# **Multi-Function Copier User's Manual**

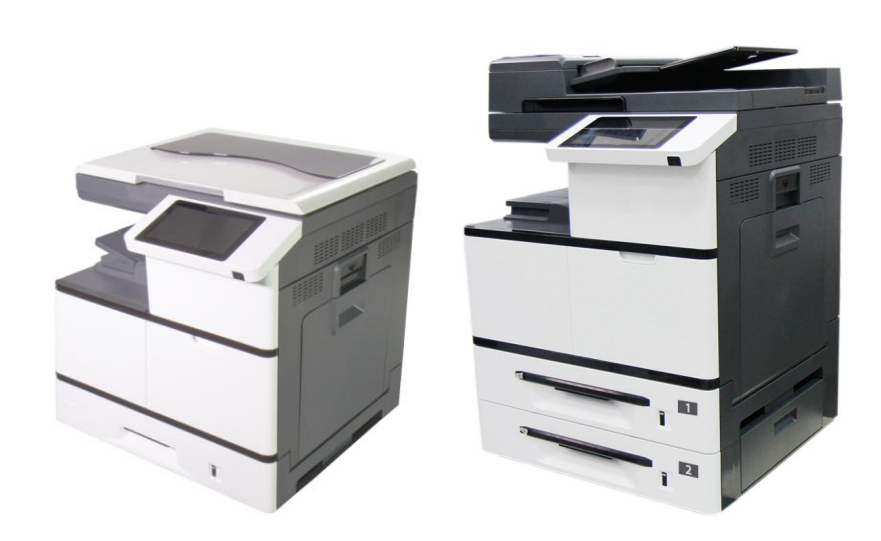

- 1. Getting Started
- 2. Installing Your Machine
- 3. Operation
- 4. Customizing the Product's Configurations
- 5. Configuring the Printer's Features
- 6. Scanning From Your Computer
- 7. Maintaining the Product
- 8. Replacing the Consumables
- 9. Troubleshooting
- 10. Specification

**Regulatory model: AM7630i/AM7640i/ AM5630i/AM5640i**

# **Avision Inc.**

# **Safety During Operation**

In this manual, the following important symbols are used:

#### *WARNING:*

Indicates potentially hazardous situations, which if instructions are not followed, could result in death or serious injury.

#### *CAUTION:*

Indicates a potentially hazardous situation which, if instructions are not followed, may result in minor or moderate injury or damage to property.

#### **Important:**

Indicates operational requirements and restrictions. Please read and follow these instructions to ensure a proper operation and to avoid damage to the machine.

#### **Note:**

Indicates further explanation or clarification. Reading this is highly recommended.

#### *WARNING:*

To avoid hazardous electric shock or fire, do not remove any covers or screws other than those specified in this manual.

#### *CAUTION:*

- $\checkmark$  To reduce the risk of fire, use only no.26AWG or larger telecommunication line cord.
- $\checkmark$  Disconnect the power plug by pulling the plug, not the cable.
- $\checkmark$  Do not touch the metal fingers of the ADF pad module. The edges are sharp and touching them may result in injury.

#### **Notice**

#### **Important**

- Do not make copies of any item for which copying is prohibited by law.
- Copying the following items are normally prohibited by the local law:
- Bank bills, revenue stamps, bonds, stock certificates, bank drafts, checks, passports, driver's licenses.
- This machine is equipped with a function that prevents making counterfeit bank bills. Due to this, images similar to bank bills may not be copied properly.

# **Copyrights and Trademarks**

Ethernet is a registered trademark of Xerox Corporation.

Microsoft, Windows 7, Windows 8, Windows 10, and Windows 11 are registered trademarks of Microsoft Corporation in the United States and/or other countries.

Other product names used herein are for identification purposes only and may be trademarks of their respective companies. We disclaim any and all rights to those marks.

### **Warranty**

The information contained in this document(s) is subject to change without notice.

The manufacturer makes no warranty of any kind with regard to this material, including, but not limited to, the implied warranties of fitness for a particular purpose.

The manufacturer shall not be liable for errors contained herein or for incidental or consequential damages in connection with the furnishing, performance, or use of this material.

#### **When this printer has no operation for an extended period of time**

**Note: If the printer is idle for a period of time (for example, overnight), turn off the printer with the power switch. If the printer is idle for a longer period of time (such as holidays), unplug the power cord from the electrical outlet to prevent danger.**

**Take care to remove the paper from the paper tray and store it in the wrapper to prevent the paper from getting wet.**

#### **Disposal of Waste Equipment by Users in Private Union**

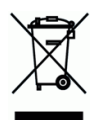

This symbol on the product or on its packaging indicates that the product can not be disposed of with your other household waste. Instead it should be sent to appropriate facilities for recovery and recycling in an effort to protect human health and the environment. Fore more information about where you can drop off your waste equipment for recycling, please contact your local city office, your household waste disposal service or the shop where you purchased the product.

#### **Federal Communications Commission (FCC) compliance information statement Part 15**

The product has been tested and found to comply with the limits for a Class A digital device pursuant to Part 15 of the FCC Rules. Operation is subject to the following two conditions: (1) this device may not cause harmful interference and (2) this device must accept any interference received including interference that may cause undesired operation.

The FCC Class A limits are designed to provide reasonable protection against harmful interference when the equipment is operated in a commercial environment. This equipment generates, uses, and can radiate radio frequency energy and, if not installed and used in accordance with the instruction manual may cause harmful interference in which case the user will be required to correct the interference at his own expense.

# $\epsilon$

#### **European Union Regulatory Notice**

Products bearing the CE marking comply with the following EU Directives:

- **•** Low Voltage Directive 2014/35/EC
- EMC Directive 2014/30/EC
- Restriction of the use of certain hazardous substances (RoHS) Directive 2011/65/EU
- RED (Radio Equipment Directive) (2014/53/EC)

CE compliance of this product is valid if powered with the correct CE-marked AC adapter provide by Avision.

This product satisfies the Class A limits of EN55032, EN55035, and safety requirements of EN62368-1.

#### **CE Warning**

This is a class A product. In a domestic environment this product may cause radio interference in which case the user may be required to take adequate measures.

# **Safety Information**

When using this equipment, the following safety precautions should always be followed.

# **Safety During Operation**

In this manual, the following important symbols are used:

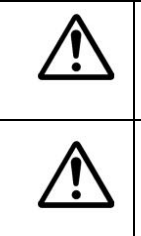

*WARNING:*

Indicates potentially hazardous situations, which if instructions are not followed, could result in death or serious injury.

*CAUTION:*

Indicates a potentially hazardous situation which, if instructions are not followed, may result in minor or moderate injury or damage to property.

#### **Important:**

Indicates operational requirements and restrictions. Please read and follow these instructions to ensure a proper operation and to avoid damage to the machine.

#### **Note:**

Indicates further explanation or clarification. Reading this is highly recommended.

The following symbols indicate that the related section includes safety warnings. Specific points

of attention are indicated inside the symbol.

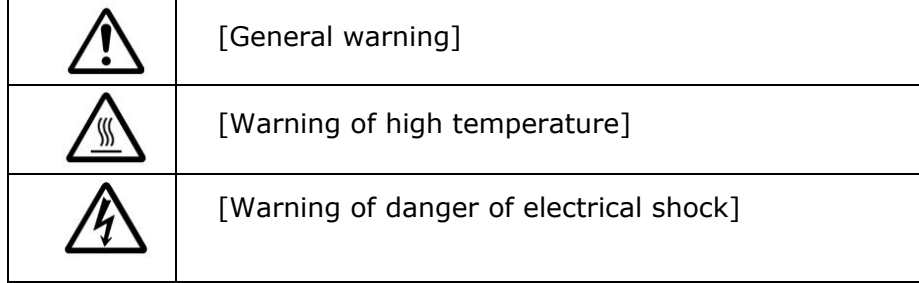

The following symbols indicate that the related section includes information on prohibited actions. Specifics of the prohibited action are indicated inside the symbol.

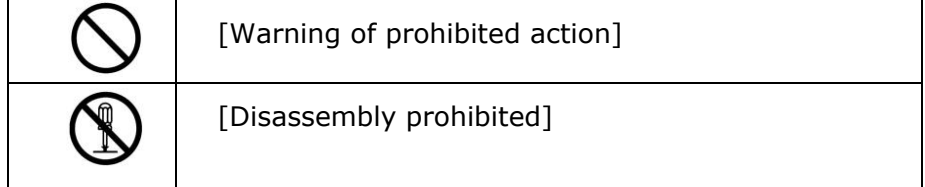

The following symbols indicate that the related section includes information on actions which must be performed. Specifics of the required action are indicated inside the symbol.

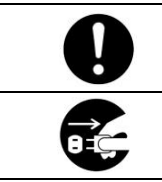

[Alert of required action]

[Remove the power plug from the outlet]

### **Installation and the Operating Environment**

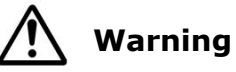

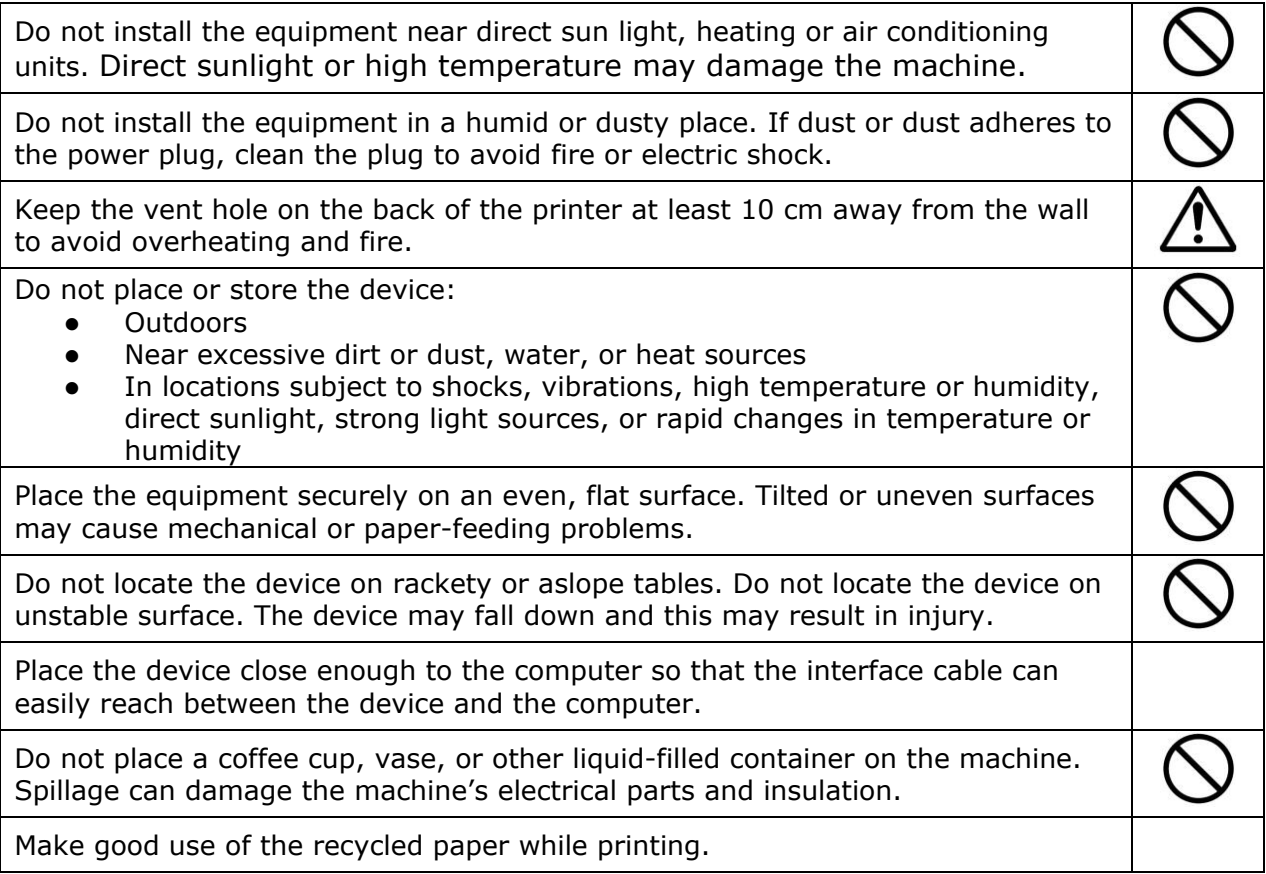

# **Caution**

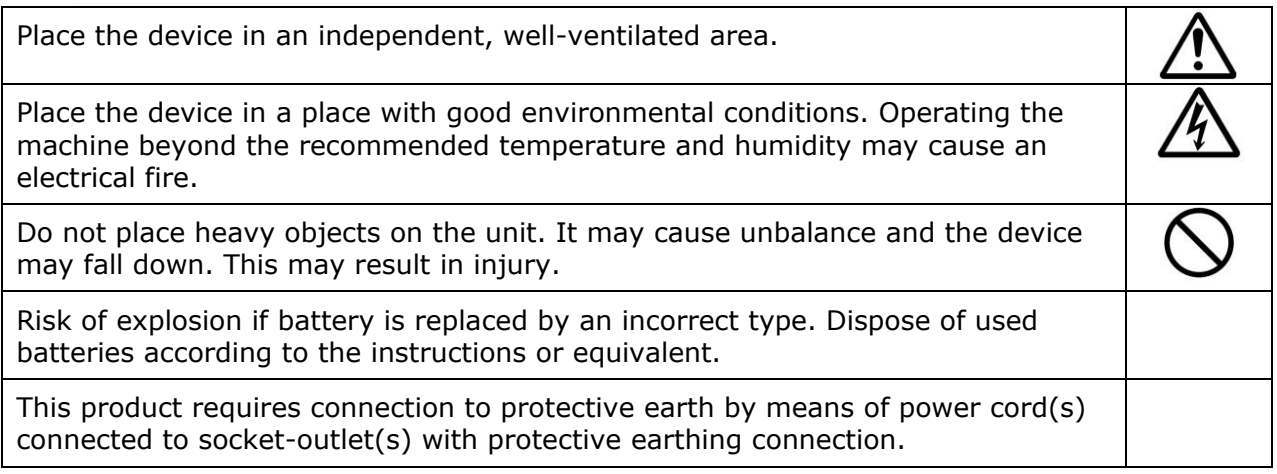

Do not place the device in any position that may obstruct the output of the unit, as it may cause paper jams.

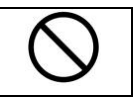

# **Safety Information During Operation**

# **Warning**

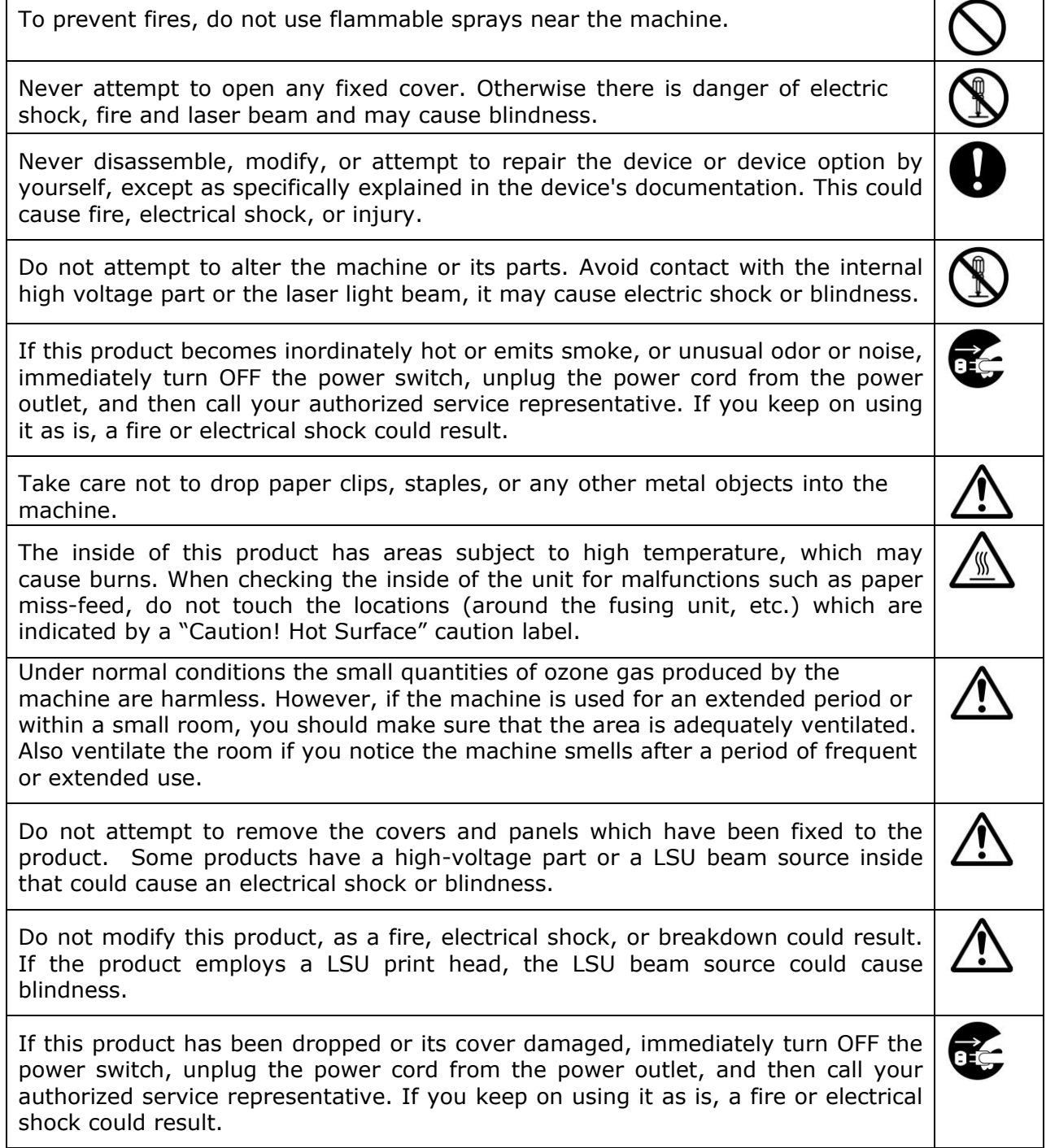

Take appropriate emergency measures when the following conditions occur

- When toner gets into your eyes, wash it off with water until your eyes are not painful. If the situation is serious, ask a doctor for treatment.
- When the toner gets on your skin, wash it off with soap and rinse it off.
- When you are in the toner inlet, leave the dust location immediately and rinse with plenty of water.
- When the toner is in the abdomen, spit it out and consult a doctor.

Do not use the device with wet hands.

Unplug the device and the USB cable, and refer servicing to qualified service personnel under the following conditions:

- Liquid has entered the device.
- Object has entered the device.
- The device has been dropped, or the case has been damaged.
- The device does not operate normally (i.e. appearance of smoke, strange smell, odd noise, etc.), or exhibits a distinct change in performance.。

# **Caution**

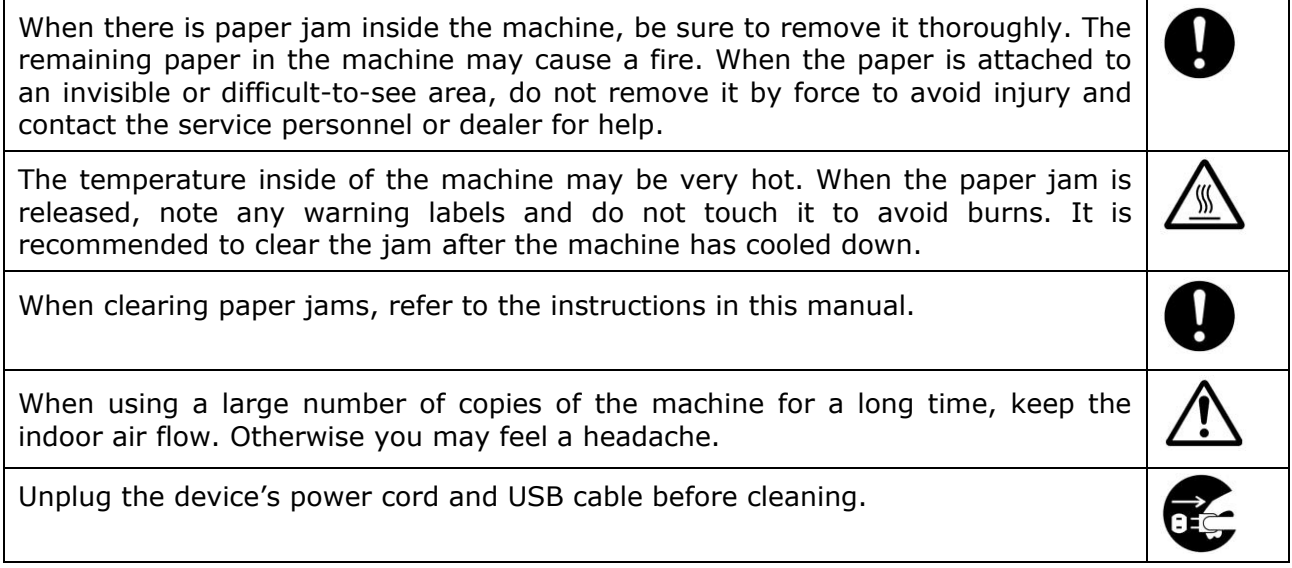

#### **About the Consumables**

# **Caution**

Do not unpack the consumables and store the machine's consumables in any of these locations:

- Outdoors
- Near excessive dirt or dust, water, or heat sources
- In locations subject to shocks, vibrations, high temperature or humidity, direct sunlight, strong light sources, or rapid changes in temperature or humidity

Do not throw the toner cartridge into the fire. After the toner remaining in the crucible comes into contact with the fire, the powder may explode and cause personal injury.

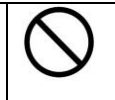

# **Caution**

Do not discard the discarded toner cartridges. Please put the used waste toner cartridges in the supplied plastic bags and return them to the dealer or service personnel. (For the customer service locations around the company, please refer to our website.). The latter will recycle the used toner cartridge in accordance with relevant regulations.

The used consumables must be disposed of properly and in accordance with local environmental regulations, or disposed of by the company's designated dealer.

# **Safety Information When using power cord and the USB cable**

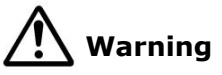

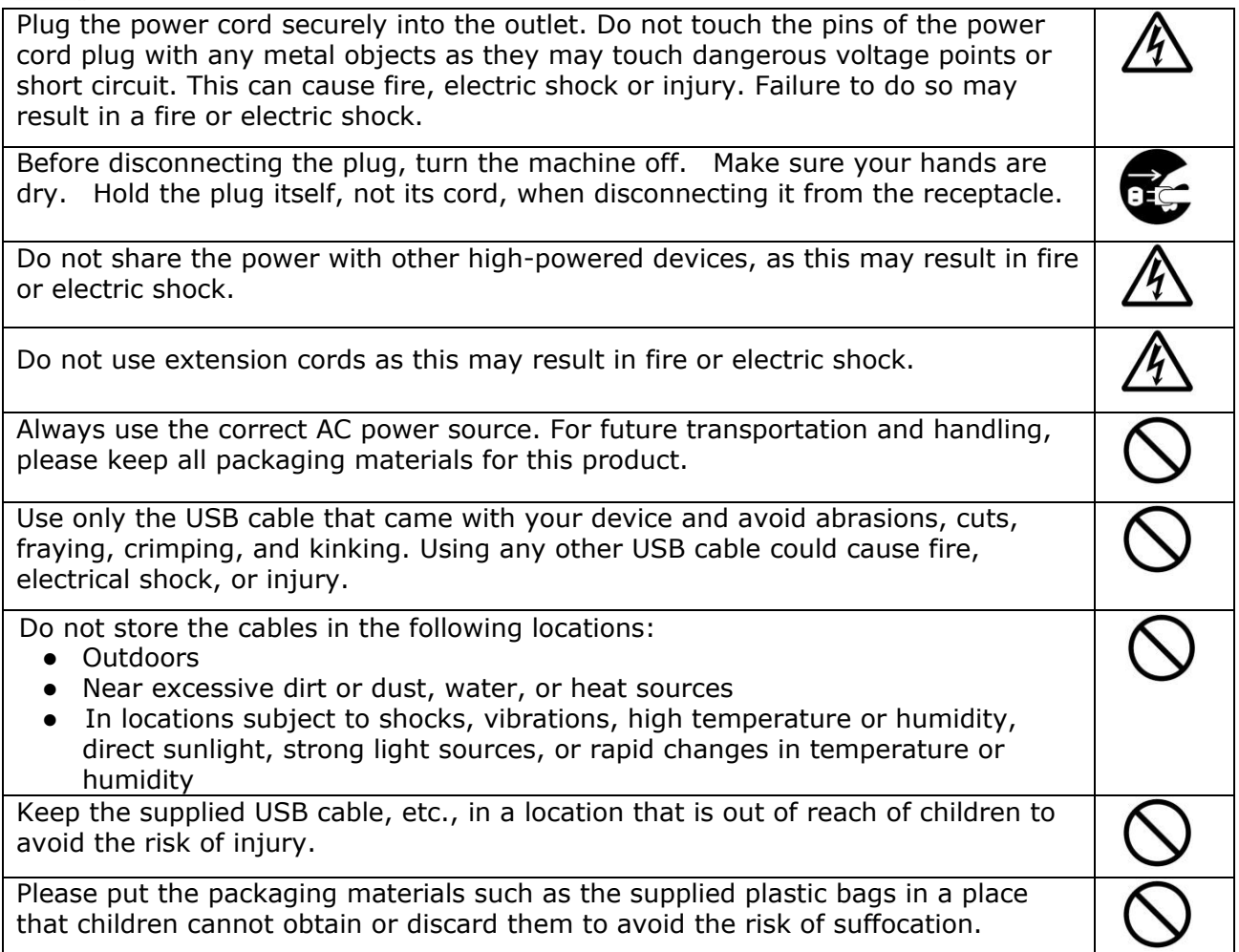

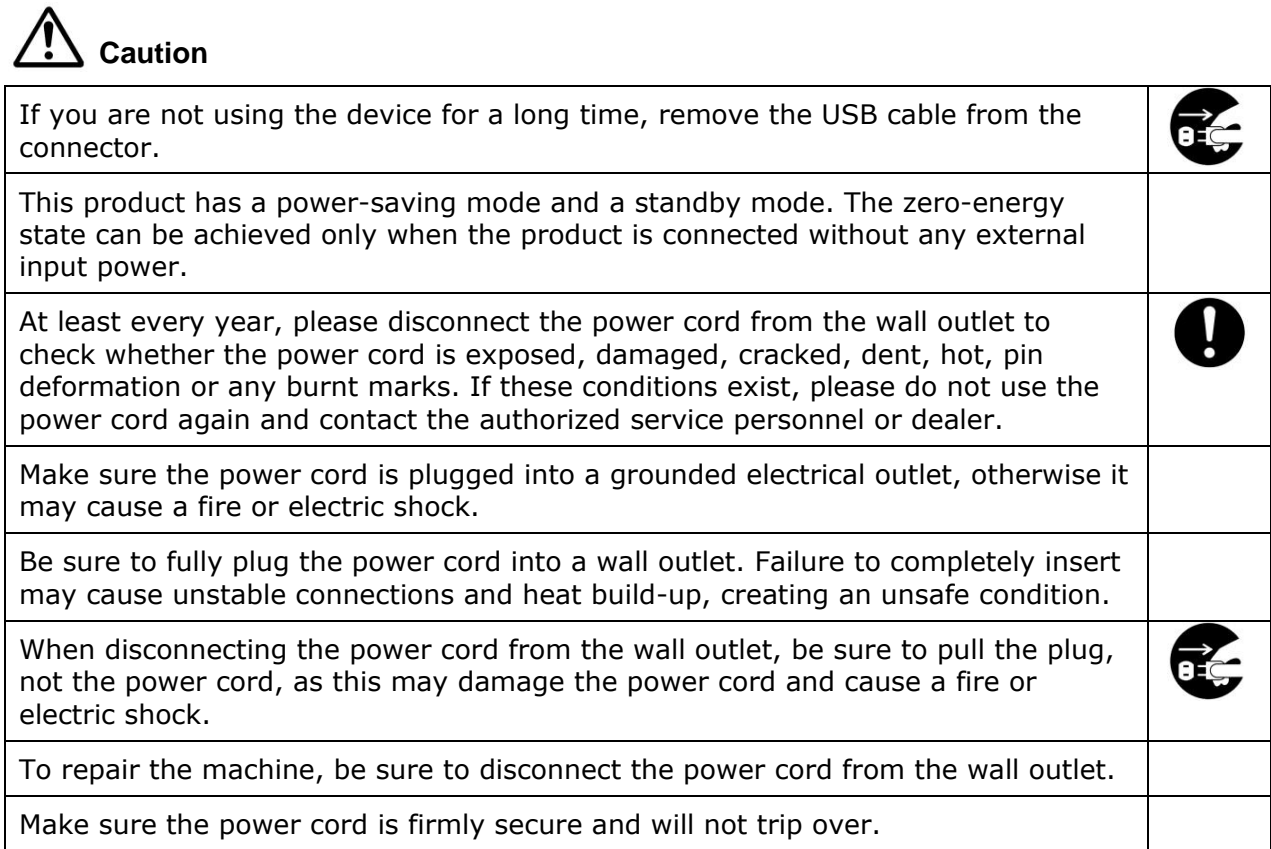

# **SAFETY INSTRUCTION**

This printer is a page printer which is operated by means of a LSU (Laser Scanning Unit). There is no possibility of danger from the LSU, provided the printer is operated according to the instructions in this manual. Since radiation emitted by the laser beam is completely confined within protective housings and external covers, the laser beams cannot escape from the machine during any phase of user operation.

This document is intended to be used for the models including AM5630i, AN5640i, AM7630i, and AM7640i. The illustration uses AM7640i as examples.

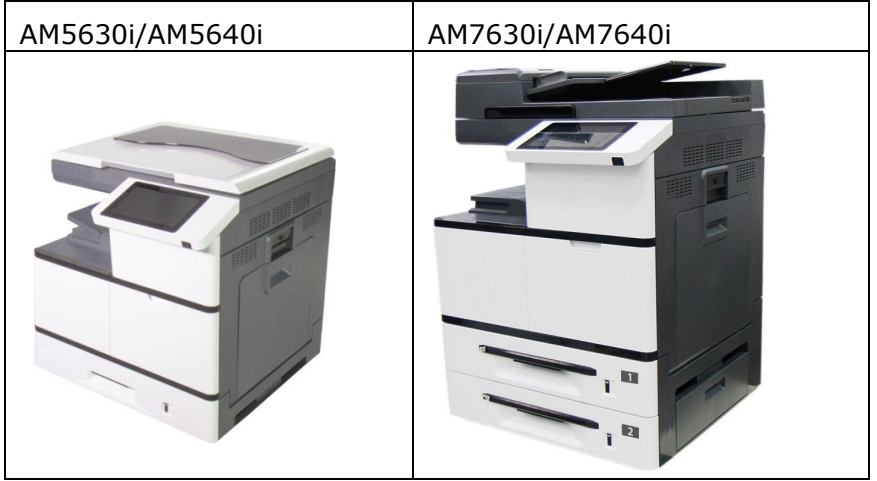

# **Table of Contents**

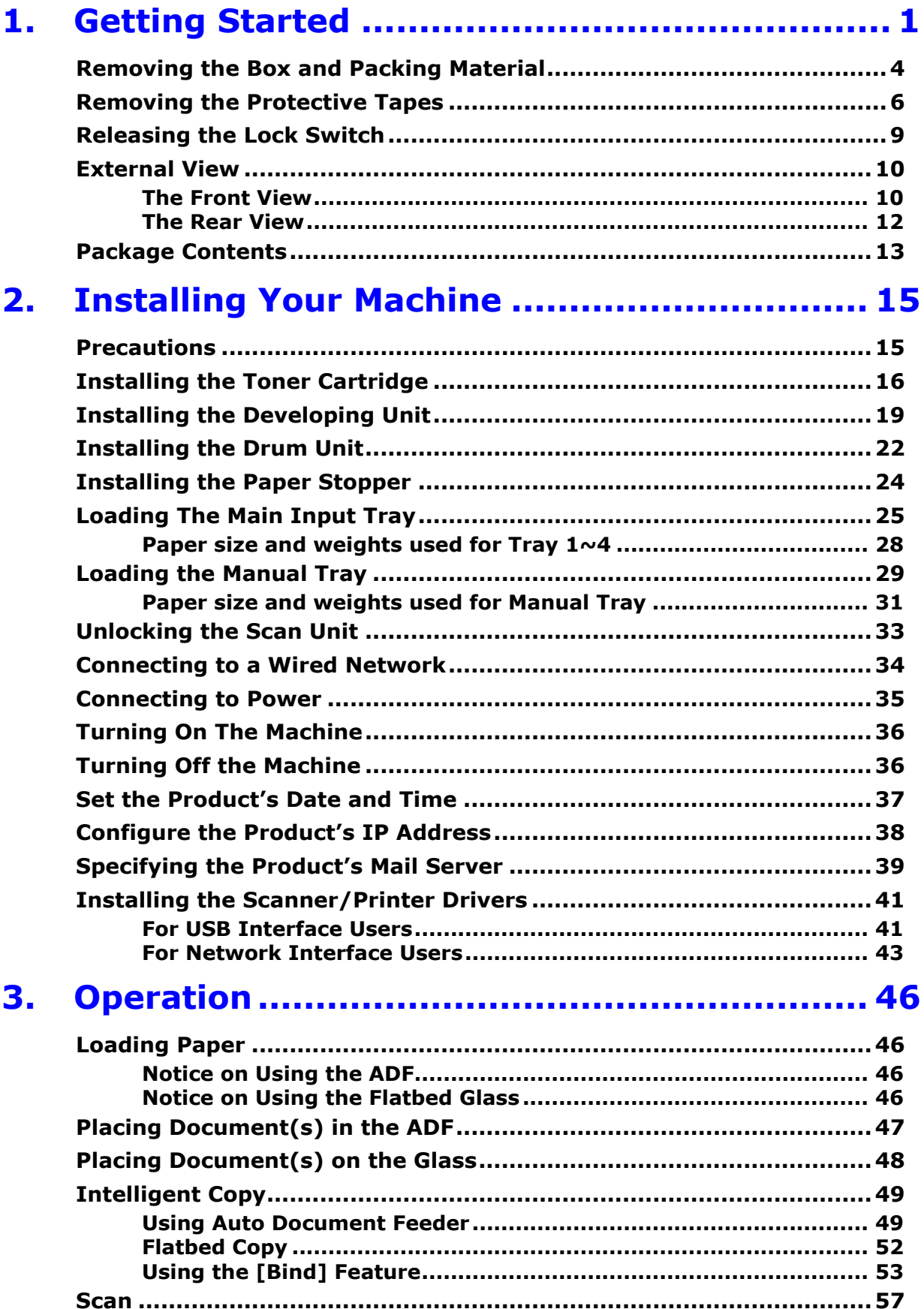

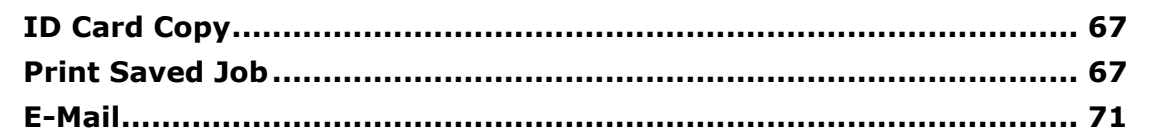

# 4. Customizing the Product's Configurations.... 75

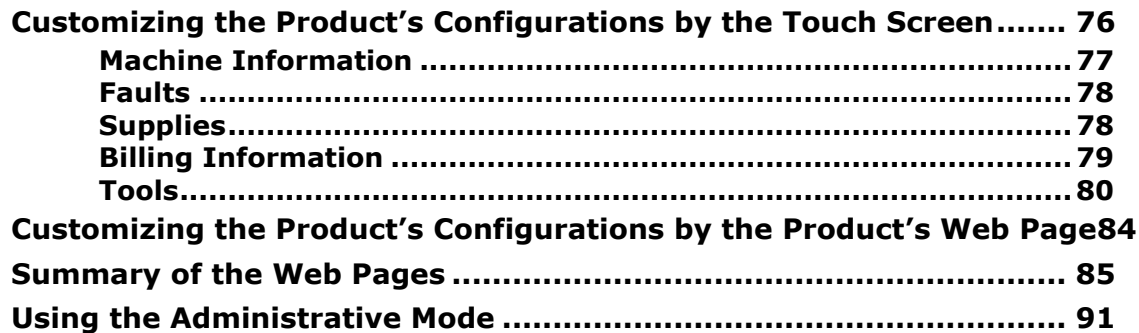

#### **Configuring the Printer's Features ............... 93** 5.

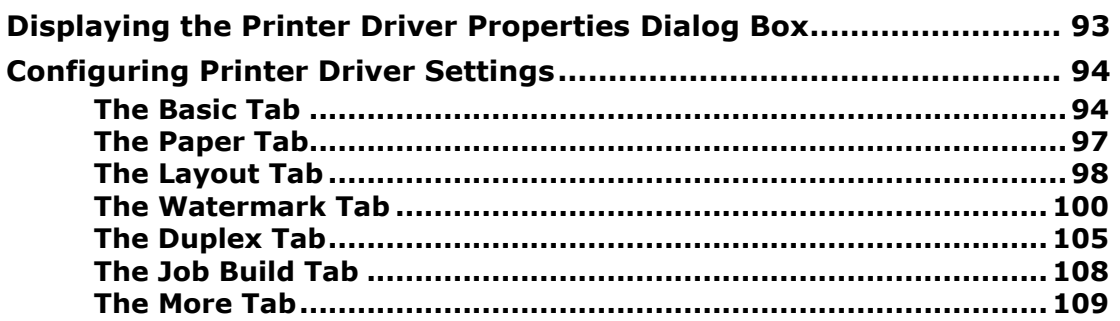

#### Scanning From Your Computer................... 110 6.

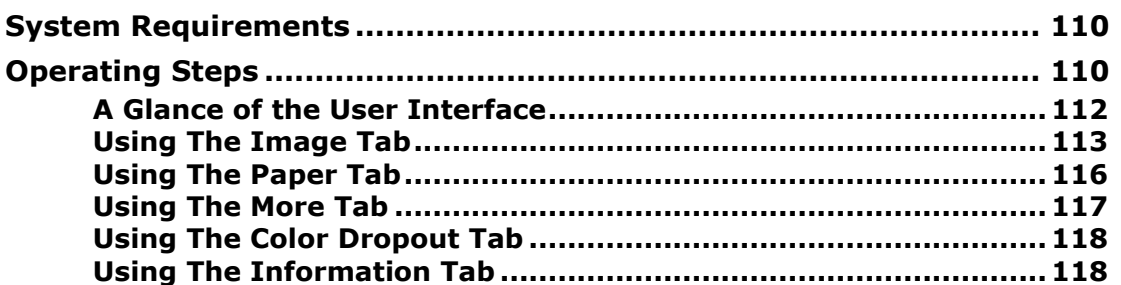

# 7. Maintaining the Product............................. 119

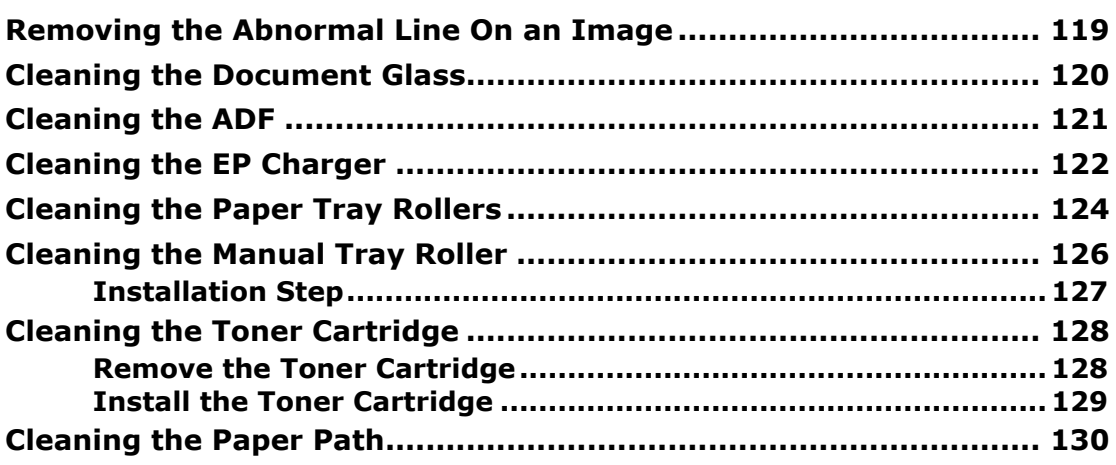

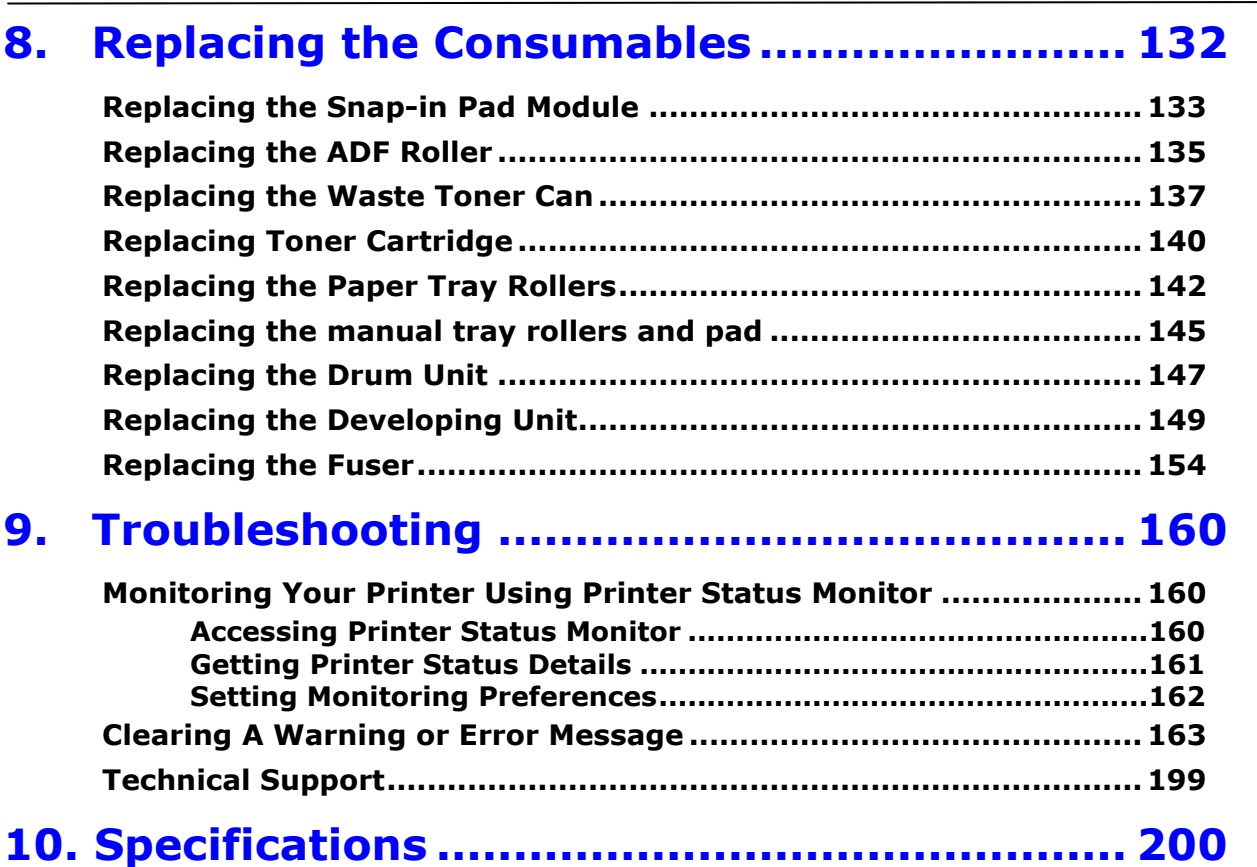

# <span id="page-13-0"></span>**1. Getting Started**

# **Introduction – the World's Renown Intelligent Copier**

Congratulations on your purchase of the world's renowned intelligent copier. With the innovative intelligent copy function, users no longer need to specify the size of document, worry about whether the document has been loaded straight and correct, or if the document should be faced down or up, the Avision intelligent copier is able to crop your paper size, select the text side, straighten your image, and even select proper paper tray automatically! The Avision intelligent copier truly makes your copy job perfect and easy!

What is best, the Avision intelligent copier integrates scan, copy, and print functions into one single machine to streamline your workflow. Through the 8" color and clear LCD touch screen and the easy-to-use control panel, your task can be completed within seconds and your document can be distributed and shared very quickly in an unprecedented way!

# **Features**

# **Placing Your Document with Ease**

With the auto crop and straighten function, users no longer need to carefully placing document to the edge of paper guides. Even the document has been placed at a slight angle in the feeder or on the document glass, the image can be first scanned, cropped and then straightened automatically.

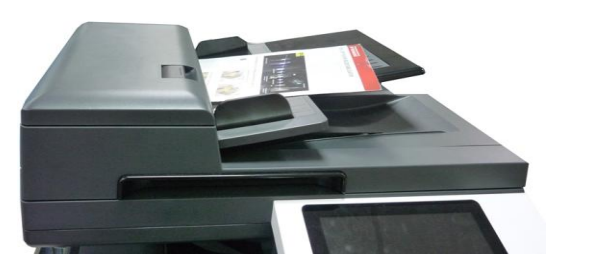

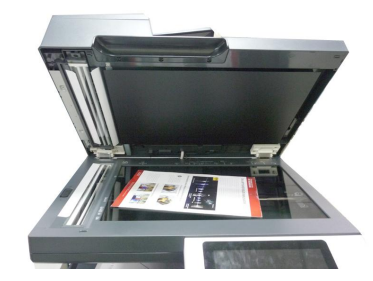

Easily placing your document to the feeder or on the flatbed glass

### **Automatically Detect the Text Side**

With an advanced processor developed by Avision, the front side and rear side of document can be scanned simultaneously and the text side will be automatically detected and copied and deleting the blank side.

### **Automcatically Selecting Paper Tray**

The preset tray is auto which means the product will automatically select the tray which contains the paper size most fit to the original document.

### **Intelligent Copy**

With the "Intelligent Copy" feature, the Avision intelligent copier can make copy automatically after detecting your document passing through the document feeder. Plus with the preview feature, user is able to choose one-side or two-side copy and verify if the image is correct.

# **Duplex (2-Sided) Capability**

Use the automatic duplex printing feature to help save paper and reduce costs.

### **Scan to Product or USB Flash**

The product offers an unprecedented document storage technology, transmitting paper documents electronically to the product's memory or a removable USB flash drive.

#### **Scan-to-e-mail, host, USB, FTP or CIFS**

The product offers an unprecedented document delivery technology, transmitting paper documents electronically over the internet to various destinations including e-mail addresses, the MFP's memory, an USB flash drive, ftp servers, or someone else's computer on the network. The new way to distribute documents is faster, more cost effective, and safer than any traditional methods such as mail, or courier.

# **Remote Device Management through Embedded Web Page**

The product provides an embedded web page to let the system administrator remotely monitor the product by managing a telephone book, address book, checking the supplies status of toner cartridge, scan count, copy count, and creating user password and privileges to prevent unauthorized access.

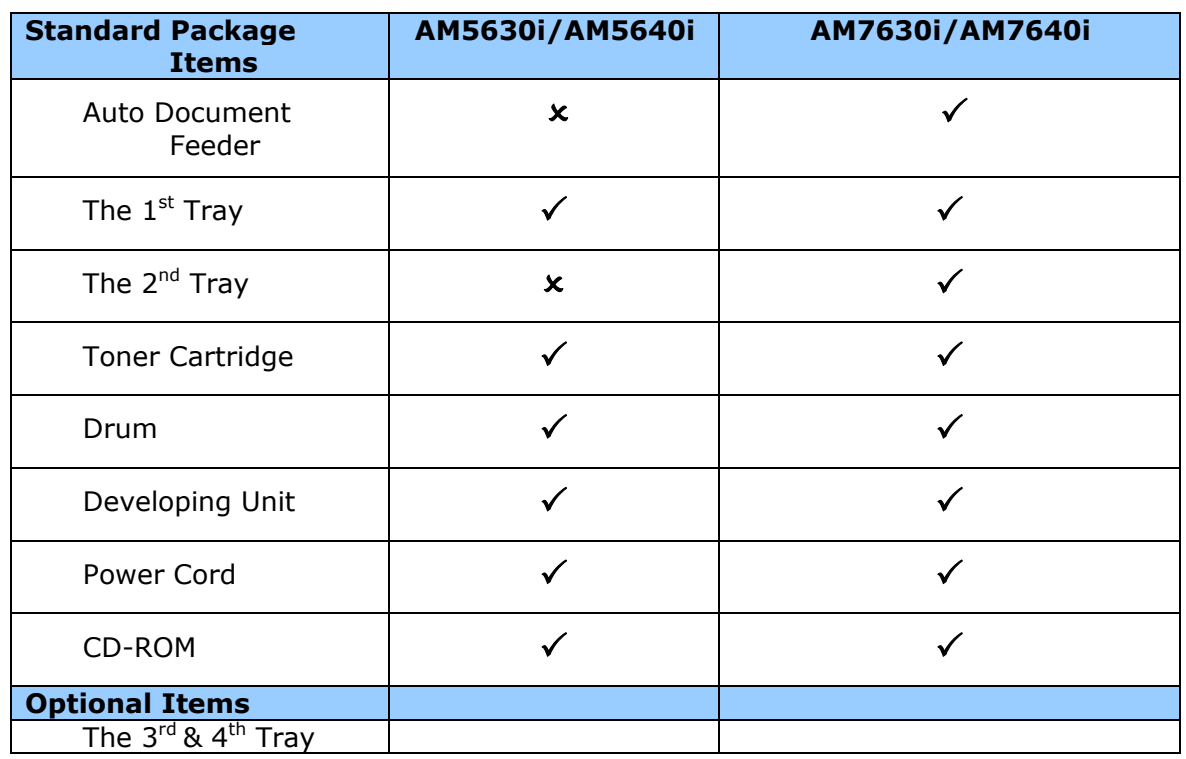

### **Standard items and optional items for this product:**

# <span id="page-16-0"></span>**Removing the Box and Packing Material**

The MFP carton is illustrated is shown in the figure below, which is divided into four parts:

- **1.** Printer main unit (Packed inside the carton)
- **2.** Pallet (Under the carton)
- **3.** All Accessories (packed inside the carton)

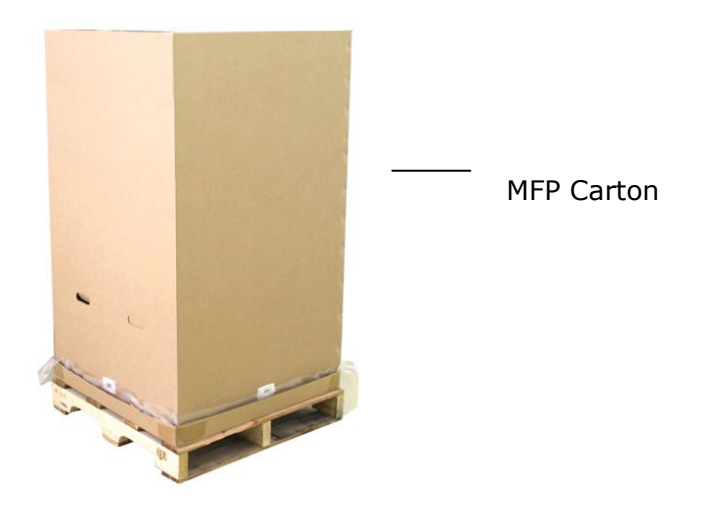

#### **Unpacking Steps**

- **1.** Place the MFP carton on a level surface and do not place any objects in front of the printer.
- **2.** Open the carton with a utility knife, and then take out all the accessories [including (1)Developing Unit, (2) Power Cord/CD, (3) Drum Unit, (4)Toner Cartridge, as shown in below:

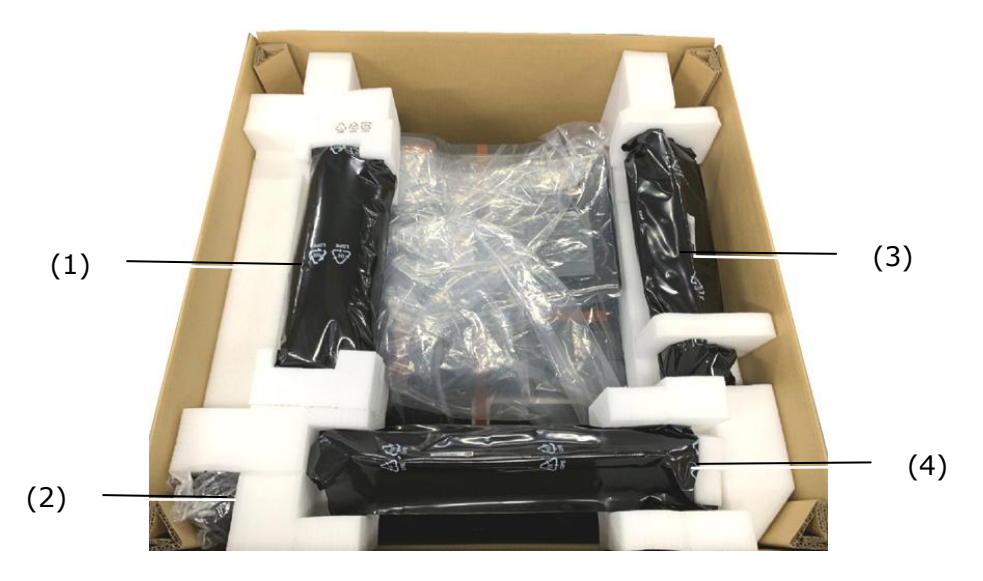

**3.** Remove four box supports.

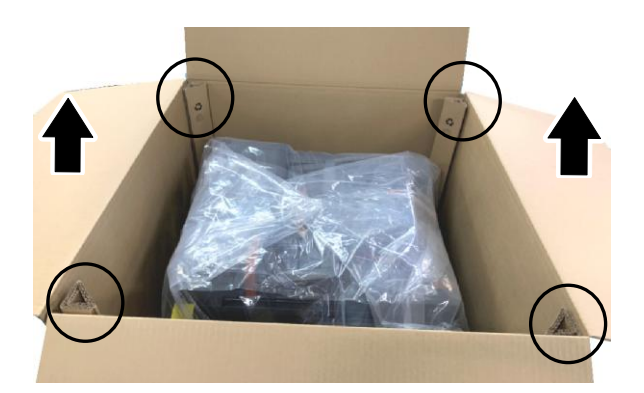

**4.** Remove all buckles on the sides of the printer box and pull the printer box upward.

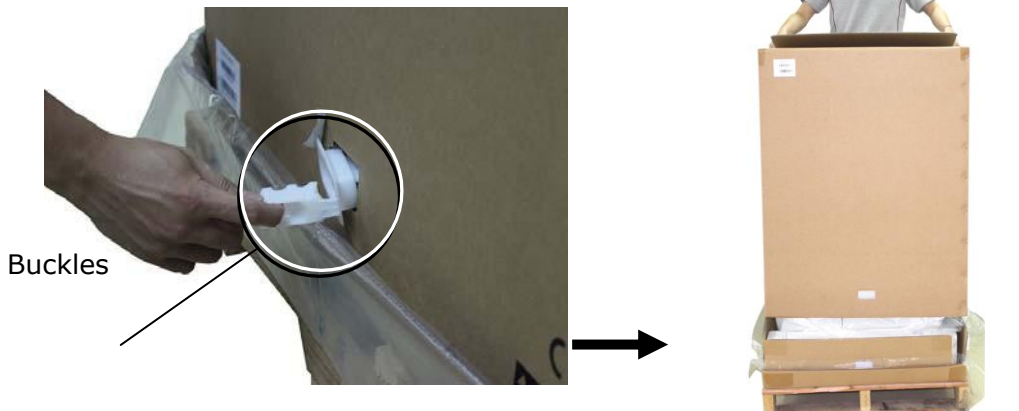

# <span id="page-18-0"></span>**Removing the Protective Tapes**

As shown in below, remove the protective tapes, films, and desiccanton the machine.

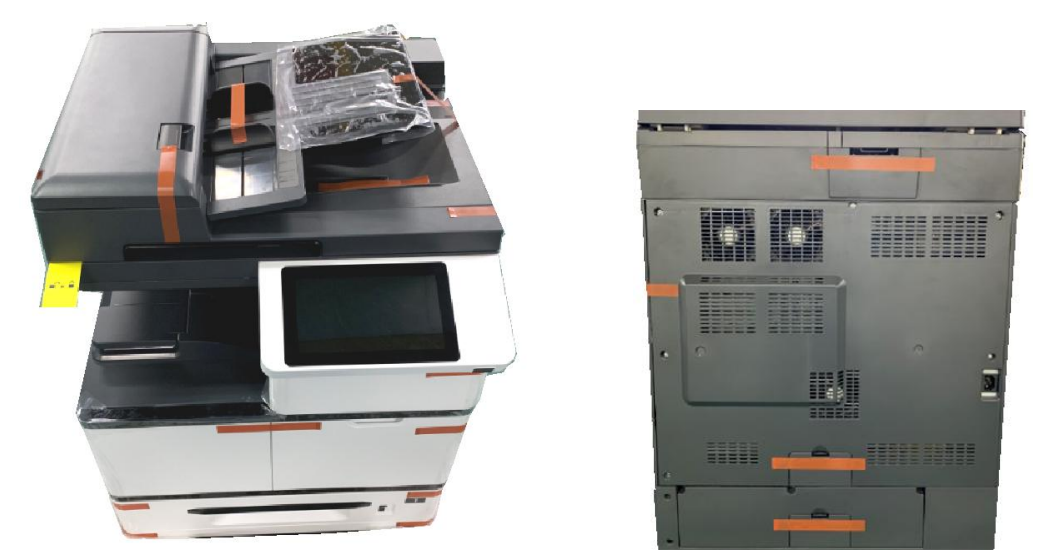

Remove the tapes on the front and rear side of the machine

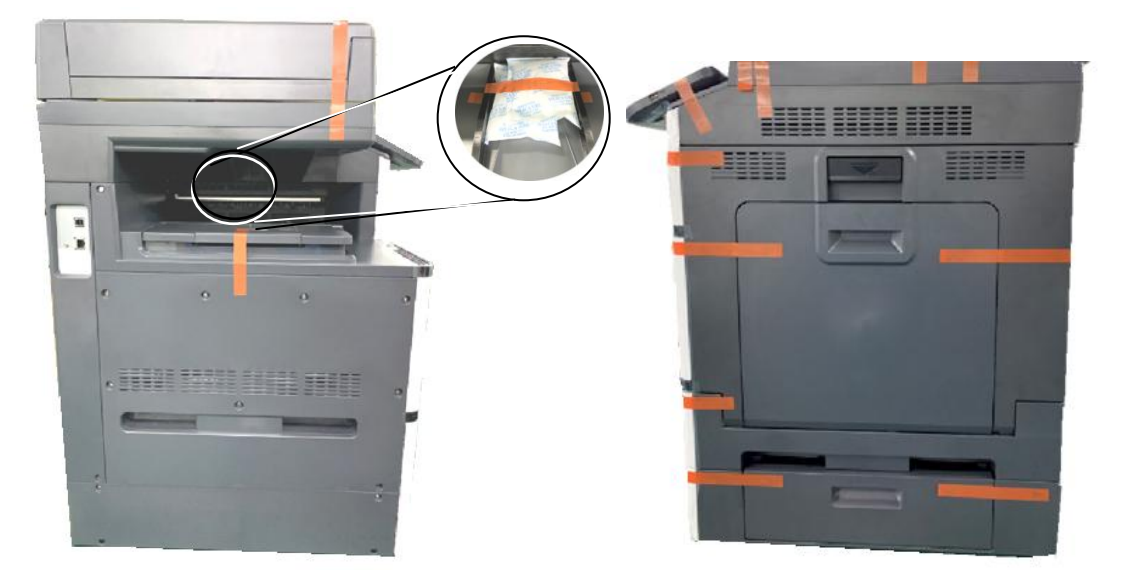

Remove the tapes, and desiccanton on the left and right side of the machine

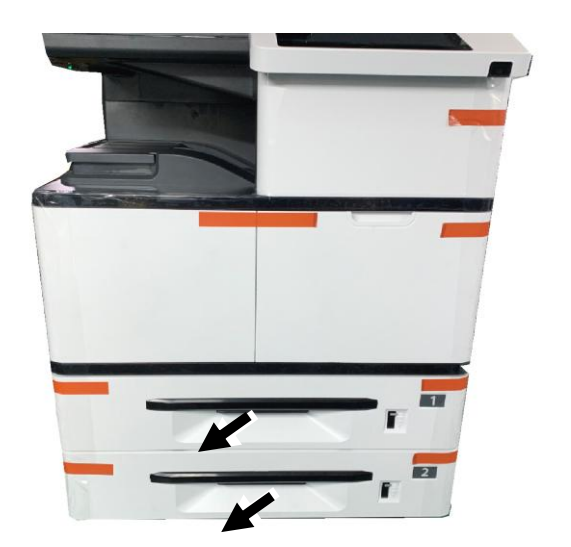

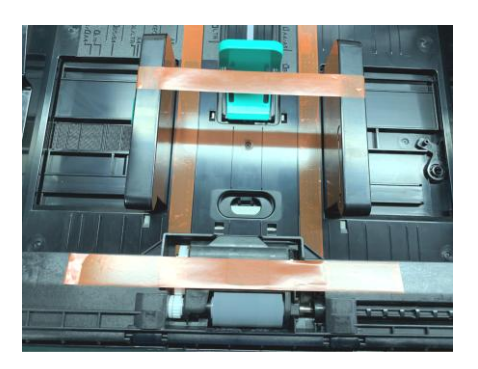

Pull the Paper Tray and remove the tapes on the Tray

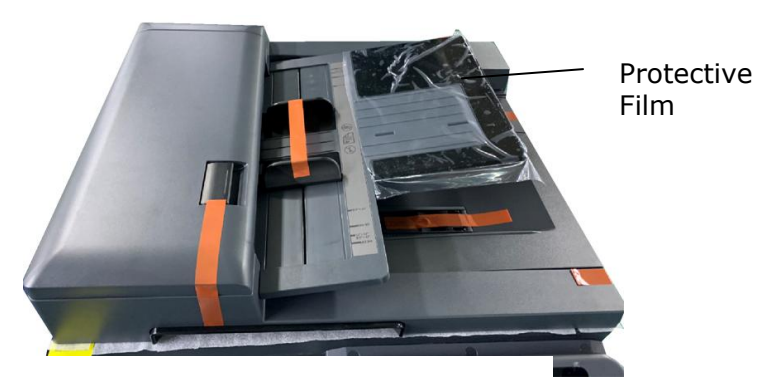

Remove the tapes, and protective film on the top of the machine

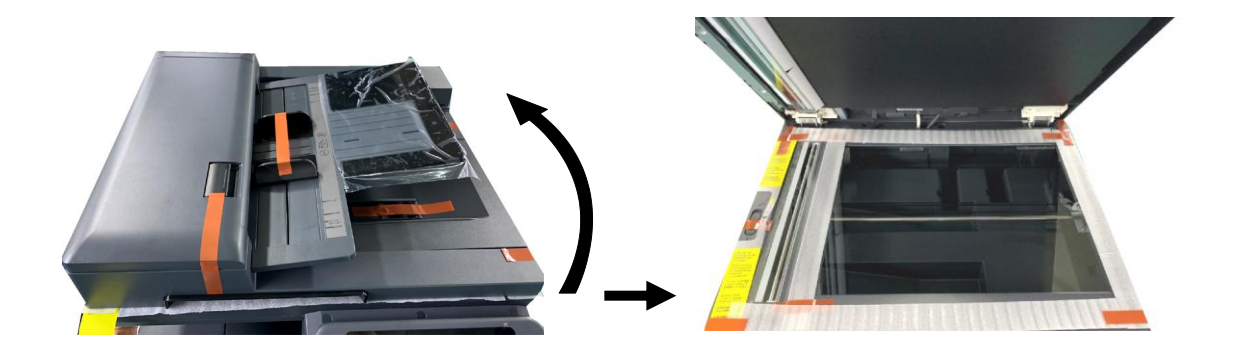

Open the Document Cover and then remove the tapes on the glass platen

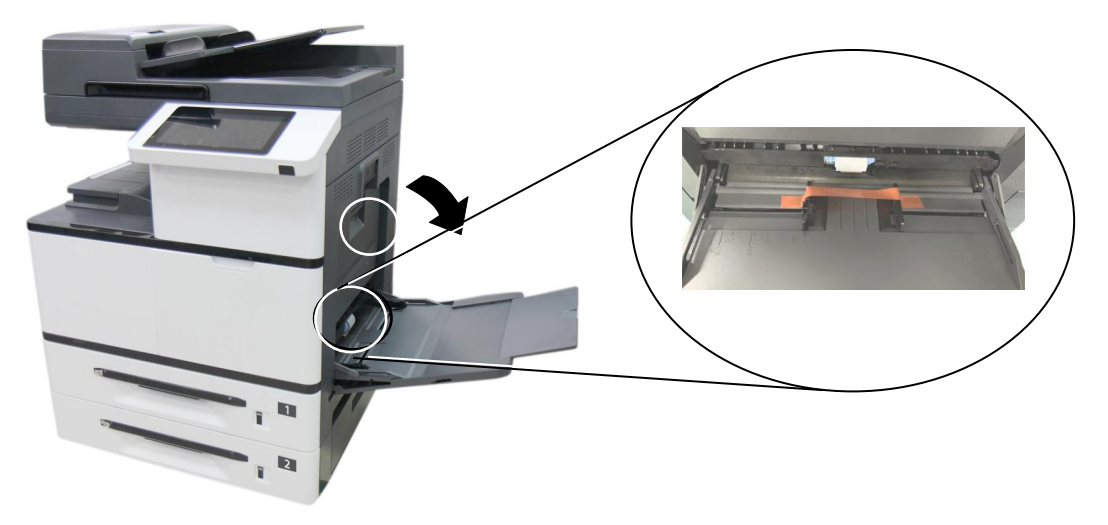

Pull down the manual tray and remove the tape

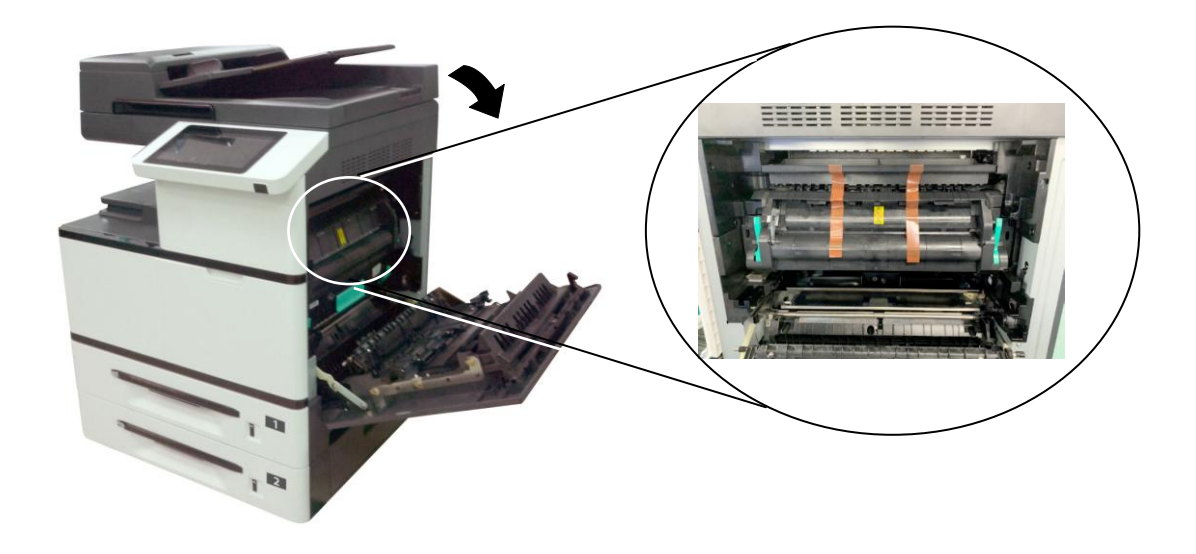

Open Side Door and remove the tapes on the fuser

# <span id="page-21-0"></span>**Releasing the Lock Switch**

The product is designed with a lock switch to protect the machine from damage during transportation. As a result, before using the product, please move the lock switch to the [Unlocking position], otherwise the product may not work.

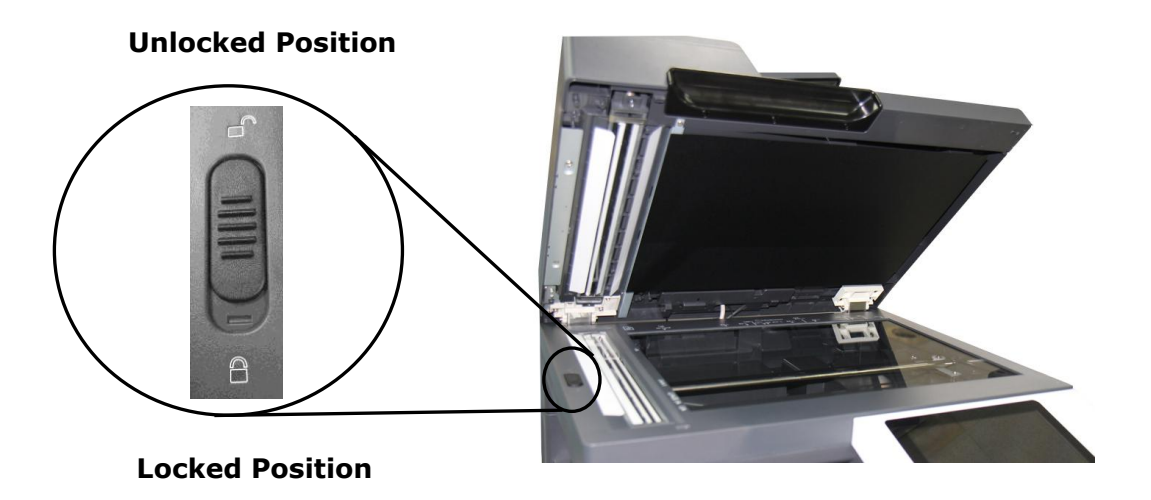

# <span id="page-22-0"></span>**External View**

### <span id="page-22-1"></span>**The Front View**

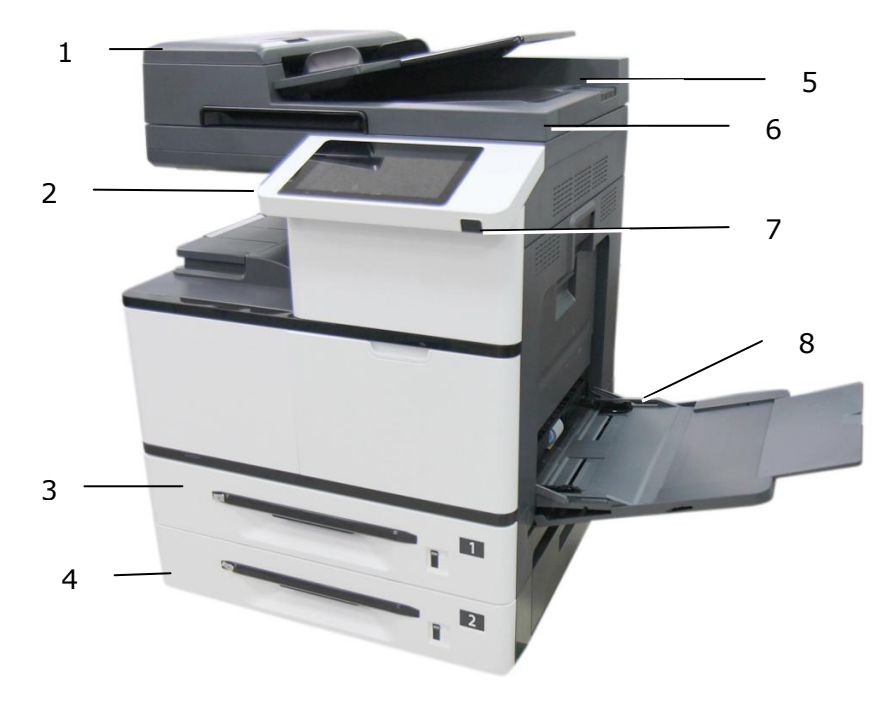

(AM7630i/AM7640i)

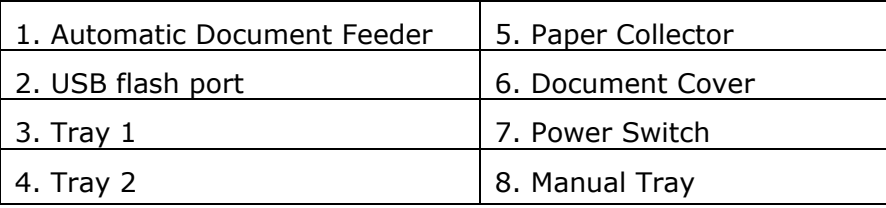

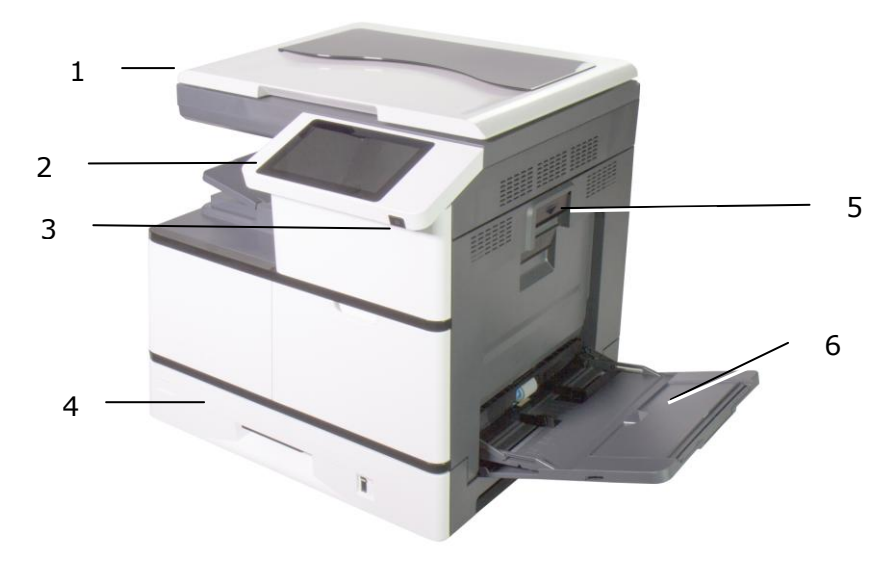

(AM5630i/AM5640i)

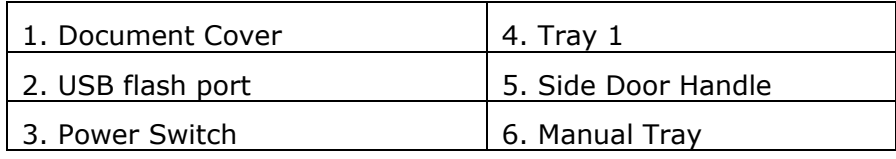

# <span id="page-24-0"></span>**The Rear View**

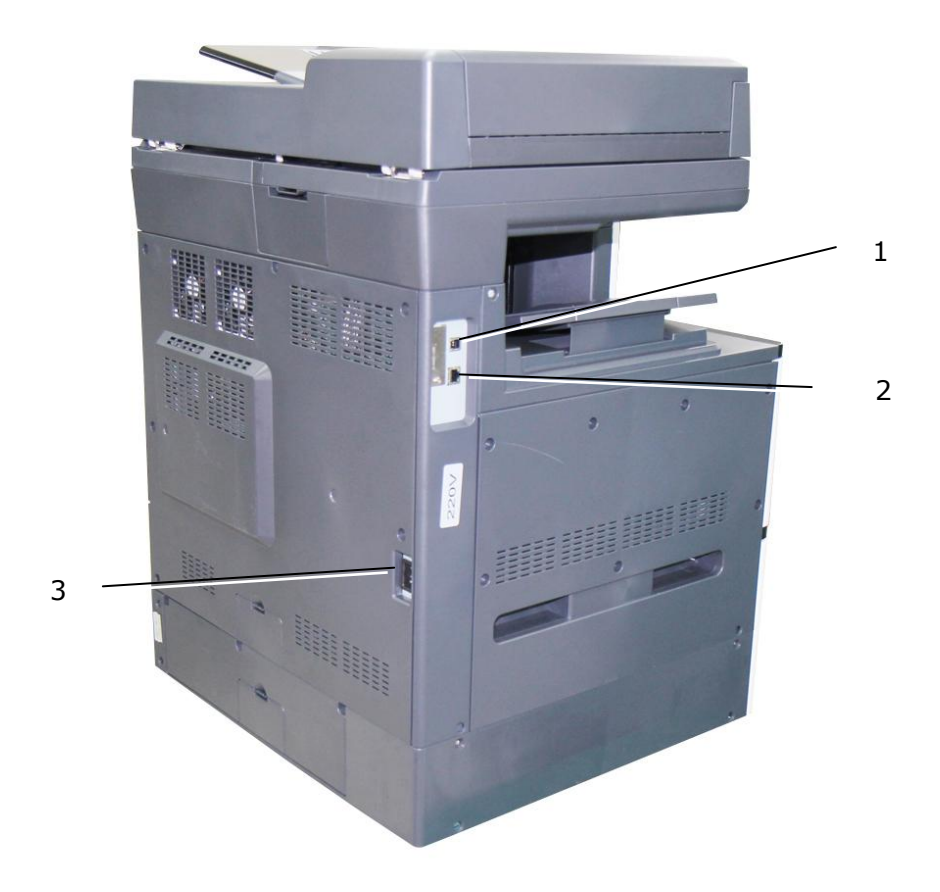

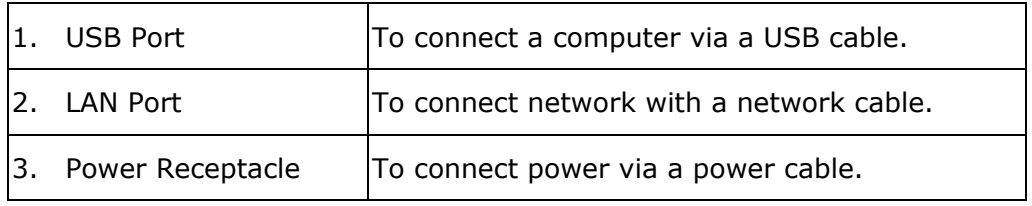

# <span id="page-25-0"></span>**Package Contents**

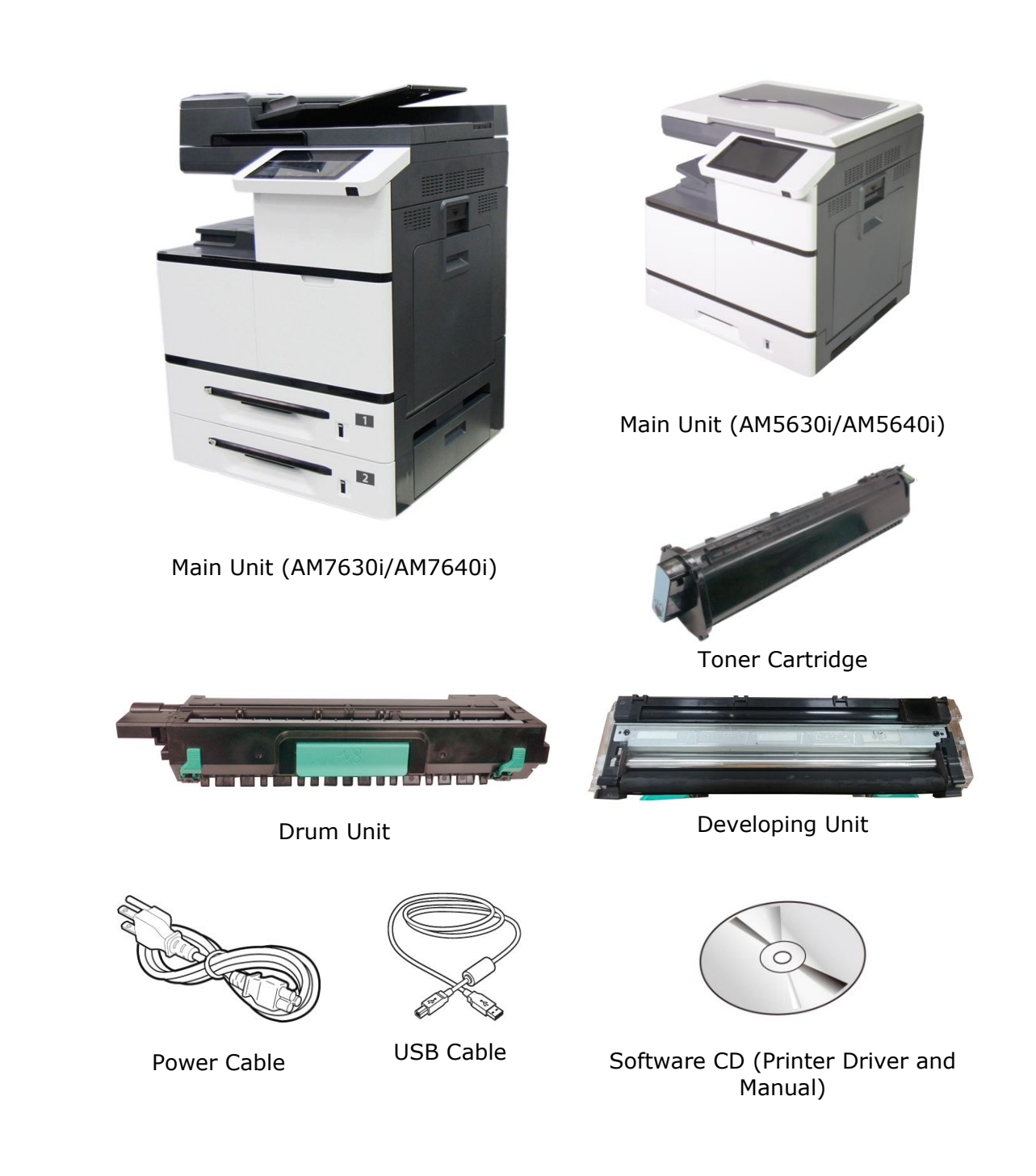

# **Touch Screen**

Used to display information and provide access to the product's functions.

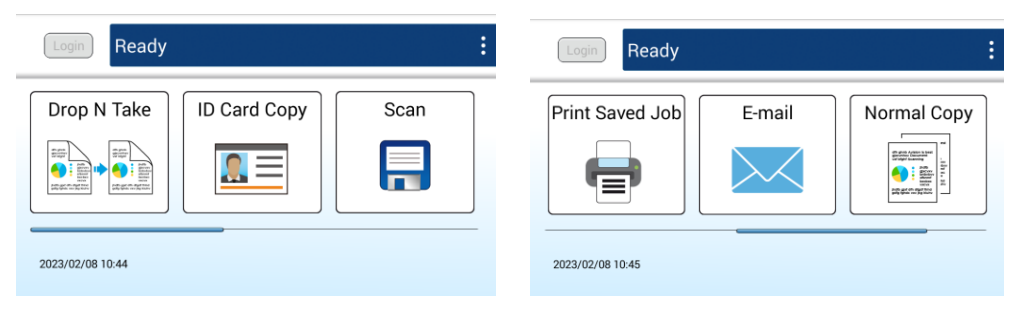

# <span id="page-27-0"></span>**2. Installing Your Machine**

# <span id="page-27-1"></span>**Precautions**

- Do not install the equipment near heating or air conditioning units.
- Do not install the equipment in a humid or dusty place.
- It is recommended to use recycled paper when printing.
- Place the equipment in a separate area with good ventilation.
- The equipment is equipped with both the power-saving and standby modes.
- The equipment can not achieve zero energy consumption state until it is not connected to any external power supply.
- Do not dispose of the waste toner can. Put the used waste toner can into the bundled plastic bag, and then return it to a dealer or service representative (About our customer service locations everywhere, please refer to our web site at www.avision.com). The latter recycles or deals with the collected waste toner cans in accordance with the relevant regulations.
- Be sure to use the correct AC power supply.
- Retain the box and packing materials for shipping purposes.

# <span id="page-28-0"></span>**Removing the Locking Latch on the Machine**

**1.** Pull the handle down to open the Side Door as shown.

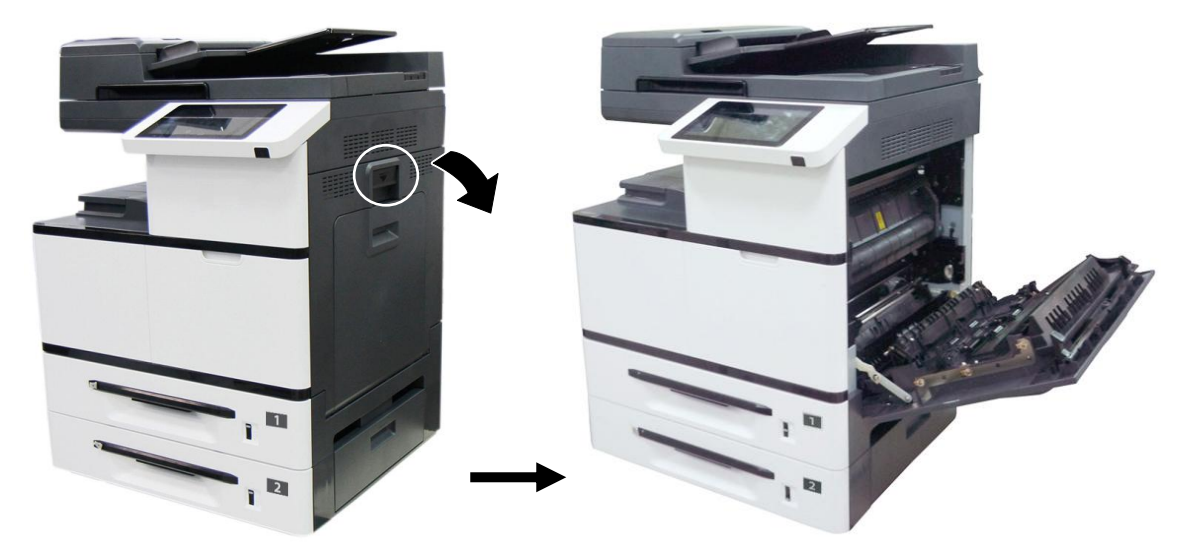

**2.** Remove the Latch and its instruction sheet by pressing the bolt with one hand and pulling the latch with the other hand as shown in below. The latch is designed to protect the inside of the printer during transportation.

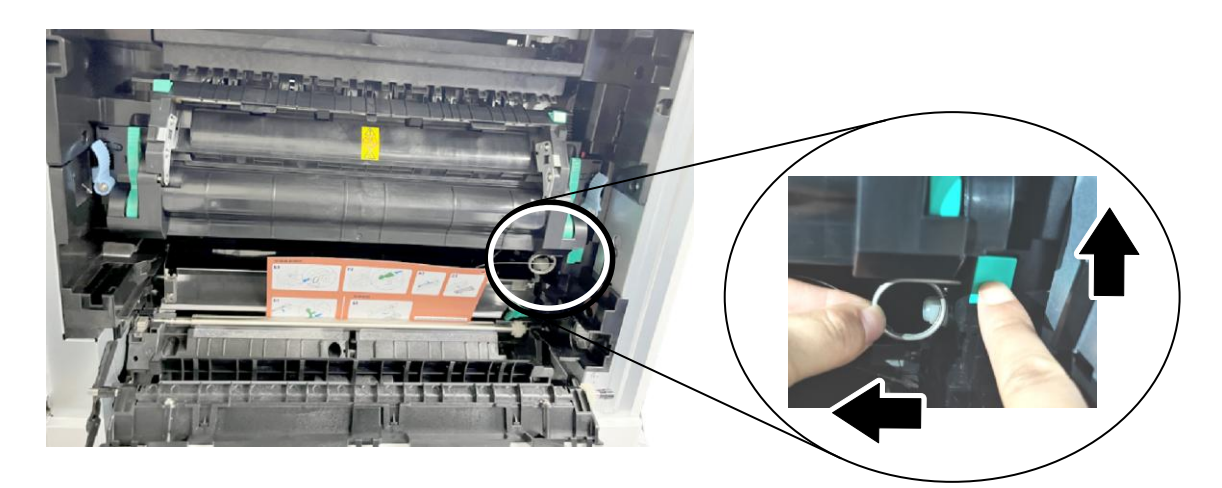

# **Installing the Toner Cartridge**

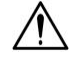

#### **Important!**

When you unpack the machine, a toner cartridge has been packed separately besides the machine. Please remove the package cushion and tapes on the toner cartridge before using it.

Follow these steps to install the Toner Cartridge:

**1.** Remove the package cushion and tapes on the toner cartridge. Tilt the toner cartridge up and down and then right and left 10 times to distribute the toner evenly inside the toner cartridge.

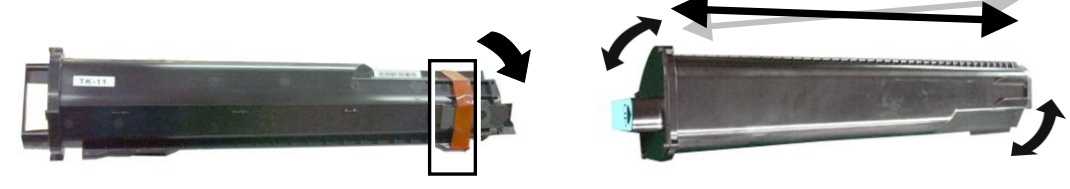

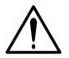

#### **WARNING!**

- Be careful not to inhale toner.
- To avoid print quality problems, DO NOT touch the toner rollers.
- If toner gets on your clothing or other fabric, wipe off the toner with a dry cloth. Wash the items in cold water and dry them in the shade.
- To prevent the toner cartridge from damage, do not expose it more than several minutes.
- **2.** Open the front cover by pulling the handle as shown.

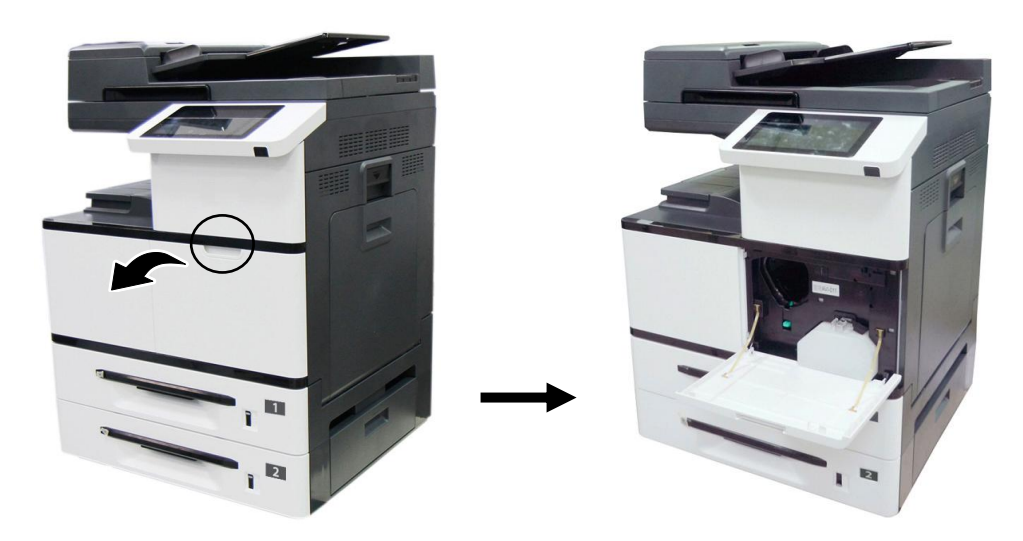

**3.** Hold the handle of the toner cartridge and insert it to its proper position as shown.

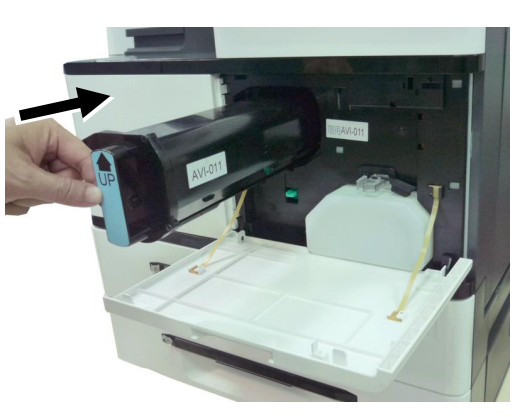

**4.** Close the Front Cover.

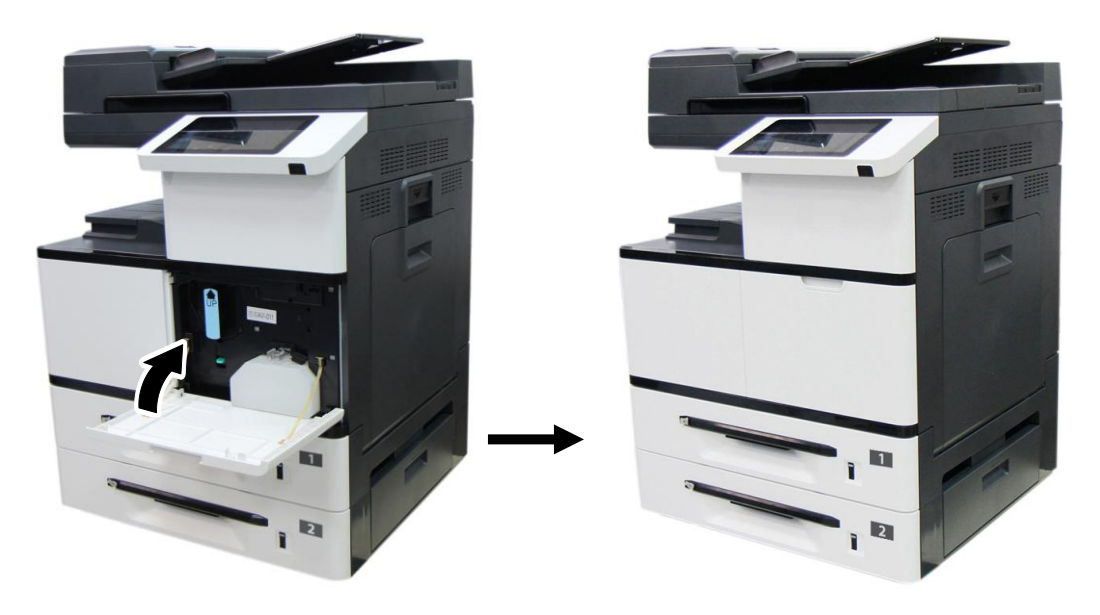

# <span id="page-31-0"></span>**Installing the Developing Unit**

Follow these steps to install the Developing Unit:

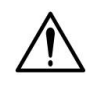

#### **Caution!**

To prevent damage to the Developing Unit, do not expose it to light for more than a few minutes.

**1.** Remove the tape $\mathbb{O}$ , protective film $\mathbb{O}$ , and the plugs $\mathbb{O}$  on both sides.

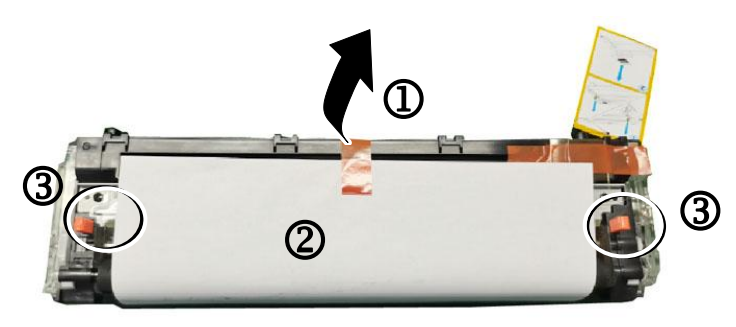

**2.** Remove the tape in the upper right corner $\Theta$ , and then remove the instruction card  $\mathbb{O}$  and sponge $\mathbb{O}$ .

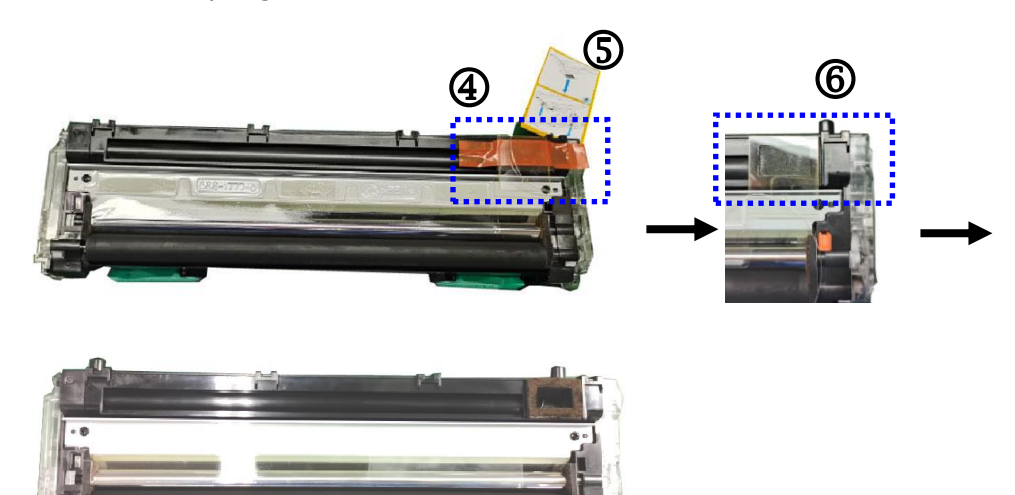

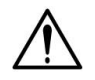

#### **Important!**

Do not remove the transparent plastic protective cover on the surface of the developing unit as shown in the figure to avoid abnormal images.

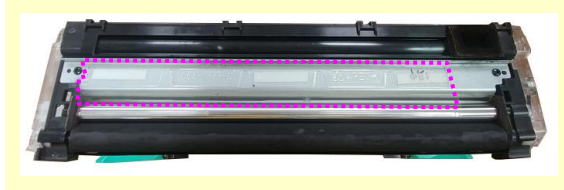

**3.** Pull the handle down to open the Side Door as shown.

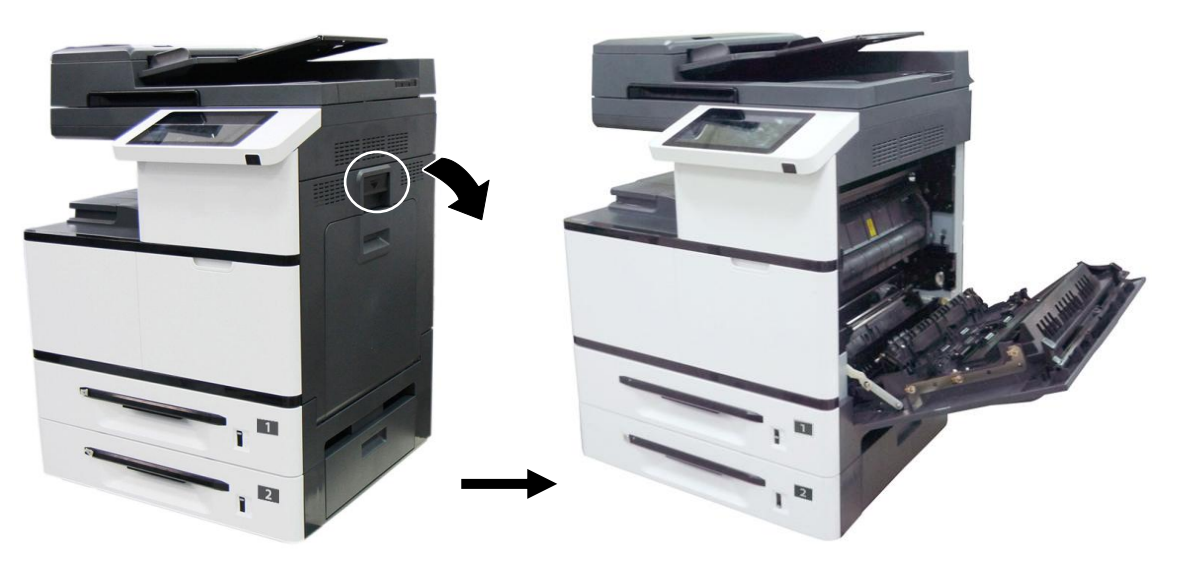

**4.** Open the paper guide latch  $\bullet$  in a clockwise direction, and then push up  $\bullet$  to fix the paper guide.

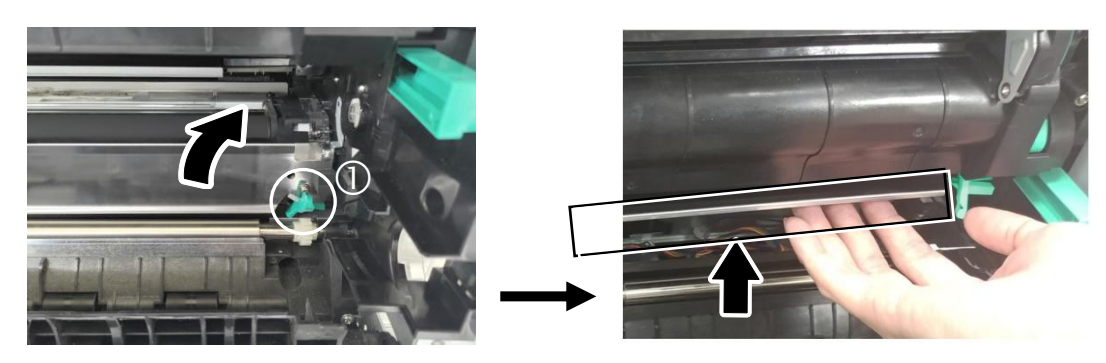

**5.** Open the handle of the developing unit and hold the handle with both hands, as shown in the figure below.

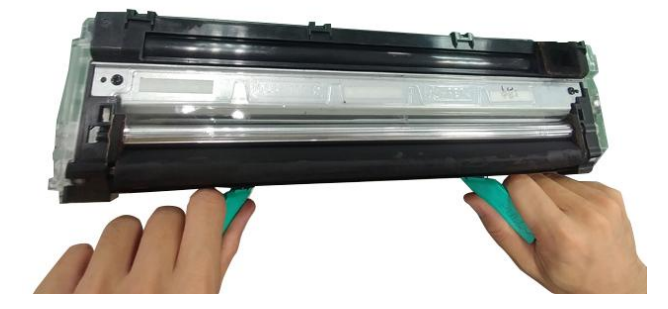

**6.** Hold the handle with both hands, placing the front end of the developing unit to the top of the rails on both sides  $\bullet$ , and then gently push the developing unit into the machine along the rails  $\bigcirc$ . Make sure the handles are closed and left flat on the surface of the developing unit as shown in below  $\bigcirc$ .

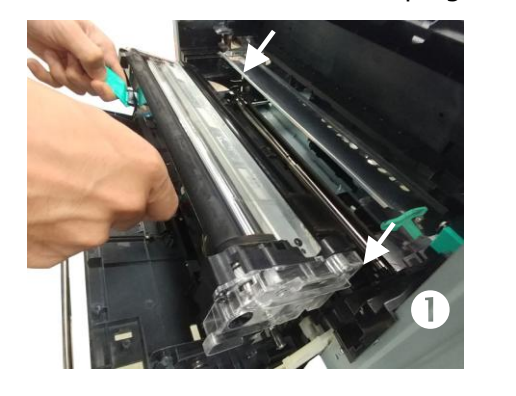

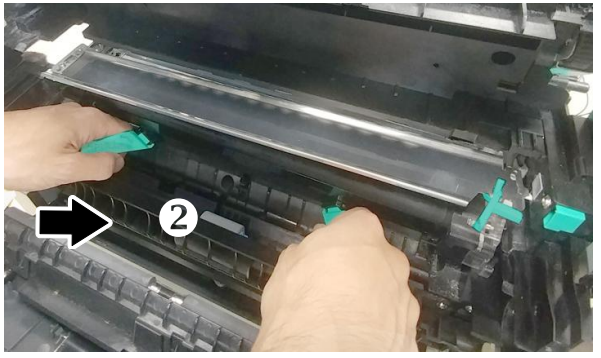

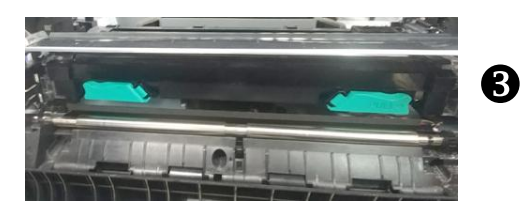

**7.** Pull down the latch of the paper guide counterclockwise to restore the latch of the paper guide to its original status.

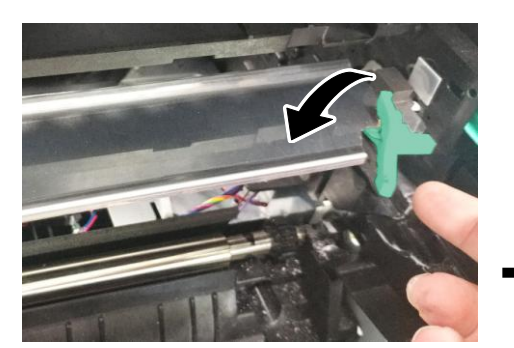

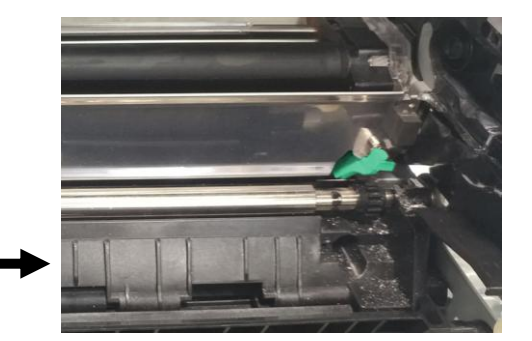

**8.** Close the Side Door and then the Manual Tray as shown.

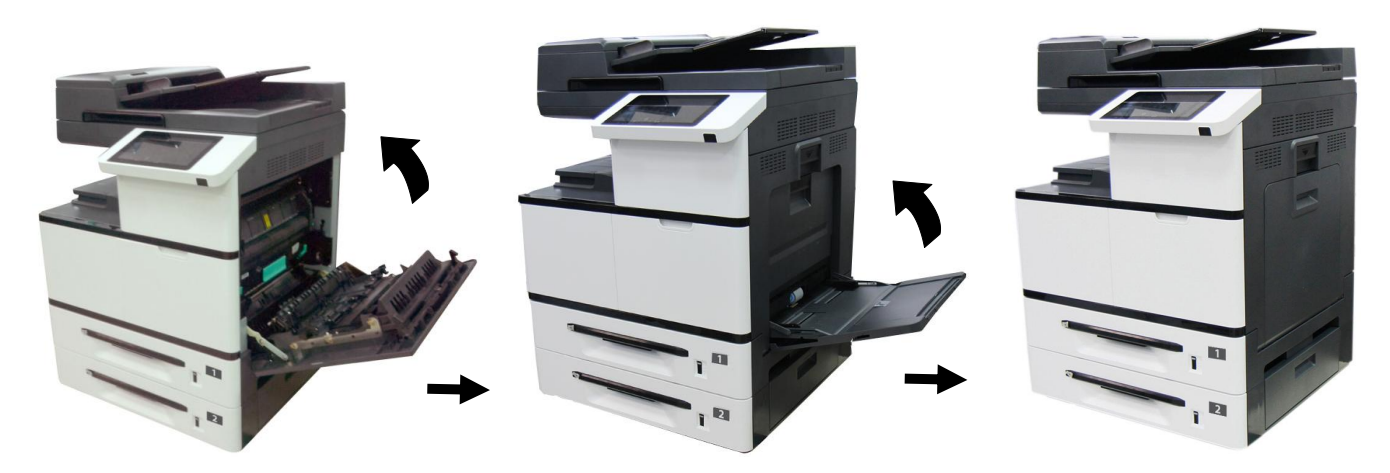

# <span id="page-34-0"></span>**Installing the Drum Unit**

Follow these steps to install the drum unit:

1. Remove the plastic bag, tape, and then press down the Release Arms to pull out the protective film.

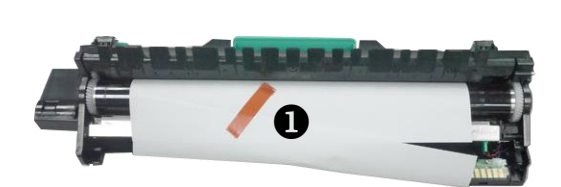

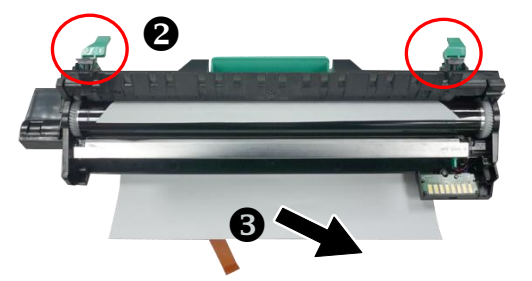

**2.** Pull up the Release Arms on both ends.

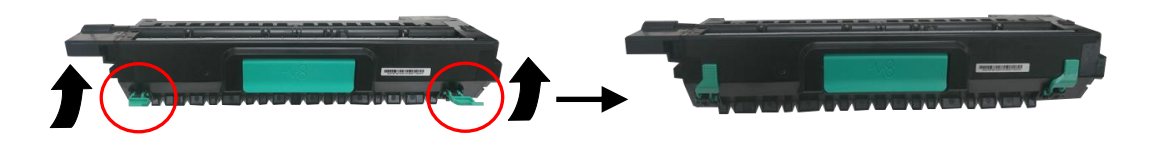

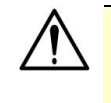

**Caution!** To prevent damage to the Drum Unit, do not expose it to light for more than a few minutes.

**3.** Pull down the handle to open the side door as illustrated.

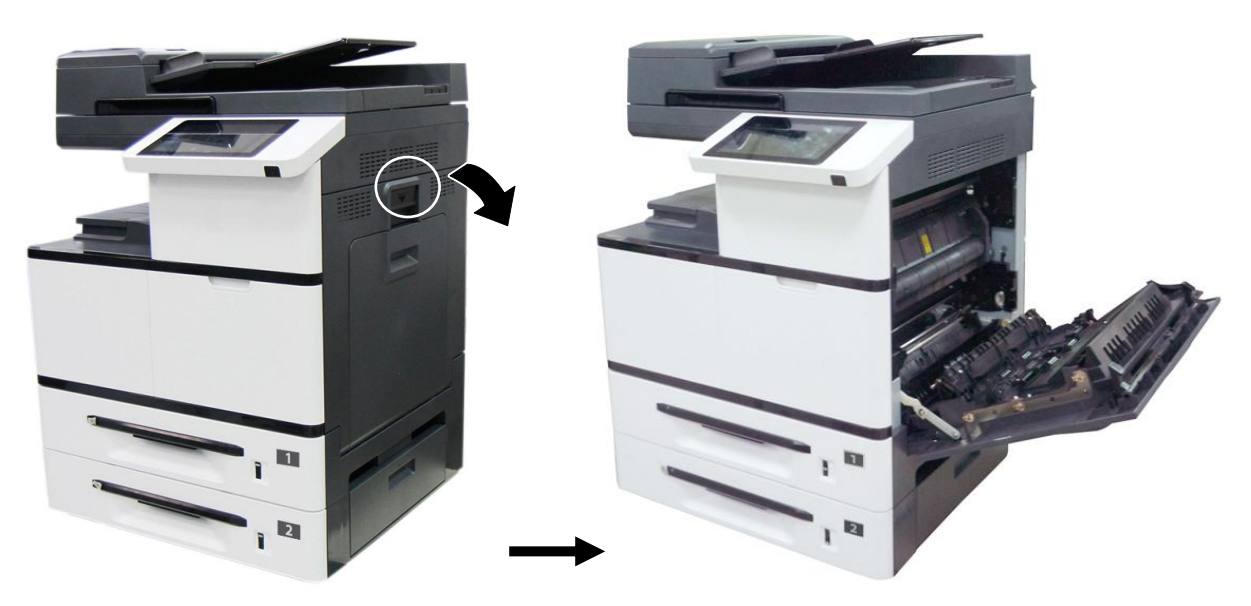

**4.** Hold the handle of the Drum Unit, and insert the Drum Unit horizontally into the slot along the top of the support frame on both sides, as shown in the figure.

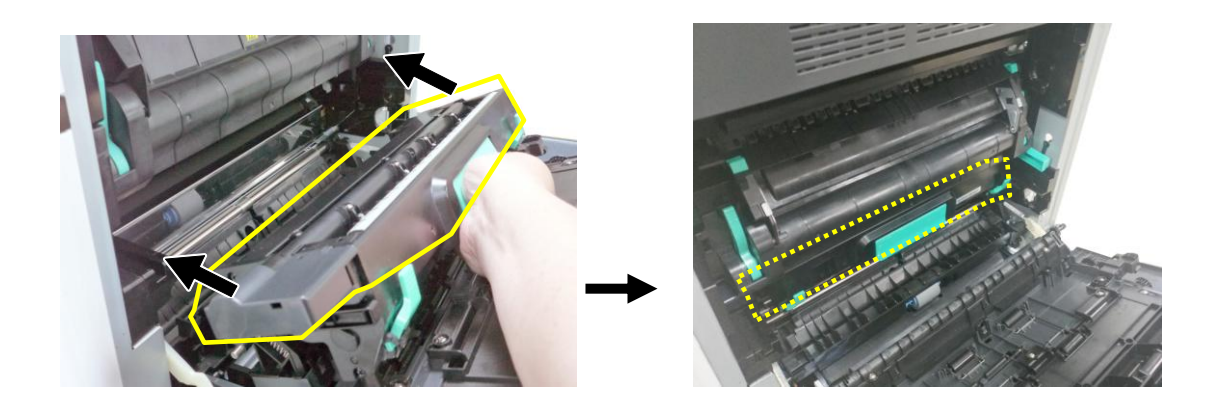

**5.** Close the Side Door and then the Manual Tray as shown.

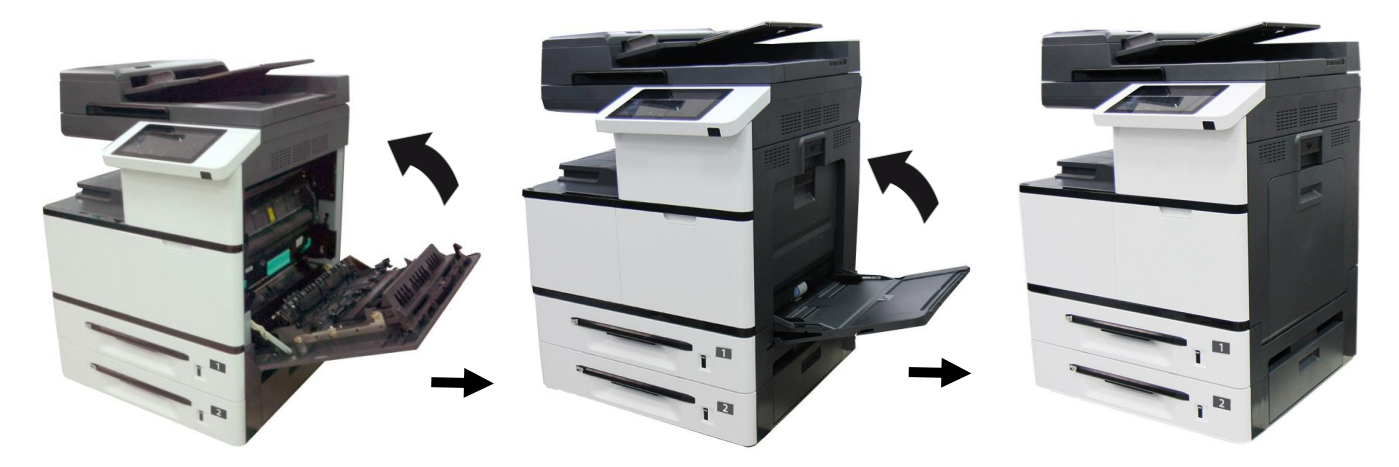
# **Installing the Paper Stopper**

Lift the Paper Stopper to collect the paper.

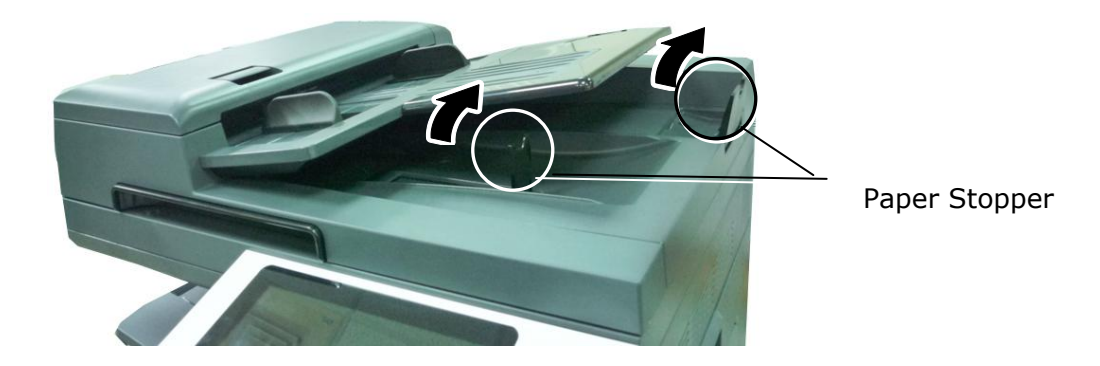

# **Loading The Main Input Tray**

To insert paper to the input trays (The following instructions use the main input tray as an example.),

**1.** Fan your paper first to ensure that the pages do not stick together.

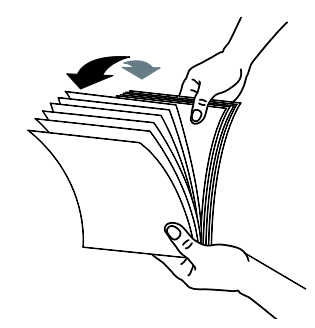

**2.** Align the edges of the documents by tapping the bottom of the stack against the table top. Rotate the stack 90 degrees and repeat.

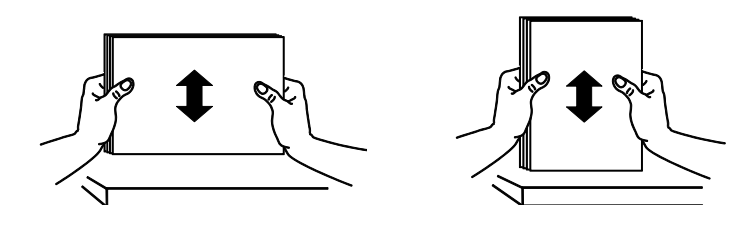

**3.** Pull out the main input tray.

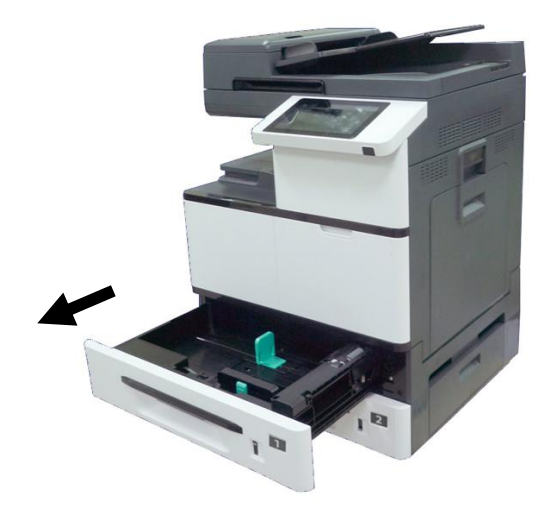

**4.** Push the center of the [Width guide tab] as shown, and move the width guide to the correct position for the paper size being loaded.

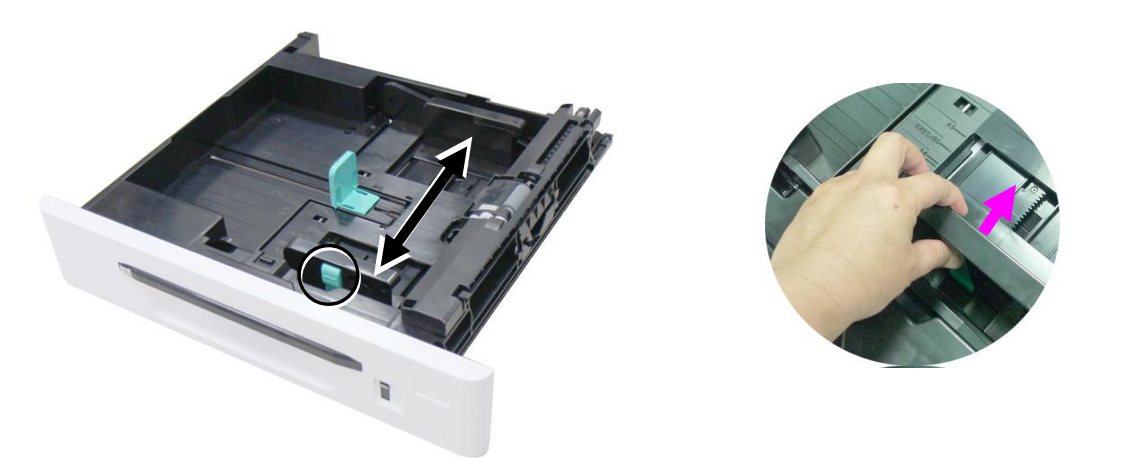

**5.** Unlock the length guide, squeeze the bottom of the [Length guide tab] inward as shown, and slide the guide to the correct position for the paper size being loaded.

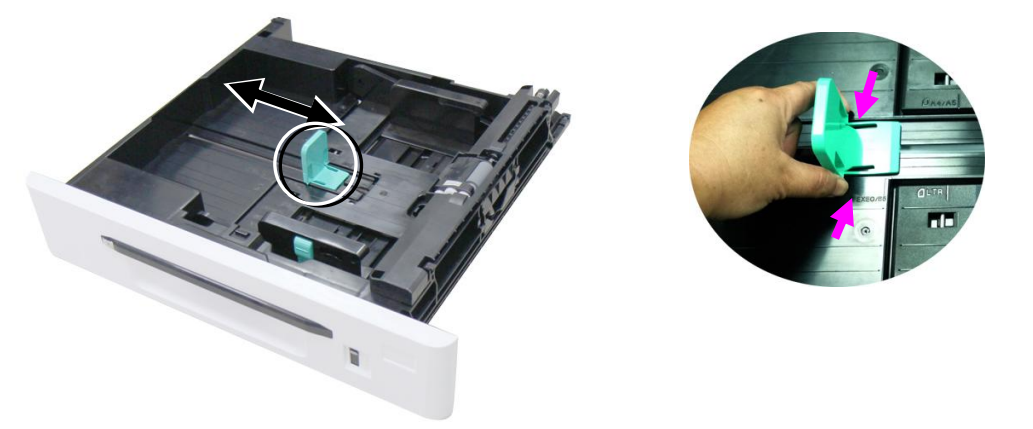

**6.** Load the paper stack **face up**. Note the print side **face up** for single-sided printing.

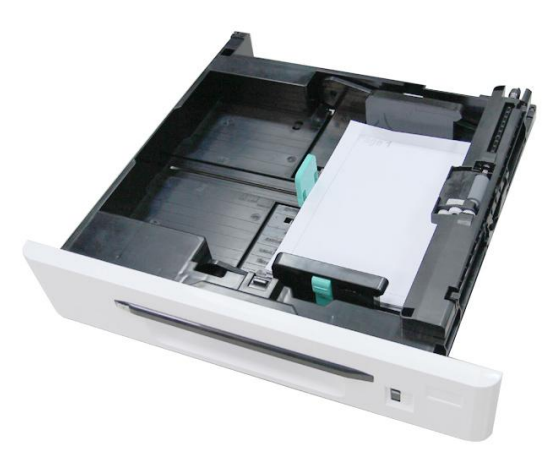

**7.** Insert the tray.

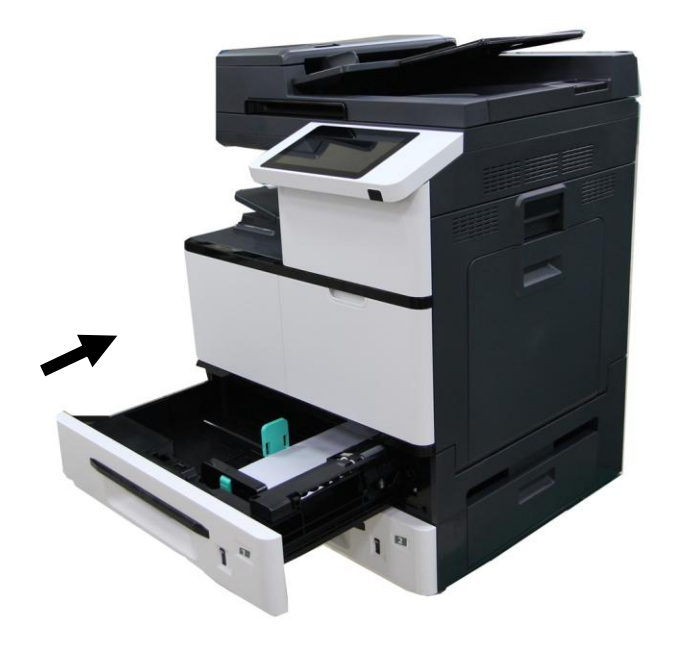

### **Paper size and weights used for Tray 1~4**

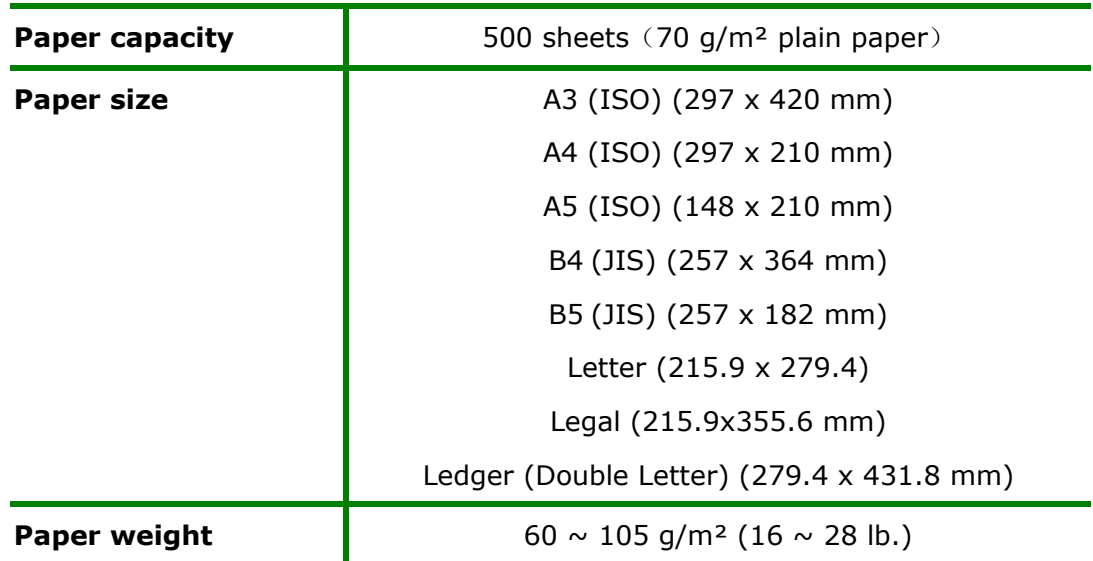

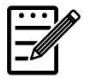

## **Note:**

- To ensure the best quality printing and copying, please use the paper or media which we have recommended.
- Make sure to fan your paper before loading it to the paper tray.
- If there is instruction about the printing side on the packaging of your paper, please follow the instruction to load your paper properly with the correct printing side to the paper tray.
- If the printing quality is not satisfactory or paper jams are easily to occur, turn over the paper stack so that the top page is now on bottom and then reload it to the paper tray.
- Pack and seal the remaining paper with the original packaging and store the paper in a dark and dry location away from the sunshine. Paper which collects much moisture is easy to cause jam during printing.

# **Loading the Manual Tray**

When you need to print different size paper, you can use the manual tray.

**1.** Open the manual tray by grasping the handle and pull it down.

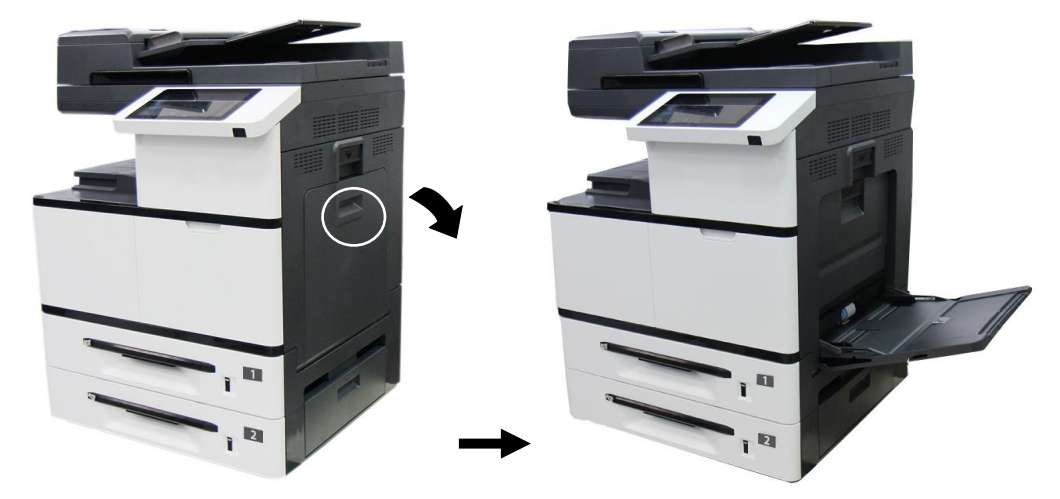

**2.** Pull out the manual tray extension to meet your paper size.

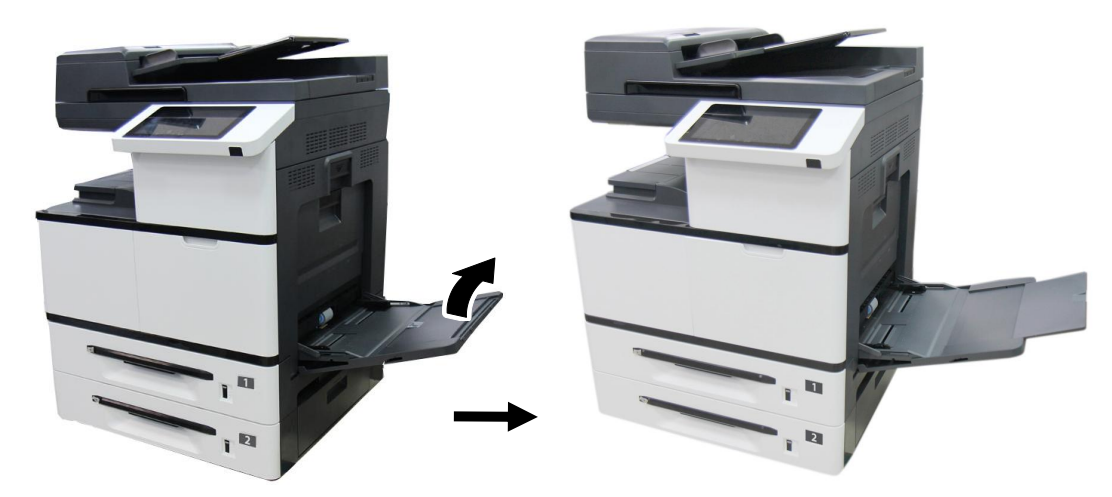

**3.** Fan your paper first to ensure that the pages do not stick together.

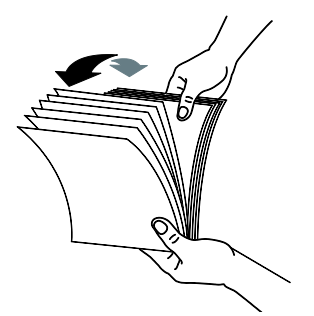

**4.** Align the edges of the documents by tapping the bottom of the stack against the table top. Rotate the stack 90 degrees and repeat.

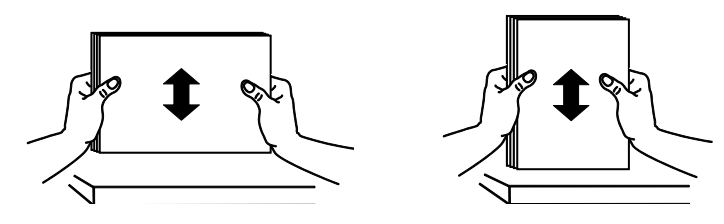

**5.** Load the paper stack **face down** and slide the paper guides so that they slightly touch the paper stack.

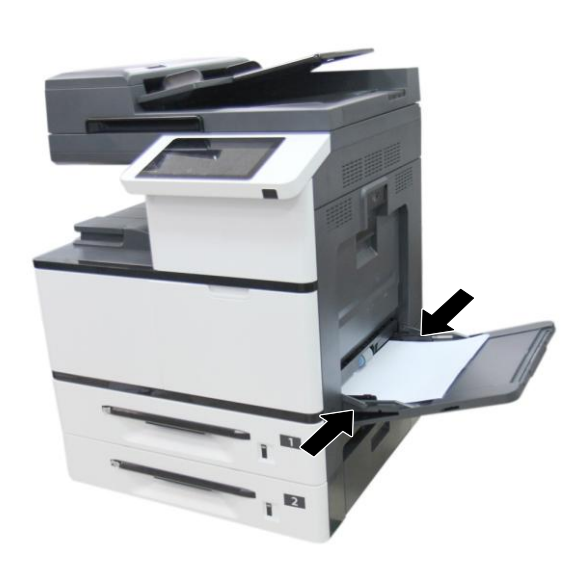

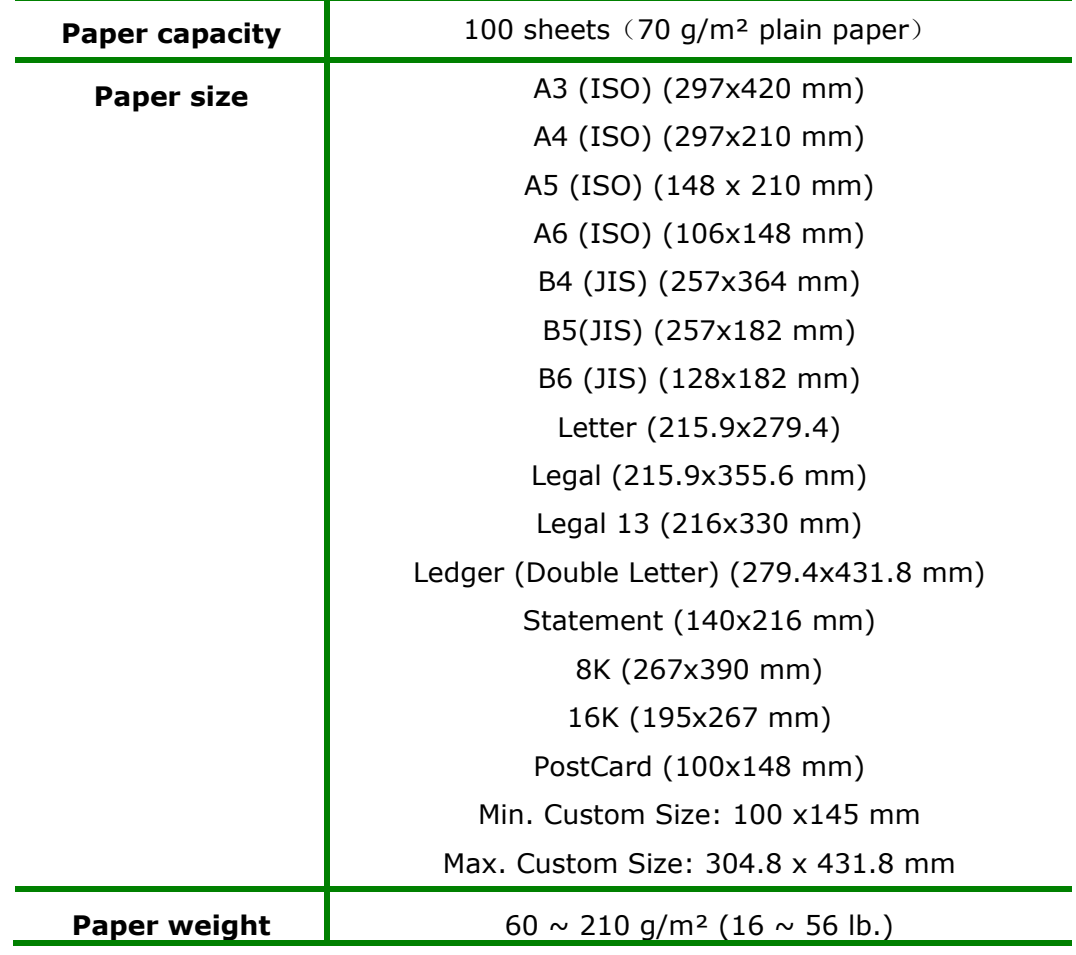

**Paper size and weights used for Manual Tray**

\* Statement  $\Box$  (LEF) is not supported.

\* A6  $\Box$  (SEF), B6  $\Box$  (SEF), and PostCard  $\Box$  (SEF) are available only for single-sided print in the manual tray.

## **Note:**

- To ensure the best quality printing and copying, please use the paper or media which we have recommended.
- Make sure to fan your paper before loading it to the paper tray.
- If there are instructions about the printing side on the package of your paper, please follow the instructions to load your paper properly with the correct printing side to the paper tray.
- If the printing quality is not satisfactory or paper jams are easily to occur, turn over the paper stack so that the top page is now on bottom and then reload it to the paper tray.
- Pack and seal the remaining paper with the original packaging and store the paper in a dark and dry location away from the sunshine. Paper which collects much moisture is easy to cause jam during printing.

Detectable Paper Size for Manual Tray

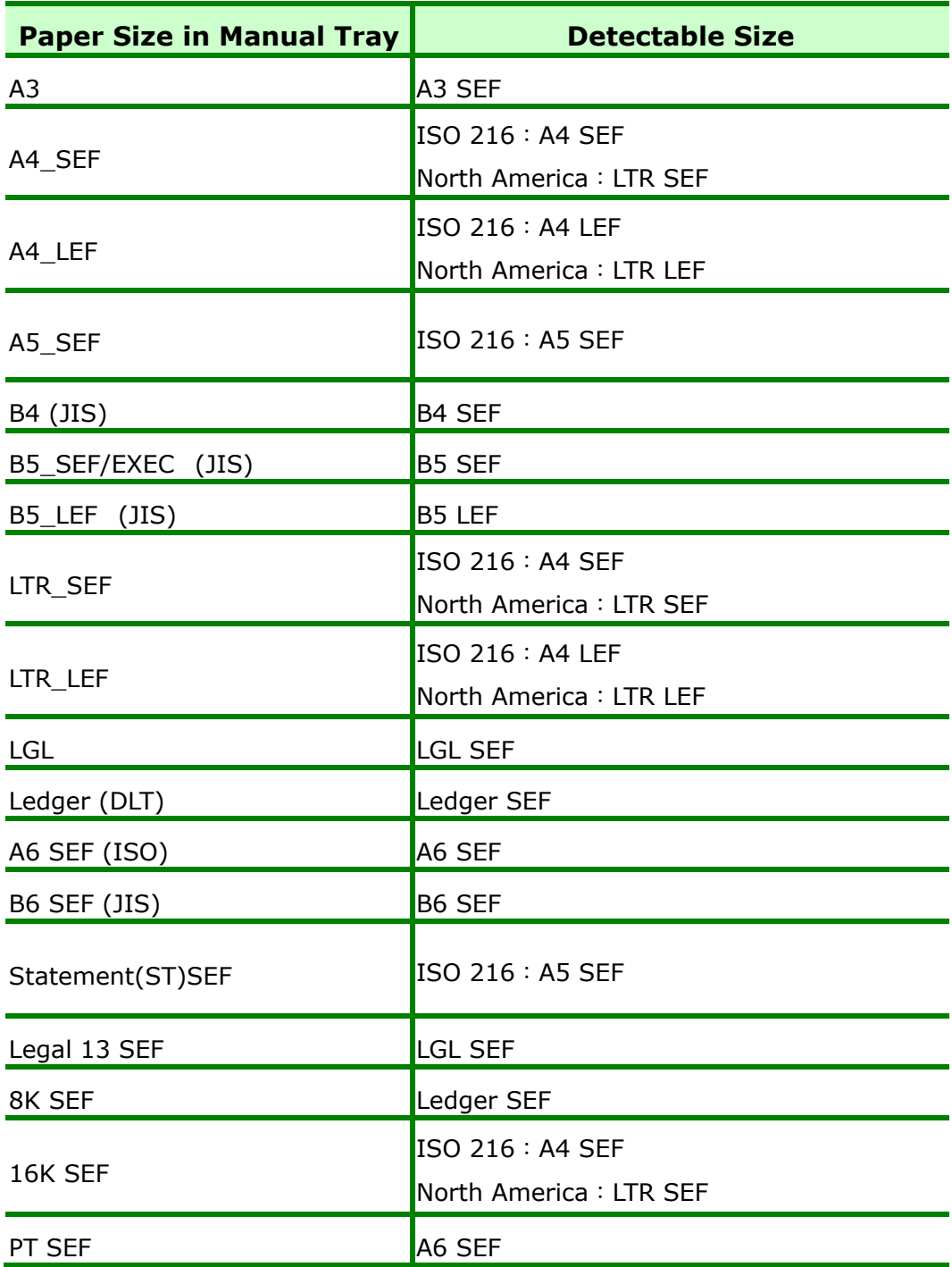

\*SEF (Short Edge First) \*LEF (Long Edge First)

## **Unlocking the Scan Unit**

The scan unit is locked during transport to protect the scanning mechanism from being damaged. *Be sure to unlock the scan unit by moving the lock switch to the*  「*Unlock*」*position before using the machine.*

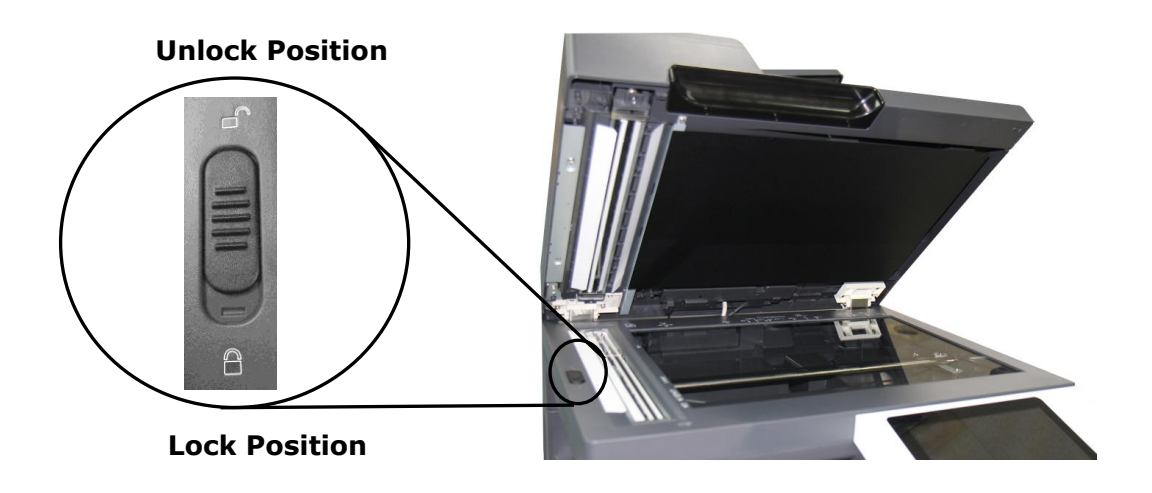

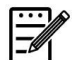

#### **Note:**

To move the MFP to another location, make sure the scan unit is at the home position which is at the left side of the glass before locking the scan unit. If the scan unit is not at its home position, turn on the MFP to let the scan unit move to its home position. Turn off the MFP and then lock the scan unit.

# **Connecting to a Wired Network**

**1.** Connect one end of your network cable to an available port of your Ethernet Hub.

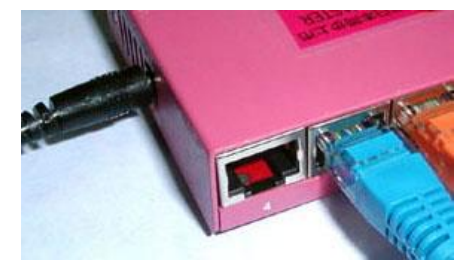

**2.** Connect the other end to the LAN port at the back of the product as shown.

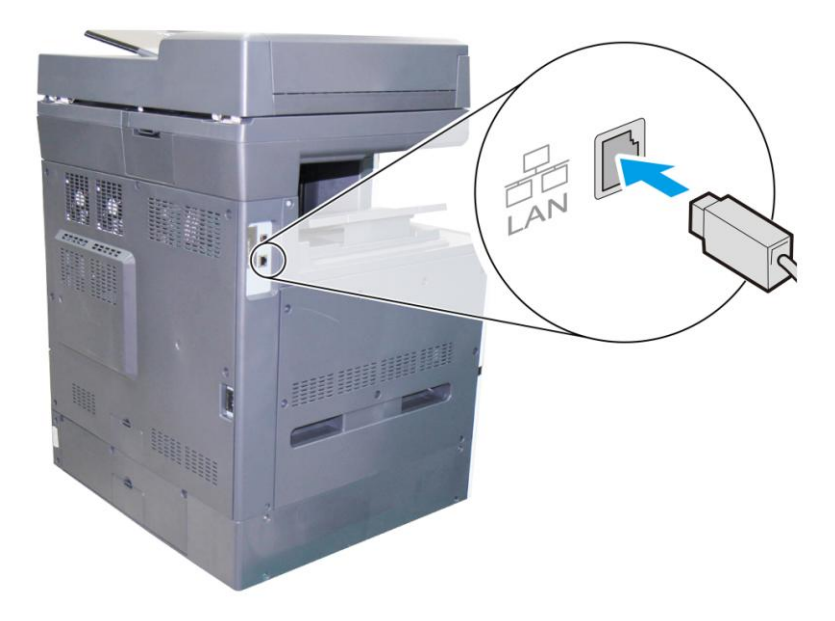

# **Connecting to Power**

- **1.** Connect one end of the power cable to the power jack of your product.
- **2.** Connect the other end to an appropriate power outlet.

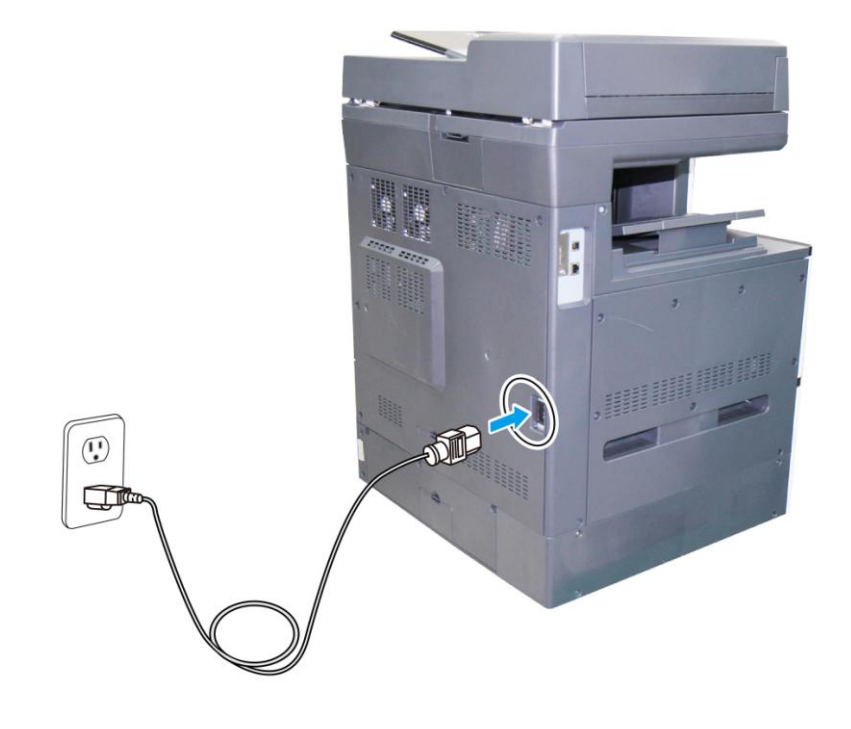

# **Turning On The Machine**

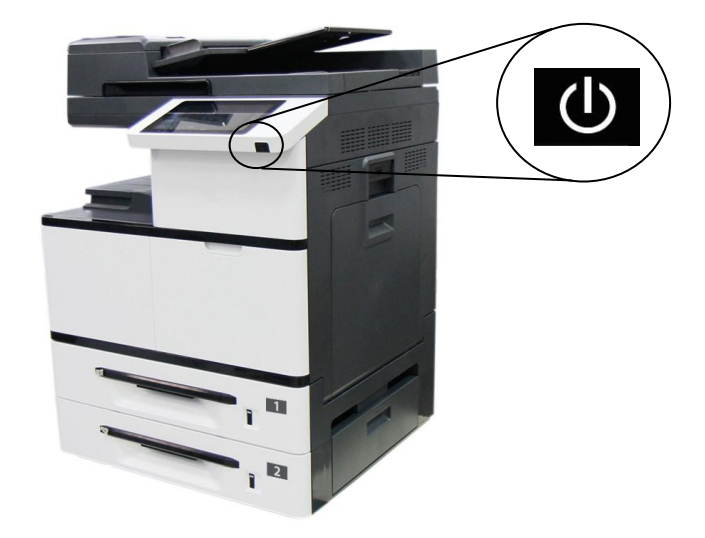

Press the Power button on the bottom of the Control Panel to turn on the machine.

# **Turning Off the Machine**

**1.** To turn off the machine, press the Power button for 3 seconds. The following dialog box will be displayed.

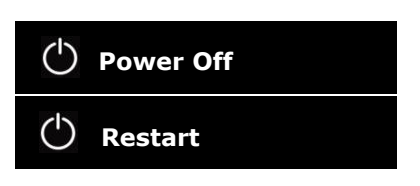

**2.** Tap [**Power Off**]. The following confirmation dialog box appears. Tap [**OK**] to turn off the power.

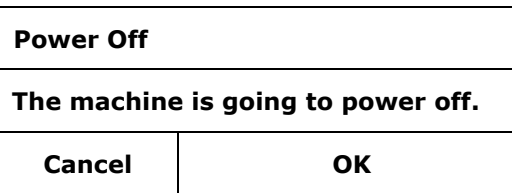

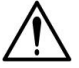

#### **Important!**

When the product is not in use, be sure to turn off the power to get a zero power consumption state.

## **Set the Product's Date and Time**

To ensure the machine reflect the current time, please first set correct date and time after the product is turned on for the first time.

**1.** When the product is turned on for the first time, the following Date/Time screen will be displayed.

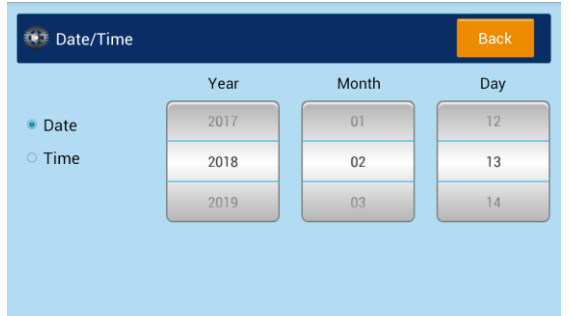

- **2.** Tap the **[Year**] field, a numeric key pad will be displayed. Enter correct number of the year. Tap the 「**Month**」 and 「**Date**」field respectively,and enter the correct date. (You can also adjust the value using the up/down arrows.)
- **3.** After the year and date has been set, tap the 「**Time**」button to prompt the following Time Setting.

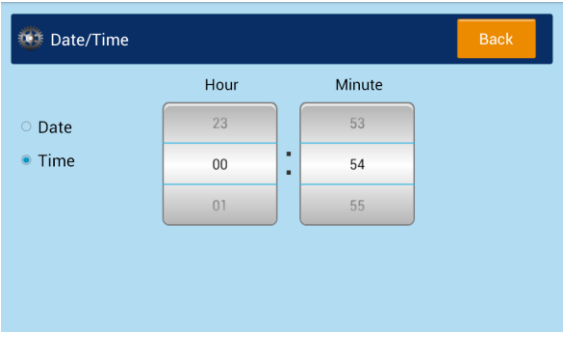

- **4.** Tap the 「**Hour**」field, a numeric key pad will be displayed. Enter the correct hour;Tape the 「**Minute**」field to enter the correct minute. (You can also adjust the value using the up/down arrows.)
- **5.** After the correct date and time has been set, tap the 「**Back**」button to return to the main operational screen.

# **Configure the Product's IP Address**

If you connect the product to your computer via a network cable, you need to specify an IP address for the product. An IP address can be obtained automatically through the DHCP server, or you can specify a static IP address. Please follow the steps in below to configure the IP address of the product.

**1.** Tap [**More Settings**] on main screen and then choose [**Show Machine Status**]. This will prompt the [**Machine Status]** page.

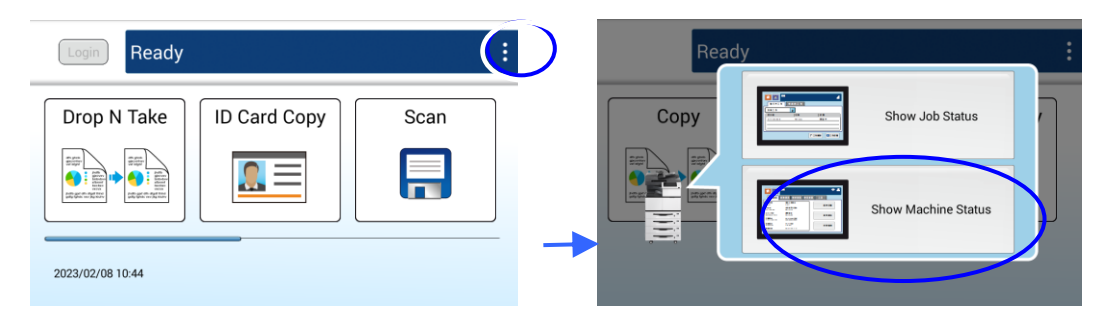

**2.** Touch the 「**Tools**」tab, and then the 「**Network Settings**」>「**TCP/IP Settings**」 option. The following TCP/IP screen will be displayed.

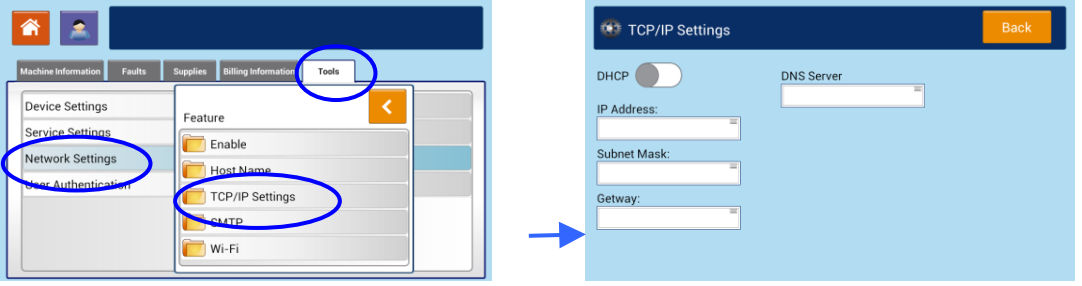

- **3.** Touch「**IP address**」, 「**Subnet Mask**」, 「**Gateway**」, and 「**DNS Server**」 fields to specify each of values. If you wish to disable DHCP, be sure to enter the address information in the 「**IP address**」, 「**Subnet Mask**」, and「**Gateway**」 respectively**.**
- **4.** After TCP/IP settings have been completed, touch「**Back**」to leave the screen.
- **5.** Touch the 「**Home**」button on the Control Panel to show the main operation screen.

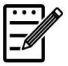

#### **Note:**

- If you are using a DHCP server to automatically choose the IP address of the product, it is recommended that you set the host name for the product or use the default host name. Otherwise, after the product is used for a period of time, the DHCP server does not guarantee to choose the same IP address. If you want to change the default host name of the product, tap [**More Settings**] on the upper-right corner of the main screen, and then tap [**Show Machine Status**]**>**[**Tools**]**>**[**Network Settings**]>[**Host Name**] to enter your new host name.
- If you have further problems about the network setting, please contact your network administrator.

# **Specifying the Product's Mail Server**

To send the scanned image to a recipient via E-mail, you need first specify your mail server information on the product. Follow these steps to set your mail server:

**1.** Tap [**More Settings**] on main screen and then choose [**Show Machine Status**]. This will prompt the [**Machine Status]** page.

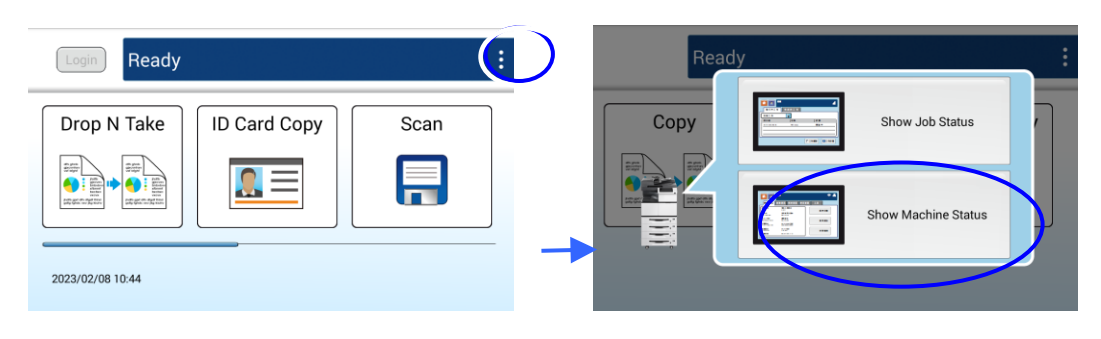

**2.** Touch the 「**Tools**」tab, and then the 「**Network Settings**」>「**SMTP**」option. The following SMTP screen will be displayed.

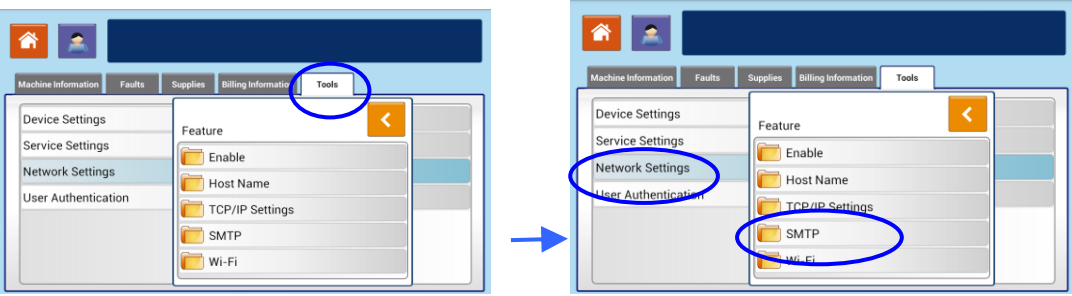

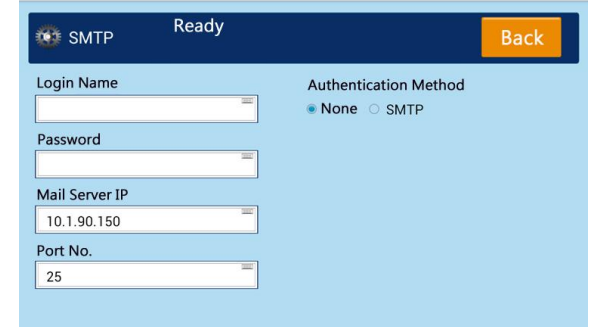

**3.** Tap anywhere respectively on the **Login Name**/**Password**/**Mail Server**/ **Port#** field to bring up the soft keyboard and then enter the relevant values.

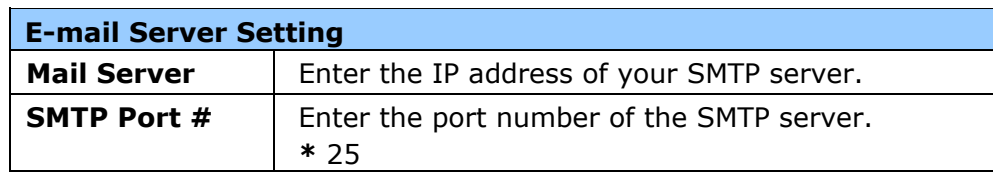

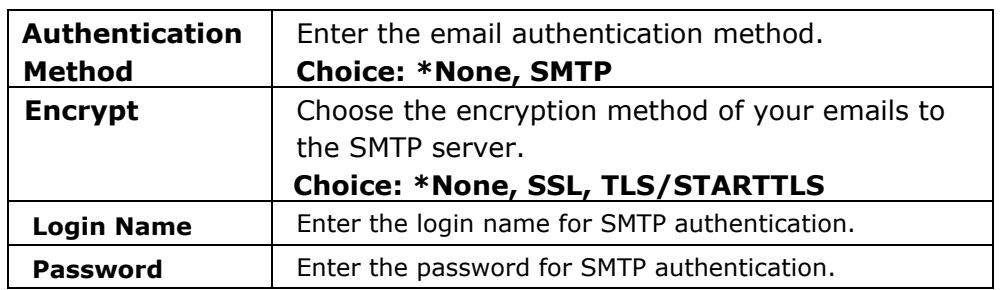

- **4.** Tap [**Back**] to save the setting and leave the screen.
- **5.** Touch the 「**Home**」button on the Control Panel to enter the main operation screen.

#### **Note**:

The login name is case-sensitive and is up to 32 digits or characters.

The password is case-sensitive and is up to 16 characters.

Please check the SMTP server and LDAP server information with your Network Administrator.

# **Installing the Scanner/Printer Drivers**

## **System Requirement**

Windows 7, Windows 8, Windows 10, Windows 11

## **For USB Interface Users**

Please follow these steps to install the scanner, and printer drivers if this machine is connected to your computer via a USB cable.

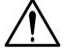

#### **Important!**

DO NOT connect the USB cable before installing the scanner, and printer drivers.

- **1.** Insert the supplied CD into your CD-ROM drive. The installation menu will be displayed.
- **2.** To install the **scanner /printer** drivers:

Click 「**Install Scanner Driver and Printer Driver**」and follow the on-screen instructions to complete the installation of the program.

**3.** When the Setup Type dialog box appears, select [**USB**].

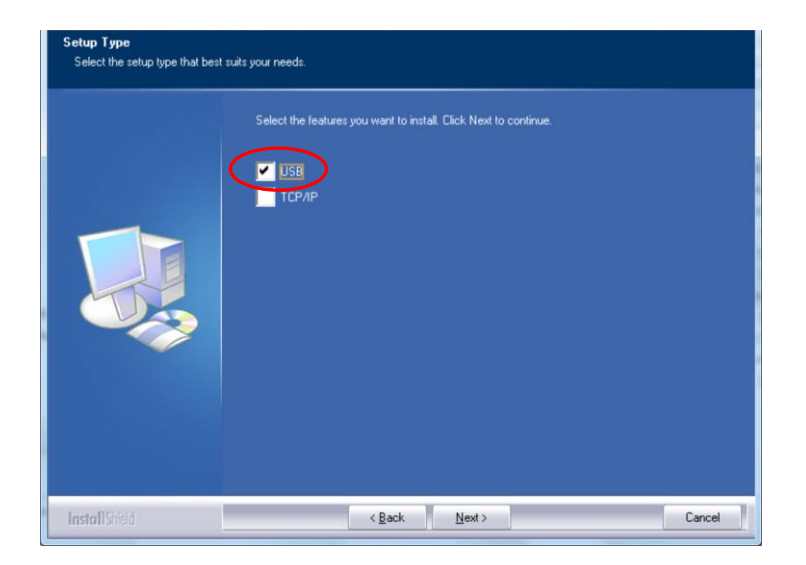

**4.** Select if you wish to install Printer Status Monitor program. Choose [**Yes**] (recommended) and then click [**Next**]. Printer Status Monitor keeps you update about printer status and offer alert when you need to replace the consumables.

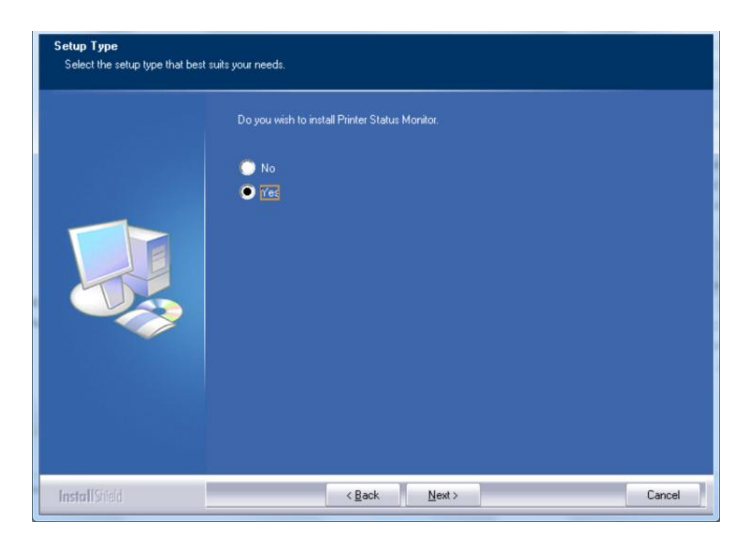

- **5.** During installation, the USB Connection dialog box will be prompted to instruct you to turn on the MFP and then connect the MFP to your computer with a USB cable.
	- a. Connect one end of the USB cable to your computer.
	- b. Connect the other end to the USB port of your product.

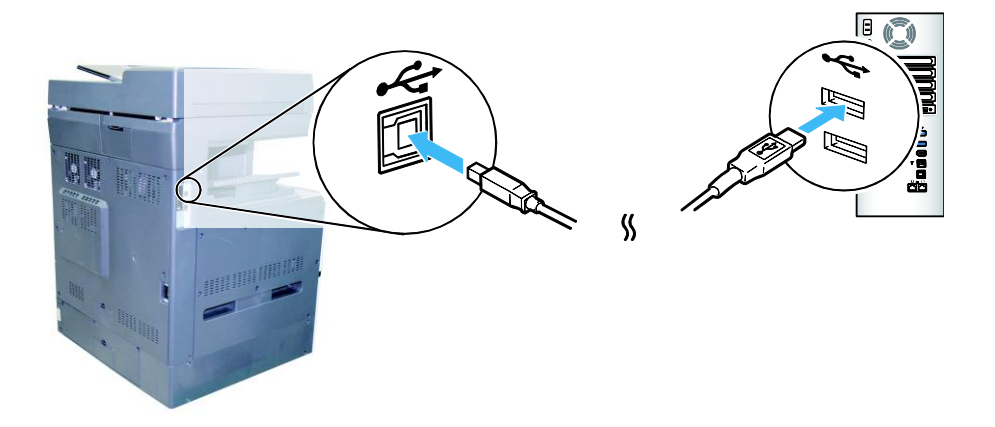

- **6.** When the 「Found New Hardware」screen appears, click **Next** and follow the on-screen instruction to complete the installation.
- **7.** When the **Finish** dialog box appears, click **Finish** to complete.

If you have successfully installed the printer's driver, you will find a printer, 「Avision AMXXXX Printer」, has been added in the 「Printers and Faxes」option from the Control Panel. (XXXX indicates the model number)

## **For Network Interface Users**

Please follow these steps to install the scanner, and printer drivers if this machine is connected to your computer via a network cable.

- **1.** Insert the supplied CD into your CD-ROM drive. The installation menu wil be displayed.
- **2.** To install the scanner driver and printer driver:

Click 「**Install Scanner Driver and Printer Driver**」and follow the on-screen instructions to complete the installation of the program.

**3.** When the **Setup Type** dialog box appears, check [**TCP/IP**] and click [**Next**] to continue.

If you need to connect the product to a wireless network, check [**USB**] **and**  [**TCP/IP**] since the **Network Setup Tool** is included in the USB driver and only available when the product is connecting to your computer through the USB cable.

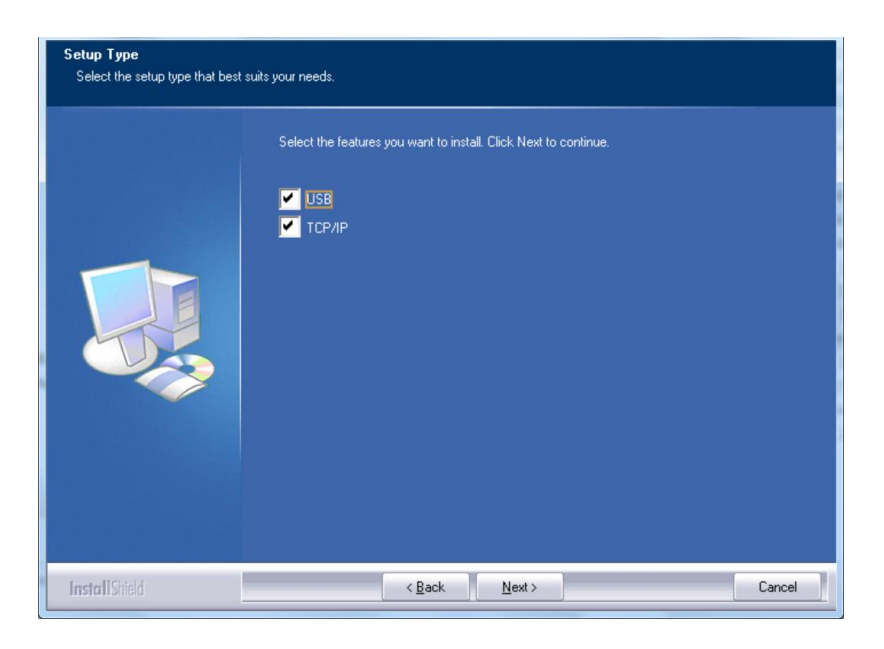

**4.** Select if you wish to install Printer Status Monitor program. Choose [**Yes**] (recommended) and then click [**Next**]. Printer Status Monitor keeps you update about printer status and offer alert when you need to replace the consumables.

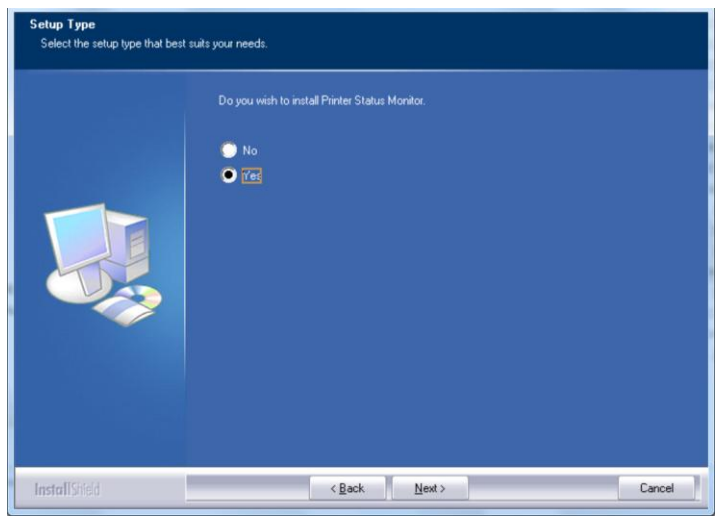

**5.** When the following **Set IP** dialog box appears, choose one of the following options and click [**Add**] to add to the printer list. When the desired option setting is completed, click [**OK**]. (Follow the preceding section – Checking the Product's Default IP Address to obtain the product's default IP address.

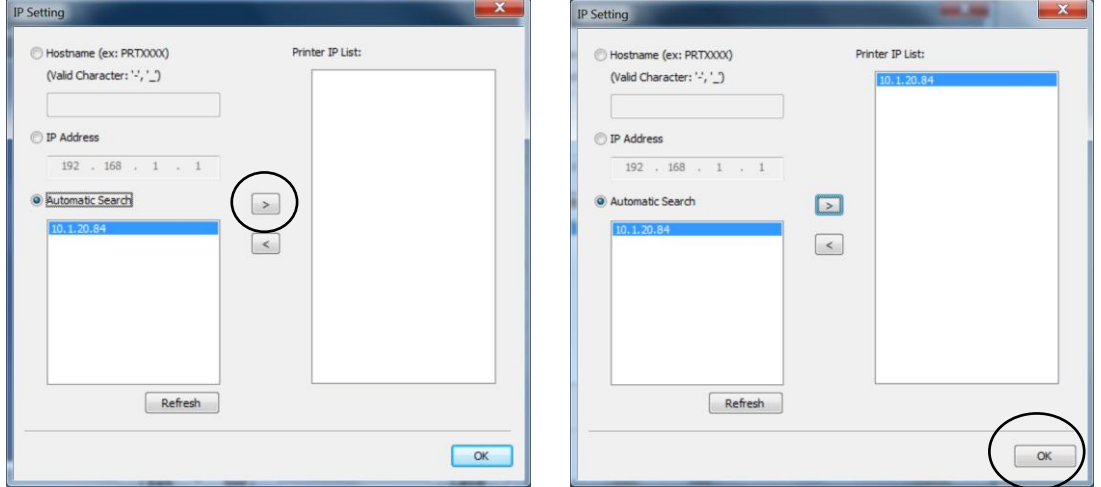

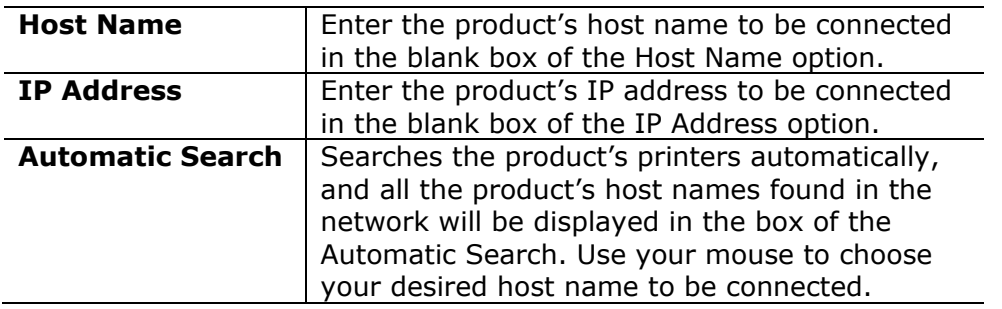

**6.** Select if you wish to create a Capture Tool shortcut on your desktop. (Capture Tool is a TWAIN-compliant Scanning Application.) Click [**Next**] to continue.

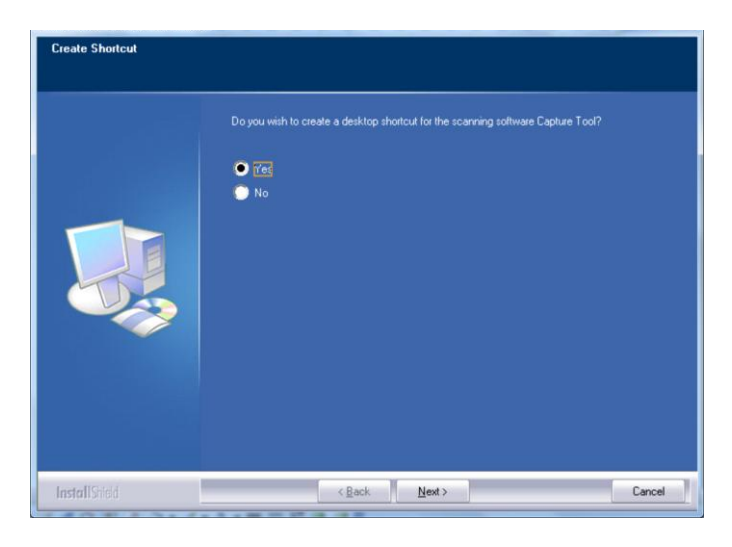

**7.** When the Finish dialog box appears, choose 「**Finish**」to complete. If you have successfully installed the printer's driver, you will find a printer, 「Avision AMXXXX NetWork」, has been added in the 「Printers and Faxes」 option from the Control Panel. (XXXX indicates your model number)

## **Uninstalling the Scanner Driver and Printer Driver**

**1.** From the 「**Start**」menu, select 「**All Programs**」, 「**Avision AMXXXX MFP**」, and then 「**Uninstall Driver**」.

Or from the 「**Start**」menu, select 「**Control Panel**」, 「**Add or Remove Programs**」, 「**Avision AMXXXX MFP**」, and then 「**Remove**」.

**2.** Follow the instructions on the screen to complete removing the scanner driver and the printer driver.

# **3. Operation**

# **Loading Paper**

The product can scan and send document(s) either in the ADF (Automatic Document Feeder) or on the glass. If you need to send multiple pages, please load your papers in the ADF. The ADF can hold up to 100 pages at one time. If you need to send pages from books, newspaper clippings, or paper with wrinkles or curls, please place your paper on the glass.

## **Notice on Using the ADF**

Before using the ADF, please make sure that your paper meets the following specifications:

- Document(s) can range in size from  $100 \times 148$  mm  $(3.94 \times 5.83$  in.) to 297  $\times$  432 mm (11.7 x 17 in.).
- Document(s) should be square or rectangular and in good condition (not fragile or worn).
- Document(s) should be free of curl, wrinkle, tears, wet ink, or punch holes.
- Document(s) should be free of staples, paper clips, paper sticky notes.
- Keep the glass clean without document placed on it.

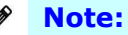

To transmit irregular types of document(s), place the document(s) on the glass or make a copy first and then transmit the copy instead.

## **Notice on Using the Flatbed Glass**

The maximum scan or copy area of the flatbed platform is A3 size. If the document is placed near the edge of the glass platen, as shown in the illustrated red rectangle, the content of the document that exceeds the scan range (as illustrated blue rectangle) cannot be scanned or copied.

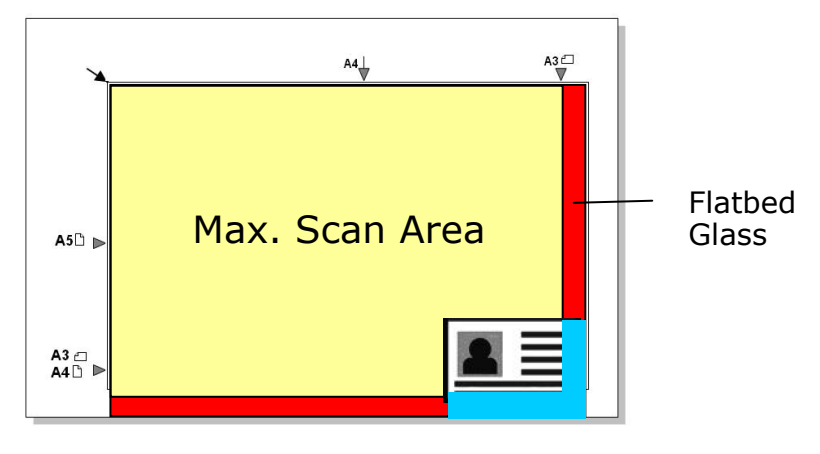

# **Placing Document(s) in the ADF**

- **1.** Make sure your document is free of staples, paper clips and is not torn out.
- **2.** If you have multiple pages, fan your document(s) to avoid occasional paper jam.

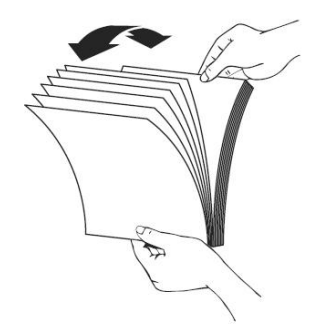

**3.** Align the edge of documemt against the Paper Guides and make sure the First Page feeds in first.

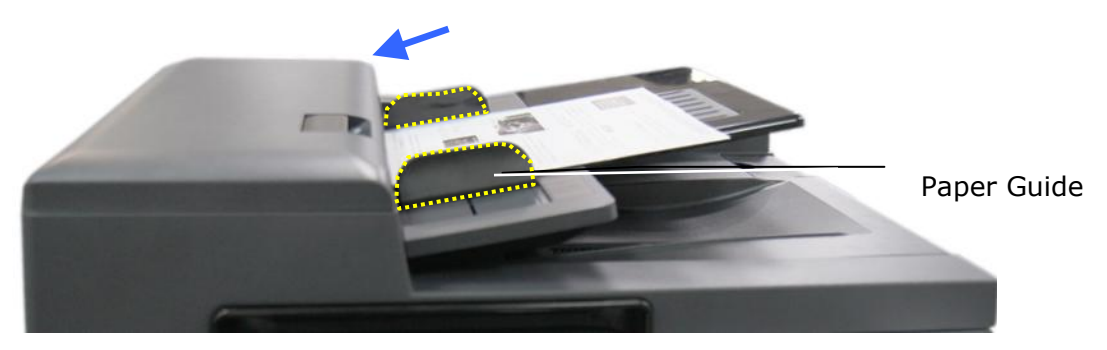

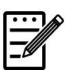

#### **Note:**

It is all right if the document is loaded to the feeder with a slight angle as shown in below. The product is designed with the auto crop and deskew function, therefore, the image can be automatically cropped and straightened.

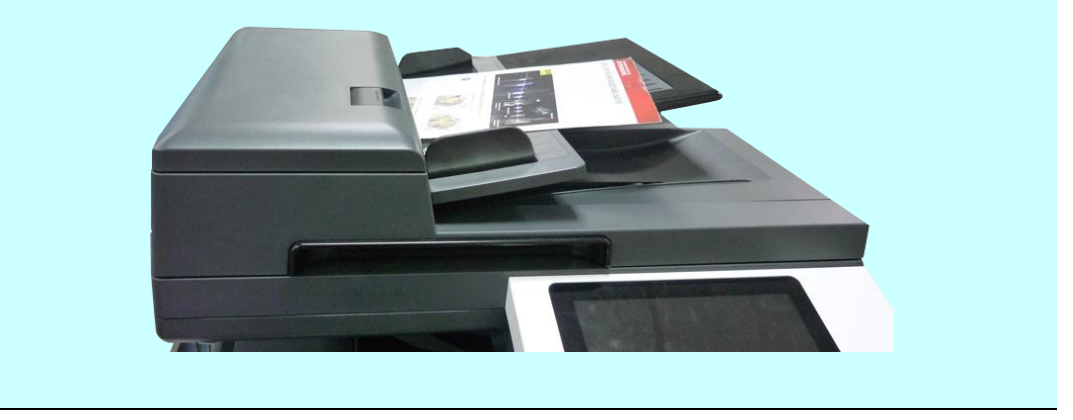

# **Placing Document(s) on the Glass**

- **1.** Open the document(s) cover to reveal the glass.
- **2.** Place your document easily with the text **FACE DOWN** on the glass. The product is designed with the auto crop and deskew function, your scanned image will be automatically straightened though your document is placed with a slight angle.

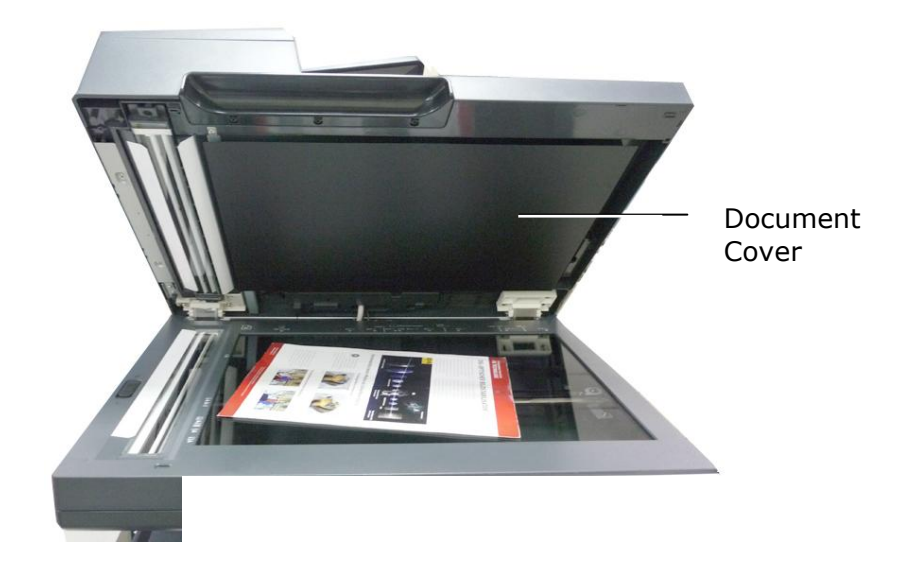

**3.** Close the document cover.

# **Intelligent Copy**

## **Using Auto Document Feeder**

## 一、**Copy Single-Page Document**

## **Single-Sided Document**

**1.** Tap the 「**Drop N Take**」button on the main screen, and the following 「**Copy**」 screen will be displayed.

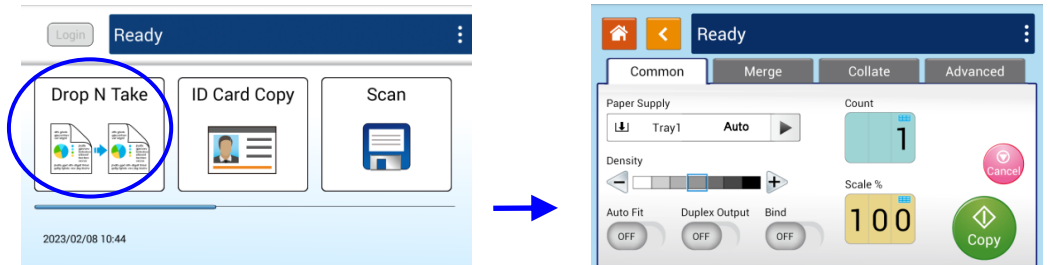

**2.** Load document into the feeder. No need to worry about facing down or facing up since the Intelligent Copy System will automatically make a correct and perfect copy.

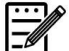

#### **Note:**

The product is built-in with the state-of-the-art image processor to provide an optimal default settings and image quality for common copy job. Change the default copy settings only when you need to perform an unusual copy task.

**3.** The product will automatically make one copy of your document and then the following screen will be prompted enquiring if any adjustment such as Density, Auto Fit, or Scalig needs to be made.

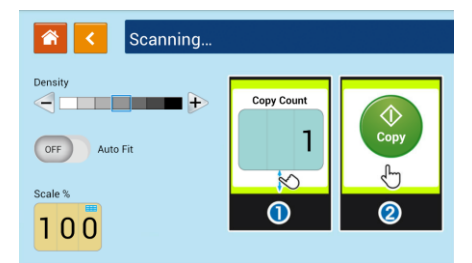

- a. If no adjustment is required, press 「**<**」 (Back) to return to the main Copy screen.
- b. If density, or scaling needs to be adjusted, select your desired value, enter your copy count and press [**Copy**] to complete.

## **Double-Sided Document**

**1.** Tap the 「**Drop N Take**」button on the main screen, and the following 「**Copy**」 screen will be displayed.

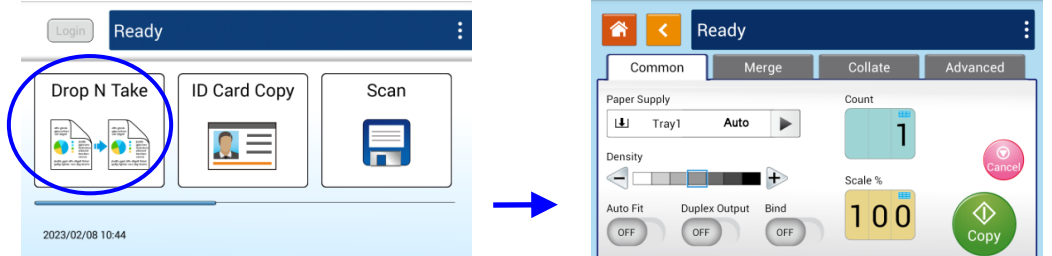

**2.** Load document into the feeder. No need to worry about facing down or facing up since the Intelligent Copy System will automatically make a correct and perfect copy.

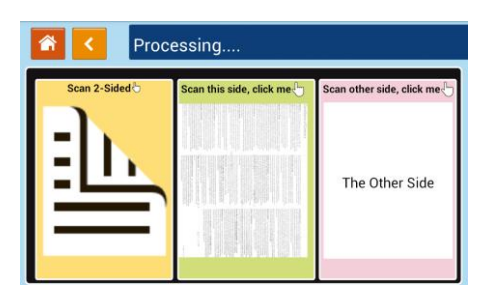

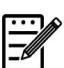

## **Note:**

The product is built-in with the state-of-the-art image processor to provide an optimal default settings and image quality for common copy job. Change the default copy settings only when you need to perform an unusual copy task.

**3.** The product will automatically make one copy of your document and then the following screen will be prompted enquiring if any adjustment such as Density, Auto Fit, or Scaling needs to be made.

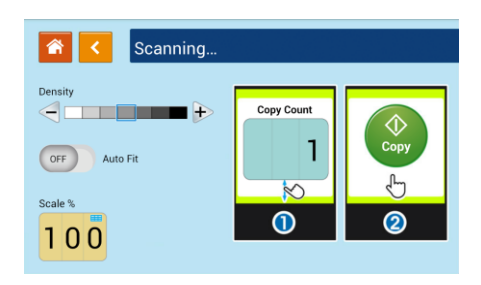

- a. If no adjustment is required, press 「**<**」 (Back) to return to the main Copy screen.
- b. If density, or scaling needs to be adjusted, select your desired value, enter your copy count and press [**Copy**] to complete.

## 二、**Copy Multiple Document**

**1.** Tap the 「**Drop N Take**」button on the main screen, and the following 「**Copy**」 screen will be displayed.

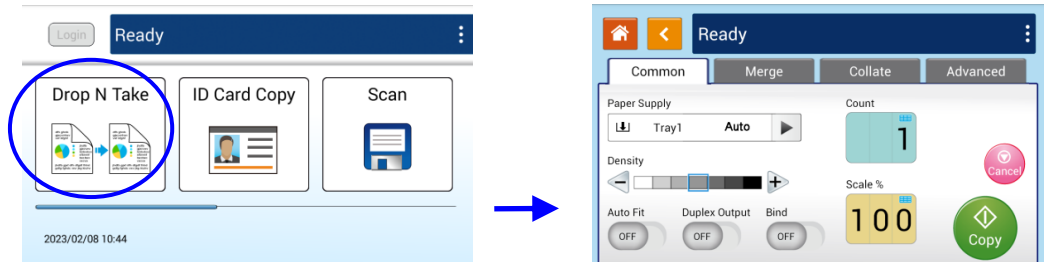

**2.** Load a stack of multi-page document to the feeder. The product will first automatically scan first page and the following screen will be displayed.

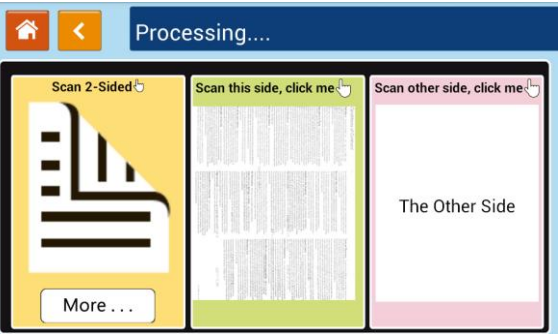

- (1) If you need to make 2-Side copy, press 「**Scan 2-Sided**」.
- (2) If you need to make single-side copy, choose your desired page.
- **3.** The product will continue the copy of the rest document.

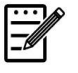

## **Note:**

Since the product detect only the first page, therefore, the document arrangement (such as odd page face up…) of the whole stack of documents must be consistent with the first page.

## **[More...] Button**

(1) Click [More] to access more copy options.

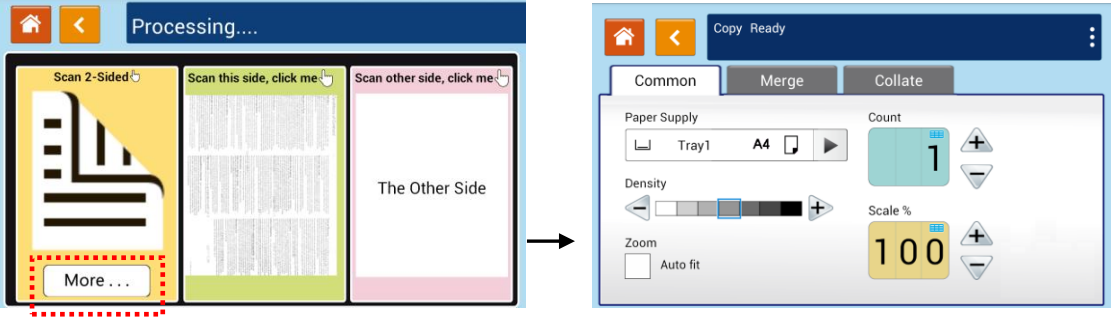

(2) Change your copy settings and then press  $\lceil < \rfloor$  to return to the main page.

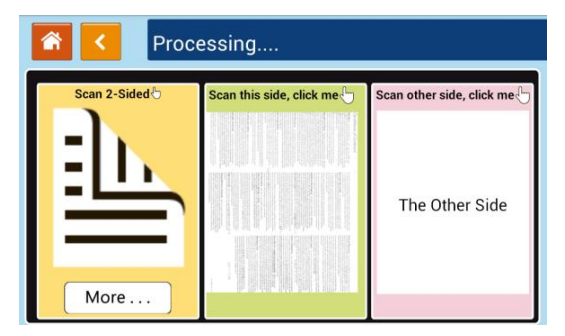

(3) Choose one side or 2 sides, then the copy will begin.

# **Flatbed Copy**

- **1.** Make your document with text **FACE DOWN** on the document glass.
- **2.** Tap the 「**Drop N Take**」button on the main screen, and the following 「**Copy**」 screen will be displayed.

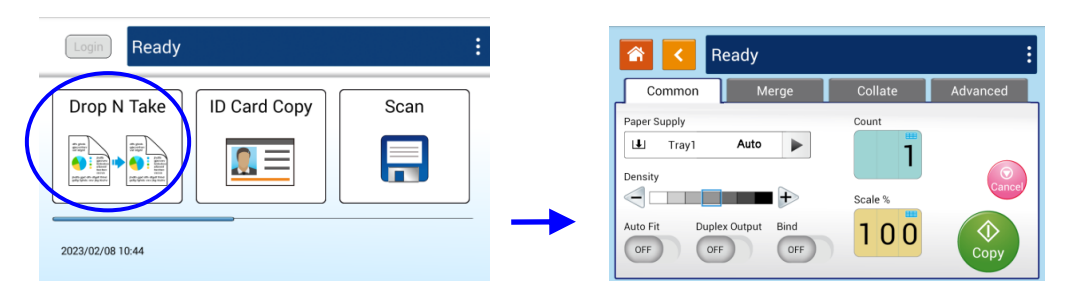

Confirm or change Copy options as desired such as Paper Supply, Scaling, Density, Auto Fit, Bind, and Duplex Output.

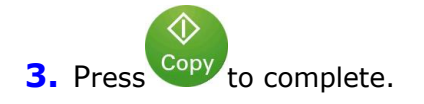

# **Using the [Bind] Feature**

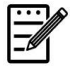

#### **Important:**

The [Bind] feature is only available for flatbed copy.

When the [**Bind**] feature is turned on, copy for the 1<sup>st</sup> sheet or 1<sup>st</sup> stack of document will be completed first. Then the following screen will be prompted indicating that the next sheet or stack of document is ready to be placed.

- >> To end your job, tap「**Finish**」.
- >> To copy next sheet or next stack, open the document cover to remove first sheet and then place next sheet on the glass, tap [**Continue**] to complete your copy; or place your next stack of document in the document feeder and then tap [**Continue**] to complete.

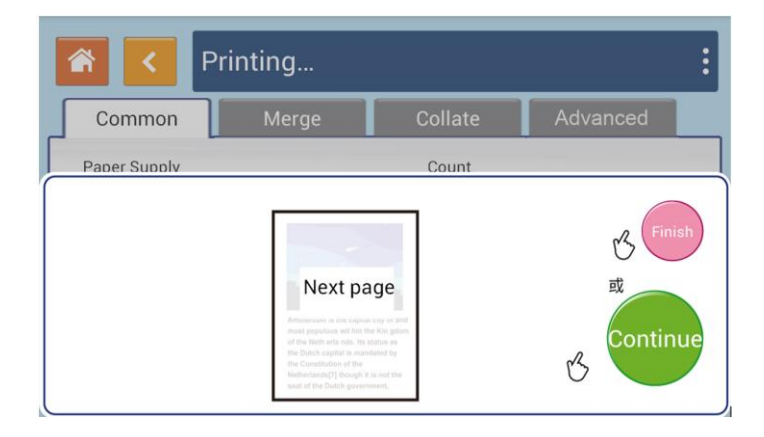

## **Copy Settings:**

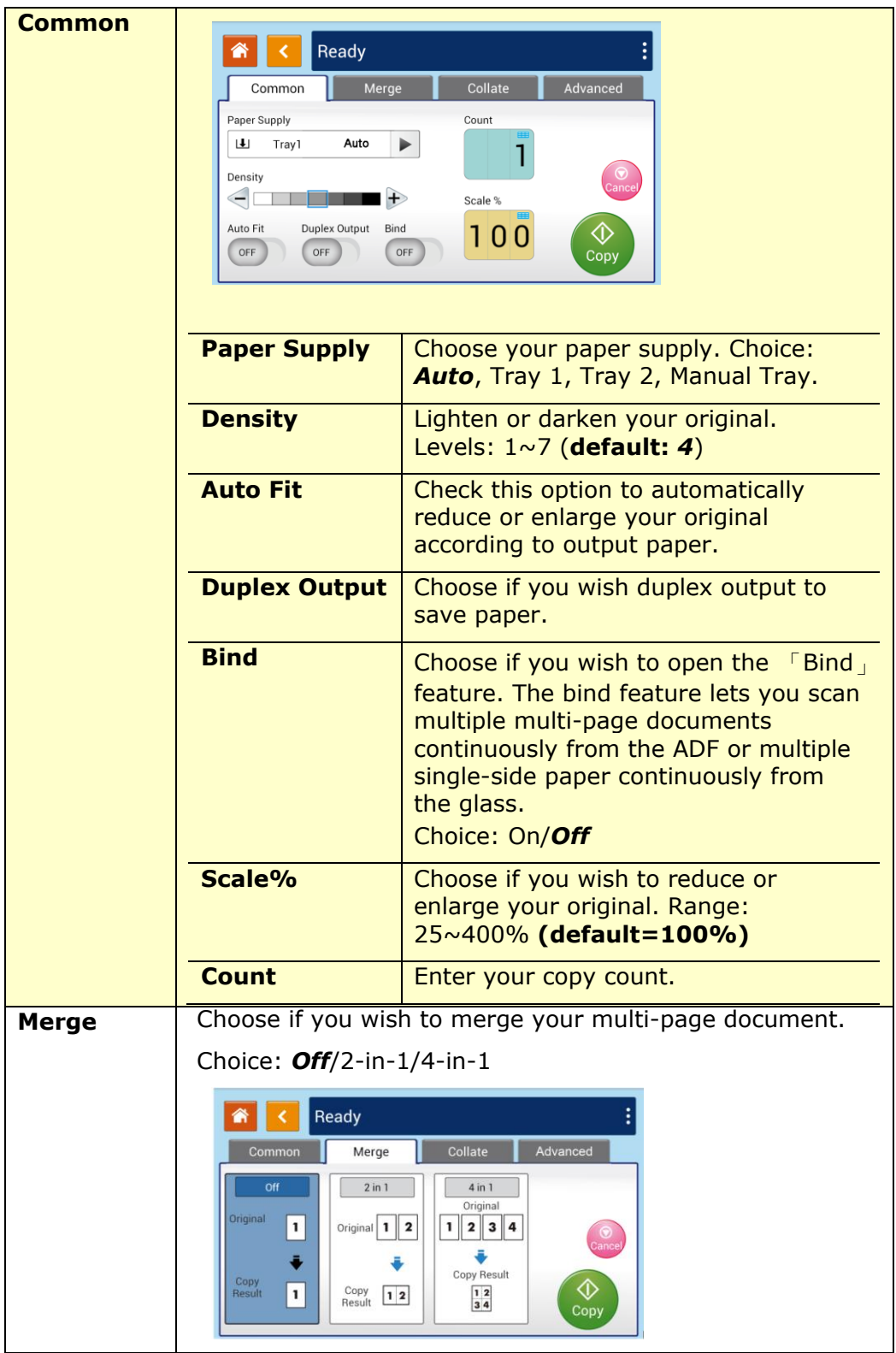

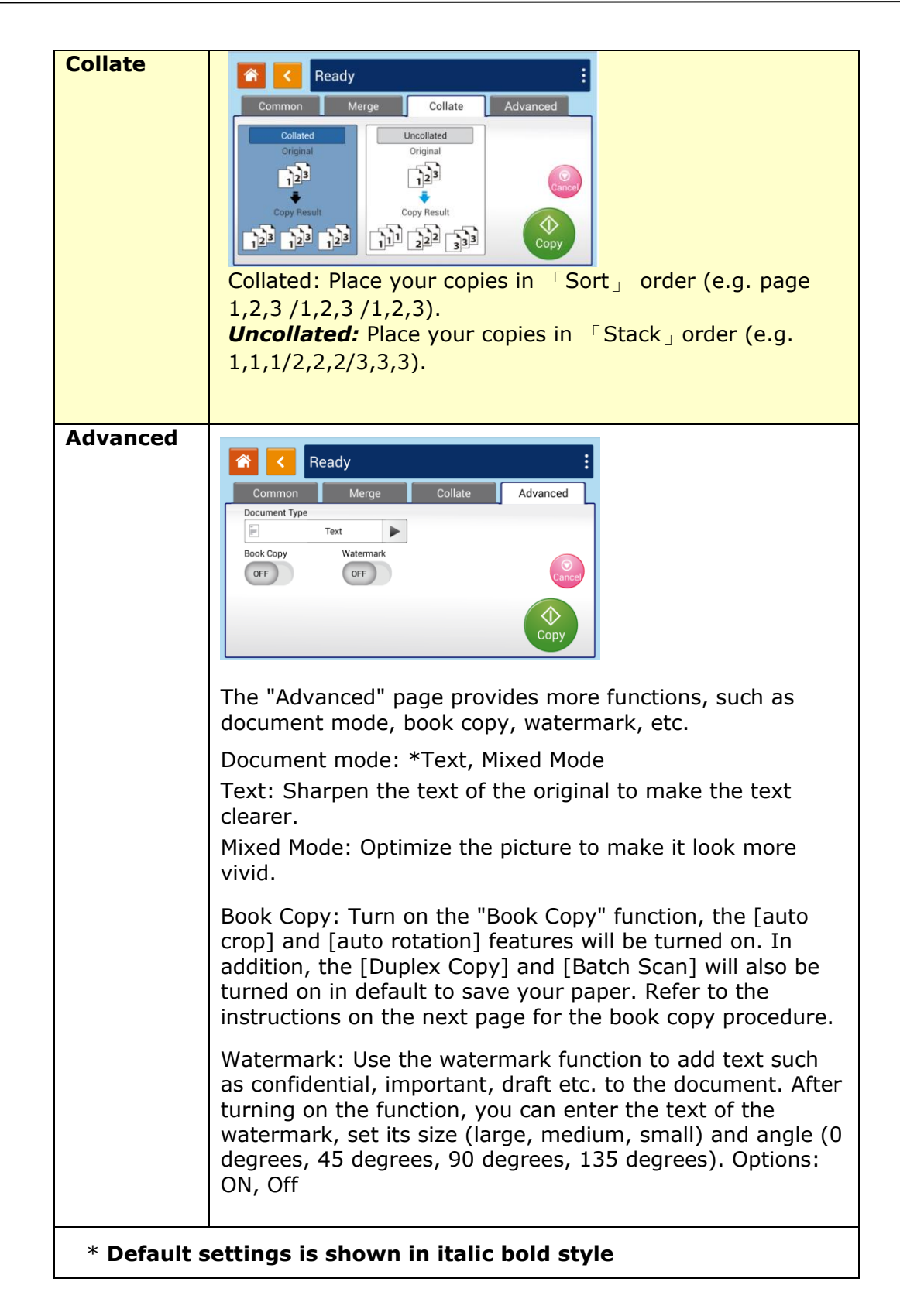

## **Book Copy**

Follow these steps to make book copy:

**1.** Press the [Drop N Take] button on the main screen and then choose [Advanced]. Turn on the [Book Copy] feature.

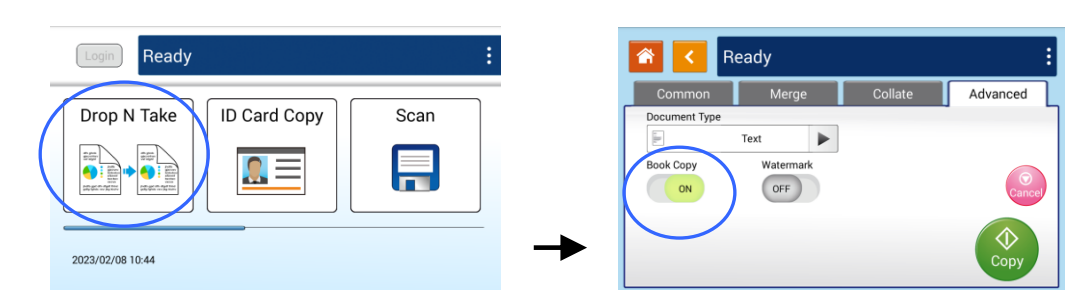

**2.** Open document cover. Align the book spine with the right edge of the glass as shown.

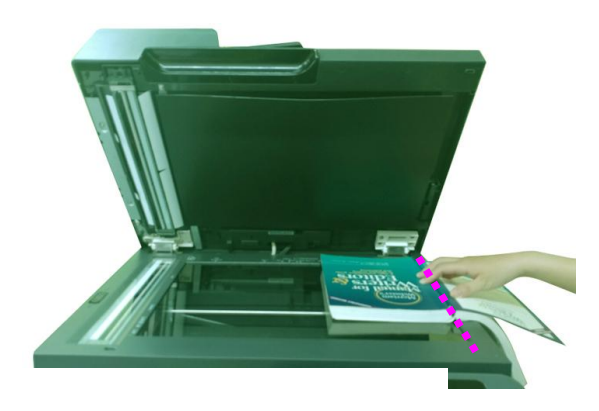

**3.** The following dialog box will be prompted after 1<sup>st</sup> page is scanned, turn to next page and align the book spine with the edge of the glasss platen and then press [**Continue**].

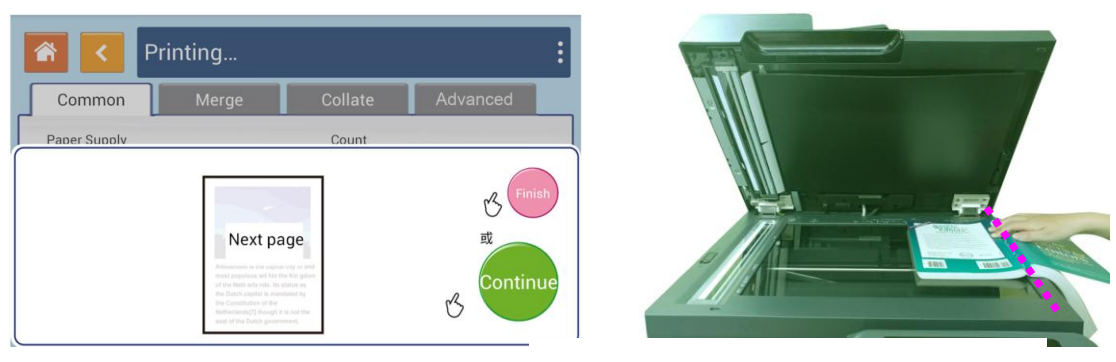

- **4.** Continue to copy the rest pages.
- **5.** Press [**Finish**] if the book copy is completed.

# **ID Card Copy**

The product is designed with the auto crop and deskew feature which allow you to easily place your document on the glass platen without the need to carefully align your document to the starting point. Even though the document is placed with a slight angle as illustrated in below, the front side and rear side of your ID card can be copied perfectly on a single sheet of paper.

#### **The Operation Steps:**

**1.** Place one side of your ID card **FACE DOWN**, aligned with the 「**ID Card**」mark as indicated below:

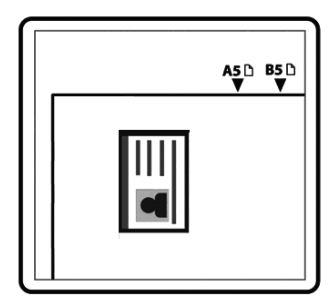

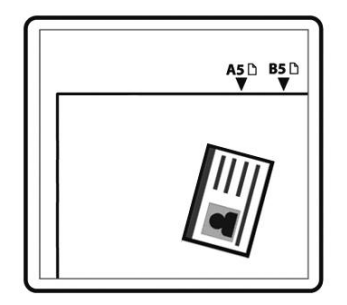

**2.** Tap the 「**ID Card Copy**」button on the main screen, and the following 「**ID Card Copy**」screen will be displayed.

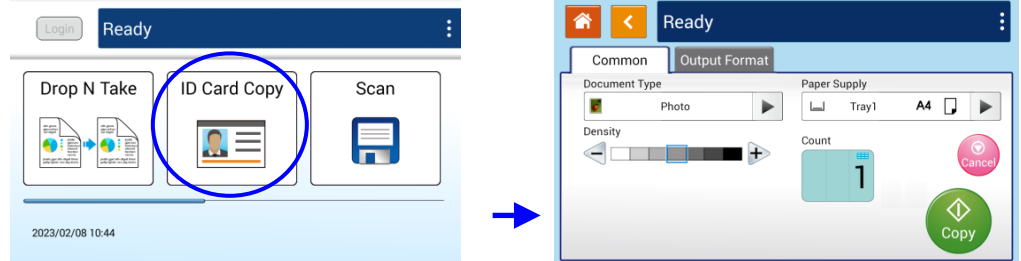

- **3.** Confirm or change ID Card Copy options.
- **4.** Enter your copy count with the Up  $\blacktriangle$  /Down  $\nabla$  key.

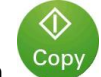

- **5.** Tape the **[Copy**] button copy on the touch panel to start copying your card.
- **6.** After the first side scanning is finished, the「**Do you wish to continue**?」dialog box will be prompted.

**7.** Open the document cover and place the other side of your card, aligning it with the「**ID Card**」mark as illustrated.

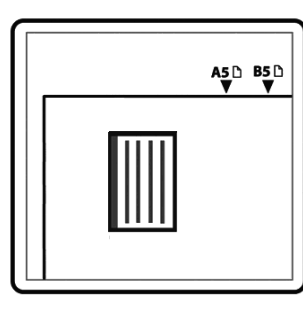

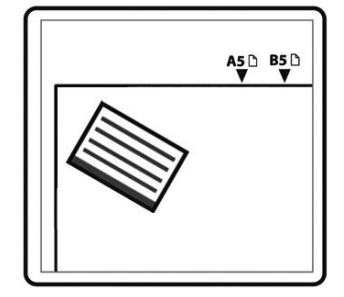

**8.** Tap「**Yes**」on the touch panel to continue scanning the other side of your card or tap「**Cancel**」to leave the screen. The result is illustrated in below:

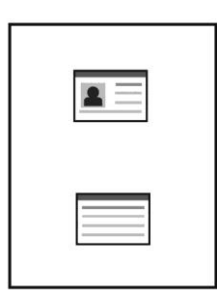

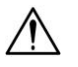

## **Important!**

The ID Card Copy feature does not support loading your cards from the auto document feeder.

# 「**ID Card Copy**」 **Settings**

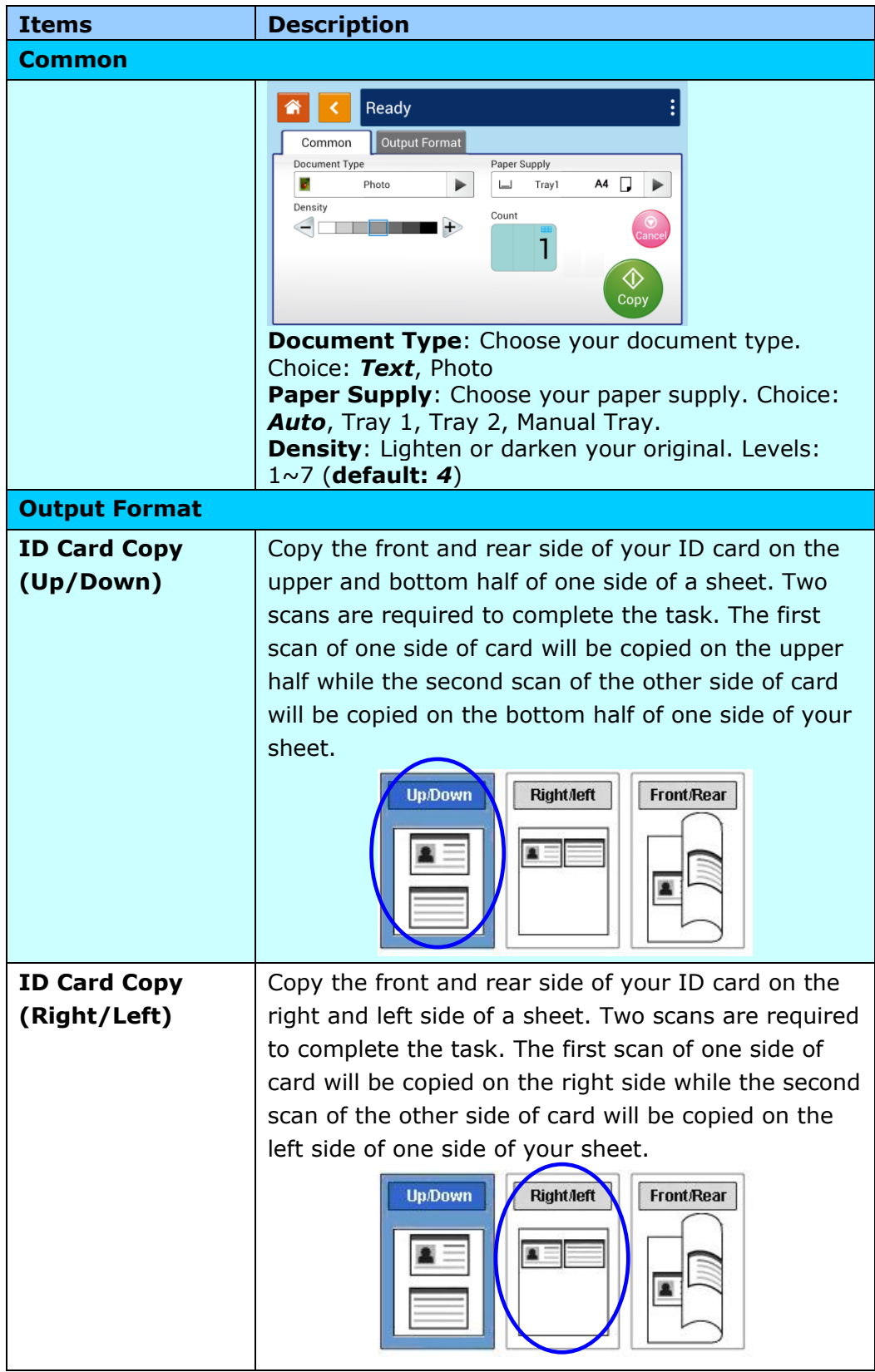
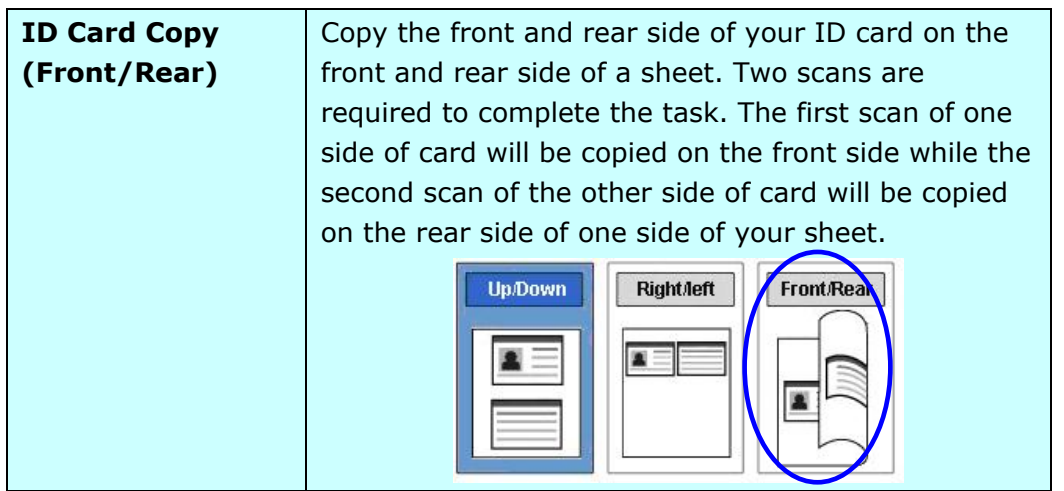

#### **Scan**

The scan function allows you to first scan your documents and then send the scanned image to a specified destinations such as Scan to Device (this product's memory), or Scan to USB (an inserted USB flash drive).

#### **The Operational Steps:**

- **1.** Place your multi-page document **Face Up** and **Top First** in the auto document feeder or single-page **Face Down** on the document glass.
- **2.** Tap the「**Scan**」button on the touch screen, and the「**Scan**」screen will be displayed.

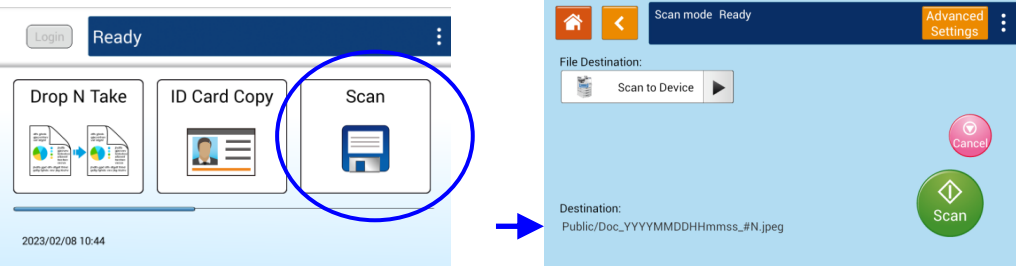

- **3.** Tap「Scan to Device」to choose your scan-to destination.
	- **Scan to Device:** Send the scanned document to the product's memory. (Download the image through the embedded web page.)
	- **Scan to USB:** Send the scanned documents to the inserted USB flash drive.
- **4.** Tap [**Advanced Settings**] to confirm or change Scan options as desired such as Resolution, Output Color, Density, 1/2-Sided Scanning, File Format, Folder, or Original Size.

**Resolution**: Choose the resolution of the scanned image. The higher the value, the more details can be reviewed yet more disk space will be required. Choice: *150*/200/300/600 dpi

150 dpi: Suits to be viewed on the screen.

200 dpi: Suits for most business document.

300 dpi/600 dpi: High quality image helps increase OCR (optical character recognition) accuracy.

- **Color Mode**: Choose your desired color mode. Choice: *Color*、Gray、B&W
- **Original Size**: Choose your scan size. Choice: **Auto**, A3<sup>D</sup>, A4<sup>D</sup>, A4<sup>D</sup>, A5<sup>D</sup>, B4<sup>D</sup>, **B5**
- **1/2-Sided**: Choose if you wish to scan one side or both the front and rear side of your document. Choice: *1-Sided*、2-Sided

**Density**: Lighten or darken your original. Levels: 1~7 (**default:** *4*)

**File Format**: Choose your desired file format for the scanned image. Choice: *M-PDF (Multi-Page PDF)*、PDF (Single-Page PDF)、JPEG、BMP、 TIFF。

**\* The default settings is shown in italic bold style.**

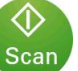

**5.** Tap the 「Scan」 button screen to start scanning and sending your document.

## **Scan setting description:**

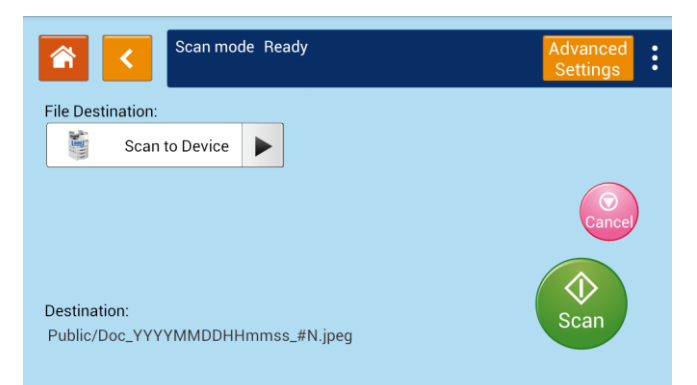

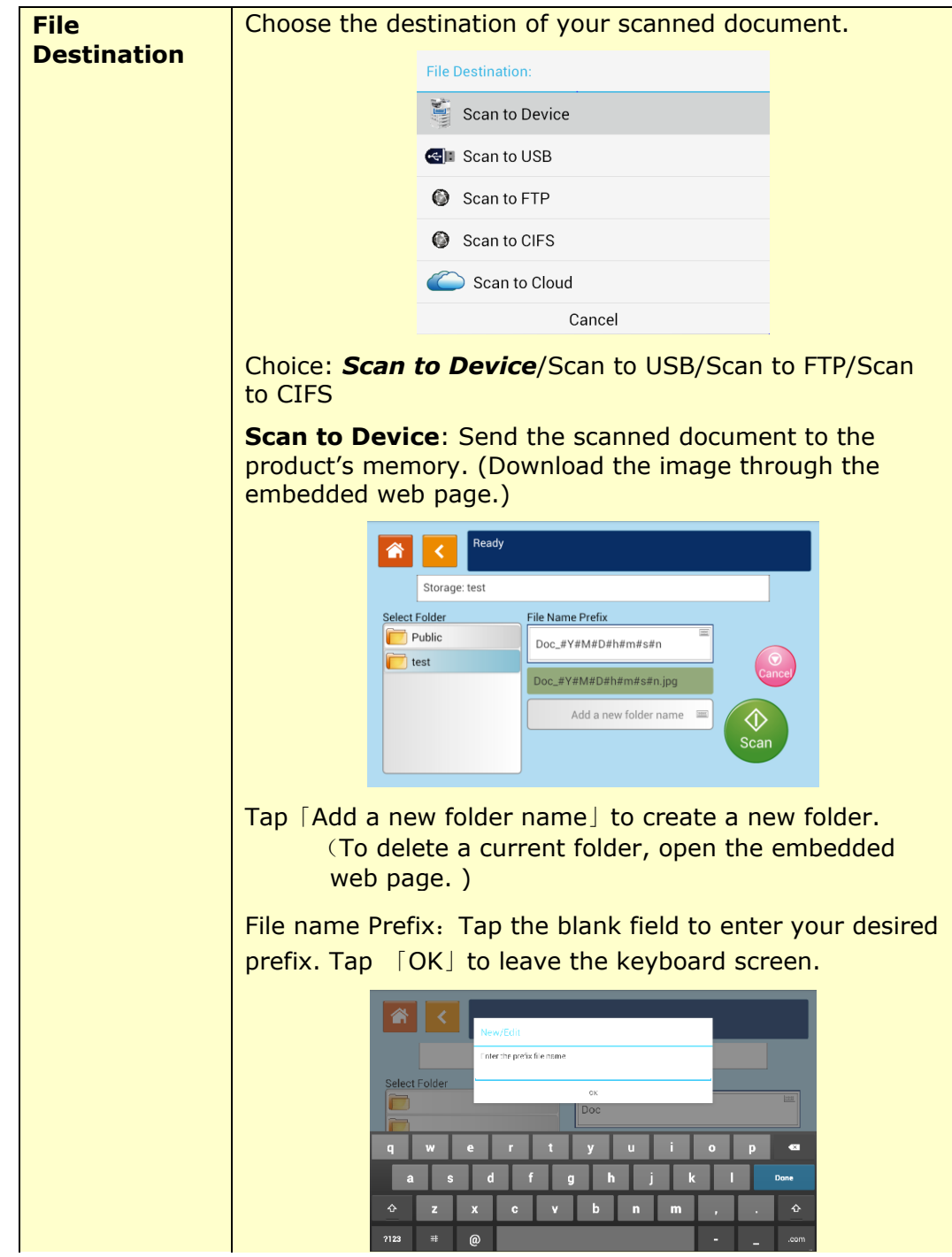

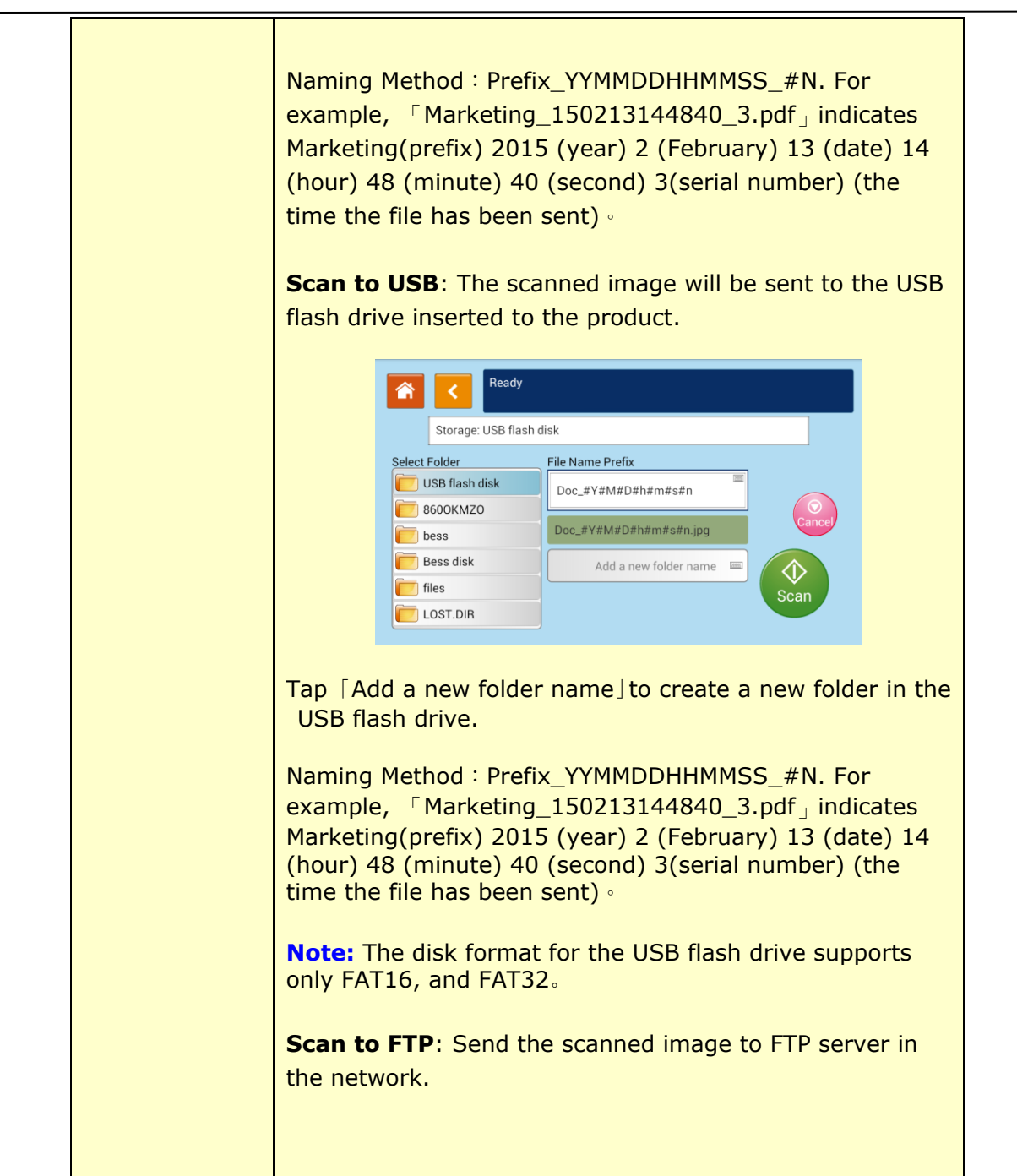

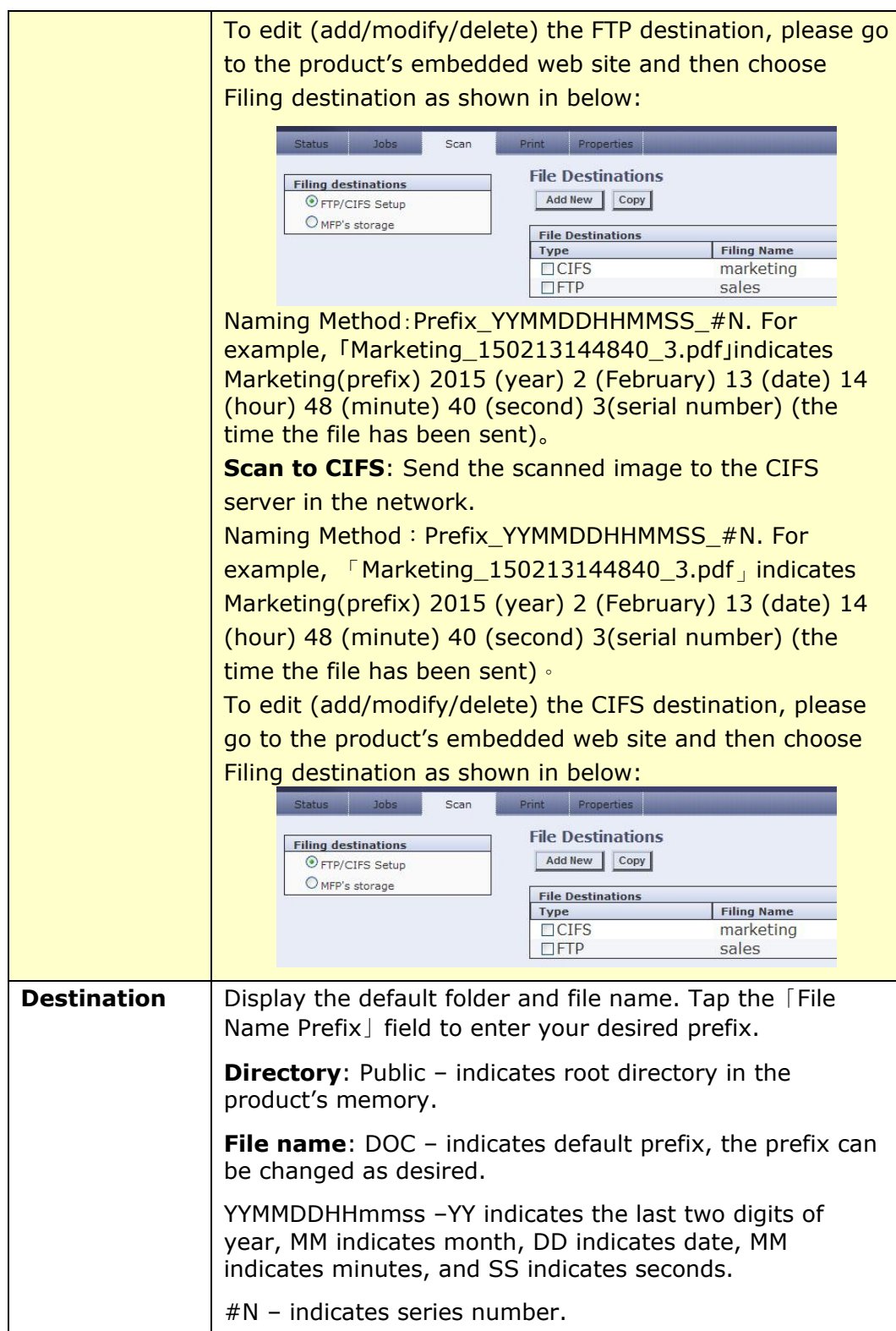

#### **Scan Settings:**

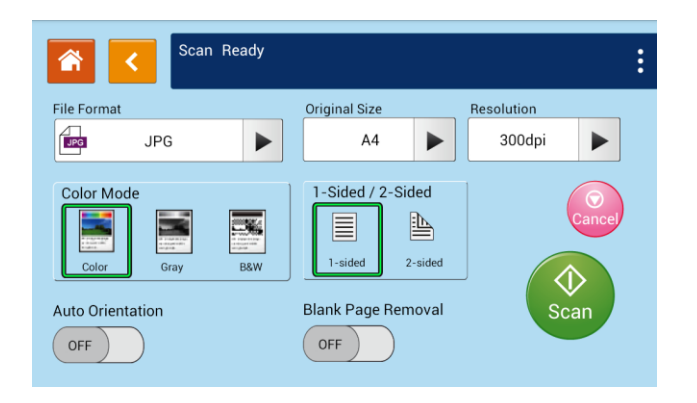

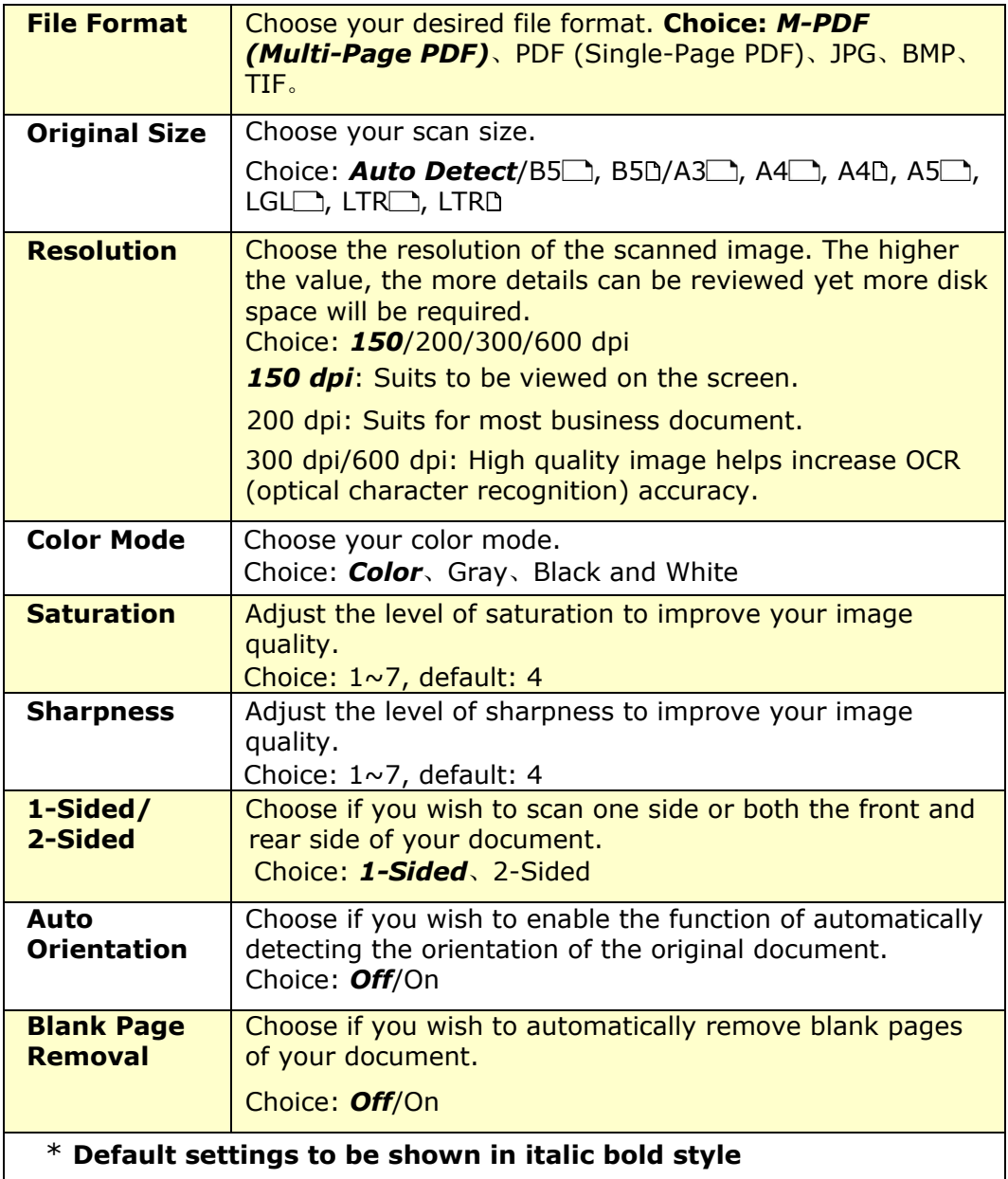

# **Print Saved Job**

The Print Saved Job function allows you to print previously stored files directly from the machine. The previously stored files include the files in your computer and the files in your removable USB flash drive. Many frequently used forms can be saved into the product's memory and then use the [**Print Saved Job**] function to print the file on demand.

To save the file into the product's memory, you need to enable the [**Storage Copy**] from the Printer's [**Preference**] dialog box and then enter the document's ID number. Open the file and then choose Print>AMXXXXi Printer, the file can be saved into the product's memory. (Refer to Chapter 5 for more detail in page 116)

To print the file in your removable flash drive, simply insert your removable USB flash drive into the USB port on the left end of the control panel and then choose the file from the [**Print Saved Job**] screen. Note: Only jpeg and pdf file formats are supported.

#### **The Operation Steps:**

- **1.** Place your multi-page document **Face Up** and **Top First** in the auto document feeder or single-page **Face Down** on the document glass.
- **2.** Slide the scroll bar and then tap the 「**Print Saved Job**」button on the touch screen, and the「**Print Saved Job**」screen will be displayed as shown.

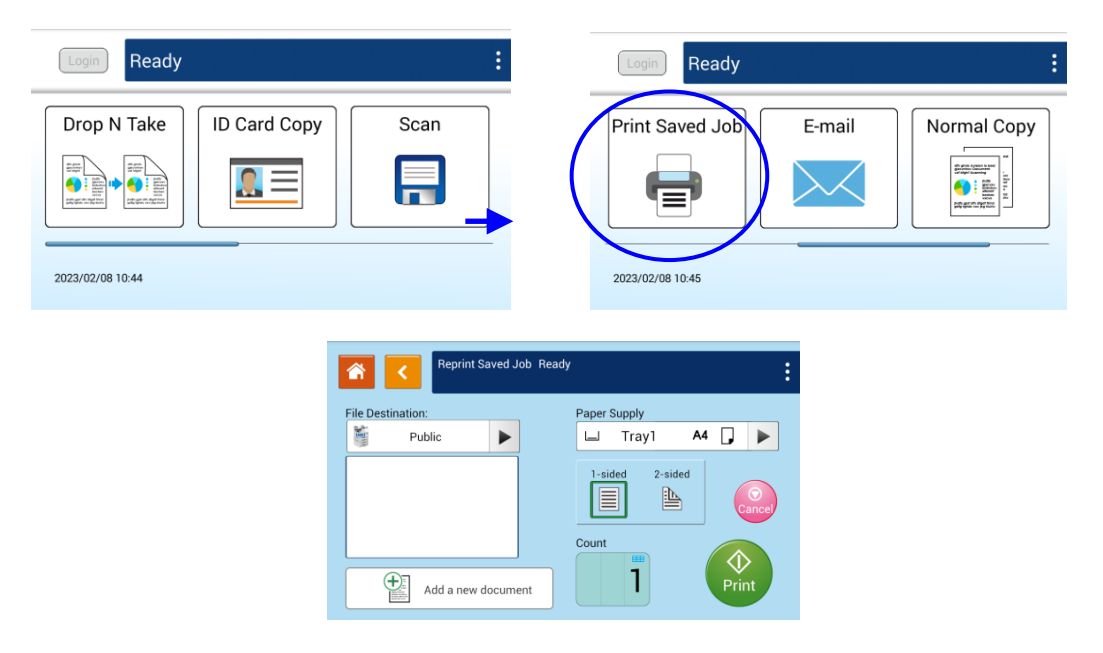

**3.** On the 「File Destination」 option, choose the destination of your file such as Public (the product's memory), or the inserted USB flash drive. You can also

type in your key word for a destination, and tap  $\Box$  to search the destination.

**4.** Confirm or change print options as desired such as Paper Supply, 1/2-Sided, Count.

Paper Supply: Choice: Auto Select, Manual, Tray1, Tray2

**1-Sided /2-Sided**: Choose to print one side or two sides of your document. Choice: *1-Sided*, 2-Sided

- \* The default settings will be displayed in italic bold style.
- **5.** Enter your print count by sliding the Count roller.
- on the touch panel to start printing your **6.** Tape the **Print** button

#### **Add a New Document:**

The 「**Add a New Document**」 function allows you to scan your document and save the copy job (the scanned image) temporarily in the product's memory. Print the file at a later date when necessary.

#### **The Operation Steps:**

- **1.** Place your document(s) with text **FACE UP** in the ADF or **FACE DOWN** on the glass.
- **2.** Slide the scroll bar and then tap the [Print Saved Job] button on the touch screen and then select [Add a new document]. The 「**Add a new document**」screen will be displayed.

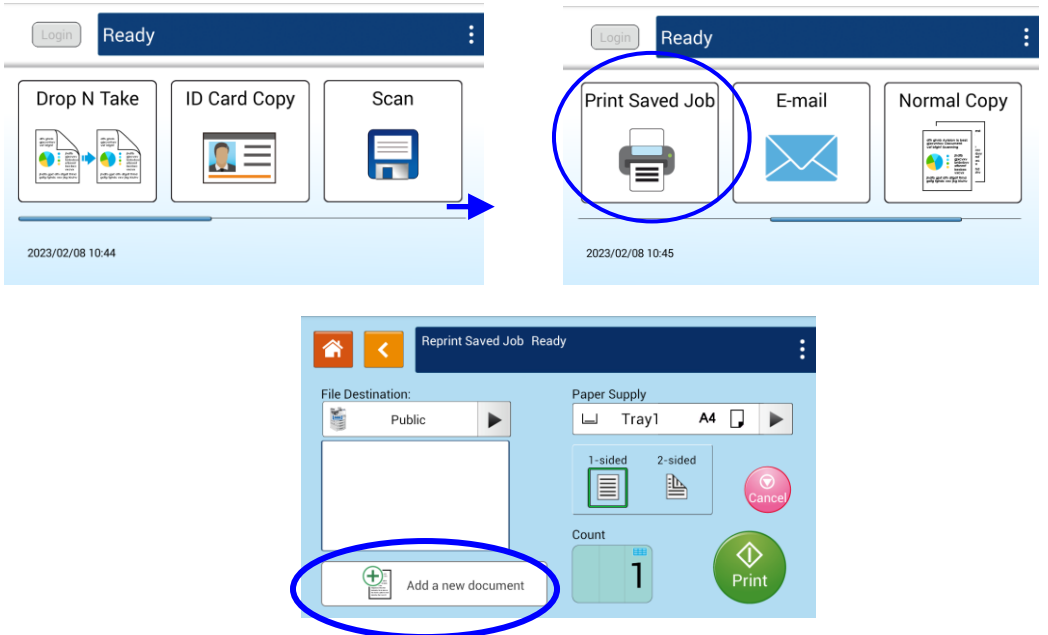

- **3.** Set up your desired options respectively. For detailed information about these tab options, please refer to the next page.
- 4. Tap the 「Print」button Prints on the touch screen to start copying your document to the product's memory.

♦

# **Setting Description**

**(The default settings is shown in Italic bold style)**

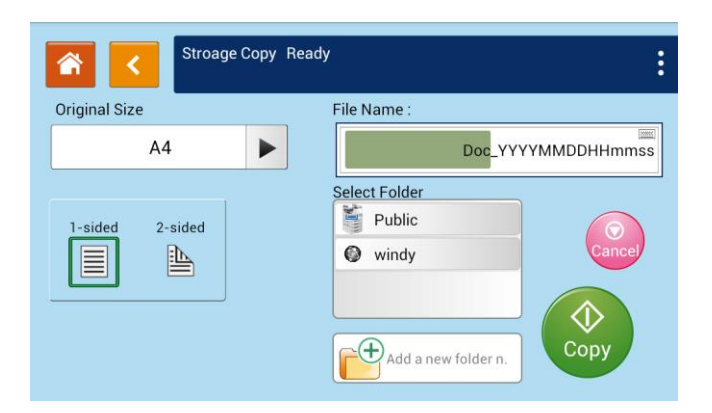

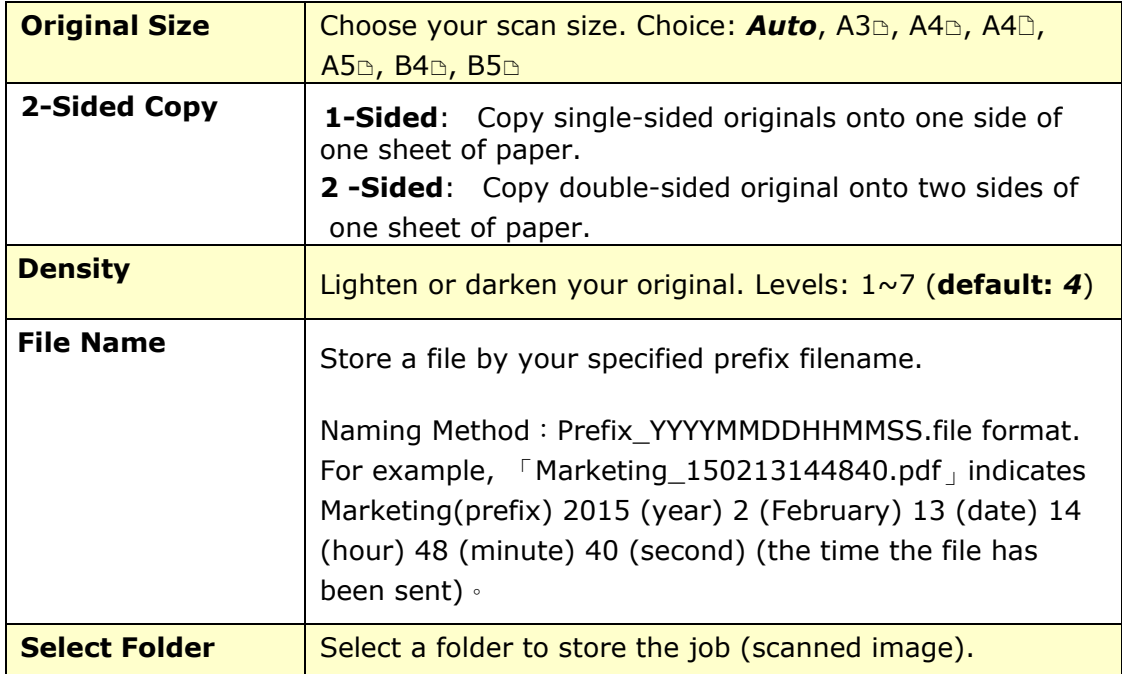

# **E-Mail**

The 「**E-Mail**」 function allows you to scan your documents and send the scanned image to your recipients via e-mail.

#### **The Operation Steps:**

- **1.** Place your multi-page document **Face Up** and **Top First** in the auto document feeder or single-page **Face Down** on the document glass.
- **2.** Side the scroll bar and then tap the「**E-Mail**」button on the touch panel to prompt the「**E-Mail**」 screen.

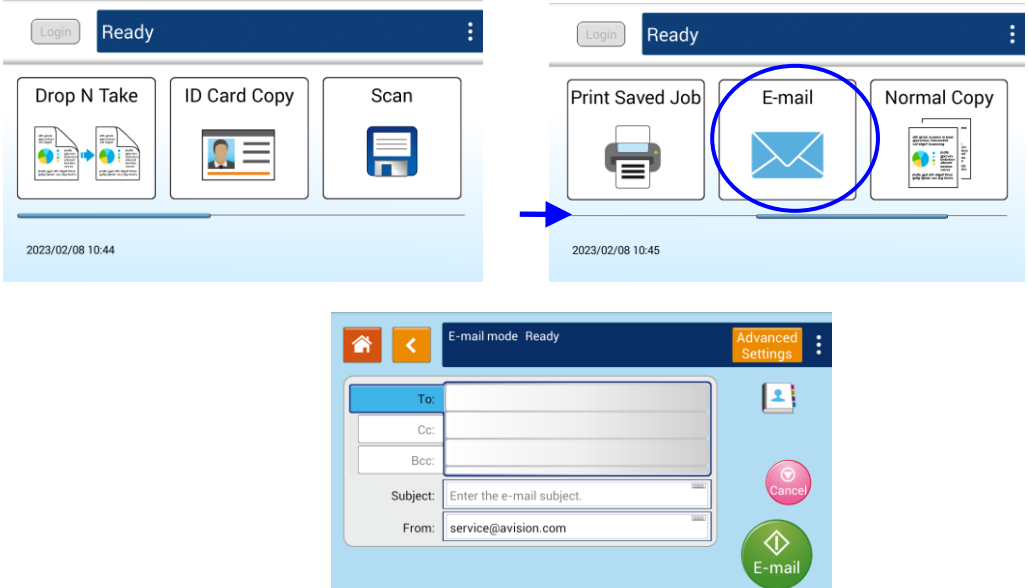

**3.** Tap the blank field of **To** option, and a soft keyboard screen appears. Enter your recipient's email address and press  $\leftarrow$  to complete.

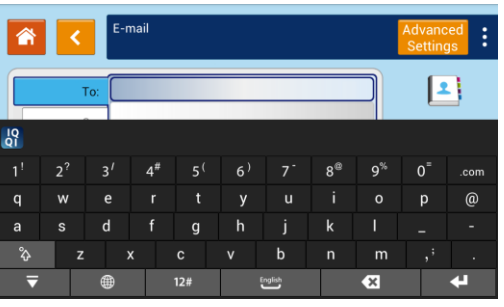

After completing entering the email address,  $\frac{1}{100}$  a recycle bin icon will be displayed at the right corner.

: Tapping the button allows you to instantly delete the current To addresses.

- **4.** If necessary, tap the blank field of the 「**CC**」and 「**BCC**」option to enter the e-mail address of the rest recipients.
- **5.** Tap the blank field of Subject option, enter the e-mail subject, and tap [OK] to confirm the subject.
- **6.** Tap the blank field of From option, enter the sender's e-mail subject, and tap [OK] to complete.

Note: The sender's address is a must item you need to fill before sending the scanned image.

**7.** Tap 「**Advanced Settings**」to confirm or change E-mail options as desired such as Resolution, Output Color, Original, 1/2-Sided Scan, File Format. Also touch other tabs for more options.

「**Quality**」: Choose the resolution of the scanned image. The higher the value, the more details can be reviewed yet more disk space will be required. Choice: *150*/200/300/600 dpi

150 dpi: Suits to be viewed on the screen.

200 dpi: Suits for most business document.

300 dpi/600 dpi: High quality image helps increase OCR (optical character recognition) accuracy.

「**Color Mode**」: Choose your desired color mode. Choice: *Color*、Gray、B&W

**[Original Size**]: Choose your scan size. Choice: **Auto**, A3 $\text{A}$ , A4 $\text{A}$ , A4 $\text{A}$ , A5 $\text{B}$ ,  $B4\text{B}$ ,  $B5\text{B}$ 

「**1-Sided/2-Sided**」: Choose if you wish to scan one side or both the front and rear side of your document. Choice: *1-Sided*、2-Sided

「**File Format**」: Choose your desired file format for the scanned image. Choice: *Multi-Page PDF*、Single-Page PDF、JPEG、BMP、TIFF。

「**Auto Detects the Original Orientation**」: Choose if you wish to enable the function of automatically detecting the orientation of the original document. Choice: *Off*, On

#### \* **Default settings is shown in italic bold style**

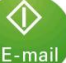

**8.** Tape the **[E-mail**] button **E-mail** on the touch panel to start scanning and

sending your document.

#### **Notice:**

- The product does not preset the sender's e-mail address. Users are free to enter their own favorite sender's e-mail address.
- The administrator of this product can preset a third-party's address as the sender's e-mail address to save user's time in typing the address. At the same time, add  $\sqrt{ }$  no reply  $\sqrt{ }$  in the original subject field to avoid recipients reply to the address. To preset the sender's e-mail address and the subject, press the  $\sqrt{a}$  Machine Status  $\sqrt{b}$  button on the control panel and press choose Tools>Service Settings>E-mail Service Settings>Feature Default in succession and modify the subject and sender's e-mail address.

## **Select one recipient from the Address Book**

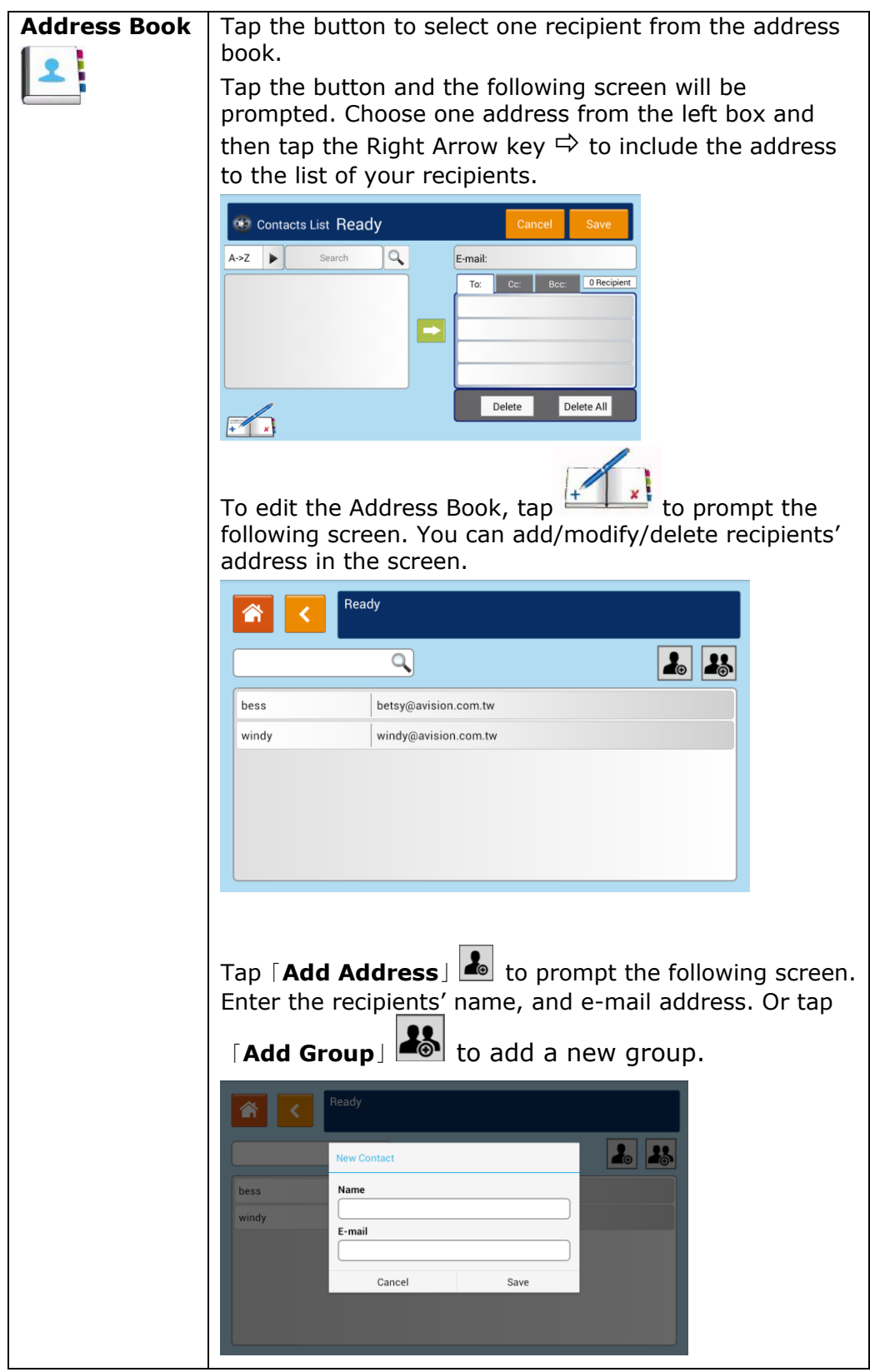

**Advanced Settings:** Tap「**Advanced Settings**」 to set more settings for the scanned image that will be attached to the e-mail.

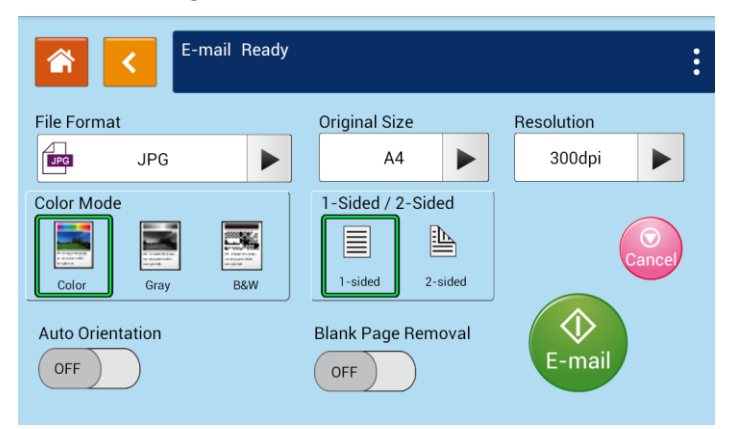

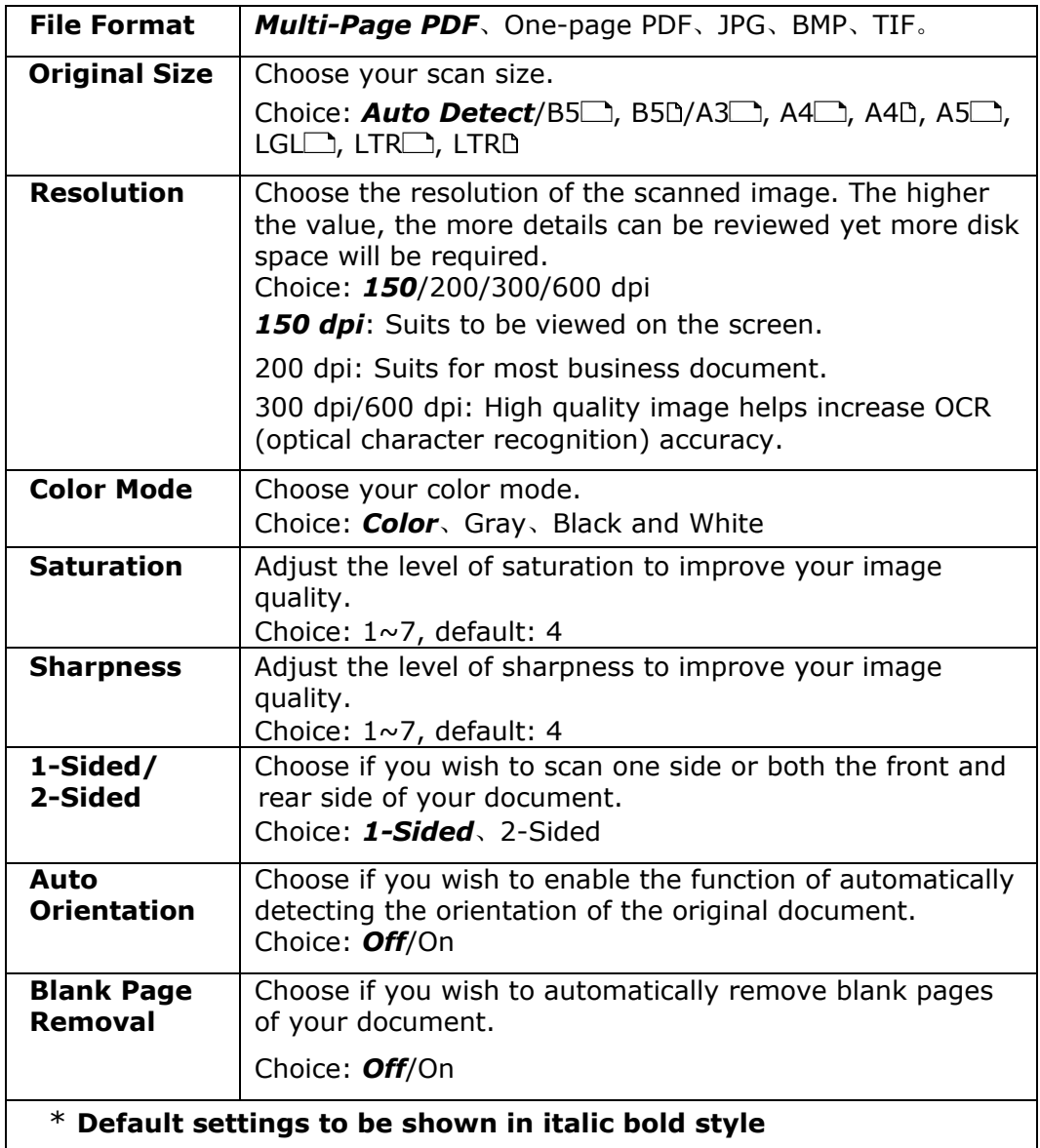

# **4. Customizing the Product's Configurations**

This chapter is specifically targeted to the persons who are responsible for the administration of the product. It is recommended that the administrator read this chapter before installing the machine.

The product's configurations can be customized via the touch screen and the control panel. In addition to using the touch screen, the product allows the administrator to remotely configure the machine by launching the product's embedded web page. How to customize the product's configurations via these two methods will be described in the following sections.

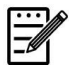

#### **Note:**

When installing the product for the first time, it is recommended that the Administrator retain the default system settings. The settings can be customized at a later date once you are familiar with the operation and functionality.

# **Customizing the Product's Configurations by the Touch Screen**

Click [**More Settings**] and then choose [**View Machine Status**]. This will prompt the following [**Machine Status]** page which contains 5 tabs.

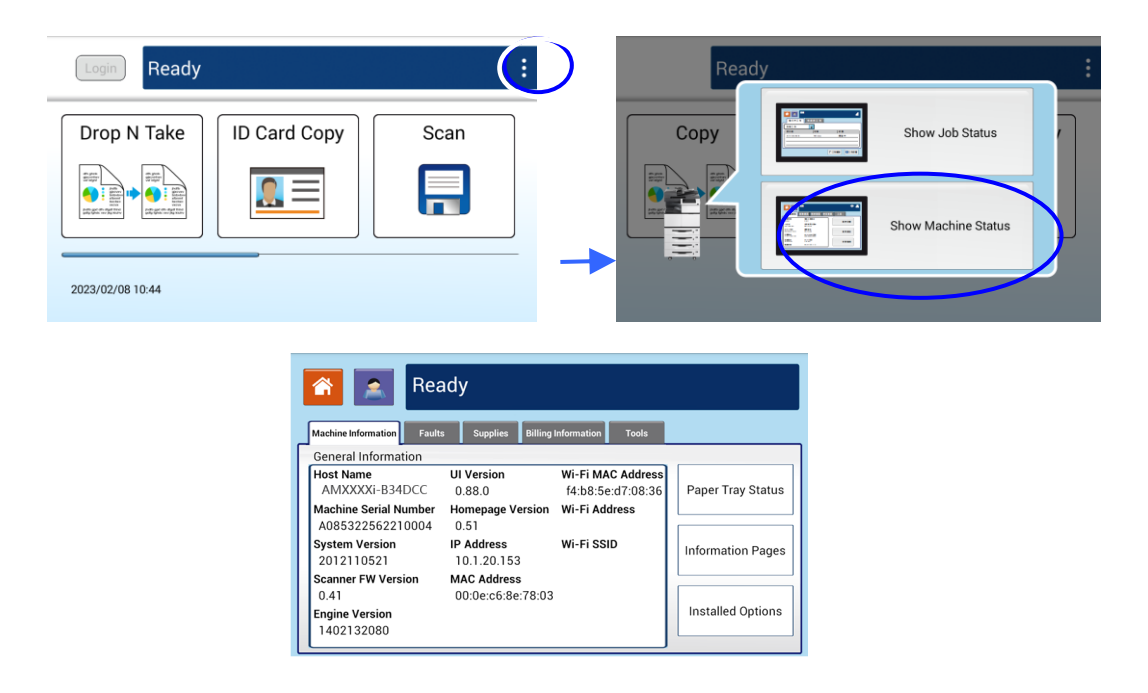

These 5 tabs displaying at the top are: Machine Information, Faults, Supplies, Billing Information, and Tools. For each respective option of the 5 tabs, refer to the descriptions of the next few pages.

## **Machine Information**

**General Information:** Display the product's basic information.

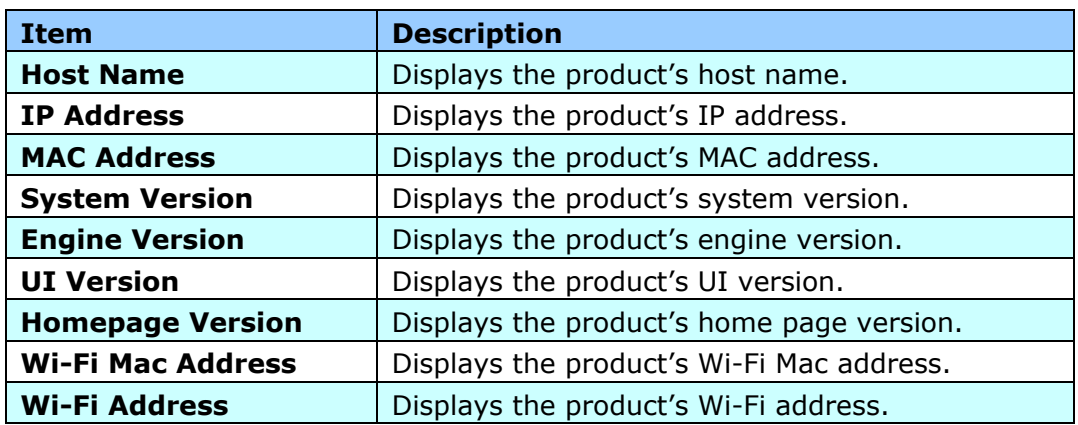

Paper Tray Status: Display the product's paper tray status.

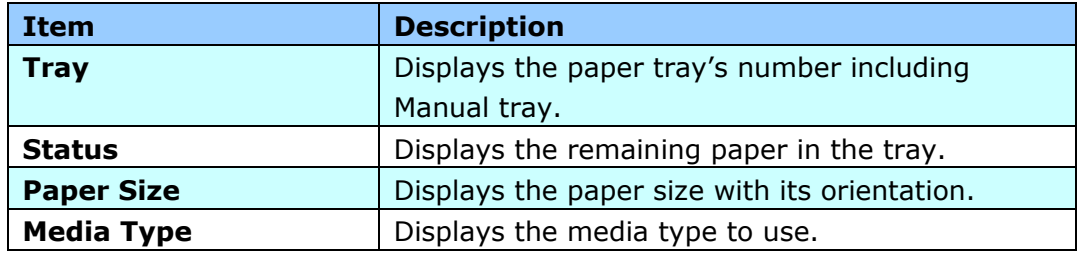

**Information Pages:** Print out the product's various reports.

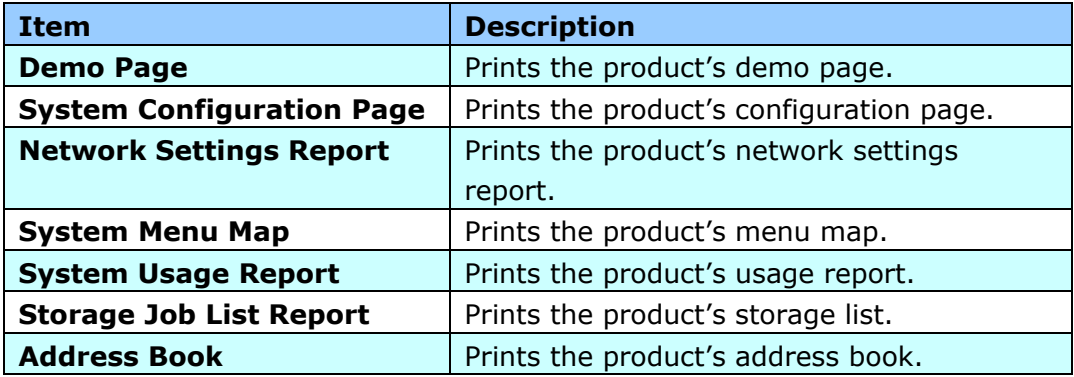

**Installed Options:** Display the enabled or disabled status of the product's functions. Enable or disable the product's functions only via the embedded web page.

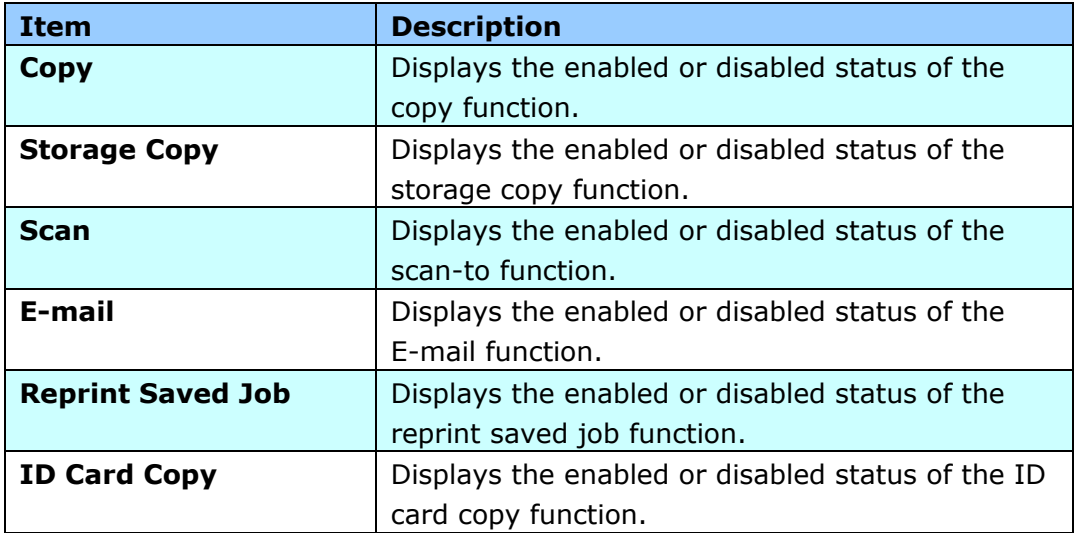

#### **Faults**

**Faults:** Display the current error items or warning message list.

To view each error's detailed information and troubleshooting methods, select each error item and touch the **Instruction** button on the screen.

### **Supplies**

**Supplies:** Display the current states of supplies.

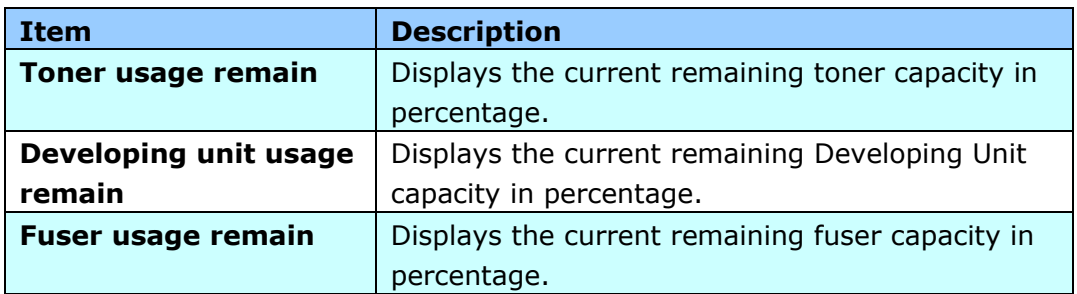

# **Billing Information**

**Billing Information**: Used to display the usage status of the product's functions.

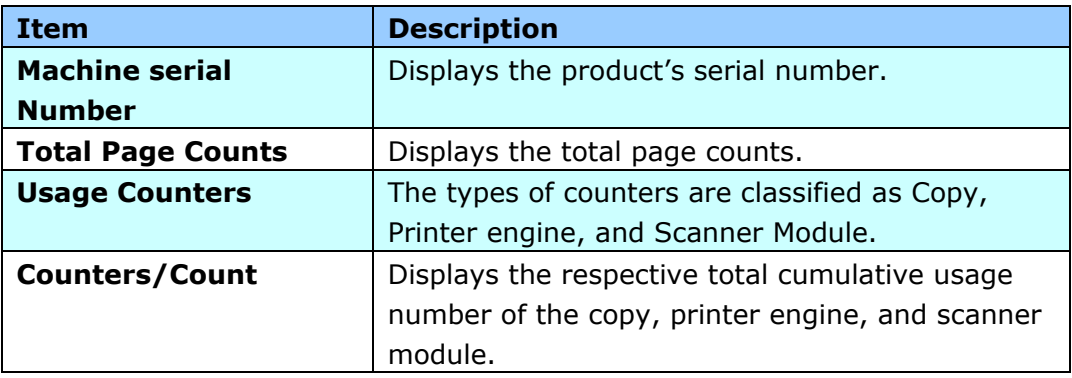

# **Tools**

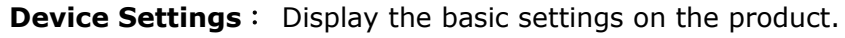

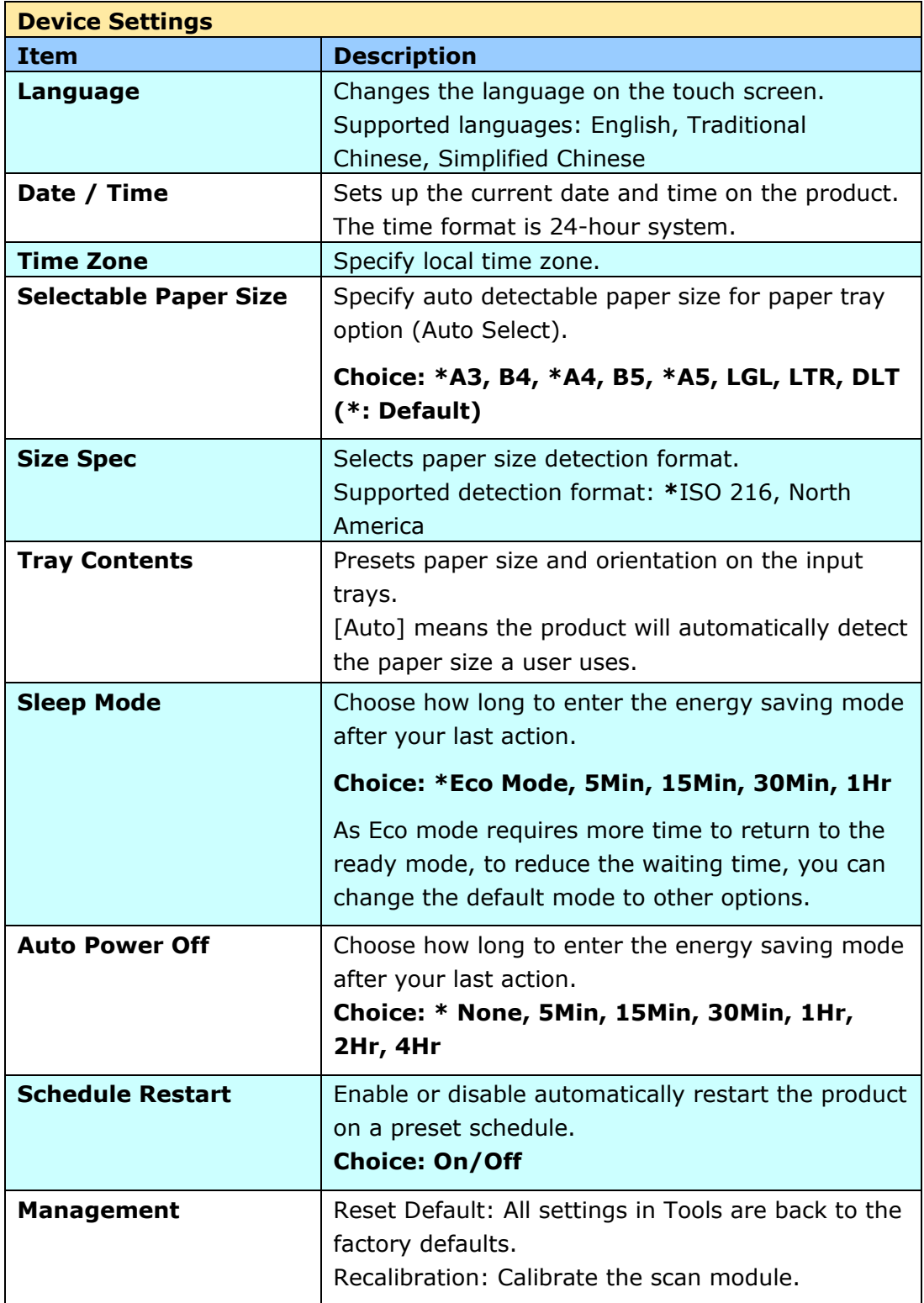

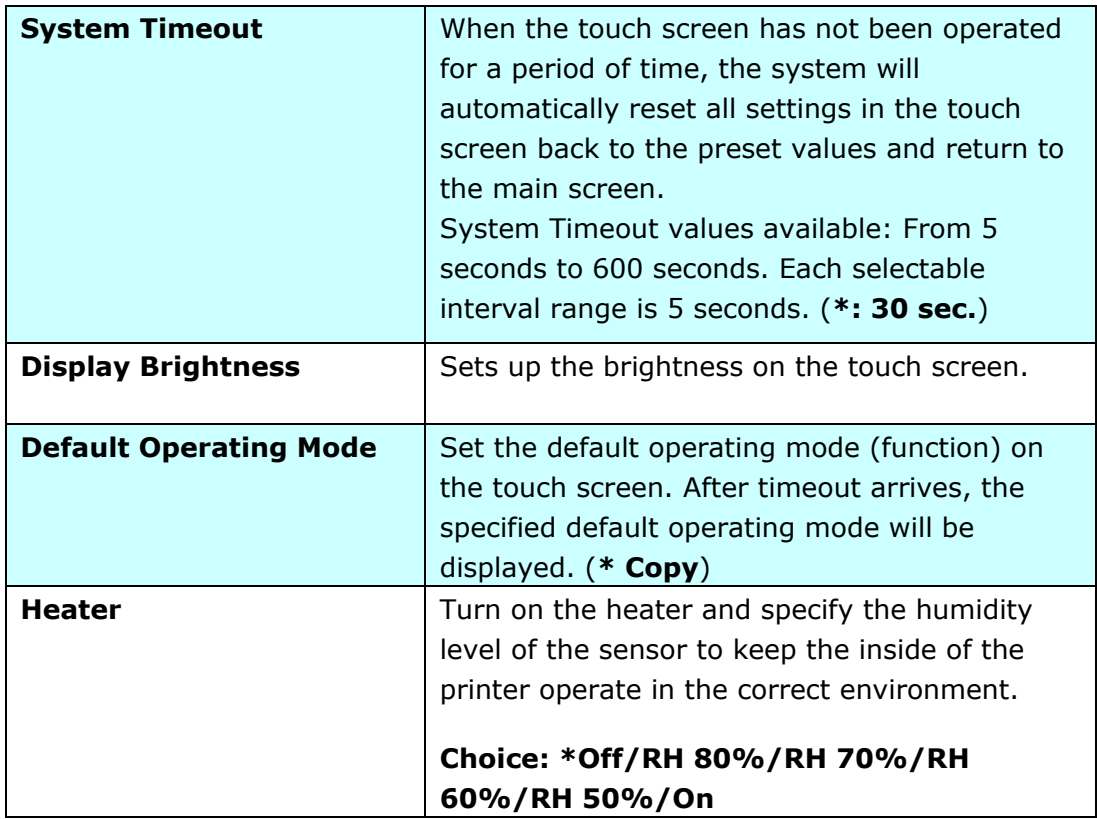

\*: Factory Default Settings

**Service Settings**: presets the settings and defaults for each function features.

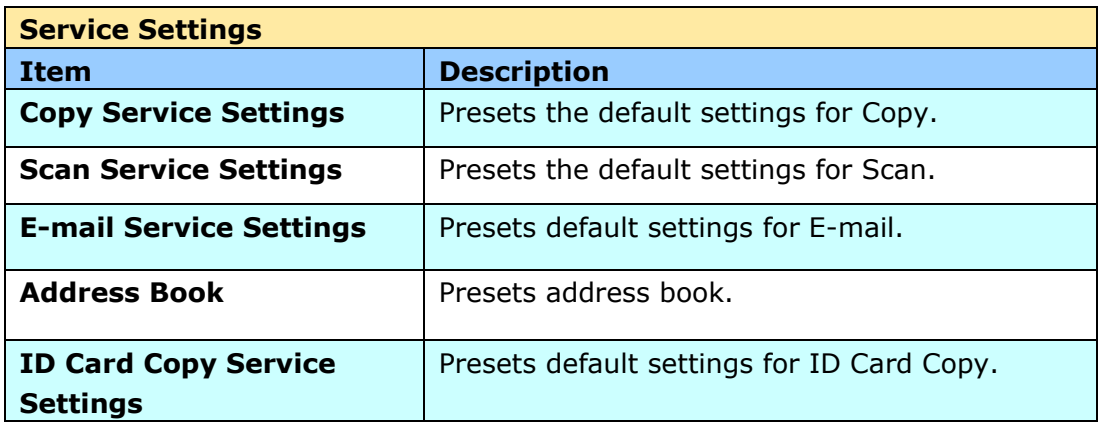

**Network Settings**: presets the settings and defaults for network features.

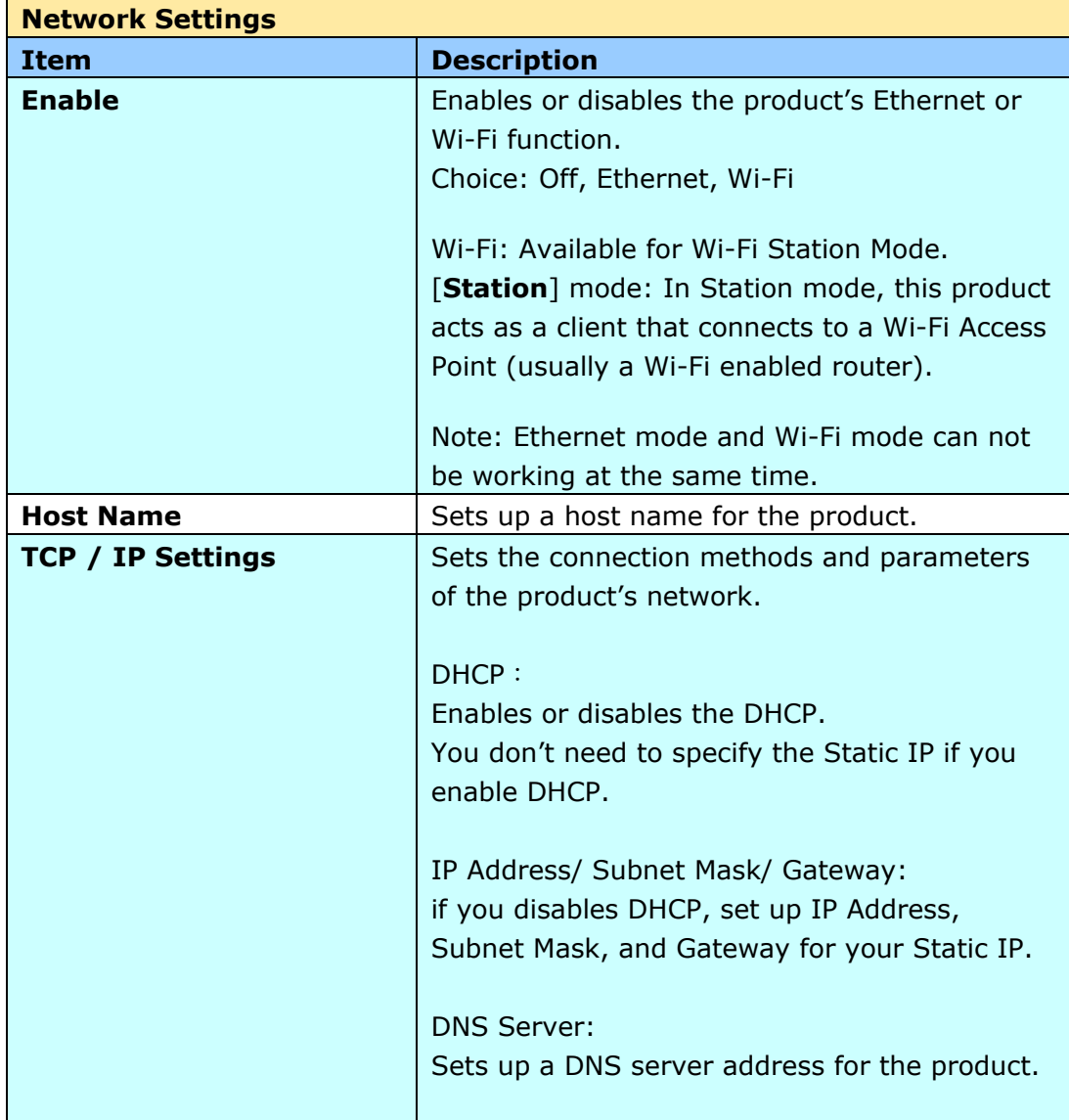

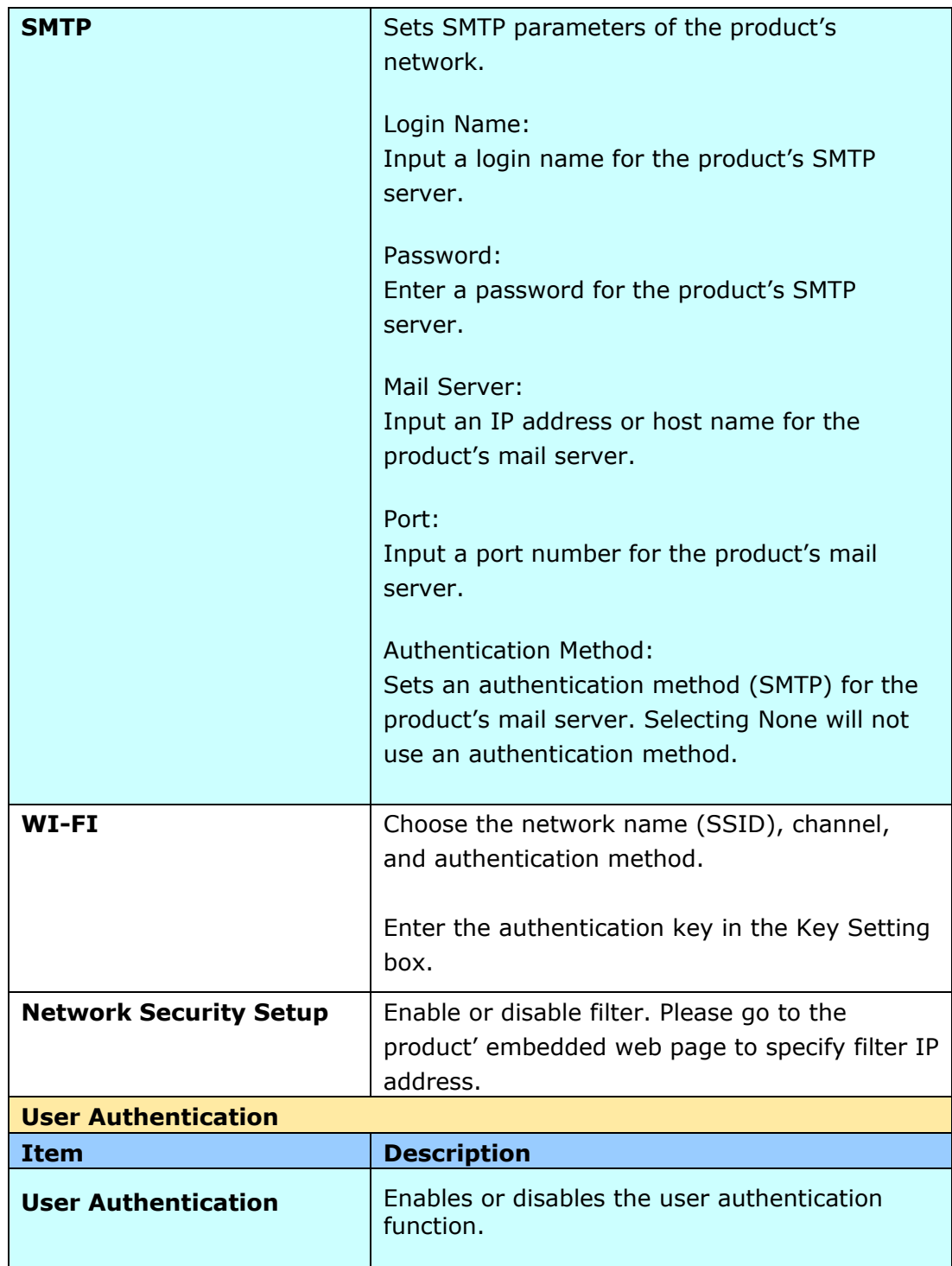

# Customizing the Product's Configurations by the Product's Web Page

- **1.** Specify the network parameters by referring to the previous section, Specifying the Product's IP address and other Network Settings.
- **2.** The product is designed with an embedded web page to allow the system administrator to remotely manage the product. Simply type the IP address of the product in the URL field of your browser and then press Enter. The product's embedded web page appears as shown below.

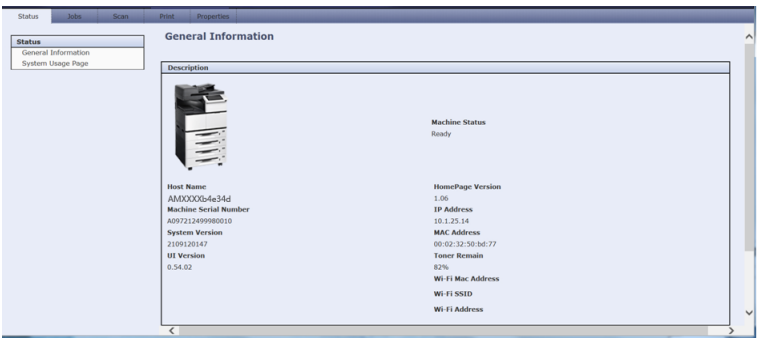

**3.** Click each item under these tabs to set up relevant values. For details on each setting, please refer to the subsequent section, Summary of the Web Pages.

# Summary of the Web Pages

The embedded web page contains the following five tabs, the Status tab, the Job tab, the Scan tab, the Print tab, and the Properties tab. Each of the tabs will be described in this section.

**The Status Tab:** The **Status** tab contains the following options: **General Information** and **System Usage Page**.

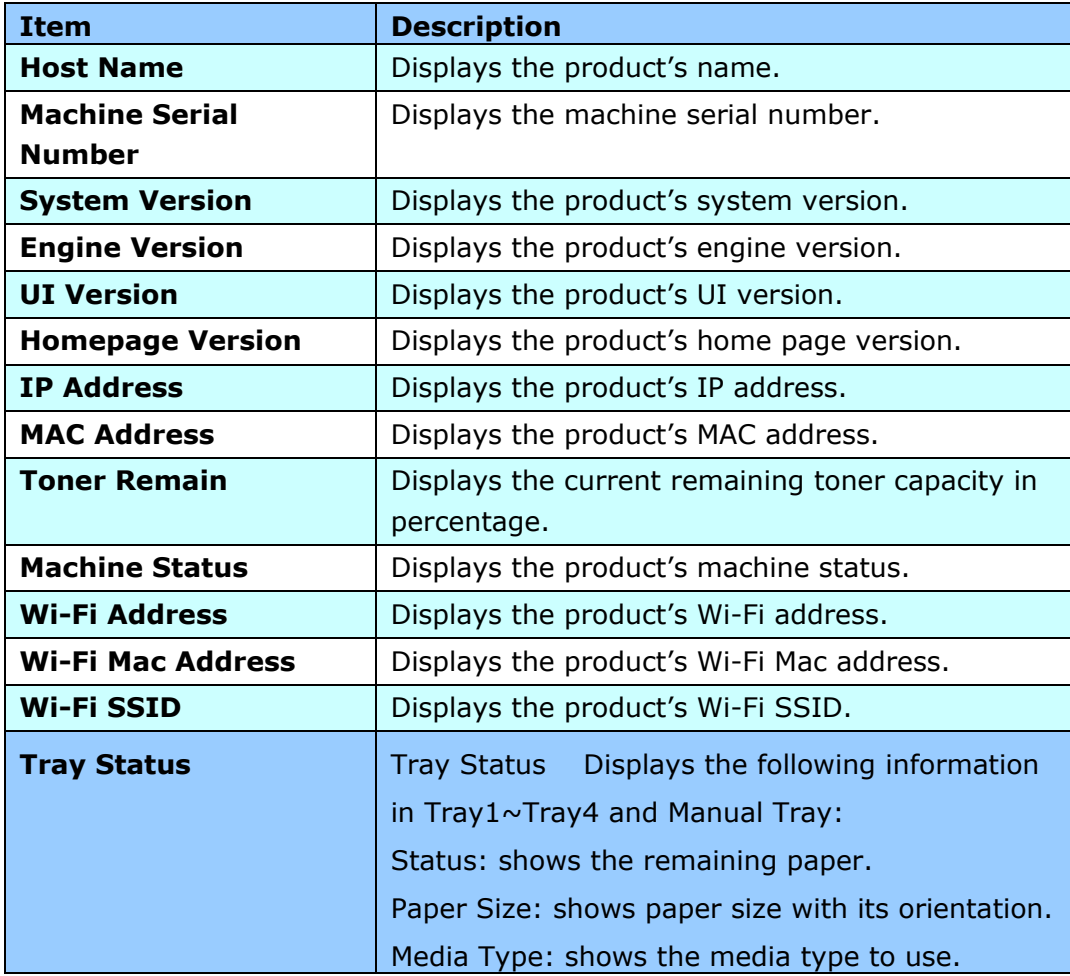

**General Information**: displays the product's general information.

**System Usage Page**: displays the product's usage report.

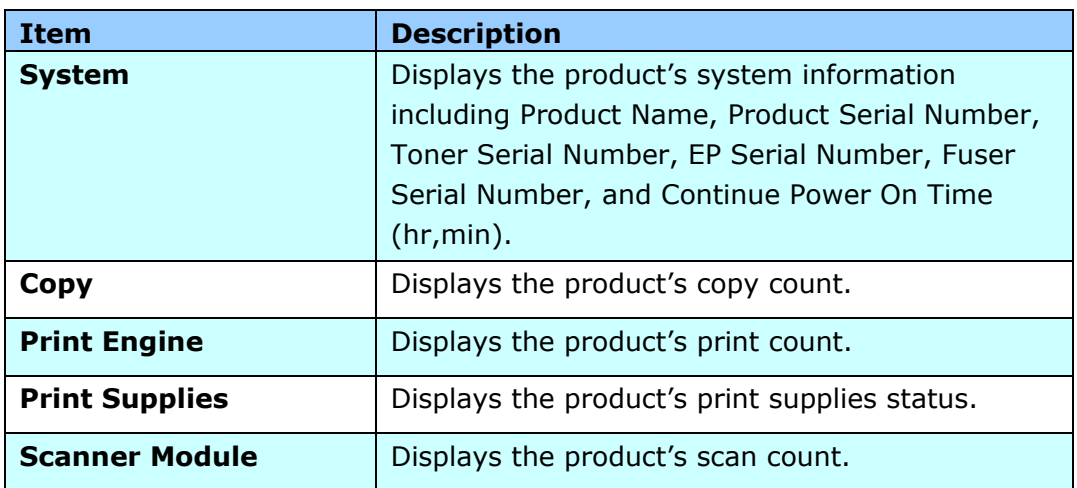

**The Jobs Tab:** The **Jobs** tab contains the following options: **Active Jobs** and **Saved Jobs**.

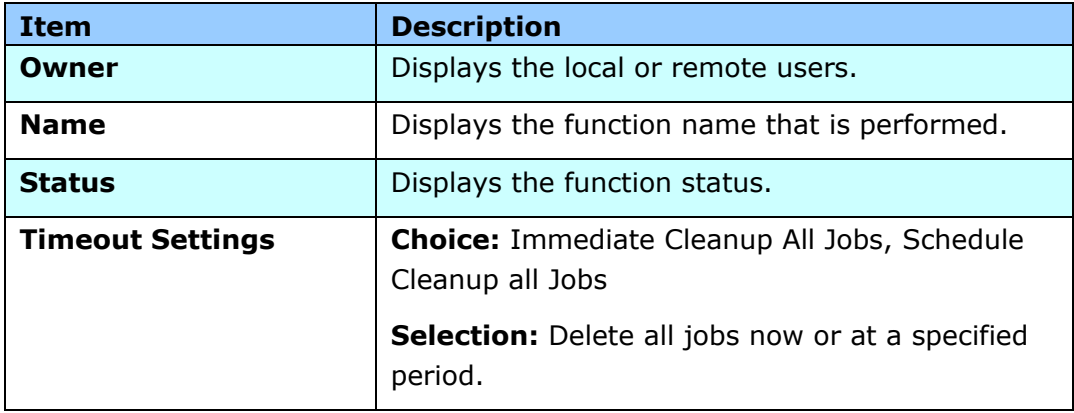

Active Jobs: displays the product's active jobs.

**Saved Jobs:** Used to display or reprint current saved jobs.

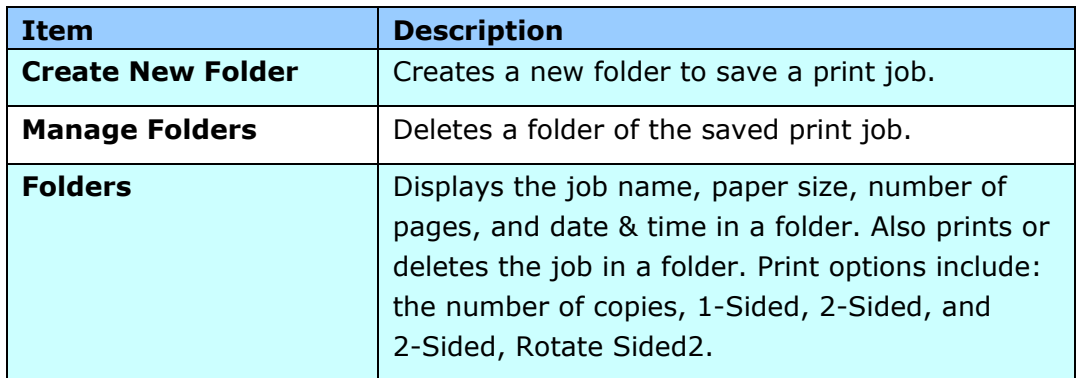

**The Scan Tab:** The **Scan** tab contains the following filing destination including **FTP/CIFS Setup** and **MFP's Storage**.

**FTP/CIFS Setup:** Used to display all destinations or create a new FTP or CIFS destination to store the scanned images.

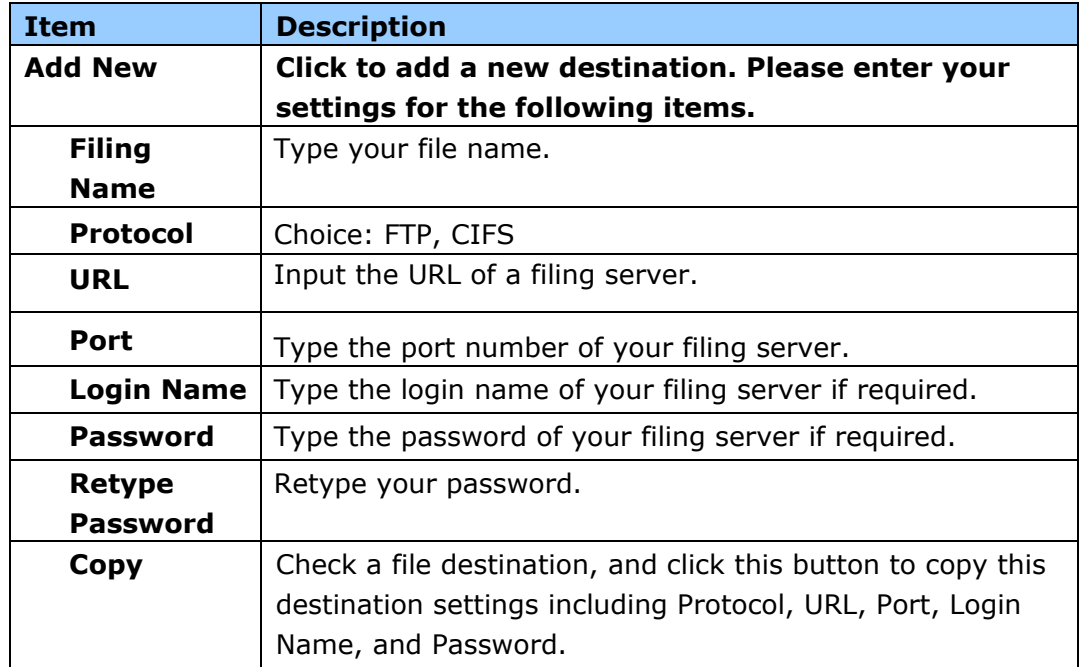

**MFP's Storage**: Used to download and delete files stored in the machine's memory.

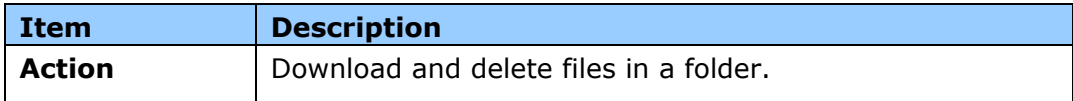

**The Print Tab:** The **Print** tab allows the administrator to print a file from a computer.

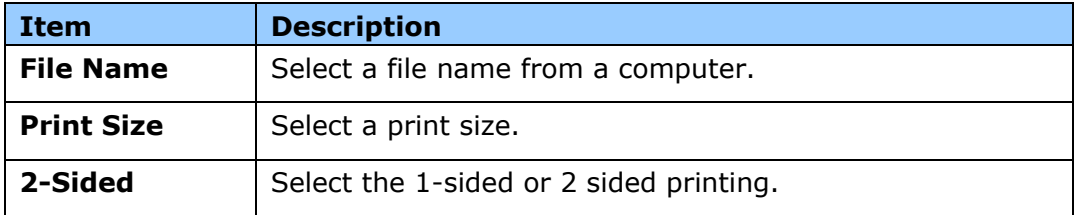

**Print**: Used to print a file in a computer.

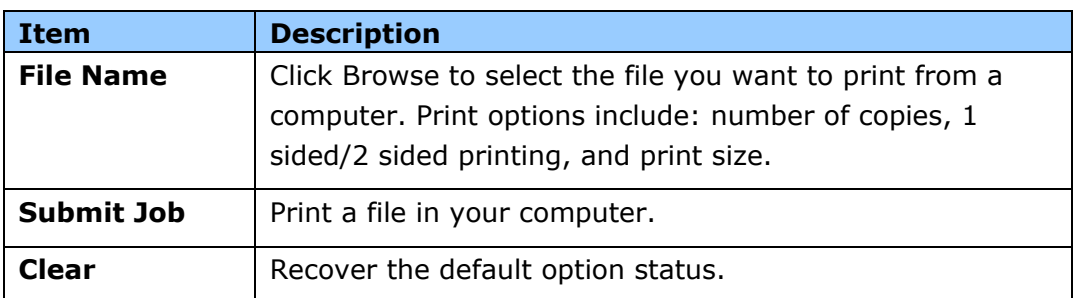

#### **The Properties Tab:** The **Properties** tab contains the following options: **Address Book, Network, Service Registration, Account, Cloning** and **FW Update**.

**Address Book**: Used to import /export an e-mail address book or a telephone directory.

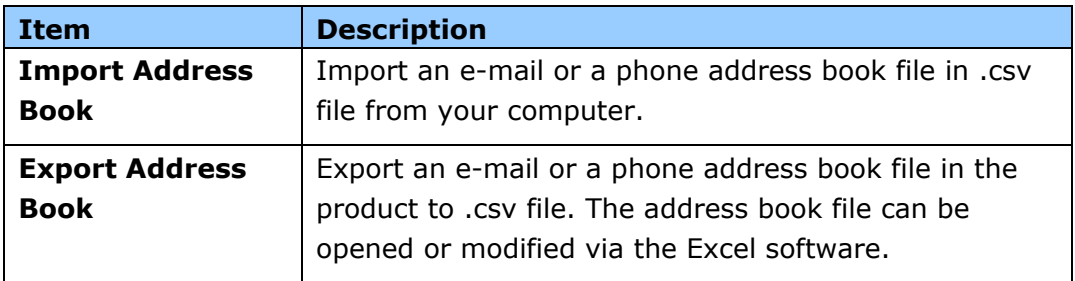

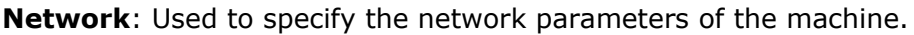

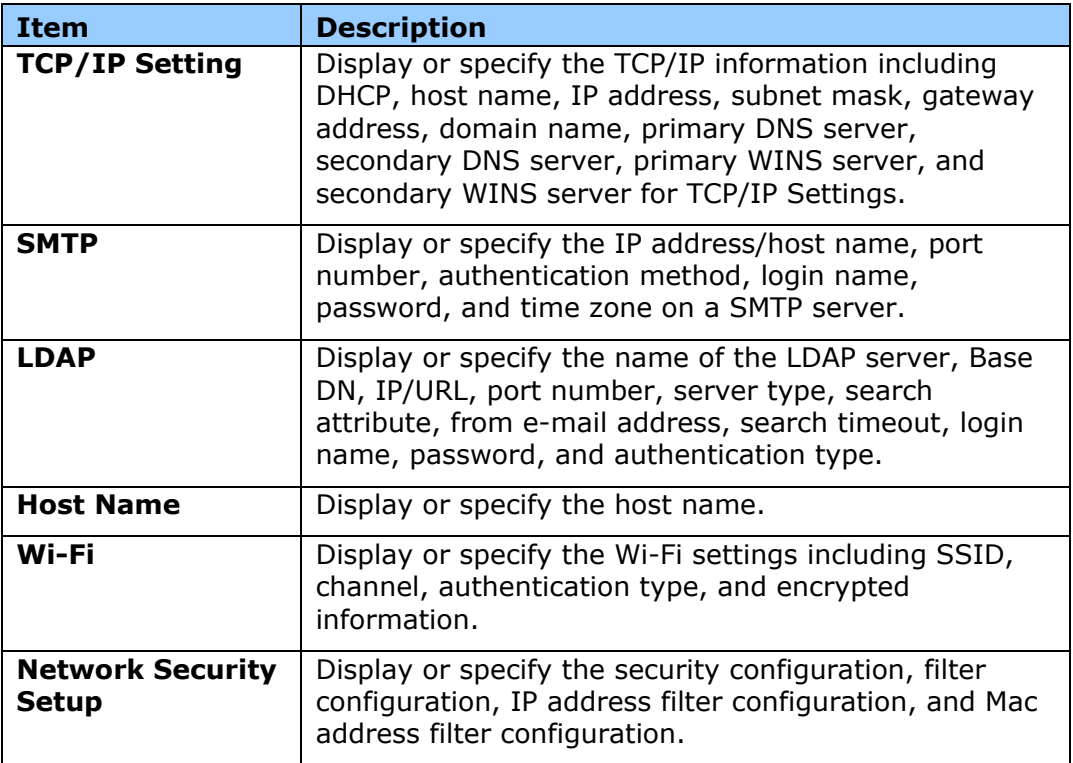

**Service Registration:** Choose the service items you wish to display on the touch screen.

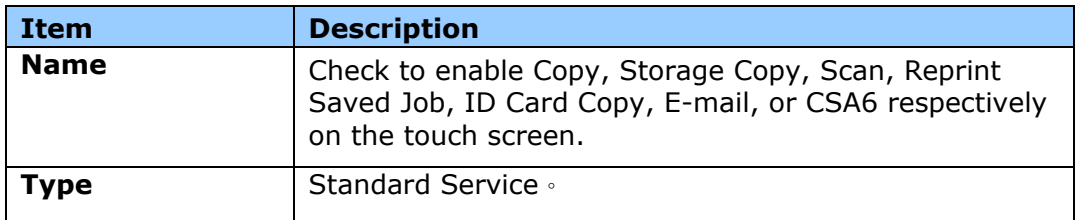

**Account Management:** Used to setup user account and specify user privileges.

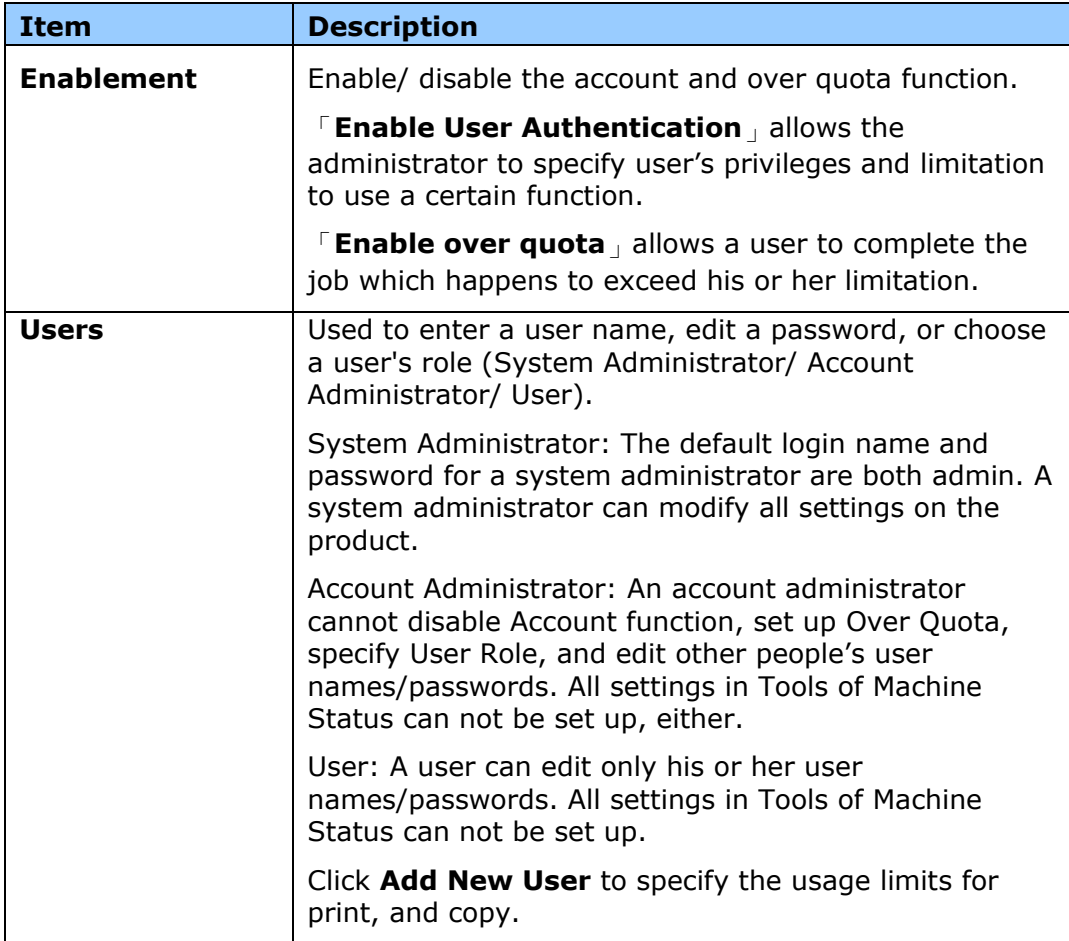

**Report and Reset:** Used to generate a usage report and reset all usage data to zero or default.

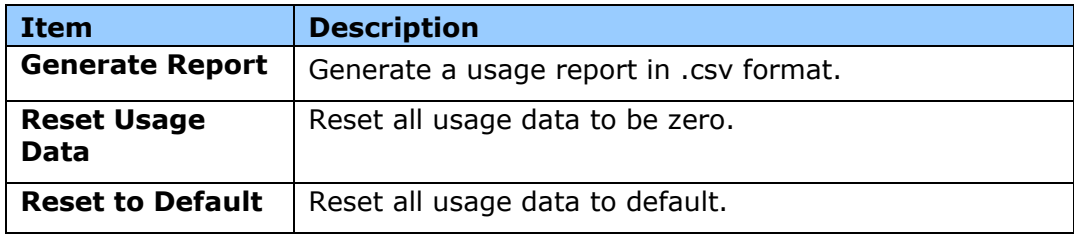

**Cloning:** Used to create a .bin file for current configurations of the product and to apply the same configurations to other products. All products must have the same model name and version of firmware for the .bin file to be accepted.

The firmware version is located on the Status tab, under Device Description.

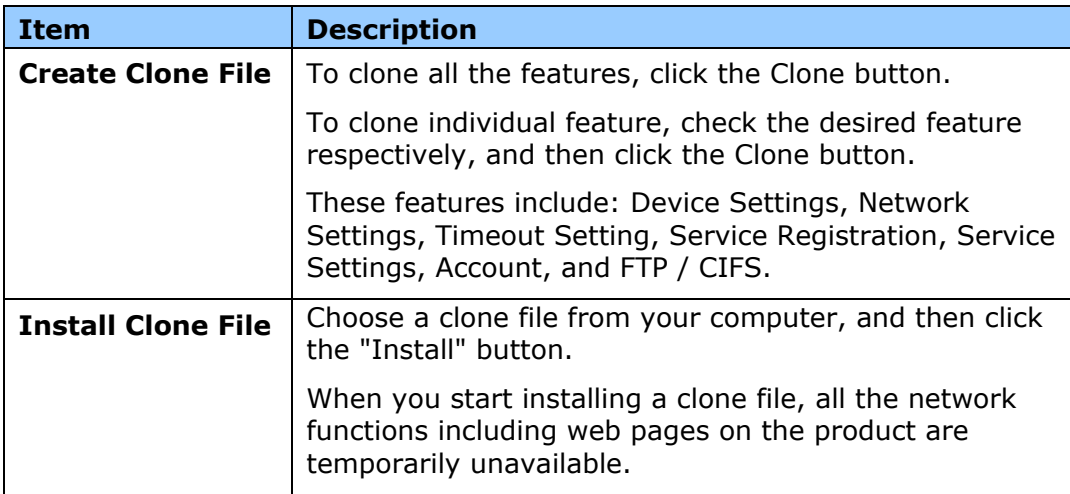

**FW Update:** Used to download the latest firmware to the MFP.

**A+ Manager**: If desired, enter a specified server's IP address to send a log file for a quick troubleshooting.

# Using the Administrative Mode

The Administrative Mode allows administrator to set more settings for the machine.

To switch to administrative mode,

**1.** Tap [**More Settings**] on the center of the main screen and then choose [**View Machine Status**]. This will prompt the [**Machine Status]** page.

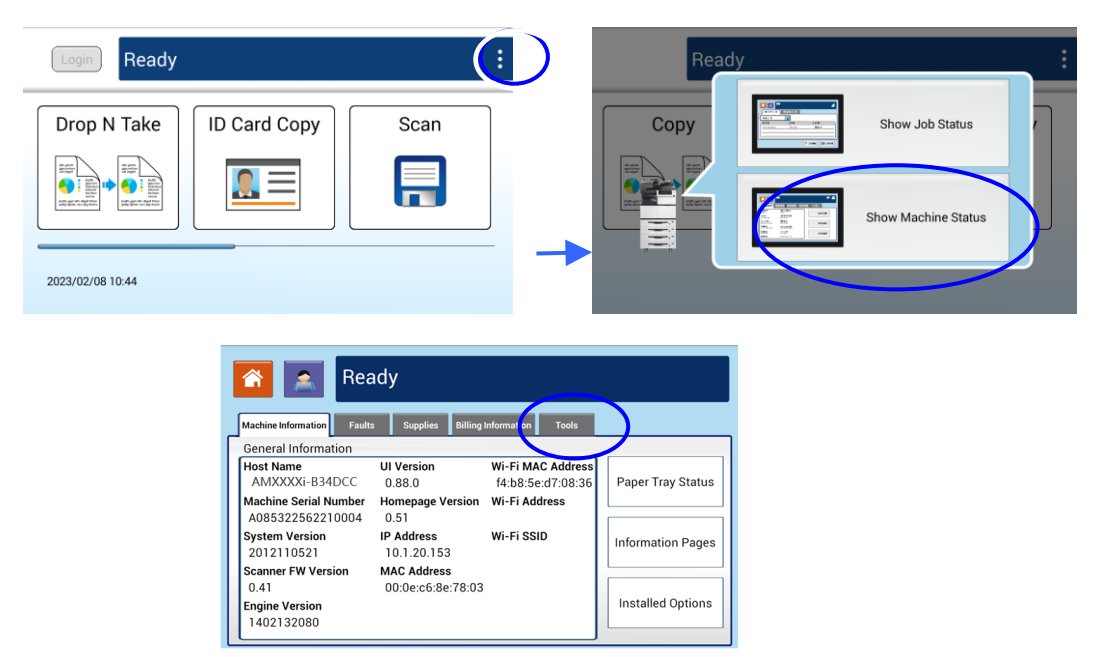

**2.** Press [**Tools**] to prompt the [**Tools**] page. Choose [**Device Settings**] and then double click on [**Feature**] to prompt the [**Administrative Mode**] page.

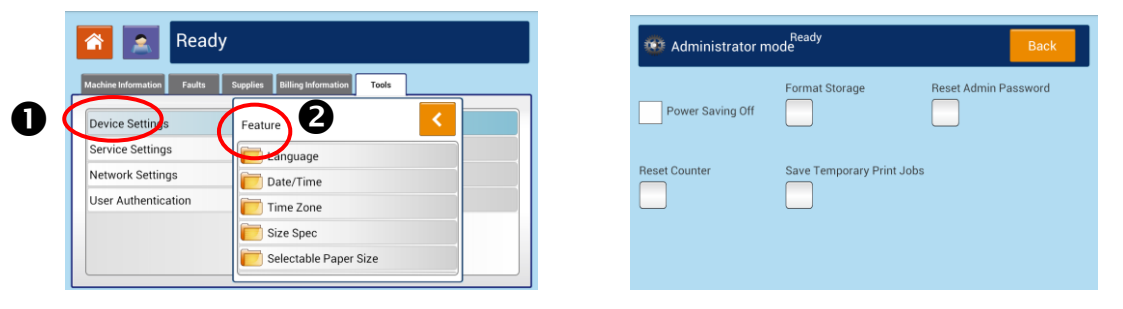

#### **Options in the Administrative Mode:**

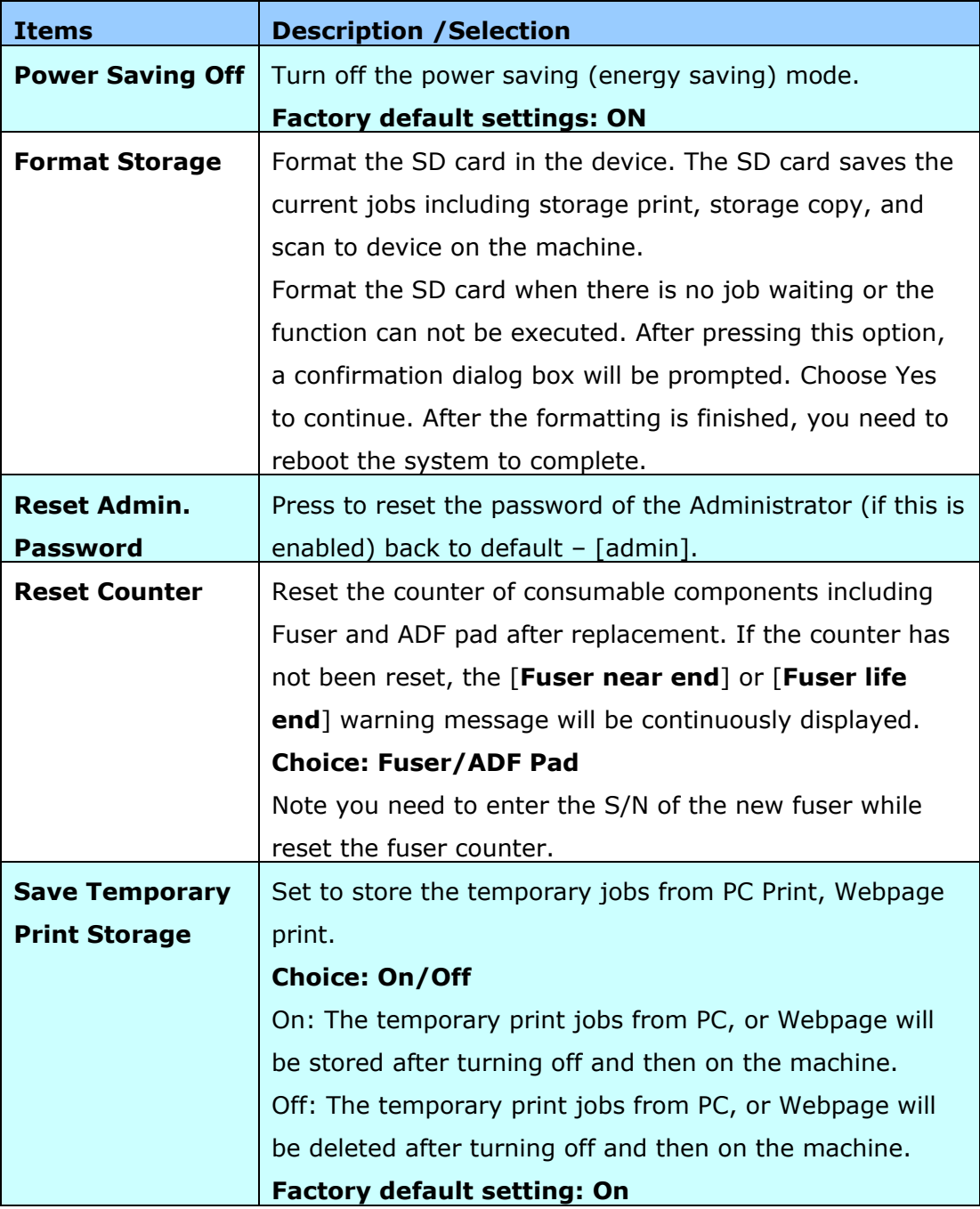

# **5. Configuring the Printer's Features**

# **Displaying the Printer Driver Properties Dialog Box**

To display the Printer Driver Properties dialog box,

- **1.** Click **Start** on the system tray and choose **Printers and Faxes**.
- **2.** Right-click the product's printer name and choose **Printer Preferences**.
- **3.** The following **Printing Preferences** dialog box will be displayed.

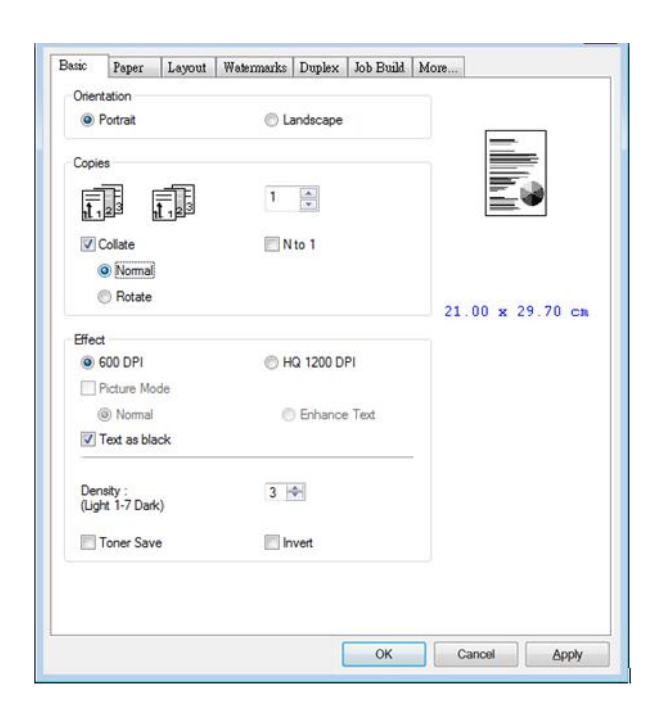

# **Configuring Printer Driver Settings**

The Printing Preferences dialog box consists of the Basic tab, the Paper tab, the Layout tab, the Watermark tab, the Duplex tab, the Storage Print tab, the Authentication tab, and the More tab. The contents of each tab will be explained in the following sections.

# **The Basic Tab**

The Basic tab contains settings for Orientation, Copies, Effect, Density, Toner Save, and Invert.

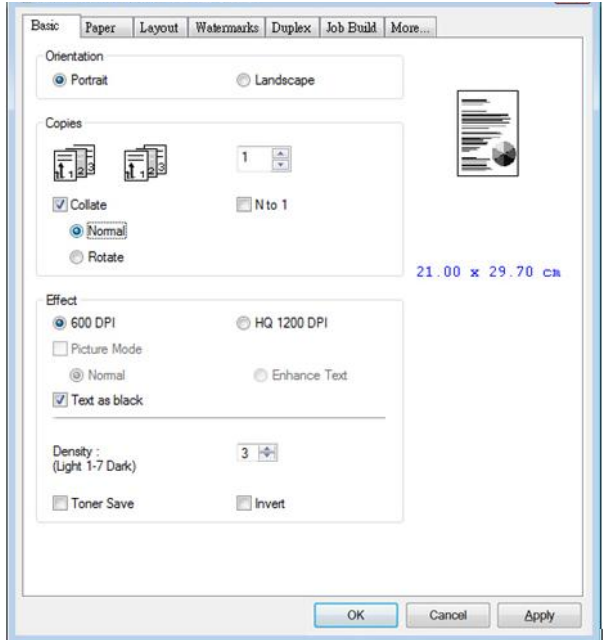

# **Orientation**

Choose your orientation. **Choice: Portrait, Landscape**

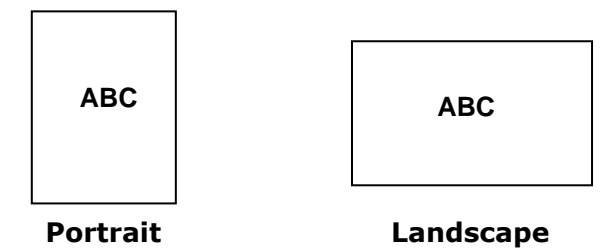

# **Copies**

Choose the number of copies to be printed. You can enter up to 999.

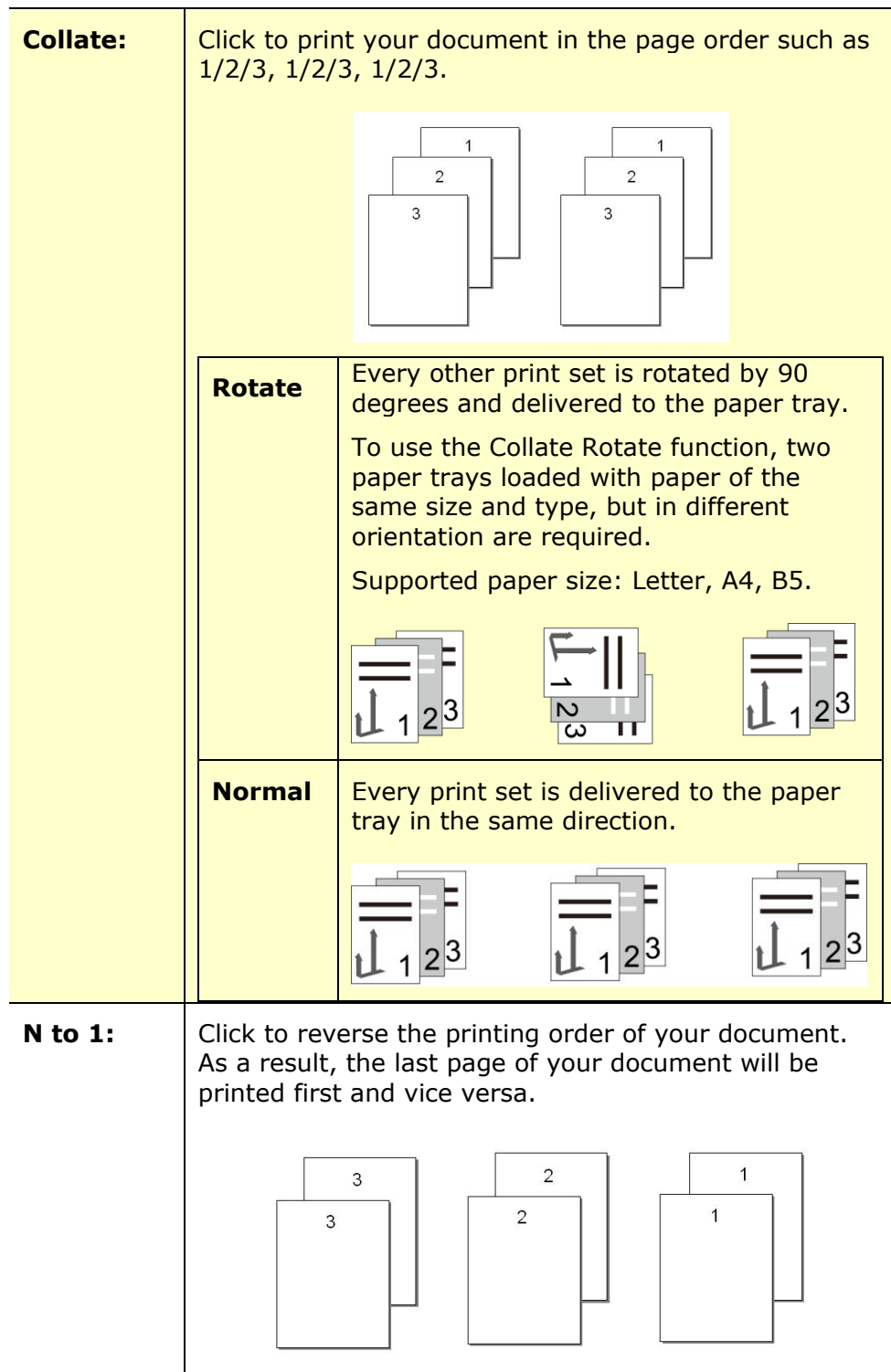
# **Effect**

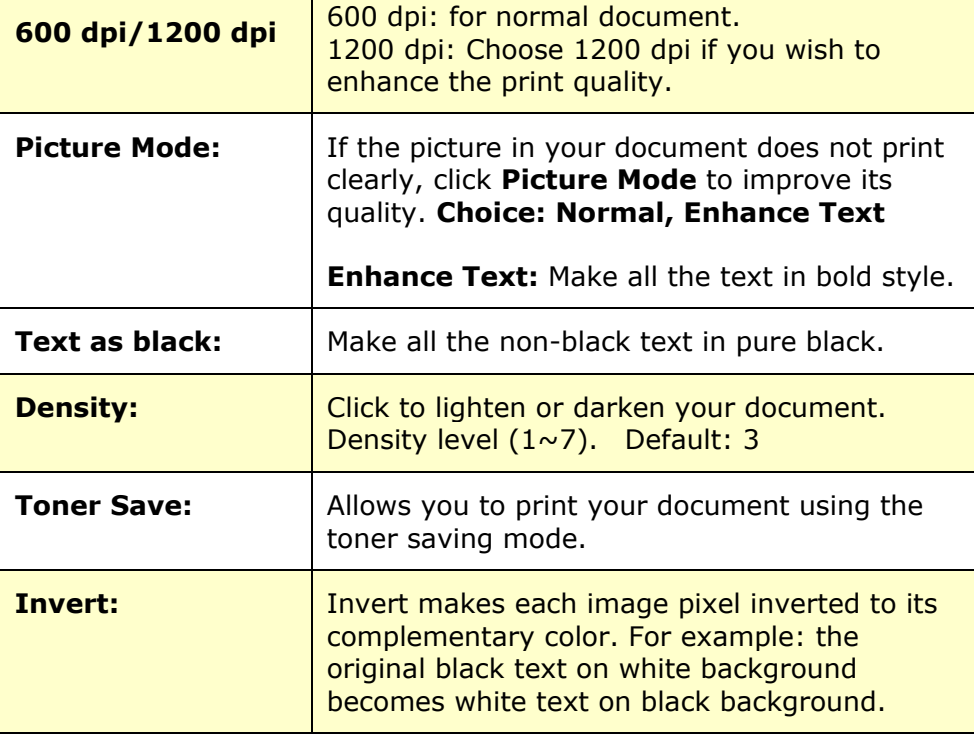

# **The Paper Tab**

The Paper tab contains settings for Original Size, Tray, and Media Type.

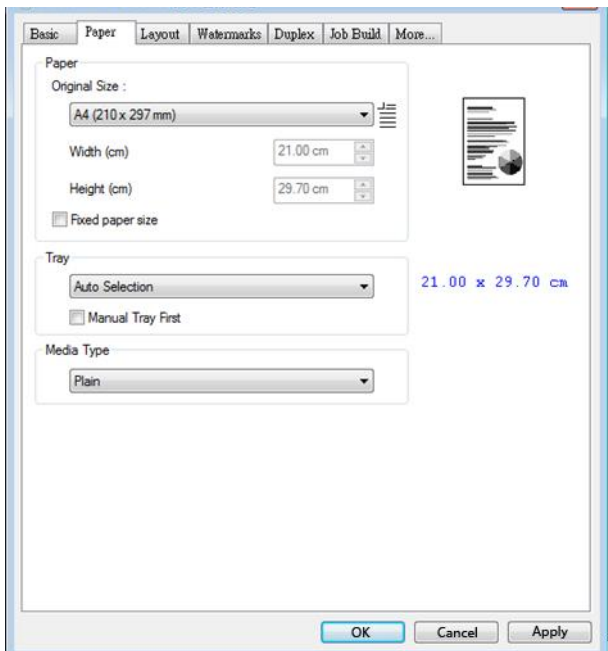

# **Paper**

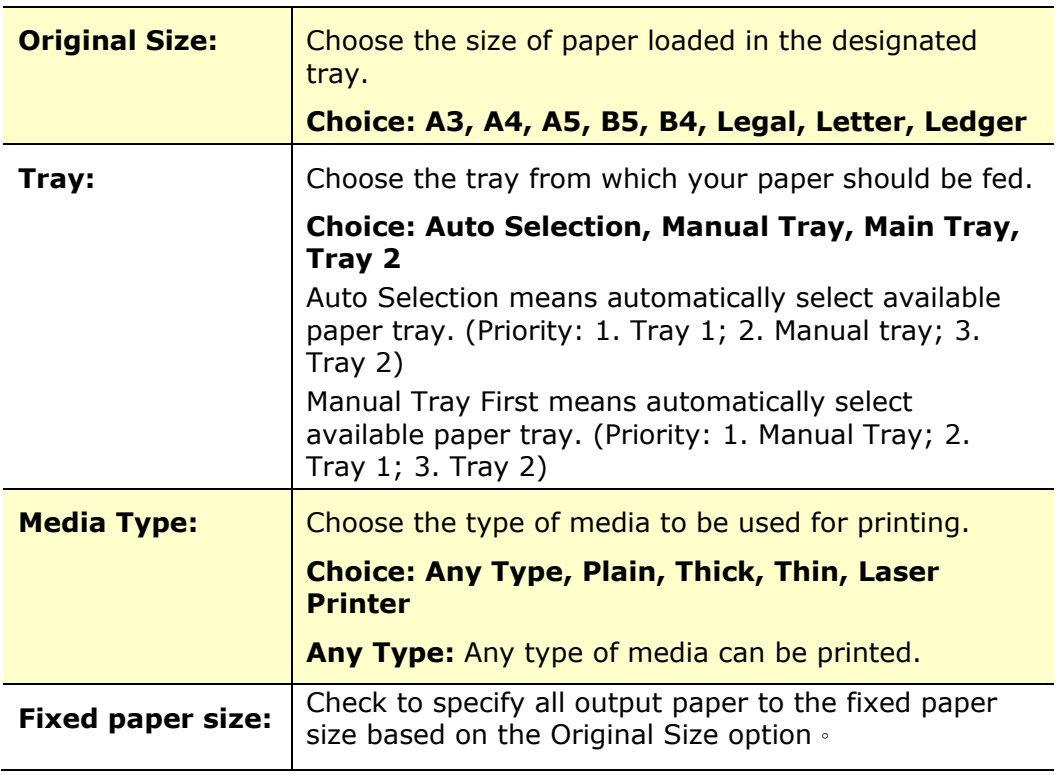

# **The Layout Tab**

The Layout tab contains settings for N-up, and Output Paper Size.

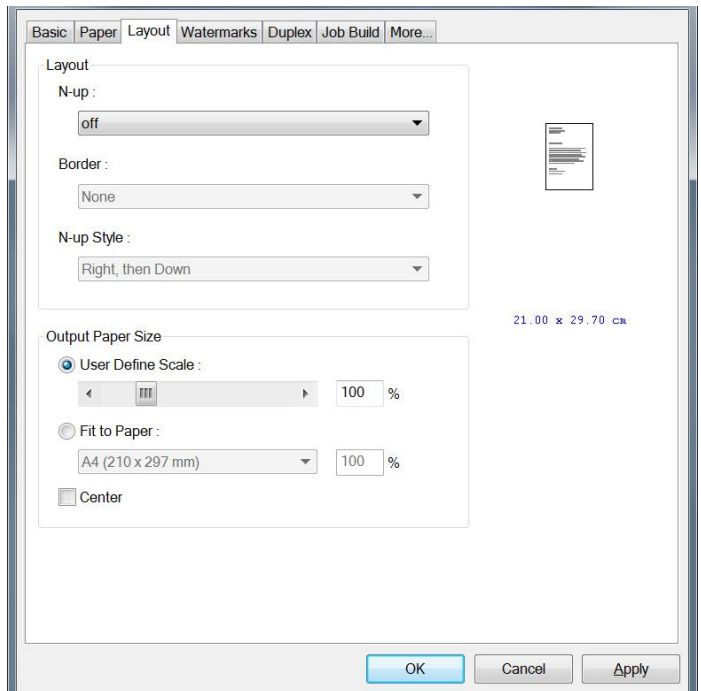

#### **N-up**

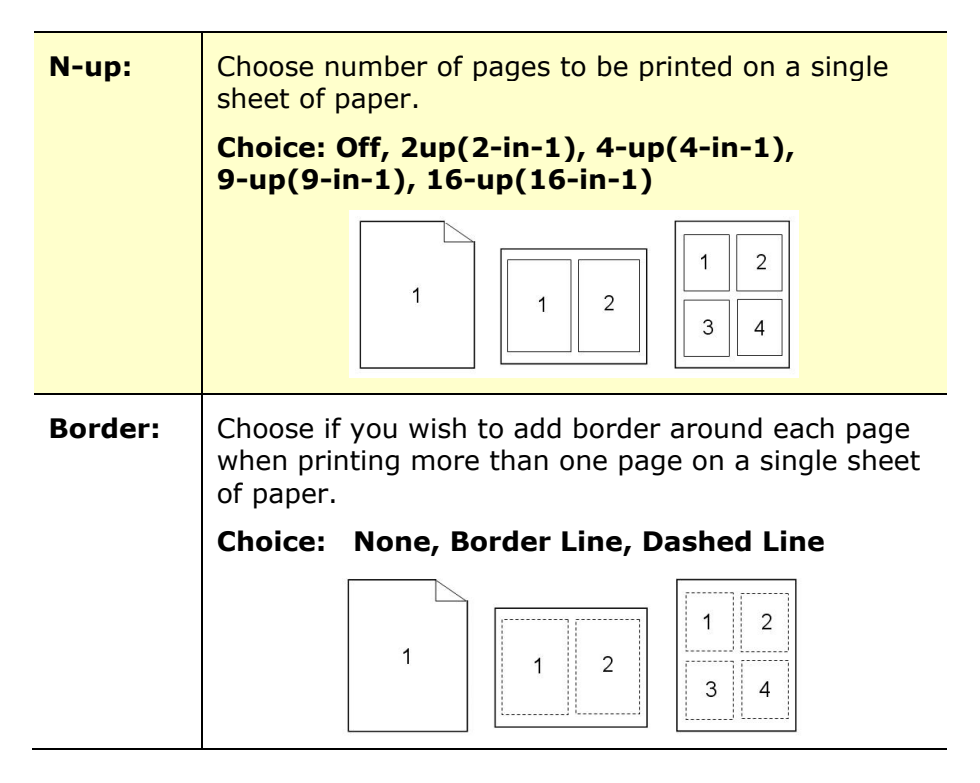

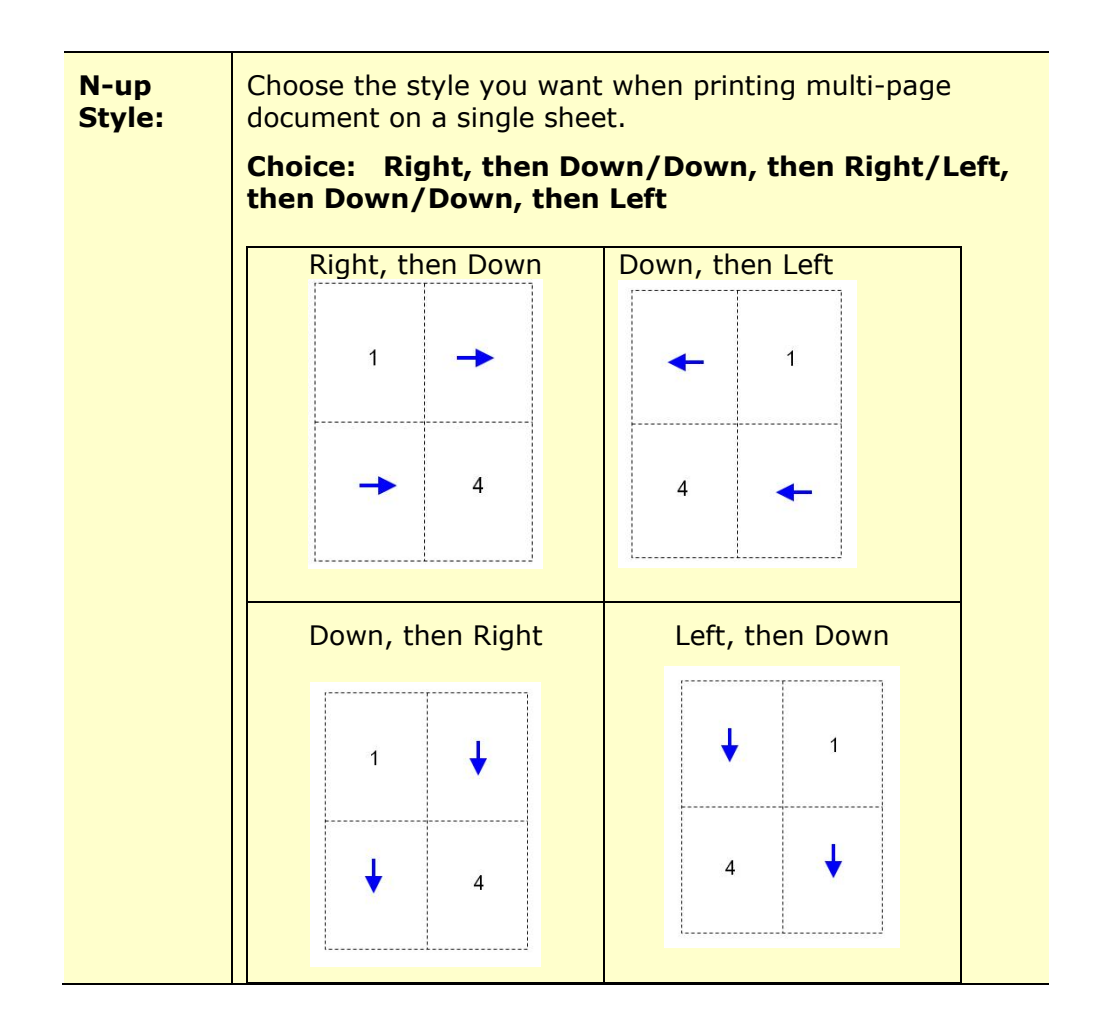

## **Output Paper Size**

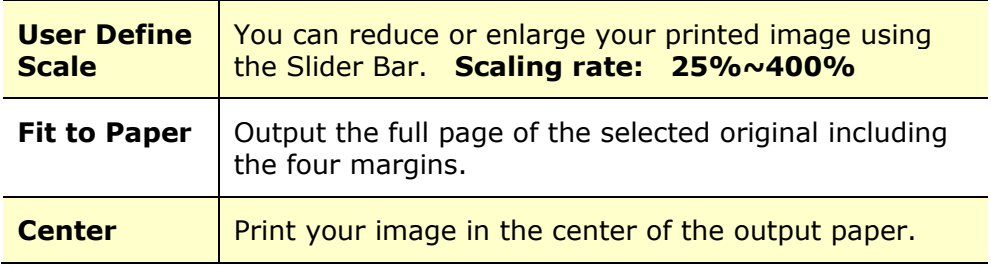

# **The Watermark Tab**

The Watermark tab allows you to add some text or image (such as CONFIDENTIAL, IMPORTANT, DRAFT, etc) for your document.

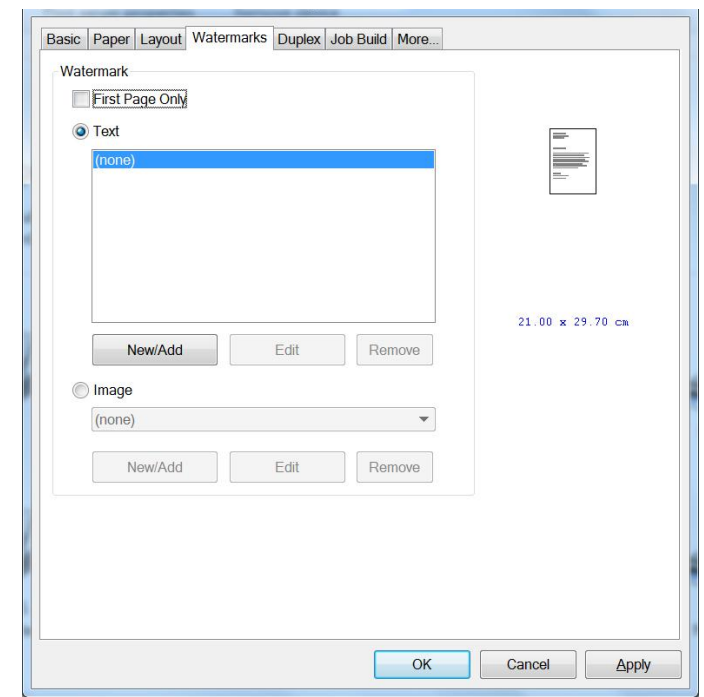

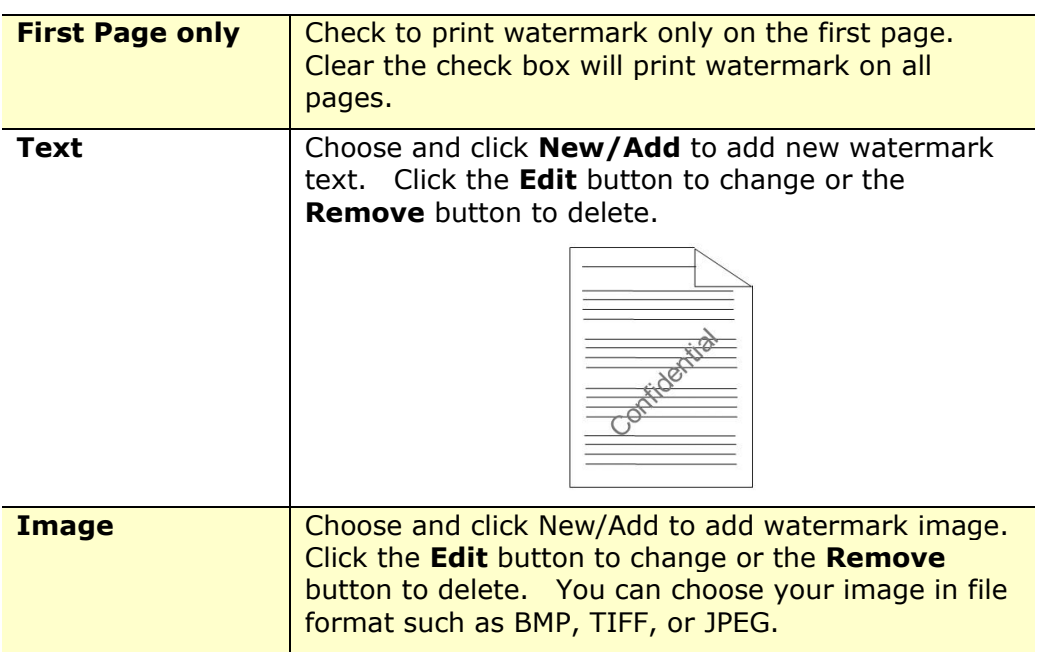

#### **Adding a new watermark text**

To add a new watermark text,

**1.** Choose **Text** and then click the **Add/New** button. The following Watermark dialog box appears.

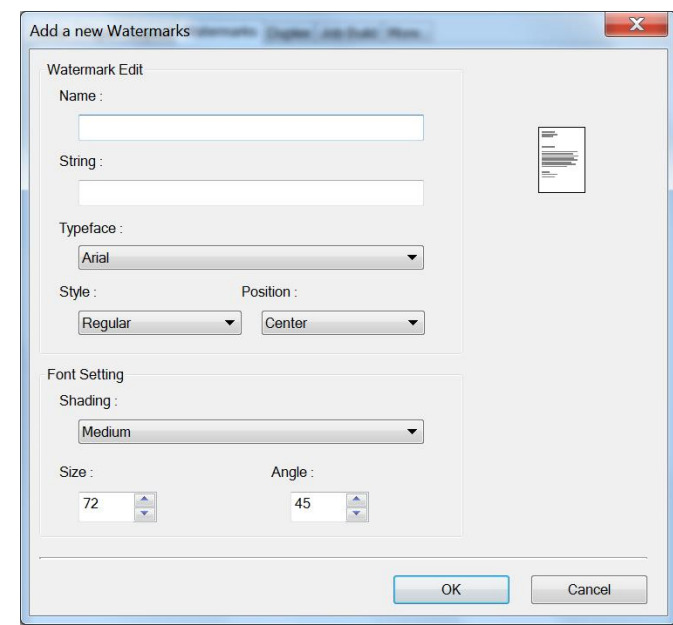

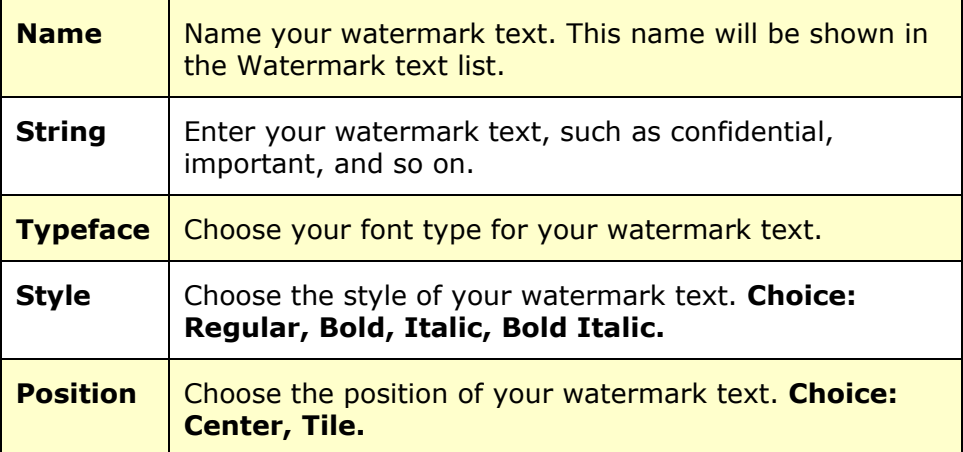

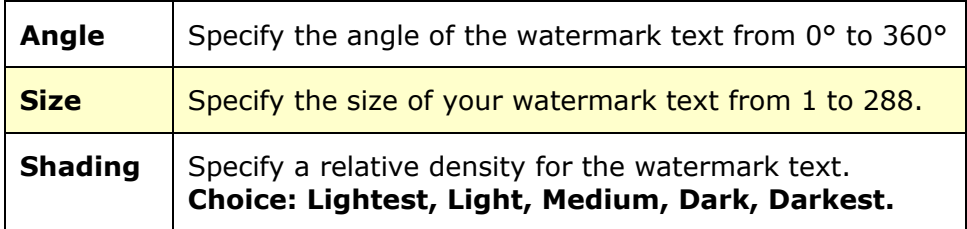

**2.** Click the OK button to save the settings. If the new watermark text is created successfully, the watermark name will be shown in the Text list.

#### **Editing a current watermark text**

To edit a current watermark text,

- 1. Choose the watermark name that you wish to edit from the Text list.
- **2.** Click the **Edit** button. The Watermark Edit dialog box appears.
- **3.** Change your settings for the selected watermark text and choose **OK** to complete.

#### **Removing a current watermark text**

To remove a current watermark text,

- **1.** Choose the watermark name that you wish to remove from the Text list.
- **2.** Click the **Remove** button. The watermark text will be removed.

#### **Adding a new watermark image**

To add a new watermark image,

**1.** Choose **Image** and then click the **Add/New** button. The following Watermark dialog box appears.

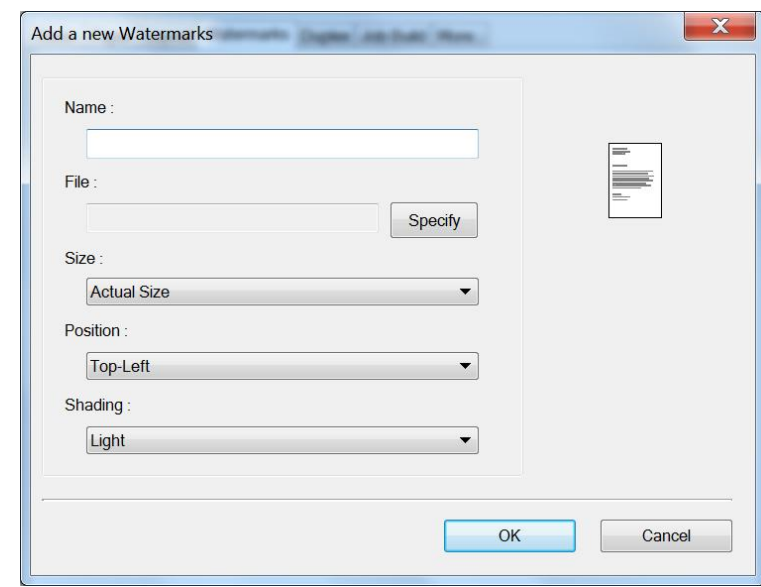

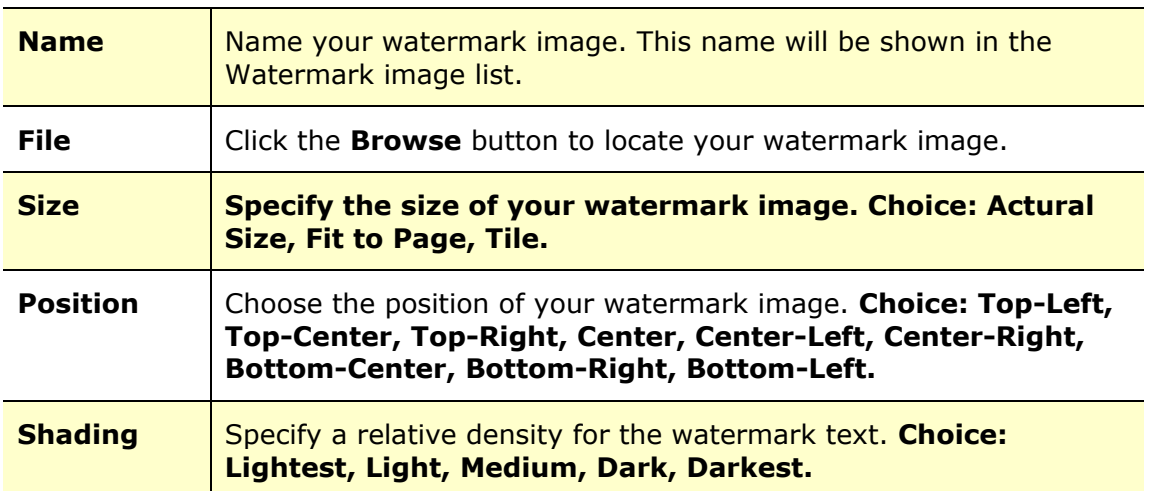

**2.** Click the OK button to save the settings. If the new watermark image is created successfully, the watermark name will be shown in the Image list.

#### **Editing a current watermark image**

To edit a current watermark image,

- **1.** Choose the watermark name that you wish to edit from the Image list.
- **2.** Click the **Edit** button. The Watermark Edit dialog box appears.
- **3.** Change your settings for the selected watermark image and choose **OK** to complete.

#### **Removing a current watermark Image**

To remove a current watermark image,

- **1.** Choose the watermark name that you wish to remove from the Image list.
- **2.** Click the **Remove** button. The watermark image will be removed.

# **The Duplex Tab**

The Duplex tab allows you to print your document on two sides of the paper.

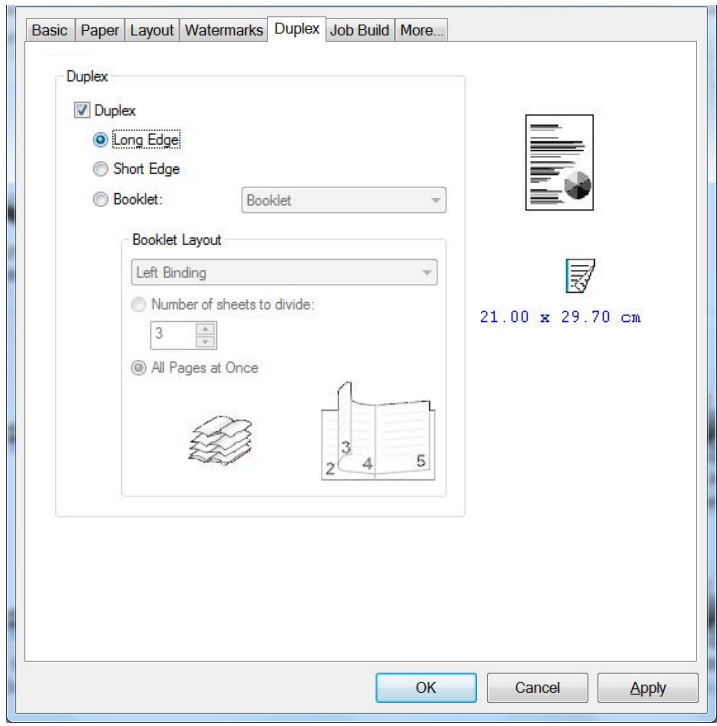

When using **Two-Sided** printing, you can select whether to bind copies on the long-edge or short-edge.

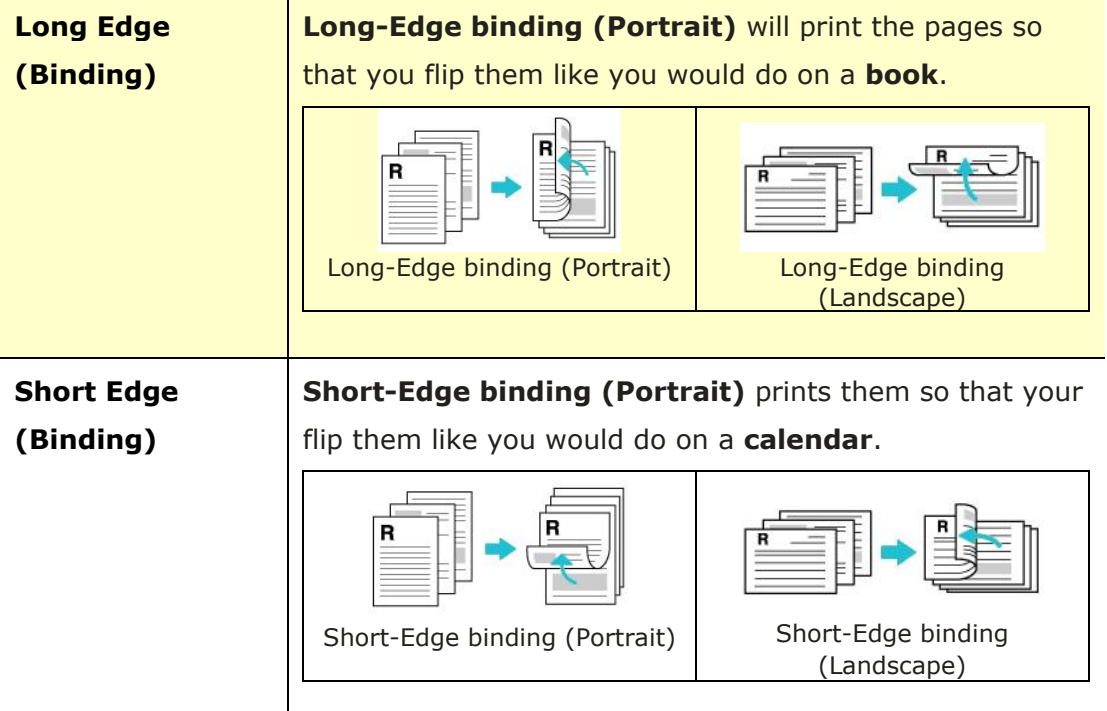

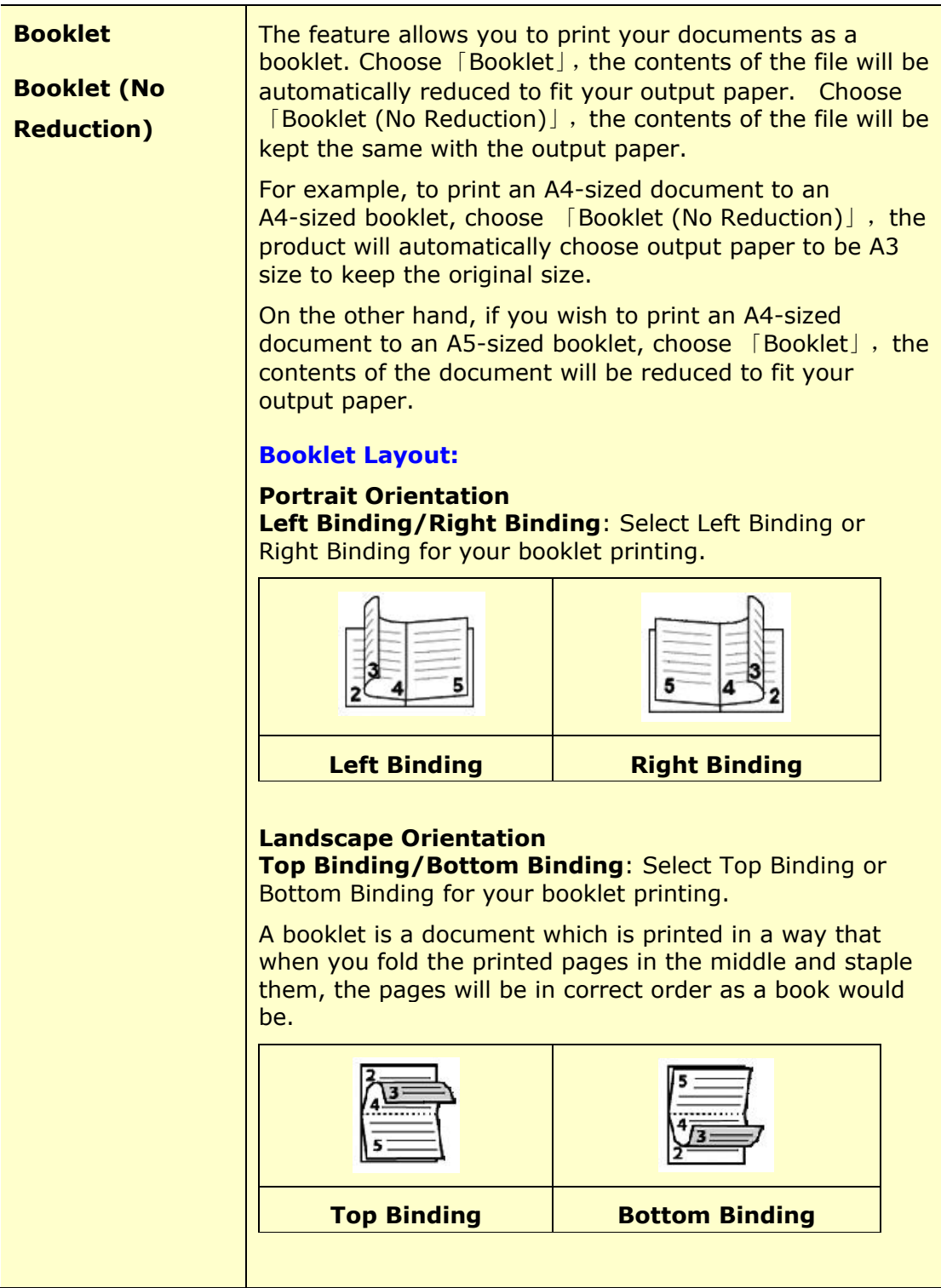

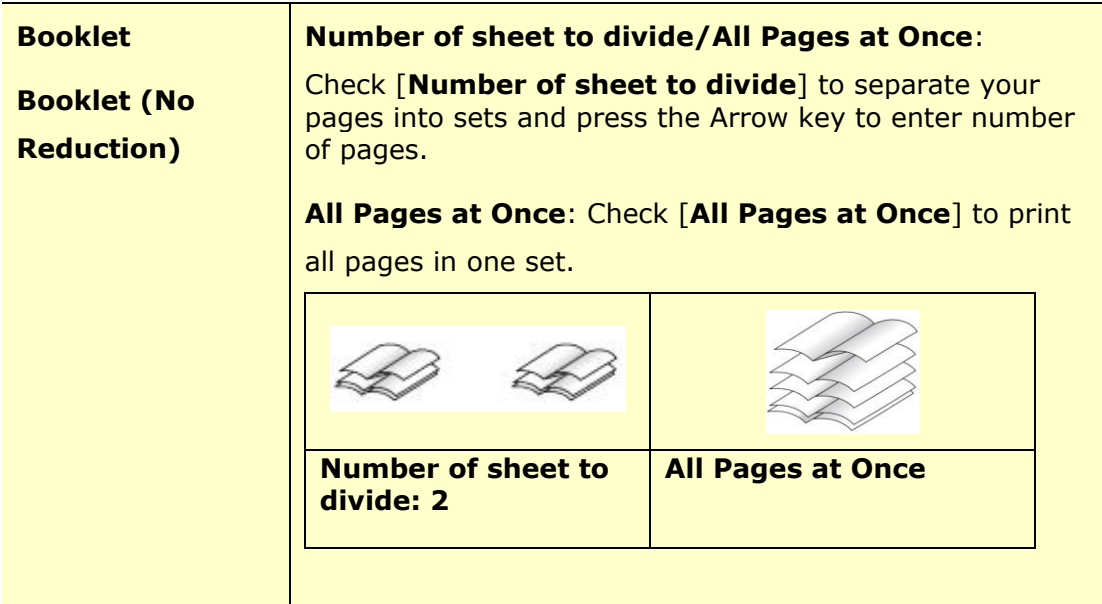

# **The Job Build Tab**

The Job Build tab allows you to combine multiple types of files into a cohesive single file and to be printed together from your PC. (The feature is only available for GDI printer driver.)

For some cases, it is time-consuming and labor-intense to manually combine and print certain pages from multiple documents such as a picture file from an image editing software and a text document from a word-processing software. Enabling the Job Build function allows you to efficiently do this in just a single file.

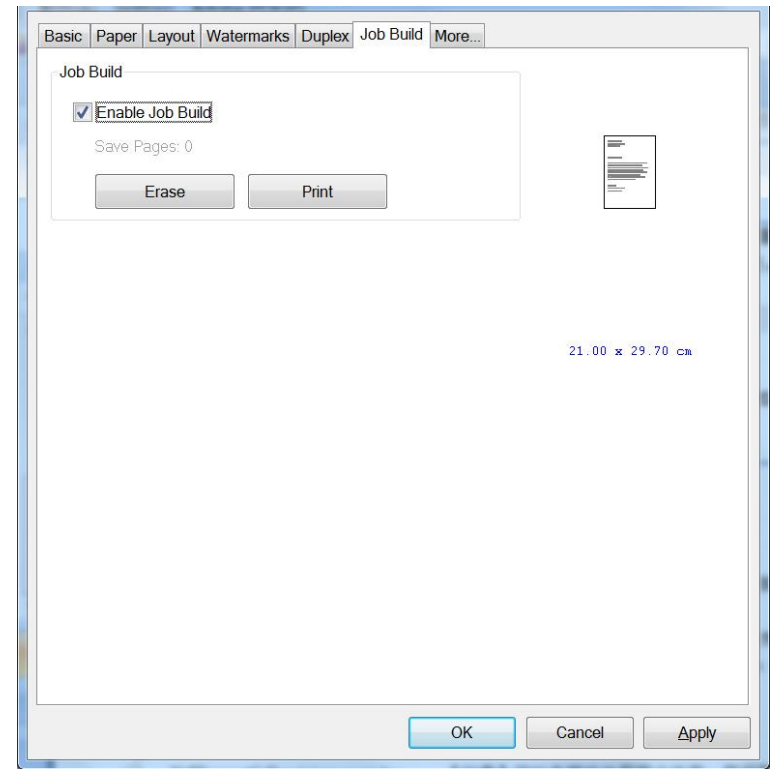

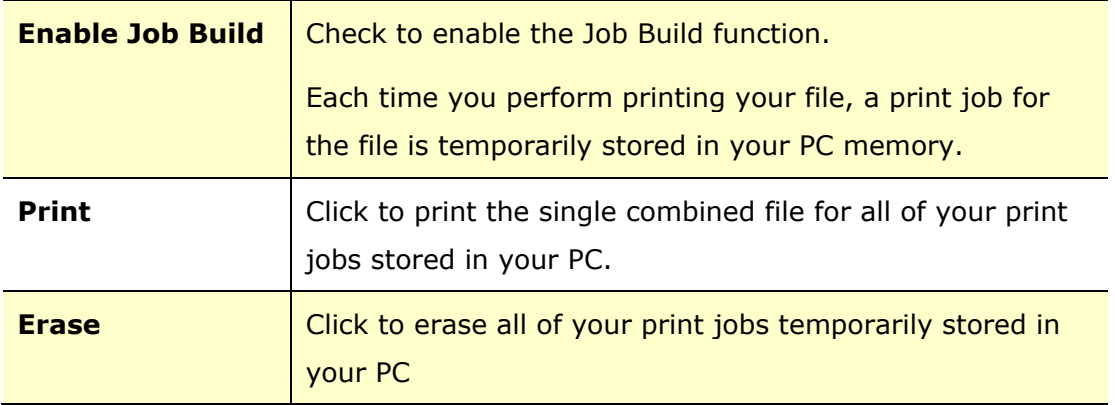

# **The More Tab**

On the **More** tab, a **Wait Timeout** option is provided to set the amount of time the MFP waits for data to come from computer during a job. If the data stream pauses for longer than the specified number of seconds, the job is cancelled.

Permitted timeout values: 60~1800 seconds, default timeout values: 300 seconds

Defaults: Press to resume all settings to factory default.

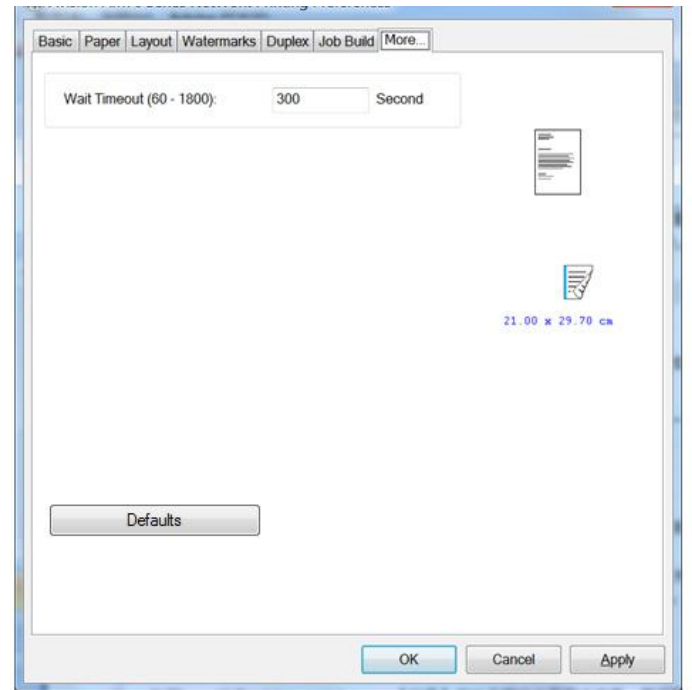

# **6. Scanning From Your Computer**

After installing the scanner driver and connecting the USB cable to your computer, the product can be used as a fine scanner. You can use various scanning features to modify your scanned image.

# System Requirements

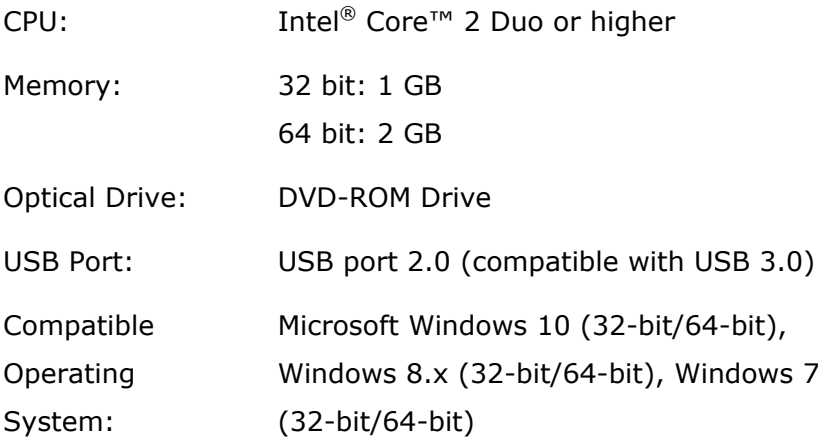

# Operating Steps

- 1. Start your image editing application.
- **2.** Pull down the **File** menu and choose **Select Source**.

If the **Select Source** command is not available on the **File** menu, see your application's user's guide to determine how the TWAIN link is used. A dialog box with a list of scanning sources appears.

**3.** Select the model name of your product.

You need to select the source only once, unless you want o choose another scanner.

**4.** Place the document **FACE DOWN** on the flatbed glass.

**5.** Pull down the File menu and choose **Acquire**.

A dialog box containing scanning features appears.

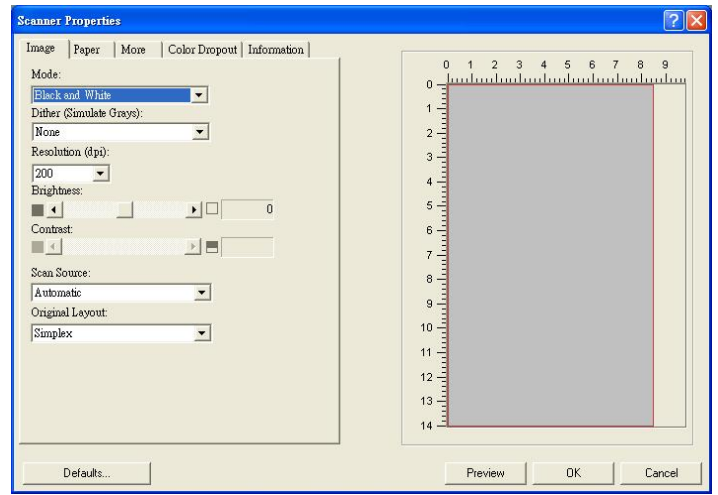

- **6.** Select the scanning method you want to use on the **Scan Source** drop-down menu.
- **7.** Select the mode you want to use for your scans on the **Image Mode** drop-down menu.
- **8.** Select a scanning resolution on the **Resolution** drop-down menu.
- **9.** Select the setting for the scanning features (e.g. Brightness, Contrast, Original Layout, etc.) that you want to use.
- **10.** Click on **Preview** or **Scan** to preview or scan you documents.

# **A Glance of the User Interface**

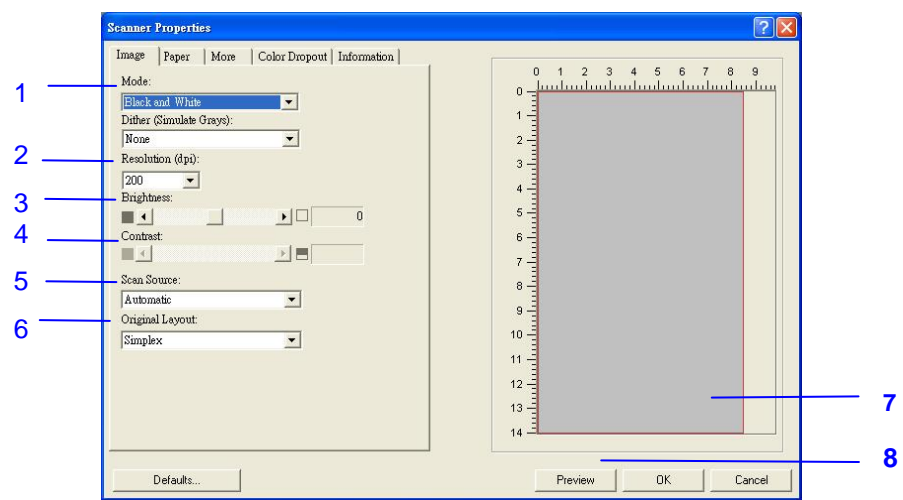

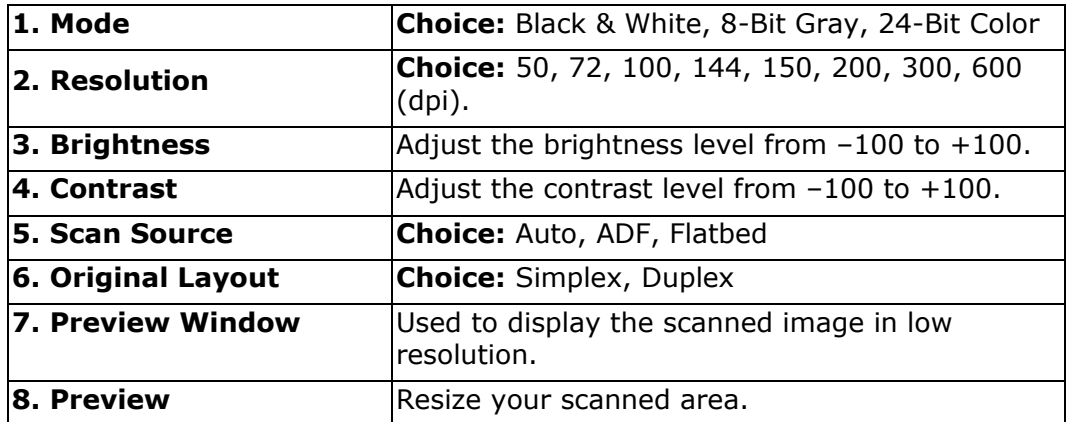

#### **Using The Image Tab**

#### **Selecting A Proper Image Mode**

- $\rightarrow$ **Black & White:** Choose B&W if your original contains only B&W text, pencil or ink sketch.
- $\rightarrow$ **8-bit Gray:** 8-bit Gray images contain actual shades of gray.
- $\rightarrow$ 24-bit Color: Choose 24-bit Color if you wish to scan a color image.

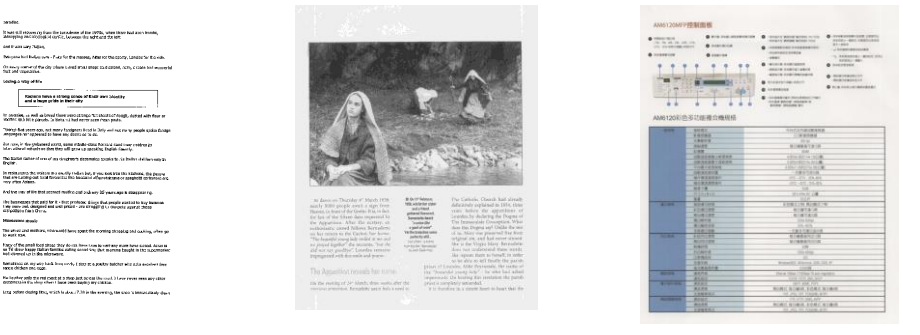

**B&W Gray Color**

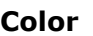

#### $\rightarrow$ **Dither (Simulate Grays):**

This is the process of converting a grayscale or color image to a bi-tonal image. There are several different methods of performing this conversion. **Options: None, Halftone 1~5, Diffusion**. Default setting is none.

#### $\rightarrow$ **Halftone:**

In addition to the black and white display, halftone can present a somehow gray shade of image by using different size of dots. Halftone image looks like the picture you have seen in the newspaper. **Options include Halftone 1, Halftone 2, Halftone 3, Halftone 4, Halftone 5.** 

#### **Diffusion:**

 $\rightarrow$ 

Diffusion is a type of halftone. Diffusion gives good image texture and makes text in images more readable than halftone.

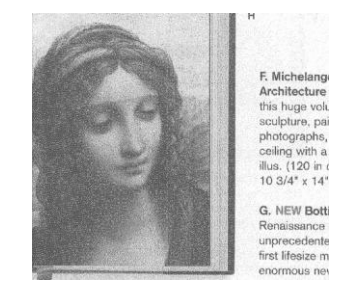

**Error Diffusion Image Halftone Image**

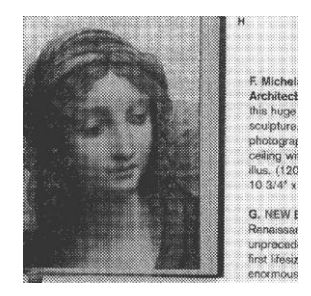

#### **Determining Proper Resolution**

A proper resolution reproduces a clear image with good details. The resolution is measured by dots per inch (dpi). The resolution is measured in pixels per inch (ppi) (sometimes referred to as dots per inch or dpi). Higher resolutions result in more detail in the scan, slower scanning and in general, greater file sizes. For example, an A4 size color image scanned at 300 dpi with color mode consumes approximately 25 MB of disk space. When OCR (Optical Character Recognition) is to be performed on a scan, 300dpi should be used for most languages except Asian languages. For Asian languages, 400 dpi is recommended.

Choose a resolution value from the drop down list. The default value is 200 dpi. Available resolutions are 75, 100, 150, 200,300, 400 and 600.

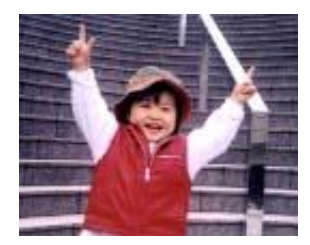

**Resolution: 75 dpi**

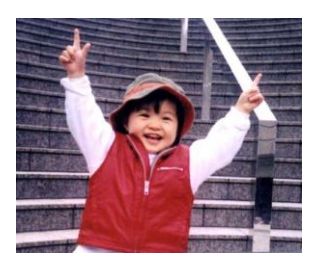

**Resolution: 150 dpi**

#### **Adjusting Brightness And Contrast**

#### $\rightarrow$ **Brightness**

Adjusts the lightness or darkness of an image. The higher the value, the brighter the image. Drag the slider to the right or left to increase or decrease the brightness. The range is from  $-100$  to  $+100$ . The default value is 0.

#### $\rightarrow$ **Contrast**

Adjusts the range between the darkest and the lightest shades in the image. The higher the contrast, the bigger the different grayscale. Drag the slider to the right or left to increase or decrease the contrast. The range is from –100 to +100. The default value is 0.

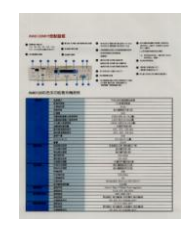

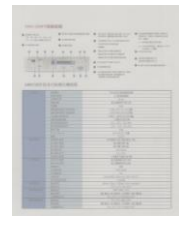

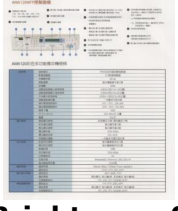

**Brightness: -50 Brightness: 0** 

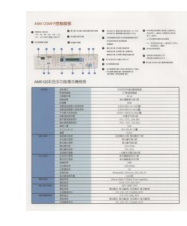

**Contrast: -50 Contrast: 0** 

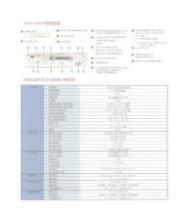

**(Normal) Brightness: +50**

| <b>A 100 P.S. 1</b><br>All the lot on the<br>and all property states of | 43414111<br><b>DESCRIPTION</b> | <b>A construction of the con-</b><br>121223217<br>state. We discuss the<br><b>START OF</b><br><b>COMMERCIAL</b><br><b>CONTRACTOR</b> |
|-------------------------------------------------------------------------|--------------------------------|----------------------------------------------------------------------------------------------------|
| <b>A</b> content                                                        | <b>MARK</b>                    | Contractor<br>CARDINAL MARCH                                                                                                    |
|                                                                         |                                | one of the con-<br>GALL BET<br><b>KIND OF BUILDING</b>                                                                               |
|                                                                         |                                | <b>SHOWER</b><br>and the transport of the first                                                                                      |
|                                                                         |                                | <b>MATIN COLLECTION</b><br><b>MARINER</b>                                                                                            |
|                                                                         |                                | click match or<br>ASSISTENCE                                                                                                    |
|                                                                         |                                | <b>Brazilian Association</b><br><b><i>STARTING</i></b>                                                                               |
|                                                                         |                                | <b>CONTRACTOR</b>                                                                                                    |
|                                                                         |                                | College Mark 1<br><b>STATISTICS</b>                                                                                                  |
|                                                                         |                                |                                                                                                    |
| AND CONTROL STATISTICS COMPANY.                                         |                                |                                                                                                    |
|                                                                         |                                |                                                                                                    |
|                                                                         | <b>HALL</b>                    | <b>STATISTICS</b>                                                                                                    |
|                                                                         | $\cdots$                       | 10191                                                                                                    |
|                                                                         | <b>CONTRACTOR</b><br>-         | ÷<br>sici en                                                                                                    |
|                                                                         | ÷                              | ٠                                                                                                    |
|                                                                         | <b><i>AGENTSER</i></b>         | <b>TANTING</b>                                                                                                    |
|                                                                         | <b>AMAR AVE</b>                | ٠                                                                                                    |
|                                                                         | <b>CA SHOP</b>                 | -95<br>٦                                                                                                    |
|                                                                         |                                |                                                                                                    |
|                                                                         | <b>CALLS</b><br>---            | 誤語                                                                                                    |
|                                                                         | a.                             | ⋍                                                                                                    |
|                                                                         | <b>STAR</b>                    | <b>HALLAN</b>                                                                                                    |
|                                                                         |                                |                                                                                                    |
|                                                                         | <b>State</b>                   | <b>TELEVISION</b>                                                                                                    |
|                                                                         | <b>CERTIFICATE</b>             | $-0.11$                                                                                                    |
|                                                                         | <b>ATACAM</b><br>--            | <b>ALCOHOL:</b><br><b>Teleco</b>                                                                                                    |
|                                                                         | ---                            | $-1$                                                                                                    |
|                                                                         | 144.75                         | <b>MATINGATE</b>                                                                                                    |
|                                                                         | ---                            |                                                                                                    |
|                                                                         | <b>STATISTICS</b>              |                                                                                                    |
|                                                                         | -<br>m                         | - 1                                                                                                    |
|                                                                         |                                | --<br>≖                                                                                                    |
|                                                                         |                                | Arrested Aren's Art that                                                                                                    |
|                                                                         | <b>COLOR</b>                   | --                                                                                                    |
|                                                                         | -                              | <b>Contract Contract</b>                                                                                                    |
| __                                                                      | ╸                              | $-1144$                                                                                                    |
|                                                                         | -                              | 41,66.00                                                                                                    |
|                                                                         | -                              | ALL-1381, EMIL<br>٠                                                                                                    |
|                                                                         |                                |                                                                                                    |
| _                                                                       | <b>ABLES</b>                   | <b>Suite Avenue</b>                                                                                                    |
|                                                                         | --<br>-                        | <b>The Control of Con-</b><br><b>RIBLINGS AGEL &amp; JEEP</b><br>ALLIA IS LONGITUDE                                                  |

**(Normal) Contrast: +50**

#### **Choosing Scan Source**

#### **Choice:**

**Flatbed:** Select this setting if you need to scan a single page from the flatbed.

**\*Auto, ADF**—Use this setting if you are using the automatic document feeder (ADF) to scan documents at a time.

#### **Preview Window**

Click the Preview button to get a scanned image in a low resolution. You can use this window to select your scan area.

## **Using The Paper Tab**

#### **Selecting Your Scan Size**

- $\rightarrow$ **Automatic:** Choose **Automatic** from the **Cropping** drop-down list on the **Paper** tab. The scanner will capture an image according to the actual size of your original.
- $\rightarrow$ **Deskew:** Use this option to let the scanner automatically determine if a page is skewed, and then straighten the image. This option will be available only when **Automatic Cropping** is selected.
- $\rightarrow$ **Custom:** Choose **Custom** from the **Cropping** drop-down list on the **Paper** tab. This feature allows you to define the area or zone to be scanned. If you select this option, you can enter the x and y offset values, width and length to redefine your scanned area. The Display window will show the size as you change the values.

Choose your scan size from the **Scan Size** drop-down list.

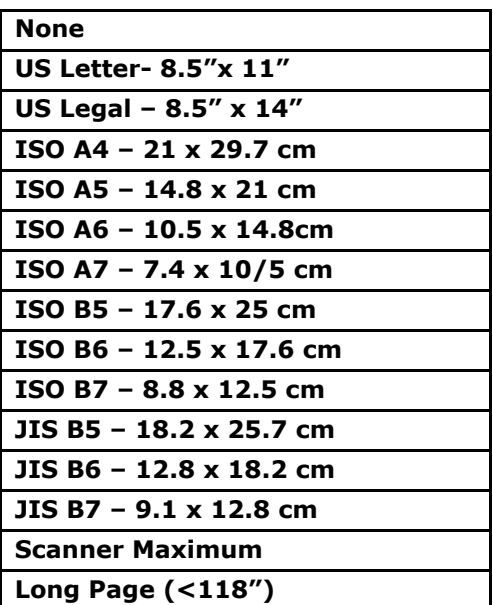

The following options are only available when **Custom** is selected.

- $\rightarrow$ **X-Offset** — the distance from the left end of the scanner to the left edge of the scanning area.
- $\rightarrow$ **Y-Offset** — the position from the top end of the document to the top end of the scanning area.
- $\rightarrow$ **Width** — the width of the scanning area.
- $\rightarrow$ **Length** — the length of the scanning area.
- $\rightarrow$ **Center** — automatically calculates the x-offset for center-fed feeding based upon document size selected.

**Unit:** Define your measurement system. **Inches, Millimeters,** and **Pixels** are available.

### **Using The More Tab**

#### **Enabling Multi-Feed detection**

The multi-feed detection feature allows you to detect overlapped documents that go through the scanner. Multi-Feed usually occurs due to stapled documents, adhesives on documents, or electro-statically charged documents.

- **Additional Length Detection**: Additional Length Detection allows you to define the length of document being multi-fed. This value indicates the additional length exceeding your scan area. A value of 0 indicates no additional length detection. For the specified measuring unit, please refer to the Unit drop-down list box on the Paper tab.
- **Ultrasonic Detection**: Ultrasonic Detection allows you to set overlapped document by detecting paper thickness between documents. Note: The availability of this feature varied depending on scanner type.

Once multi-feed is detected, the scanning operation will not be stopped. Instead, a multi-feed detection message will be displayed.

## **Using The Color Dropout Tab**

**Color Dropout** tab allows you to filter out a color channel (red, green, or blue). For example, if you are scanning a document with a red watermark, you can choose to filter out the red channel so the scanned image just shows the text and not the red watermark. Removing colors from the scan might reduce the scan file size and improve optical character recognition (OCR) result.

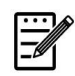

**Note:** Color dropout only applies to gray scans and to black and white scans.

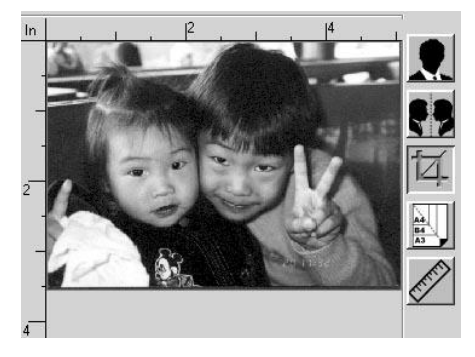

After removing the G channel After removing the R channel

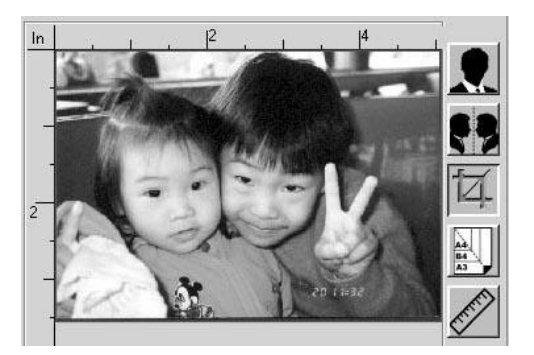

## **Using The Information Tab**

The **Information** Tab allows you to view all the information about the scanner including serial number, pad count, roller count, and firmware version. These are helpful information when you report a problem to the service personnel.

# **7. Maintaining the Product**

The following table shows the parts and their suggested cleaning cycle.

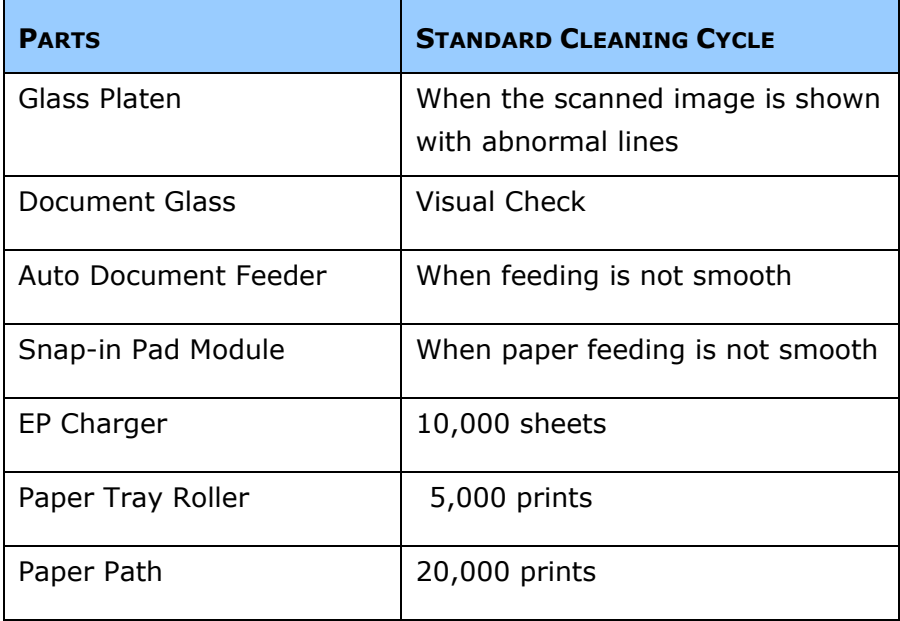

# **Removing the Abnormal Line On an Image**

When the scanned image is shown with abnormal lines on it, clean the rectangular glass area on the left of the document glass as indicated below with a clean lint-free cloth.

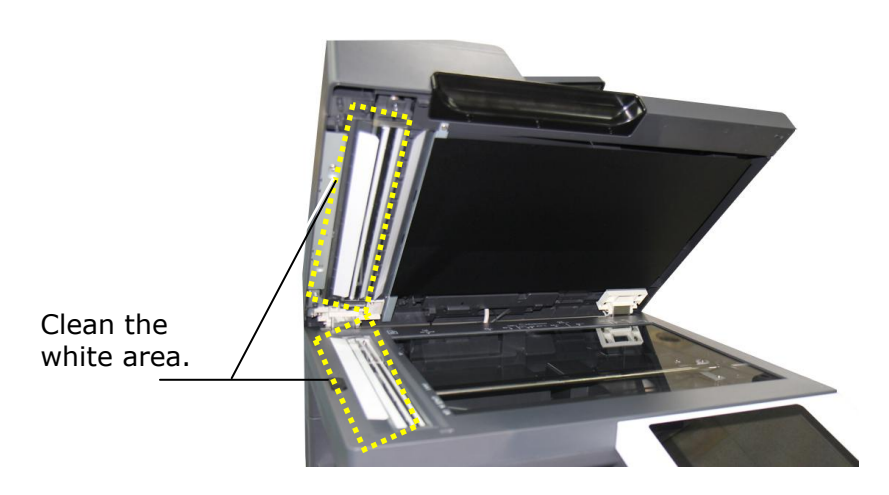

**119**

# **Cleaning the Document Glass**

The product is designed to be almost maintenance-free. However, it still needs to be cleaned occasionally to ensure optimum image quality and performance.

To clean the glass,

- 1. Open the document cover as shown below.
- **2.** Dip a soft clean cloth with isopropyl alcohol (95%).
- **3.** Gently wipe the document glass to remove the dust or any toner particles.
- **4.** Close the document cover. Your machine is now ready to use.

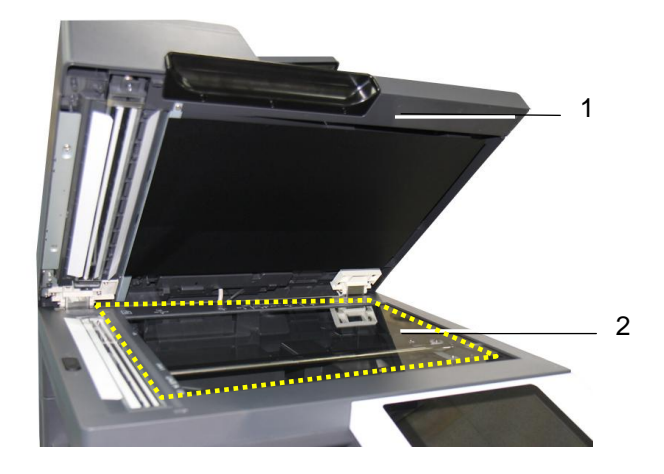

- 1. Document Cover
- 2. Document Glass

# **Cleaning the ADF**

From time to time the feeding rollers may become contaminated with ink, toner particles or paper dust. In this case the product may not feed documents smoothly. If this occurs please follow the cleaning procedures to return your machine to its original state.

- **1.** Moisten a clean lint-free cloth with isopropyl alcohol (95%).
- **2.** Gently open the ADF front cover. Wipe the feeding rollers from side to side.

Rotate the rollers forward with your finger and repeat the above cleaning procedures until the rollers are clean. Be careful not to snag or damage the pick springs.

- **3.** Wipe the rubber part of the ADF snap-in pad.
- **4.** Close the ADF unit. Your machine is now ready to use.

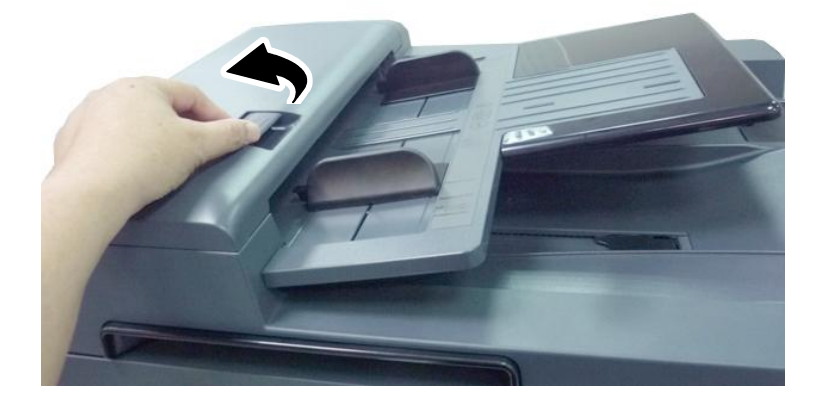

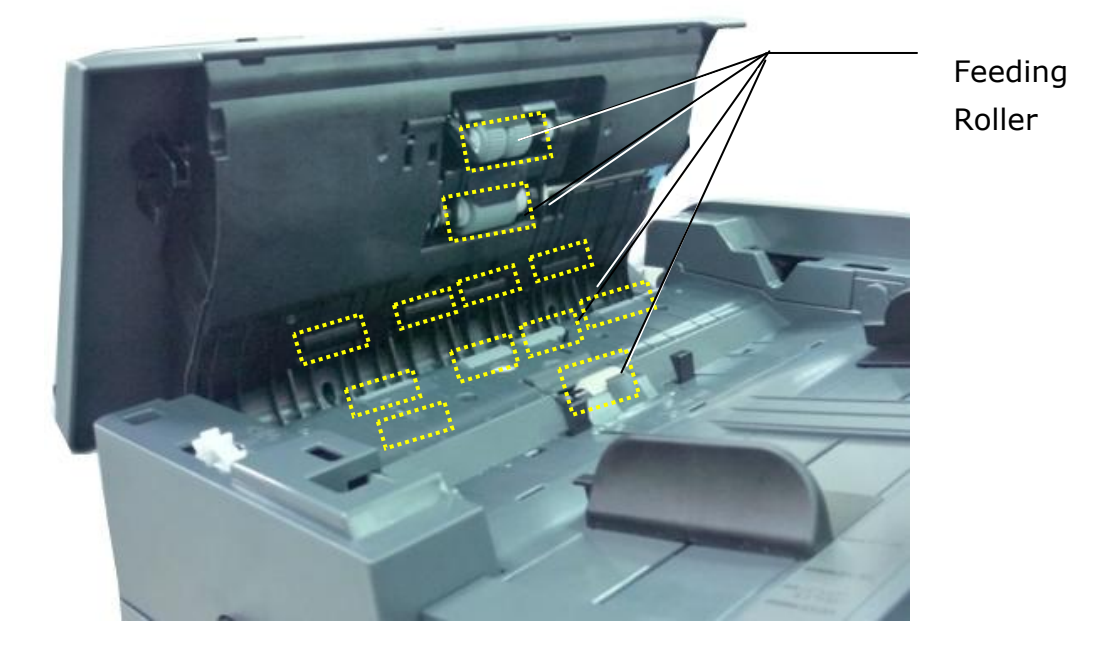

# **Cleaning the EP Charger**

After copying about 10,000 pages, it is recommended to clean the developing unit. Follow these steps to clean the charger.

1. Open the Side Door by pulling the handle as shown.

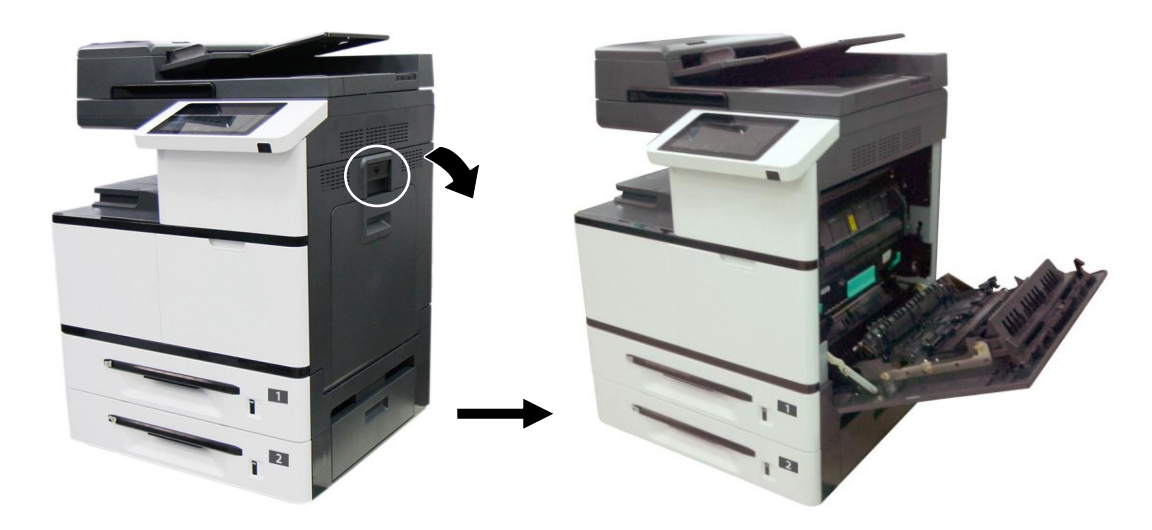

**2.** Remove the Drum Unit.

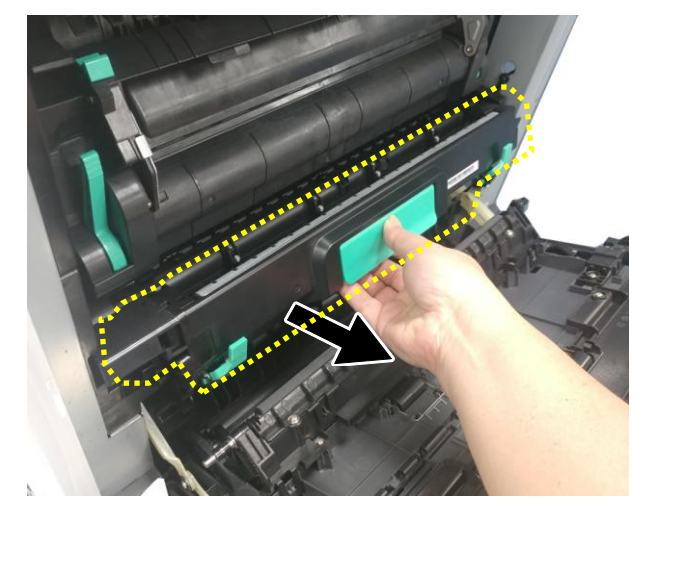

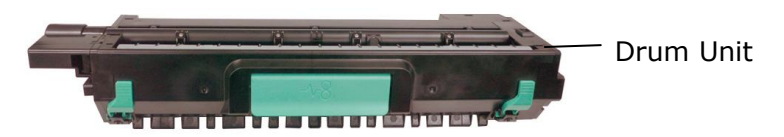

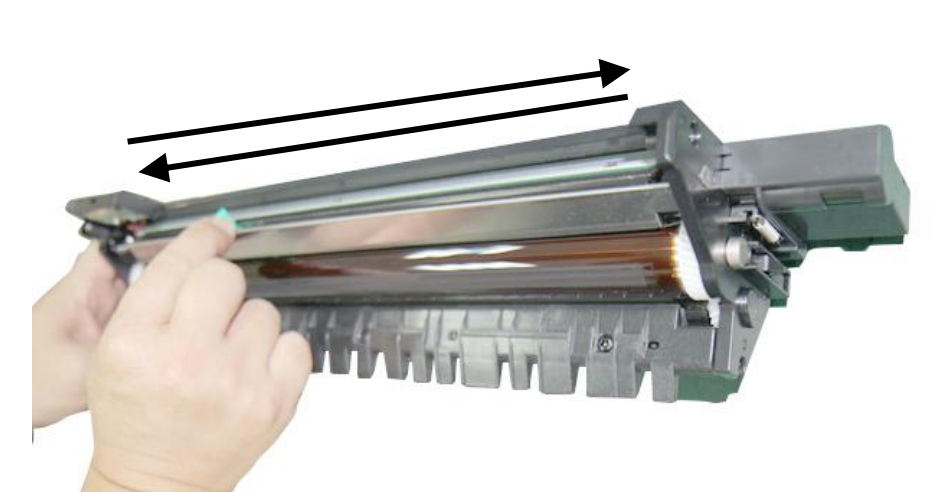

**3.** Pull out the charger to the end and then back to its original position.

**4.** Repeat step 3 for three times. Make sure the charger is back to its original position. Otherwise, there is trouble to install the Drum Unit back to the machine.

# **Cleaning the Paper Tray Rollers**

If the paper tray rollers are is dirty, paper powder is attached to it, or after 5,000 prints or copies, paper may not be fed properly or paper jam. In this case, clean the paper tray rollers.

## **The Cleaning Steps:**

**1.** Move the paper tray to reveal the rollers.

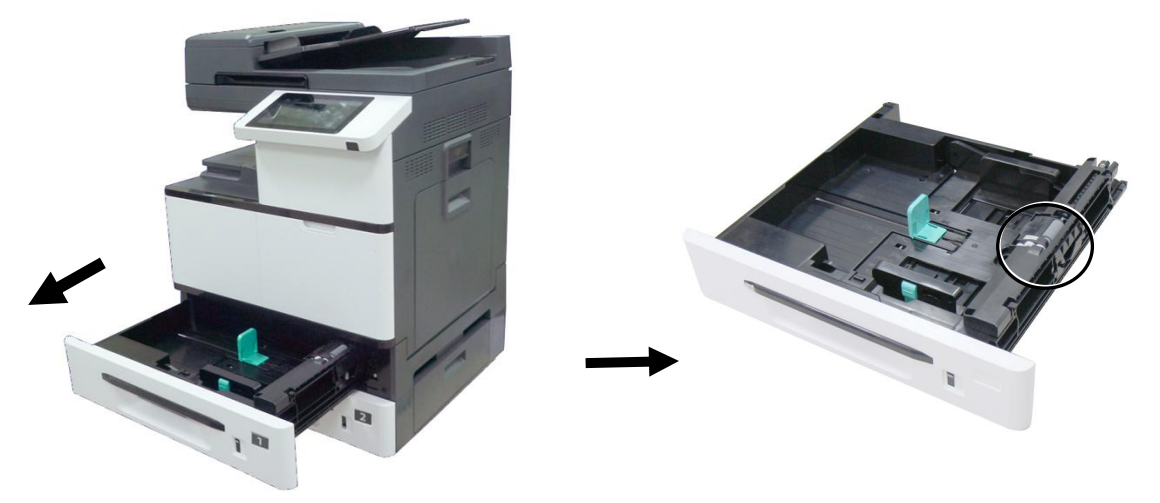

- **2.** Slightly wet a soft and lint-free cloth with isopropyl alcohol (95%).
- **3.** Wipe the surface of the pickup roller, feeding roller, and the reverse roller until they are thoroughly cleaned.

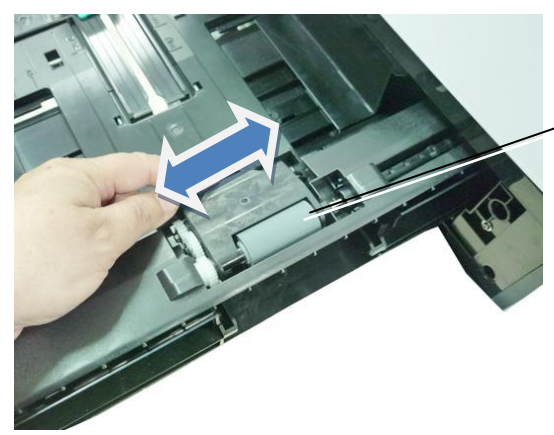

Wipe the surface of the pickuproller from left to right and then from right to left.

**4.** Open the Roller cover as illustrated and wipe the surface of the Feeding Roller from left to right and then from right to left.

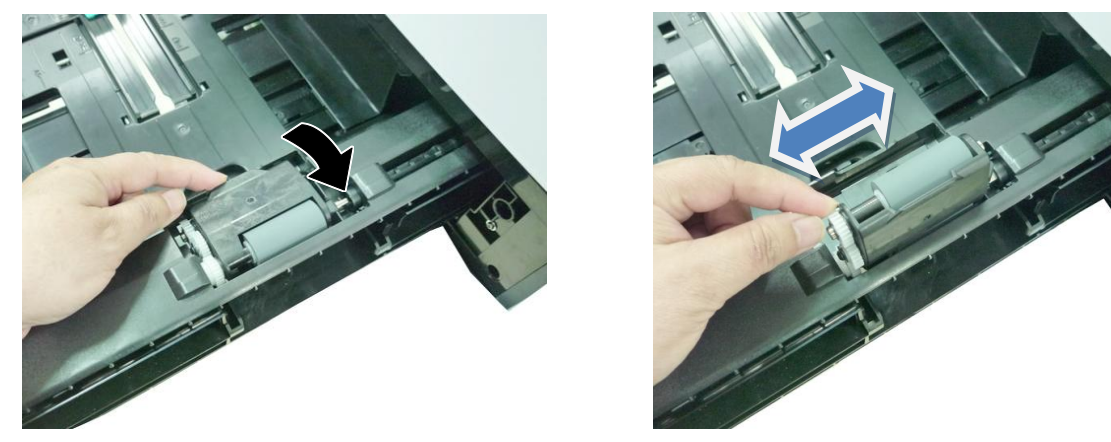

**5.** As shown in below, The Reverse Roller is located at the other side of the Feeding Roller. Hold two ends of the Reverse Roller Cover and remove the cover.

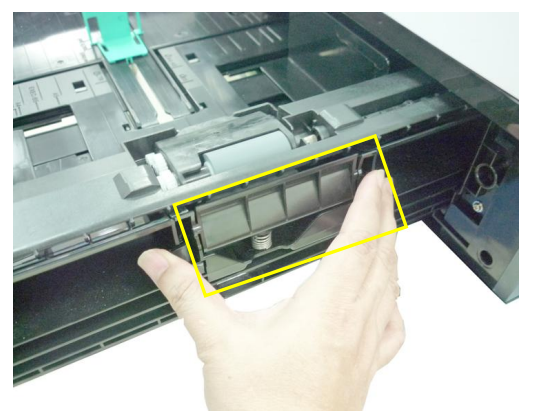

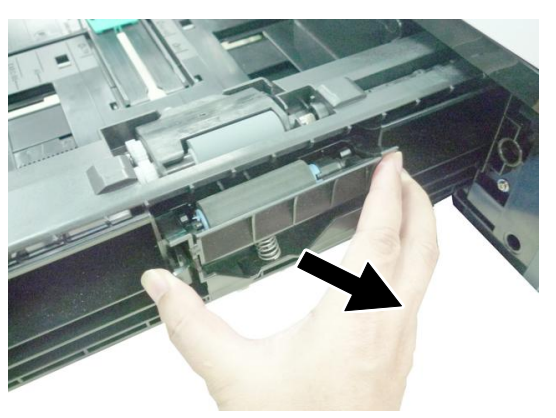

**6.** Wipe and rotate the surface of the roller to make sure they are thoroughly cleaned.

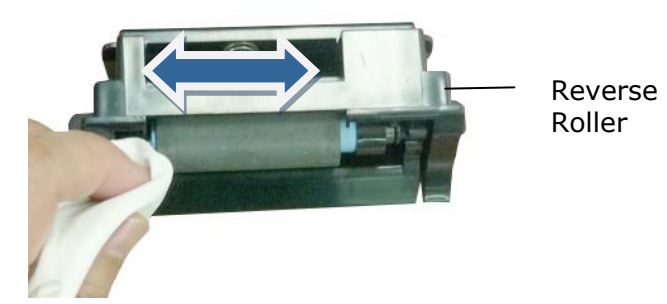

**7.** Hold two ends of the Reverse Roller Cover to install the Reverse Roller Cover back to the machine.

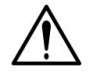

#### **Important!**

Make sure to clean the rollers with a soft and lint-free cloth in case the fibers may remain on the surface of the rollers.

# **Cleaning the Manual Tray Roller**

If the paper tray rollers are is dirty, paper powder is attached to it, or after 5,000 prints or copies, paper may not be fed properly or paper jam. In this case, clean the paper tray rollers.

- **1.** Slightly wet a soft and lint-free cloth with isopropyl alcohol (95%).
- **2.** Pull down the manual tray as shown.

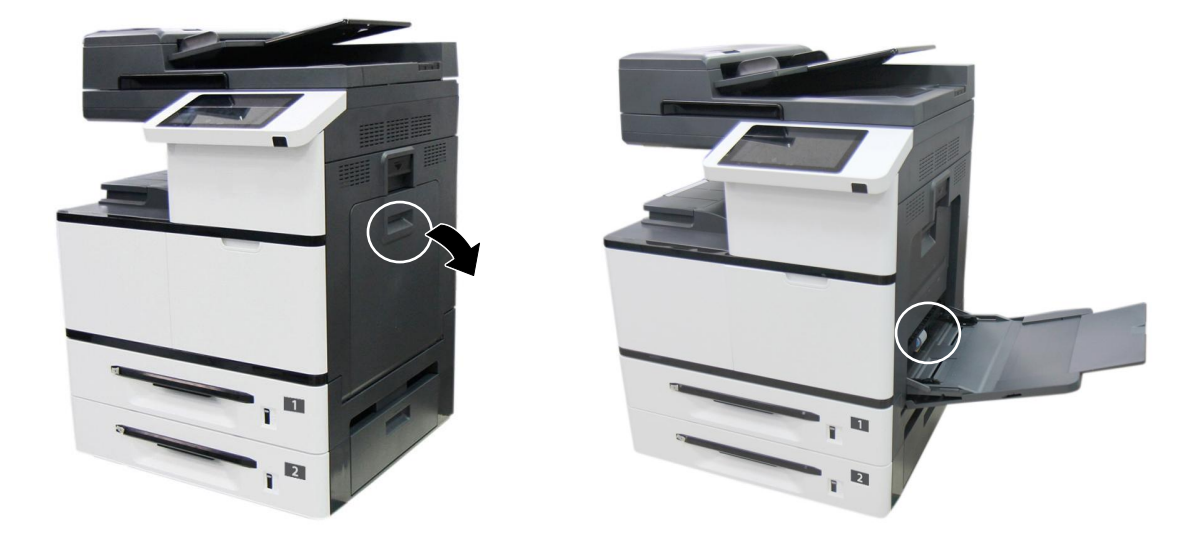

**3.** Push the roller internally and remove the roller.

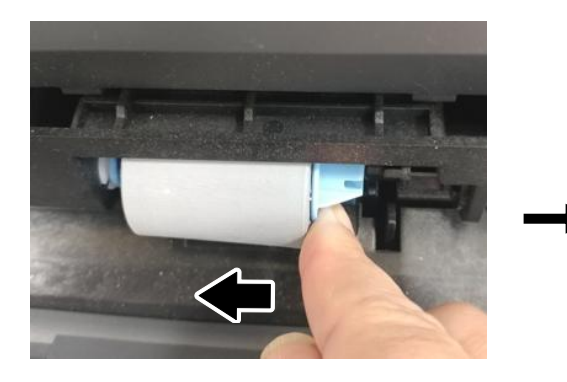

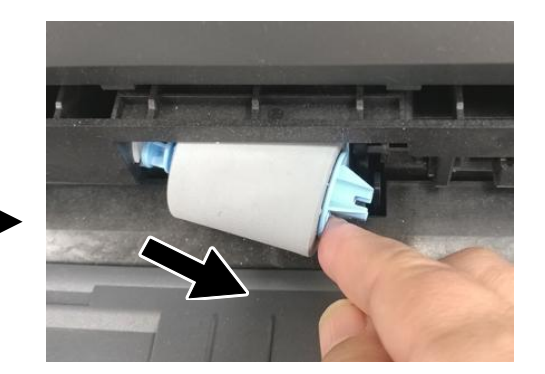

**4.** Wipe the surface of the roller from left to right and then right to left until the roller is completely cleaned.

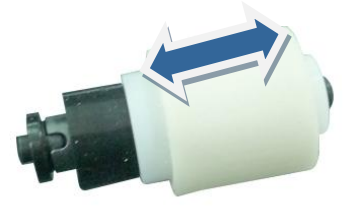

# **Installation Step**

Install the left end of the roller to the left hole and then the right end to the right hole. Note the notch on the right end has to be aligned with the tab as indicated in below.

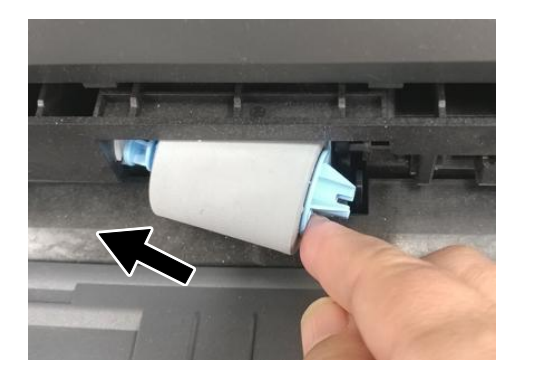

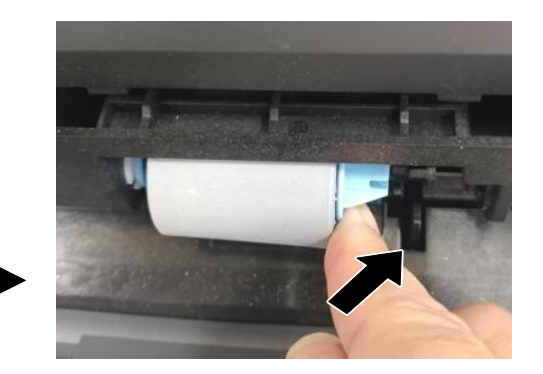

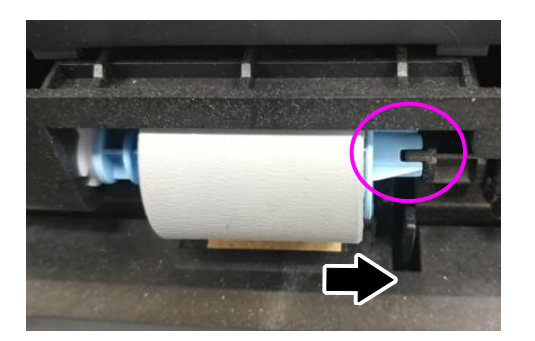

# **Cleaning the Toner Cartridge**

If there is toner leaking on the machine, slightly wet a soft and lint-free cloth with isopropyl alcohol (95%) and wipe the toner off in case you may touch the toner which is harmful to human health.

### **Remove the Toner Cartridge**

**1.** Open the front cover by pulling the handle as shown.

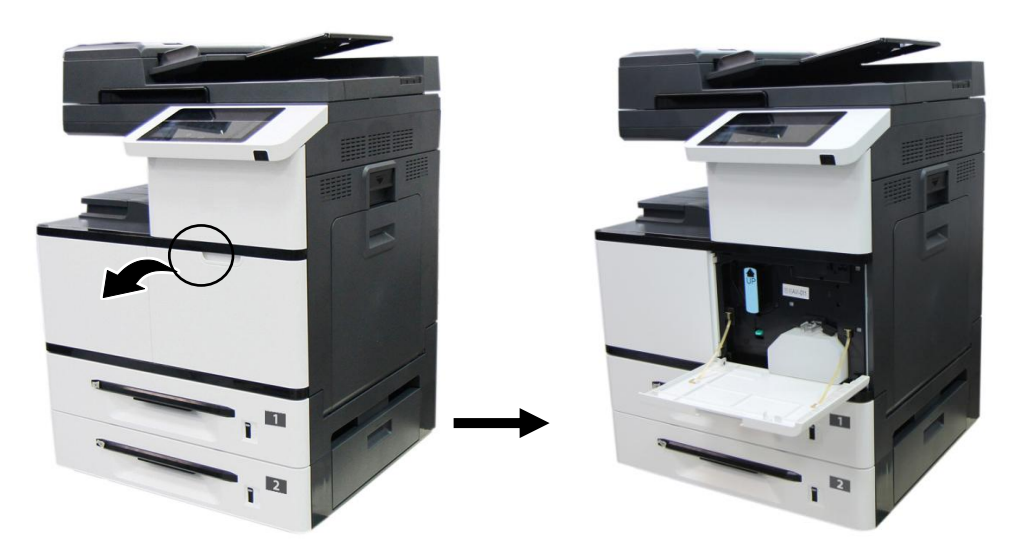

**2.** Use your right hand to unlock the toner cartridge by pressing down the 「lock switch」and at the same time use your left hand to hold the handle of the toner cartridge and pull it out of the printer.

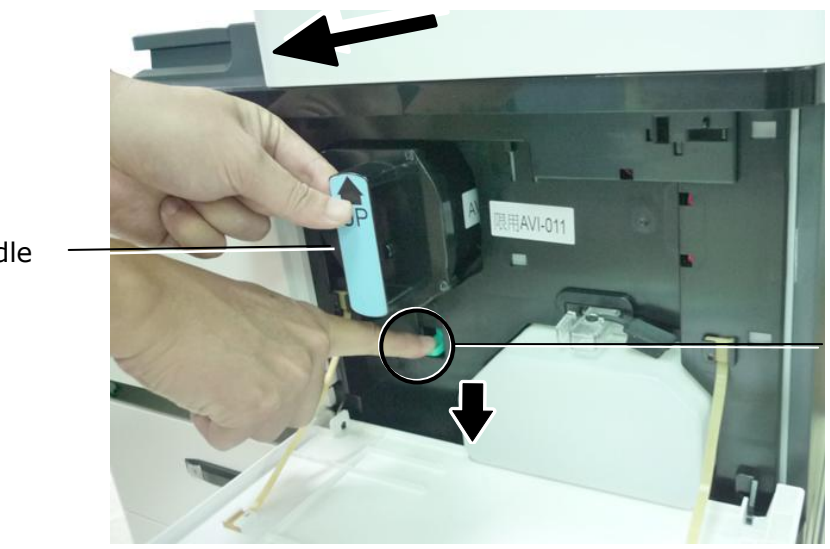

Lock Switch

Handle

**3.** Slightly wet a soft and lint-free cloth with isopropyl alcohol (95%) and wipe the toner off the cartridge.

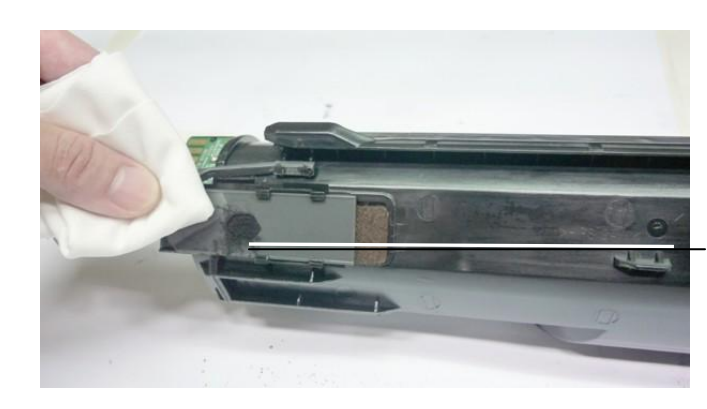

Toner Leakage

# **Install the Toner Cartridge**

**1.** Hold the handle of the toner cartridge and insert it to its proper position as shown.

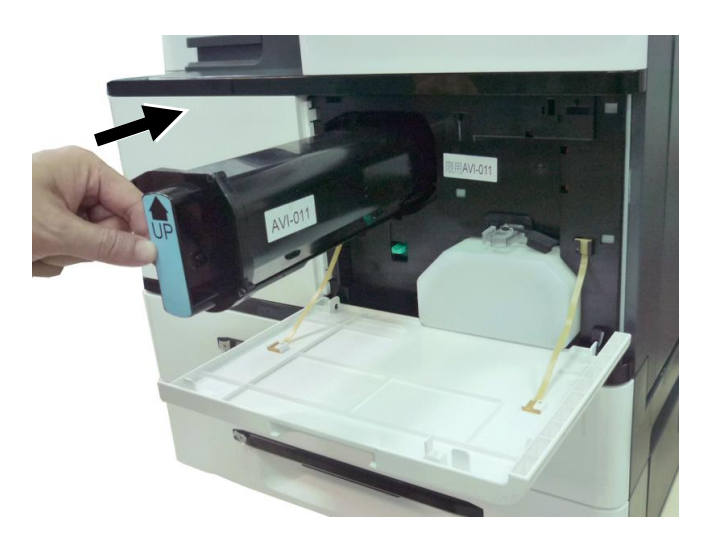

- **2.** Push the Toner Cartridge to the end. A "click" sound means the installation was successful.
- **3.** Close the Front Cover.

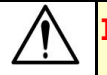

#### **Important!**

- Be careful not to spill toner from the waste toner can. Do not inhale toner or allow toner to get into your eyes。
- If toner gets on your clothing or other fabric, wipe off the toner with a dry cloth. Wash the items in cold water and air dry. Hot water causes the toner to penetrate the fibers of the clothes.

# Cleaning the Paper Path

During the printing process, paper powder, toner, and dust particles can accumulate inside the product. Over time, this buildup can cause print quality issues such as toner specks, smears, or dust particles on the edge of paper. If you are experiencing these problems, clean the paper path. To keep optimal printing quality, the paper path needs to be cleaned after approximately every 20,000 prints. However, the guideline might vary based on the type of paper you are printing (for example, visible paper powder on paper or paper has not been cut evenly).

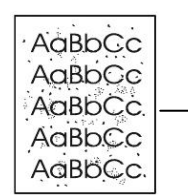

Toner specks or dots on the printouts

#### **To clean the paper path, follow these steps:**

- **1.** Turn off the product, disconnect the power cord, and then wait for the product to cool.
- **2.** Open the side door.

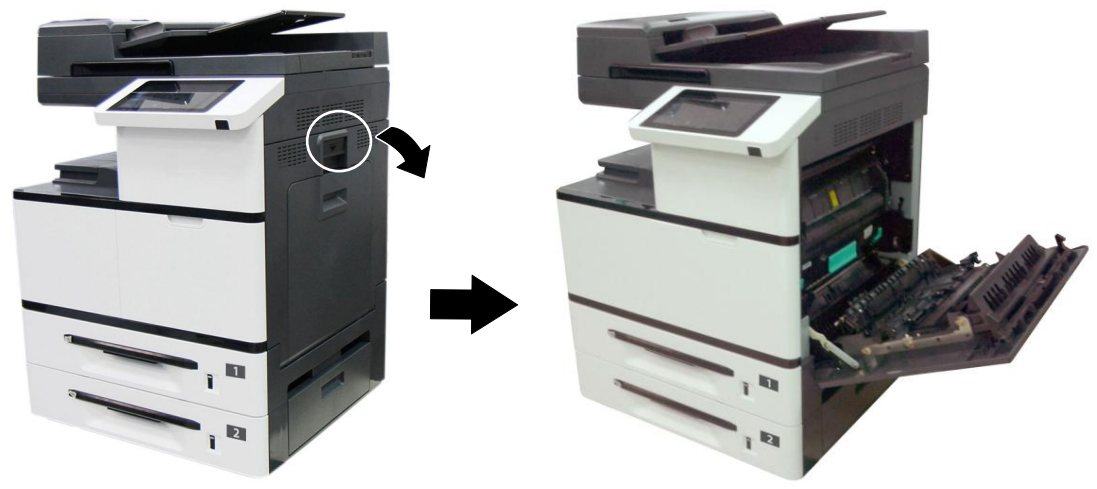

**3.** Pull down the lock latches on the top of the fuser to open the Fuser Cover.

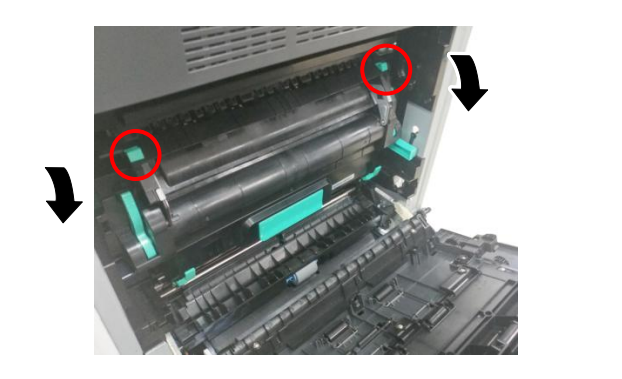

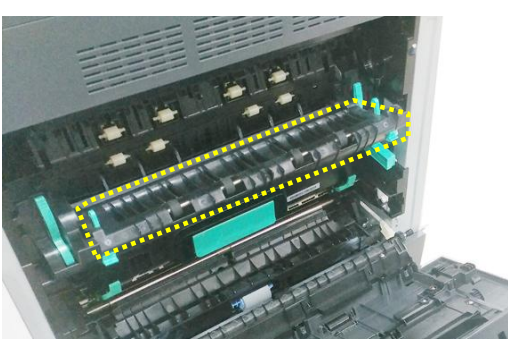

**4.** Gently wipe the surface of the rollers and paper path as illustrated with a soft, dry cloth that is lightly dampened with isopropyl alcohol.

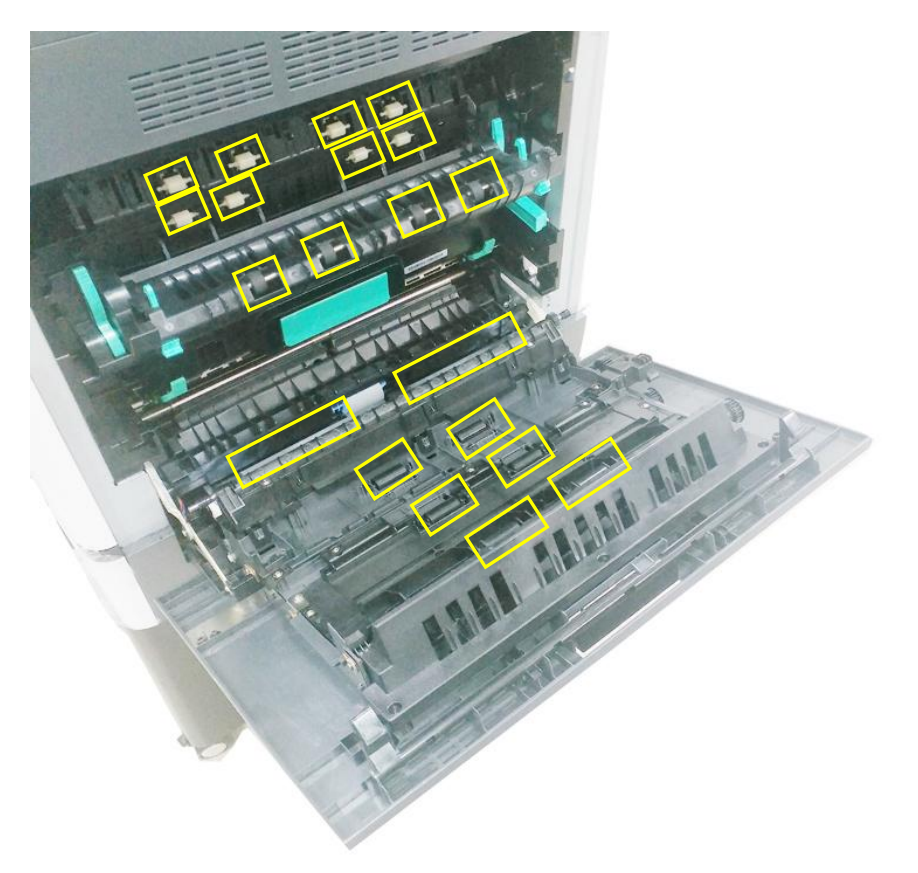
# **8. Replacing the Consumables**

The following table shows the parts and their suggested cleaning cycle. The replacement cycles above are rough guidelines for the case using A4/Letter sized woodfree or wood containing paper of 70  $g/m^2$  (20 lbs) in weight. These cycles vary according to the type of paper used and how frequently the product is used and cleaned. Please replenish the consumables from the store where you purchased the product or a Avision authorized service provider.

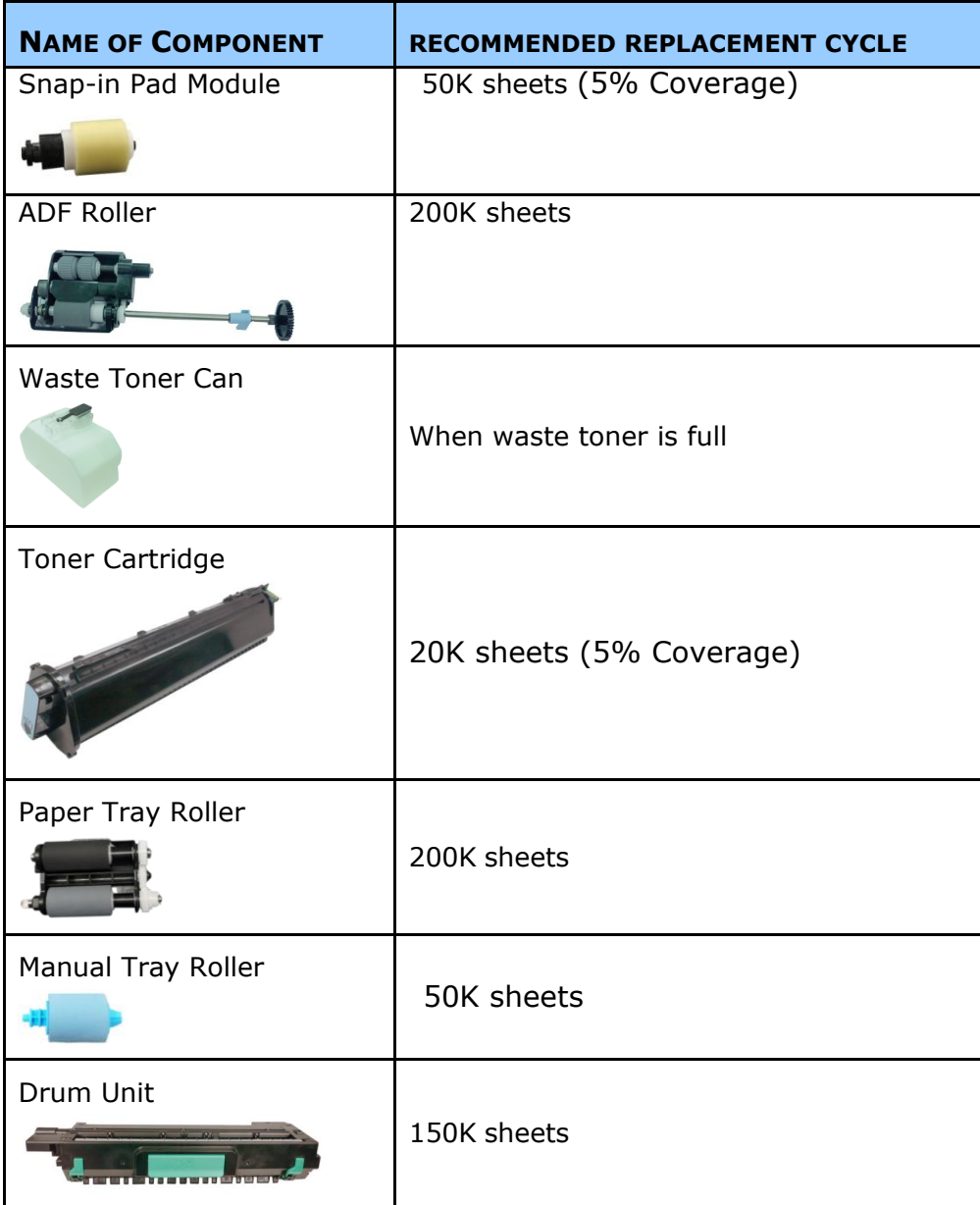

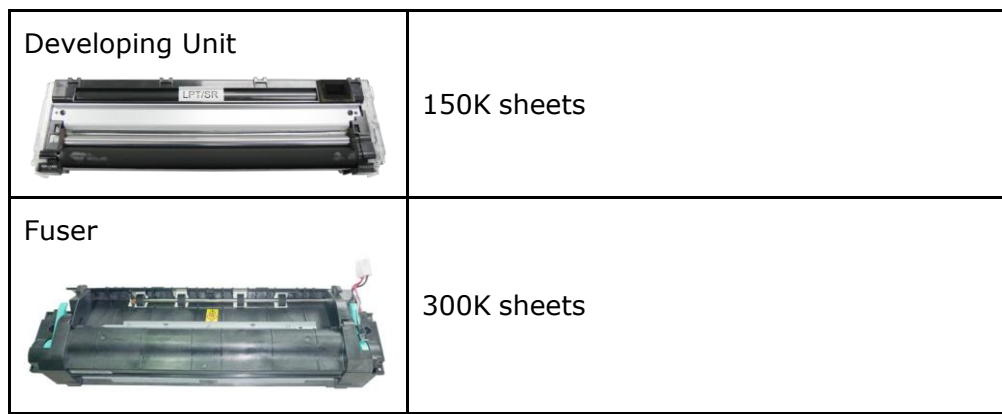

### Replacing the Snap-in Pad Module

After scanning about 50,000 sheets through the ADF, the pad may be worn out and you may experience problems with document feeding. In this case, it is highly recommended to replace the pad module with a new one. For ordering the pad module, please consult your nearest dealer and follow the procedure below to replace it.

After the replacement has been finished, be sure to reset ADF pad count. To reset ADF pad count, tap [**More Settings**] on the upper-right corner of the main screen, and then tap [**Show Machine Status**]**>**[**Tools**]>[**Device Settings**] and then double click [**Feature**], the [**Administrative Mode**] will be displayed. Choose [**Reset Counter**] and then [**ADF Pad**] to reset the ADF pad count.

#### **Disassembling Procedure**

- 1. Gently open the ADF front cover.
- **2.** Remove the ADF snap-in pad module by pressing the lock upward.

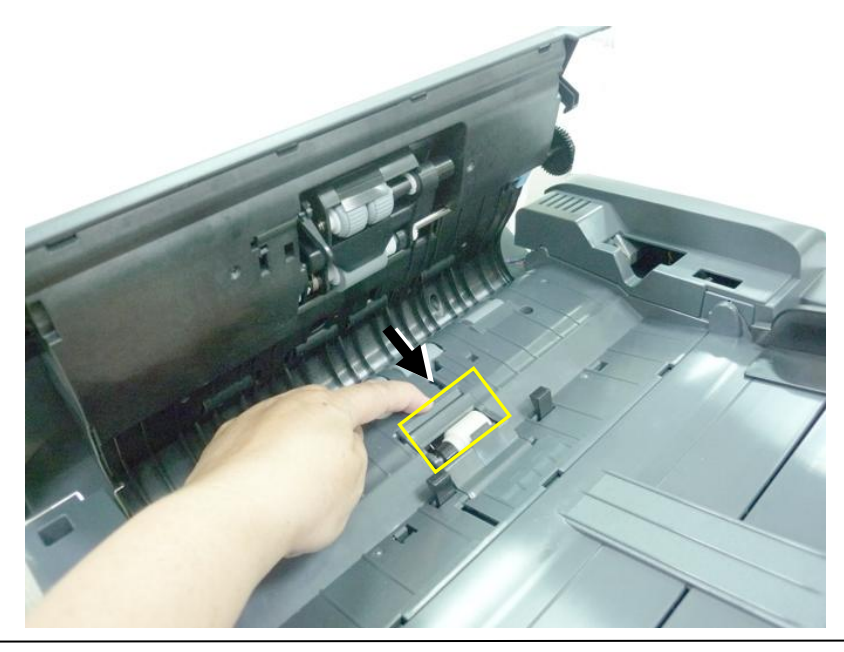

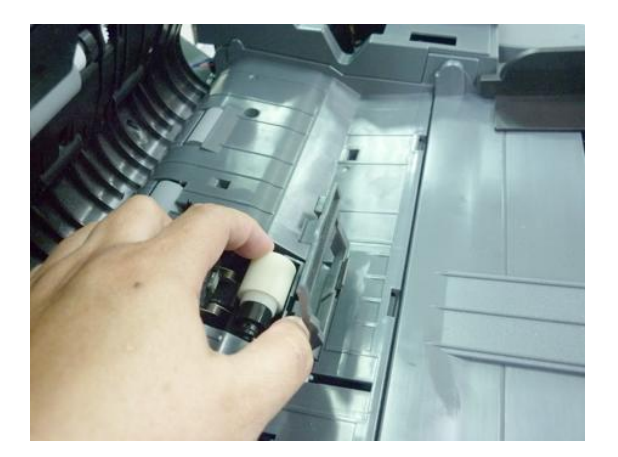

#### **Assembling Procedure**

- **1.** Gently open the ADF front cover to the left.
- **2.** Remove the ADF pad module from the box.
- **3.** Place it into the holes until it snaps into place.

### Replacing the ADF Roller

After scanning approximately 200,000 pages through the ADF, the ADF roller may be worn out and you may experience problems with document feeding. In this case, it is highly recommended to replace the roller with a new one. Please follow these steps to replace and install the ADF roller.

#### **Disassembling Procedure**

**1.** Open the ADF front cover.

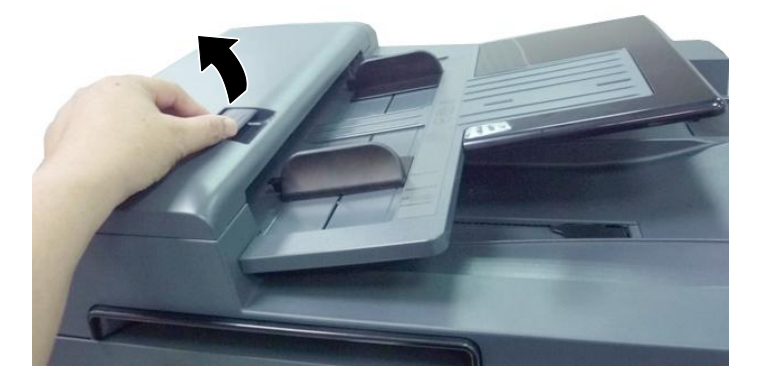

**2.** Move the clamp at the right end **UPWARD** to detach the ADF roller.

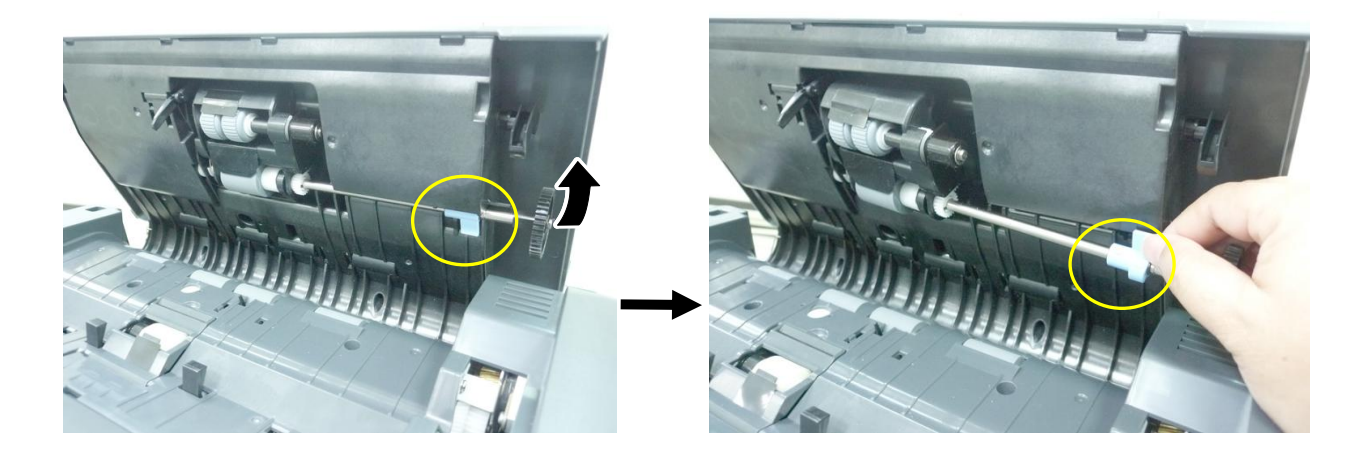

**3.** Detach the left end of the ADF Roller from its slot to remove it.

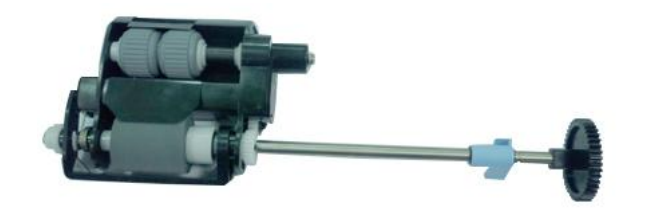

#### **Assembling Procedure**

**1.** Insert the left end of the ADF roller to its slot  $(\mathbb{O})$ , place the right clamp at its slot and move it DOWNWARD  $(2)$ . If it is properly installed, you will hear a clear snap-in sound.

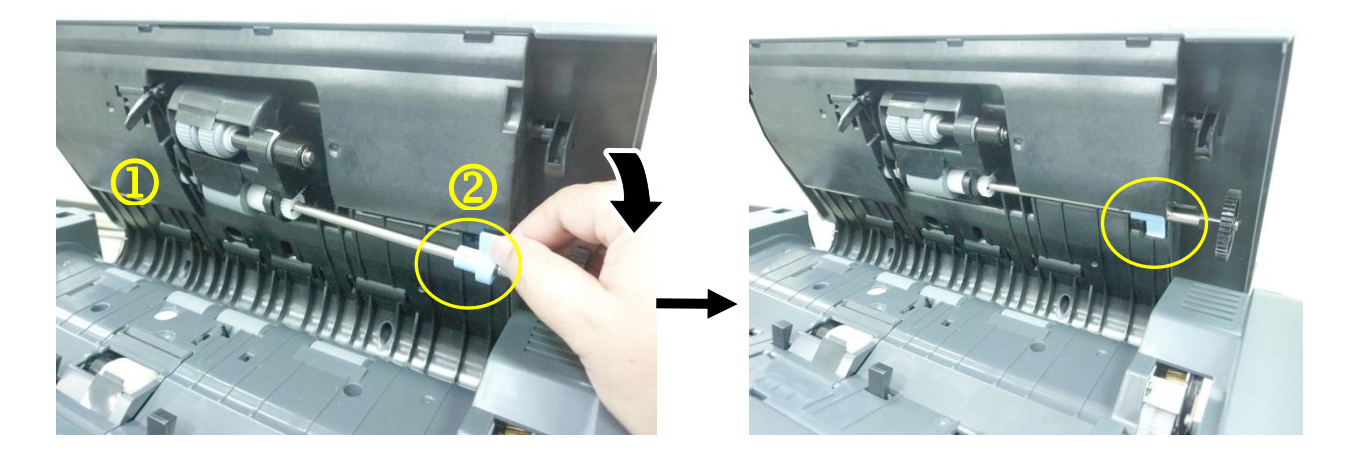

**2.** Close the ADF front cover.

### Replacing the Waste Toner Can

Follow these steps to replace the waste toner can:

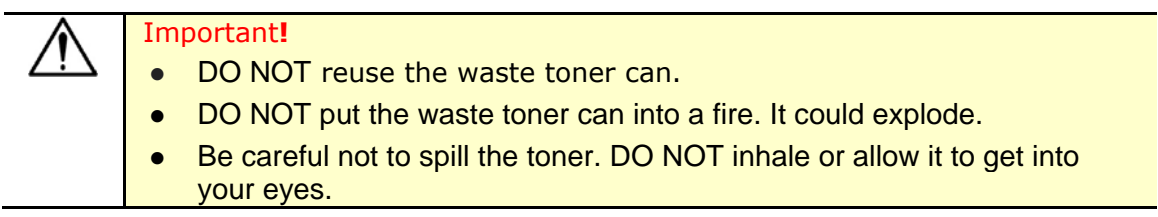

#### **Removing the Waste Toner Can**

1. Open the front door by pulling the handle as shown.

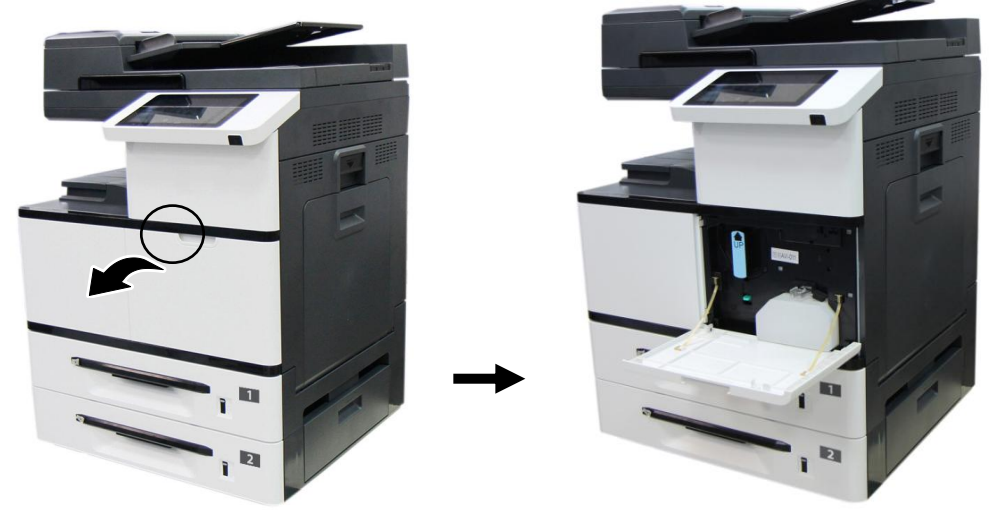

**2.** Squeeze the top of the waste toner can and remvoe it from the machine as shown.

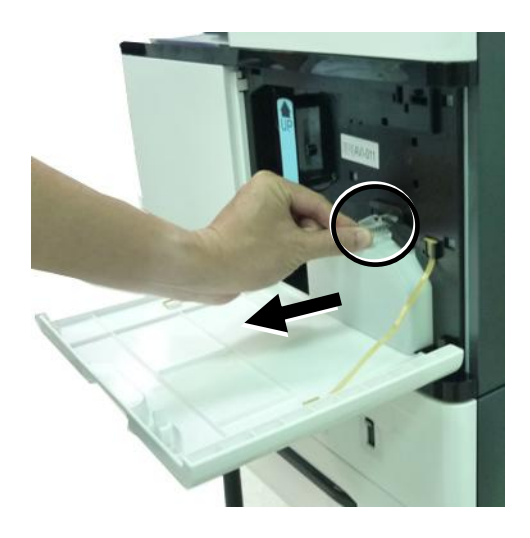

**3.** Insert the cap of the waste toner can and seal it with tape to let the cap firmly secured.

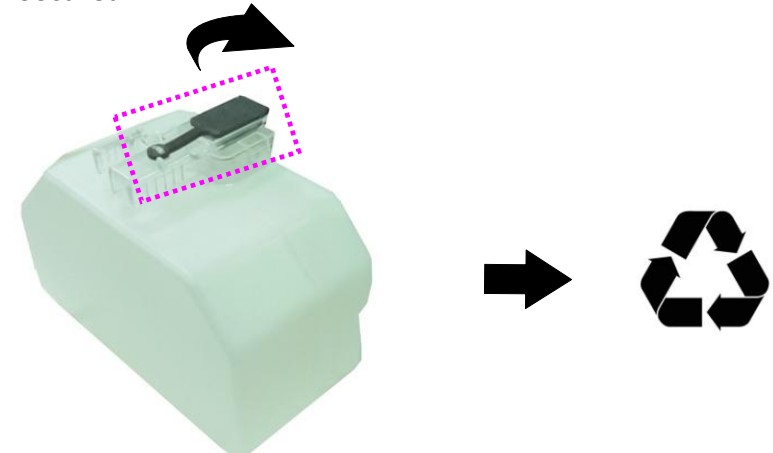

**4.** Place the waste toner can into its original plastic bag to ensure the toner will not spill.

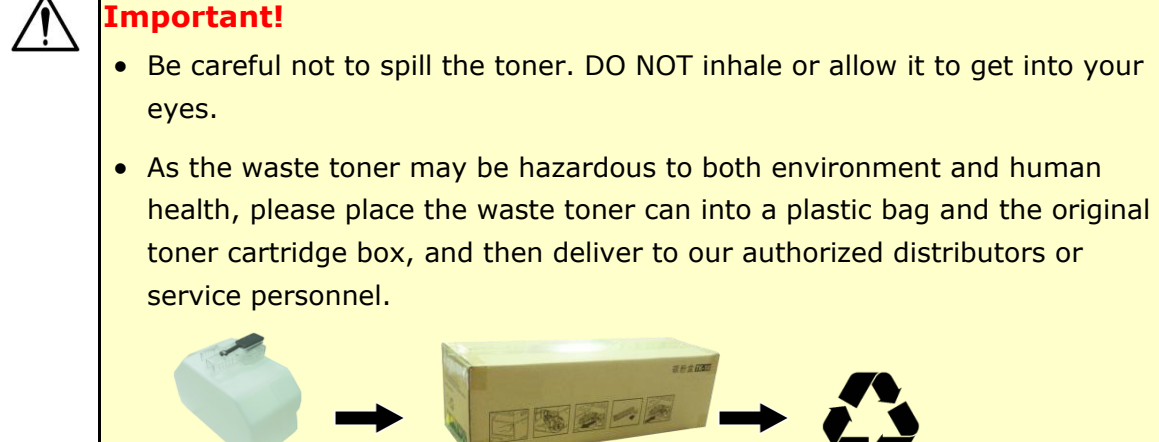

#### **Reinstalling the Waste Toner Can**

**1.** Open the cap.

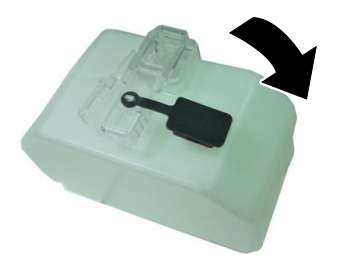

**2.** Hold the handle of the waste toner can and insert it to its original place. A "click" sound means the installation was successful.

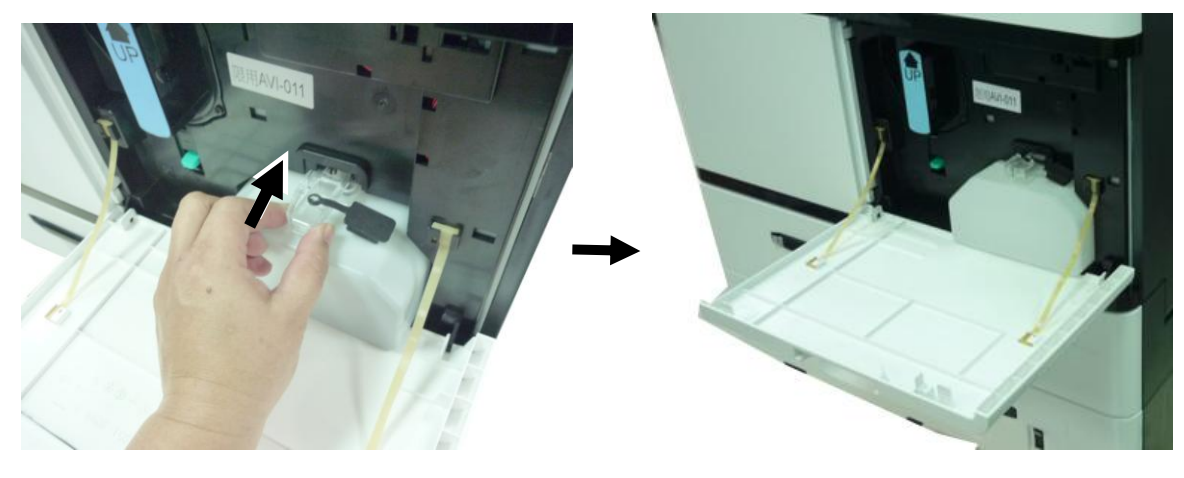

**3.** Close the Front Cover as shown.

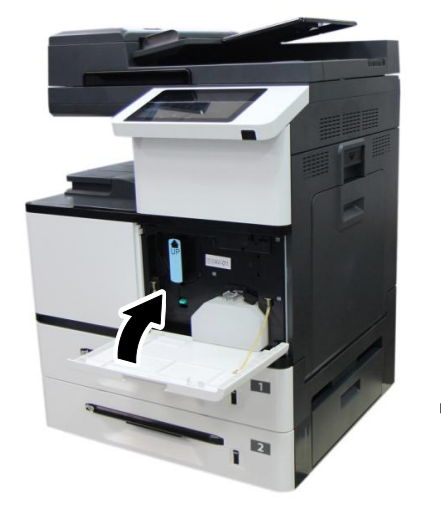

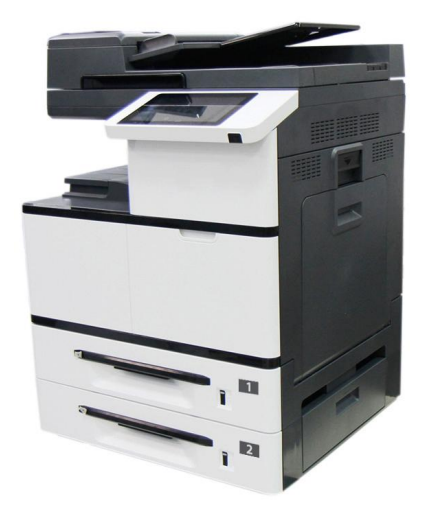

### Replacing Toner Cartridge

Follow these steps to replace the toner cartridge:

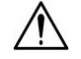

#### **Important!**

To maintain the EP Charger in good condition, please clean the EP charger each time after replacing the toner cartridge. Refer to the following section, Cleaning the EP Charger – on how to clean the charger.

#### **Removing the Toner Cartridge**

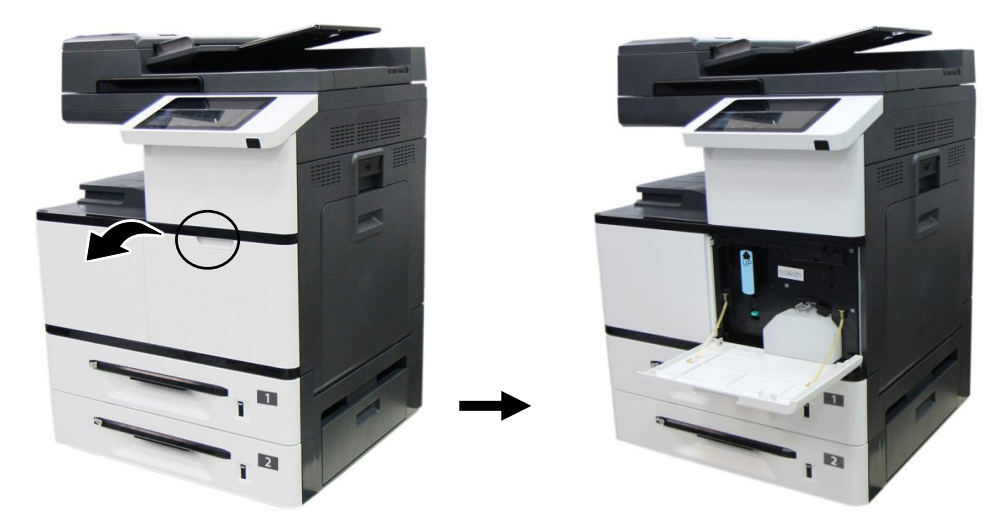

**1.** Open the front cover by pulling the handle as shown.

**2.** Use your right hand to unlock the toner cartridge by pressing down the Flock switch」and at the same time use your left hand to hold the handle of the toner cartridge and pull it out of the printer.

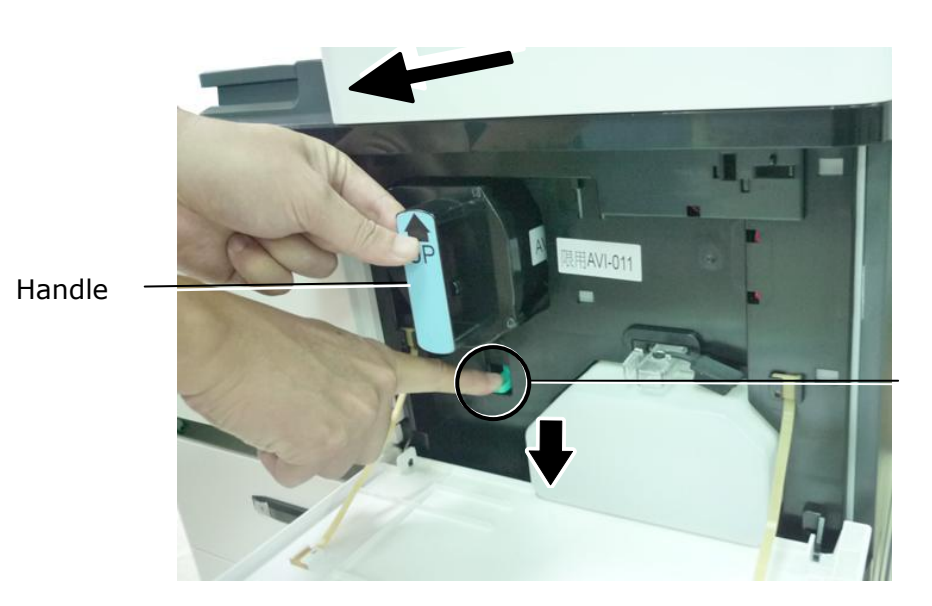

Lock Switch

### **Installing the Toner Cartridge**

**1.** Remove the package cushion and tapes on the toner cartridge. Tilt the toner cartridge up and down and then right and left 10 times to distribute the toner evenly inside the cartridge.

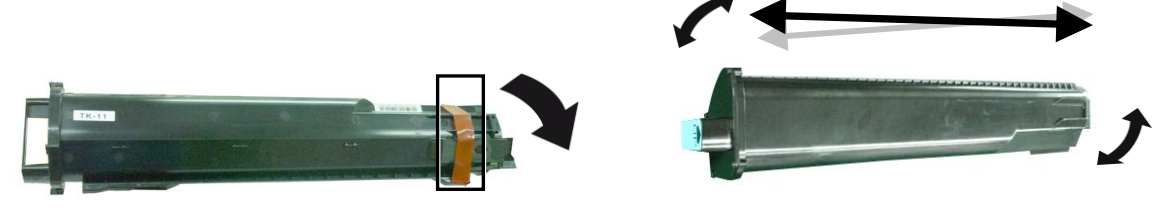

**2.** Hold the handle of the toner cartridge and insert it to its proper position as shown.

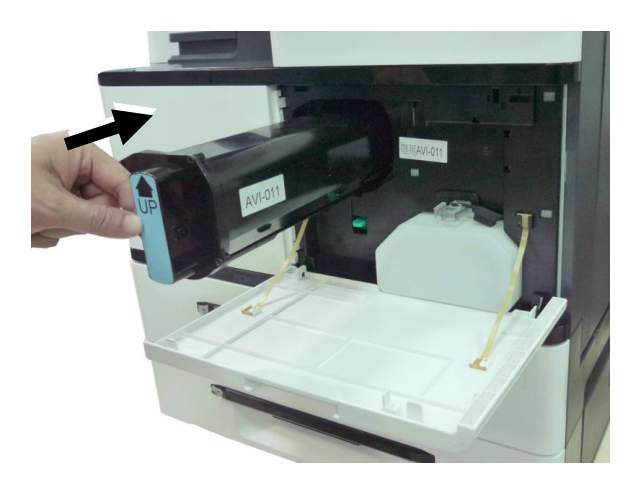

**3.** Close the front cover.

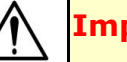

#### **Important!**

- Be careful not to spill the toner. DO NOT inhale or allow it to get into your eyes.
- If toner gets on your clothing or other fabric, wipe off the toner with a dry cloth. Wash the items in cold water and air dry. Hot water causes the toner to penetrate the fibers of the clothes.
- Do not dispose of the toner cartridge. Put the used toner cartridge into the bundled plastic bag, and then return it to a dealer or service representative. The latter recycles or deals with the collected toner cartridges in accordance with the relevant regulations.

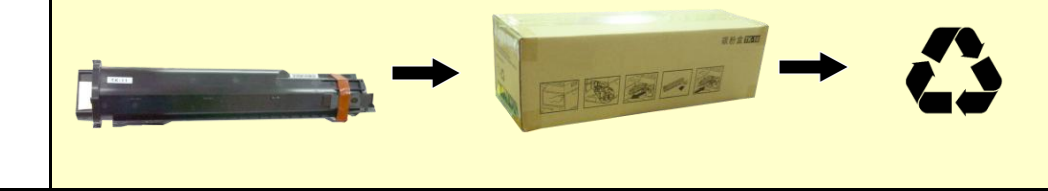

### Replacing the Paper Tray Rollers

After approximately 200,000 prints or copies, the roller may be worn out and you may have difficult in feeding paper properly. In this case, please replace the roller with a new one and follow the steps in below to complete the replacement.

#### **The removing steps**

**1.** Lift the front side of the paper tray, and then pull the paper tray out of the product. Locate the feeding roller as indicated.

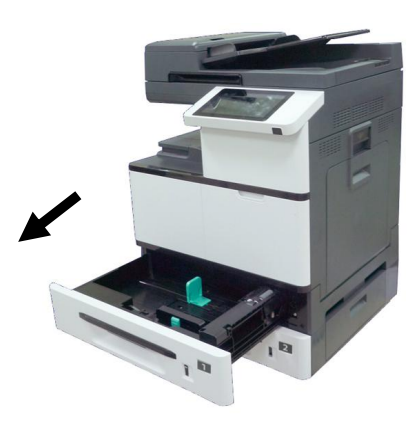

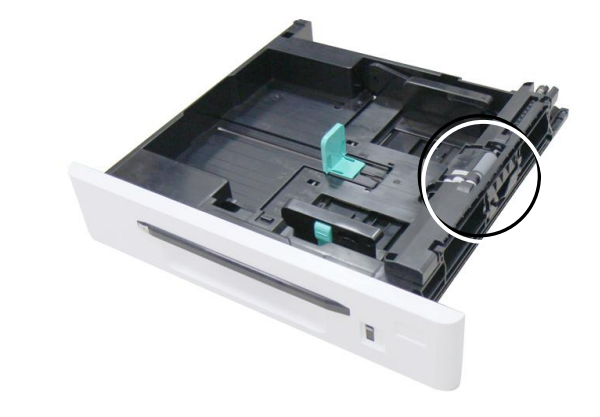

**2.** Press the front end of the Roller Cover inward to open the cover. Lift the Feeding Roller upward to remove it.

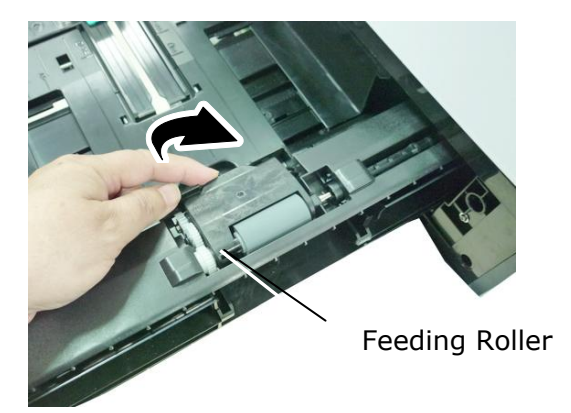

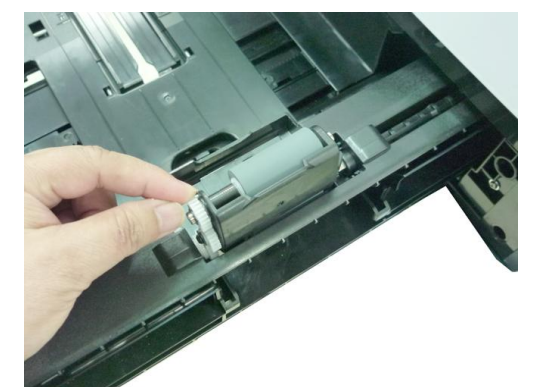

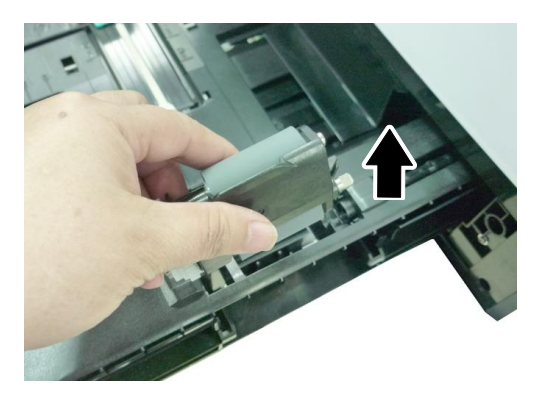

**3.** Press two ends of the Reverse Roller inward to remove the Reverse Roller.

Reverse Roller

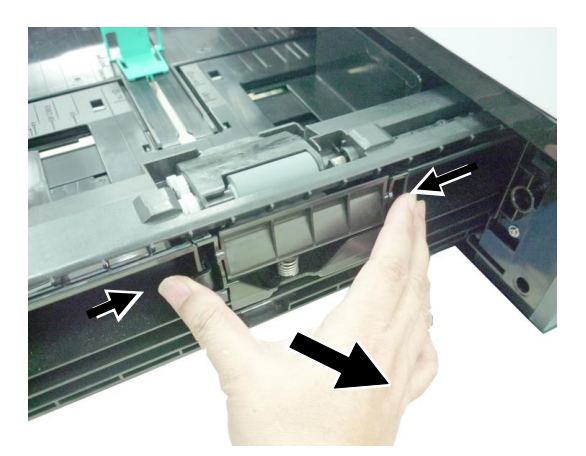

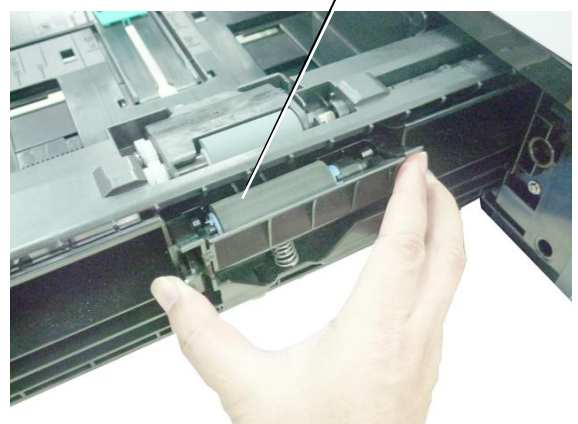

### **The reinstallation steps**

1. Insert the Feeding Roller vertically to its original slot.

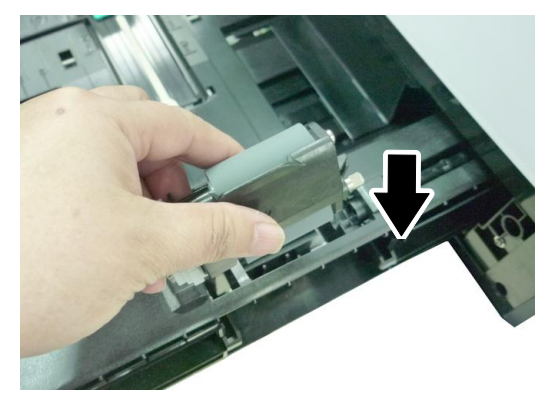

**2.** Close the Roller Cover as shown.

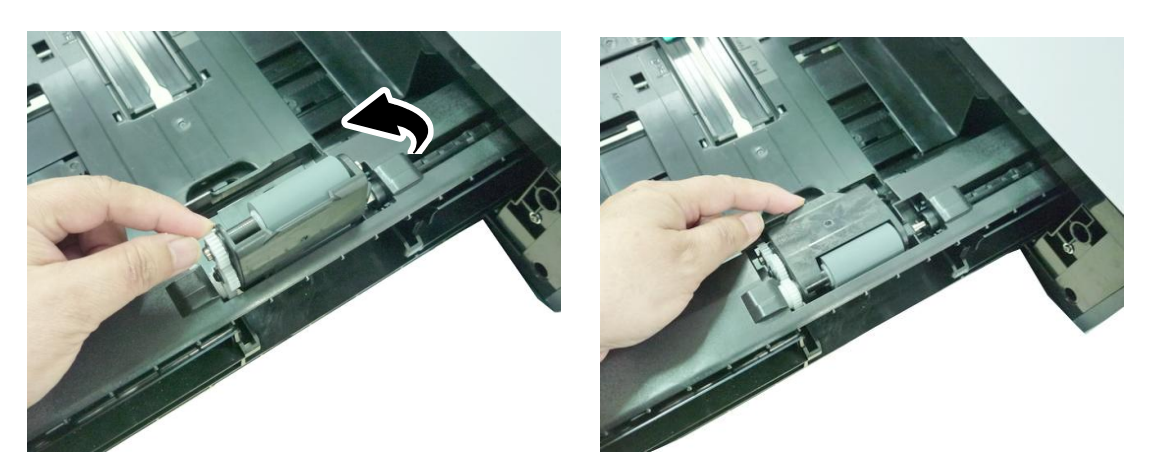

**3.** Hold two ends of the Reverse Roller Assembly and insert it to its original slot as shown.

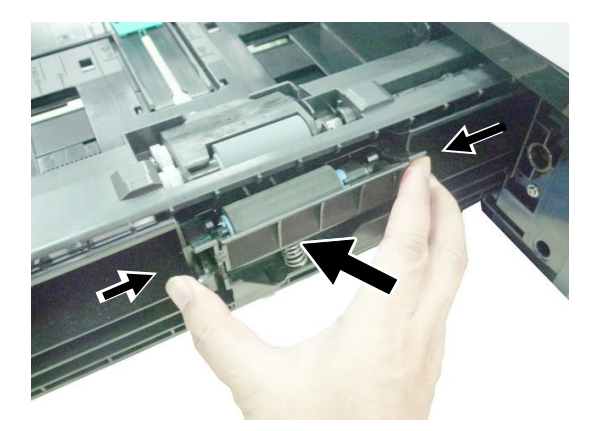

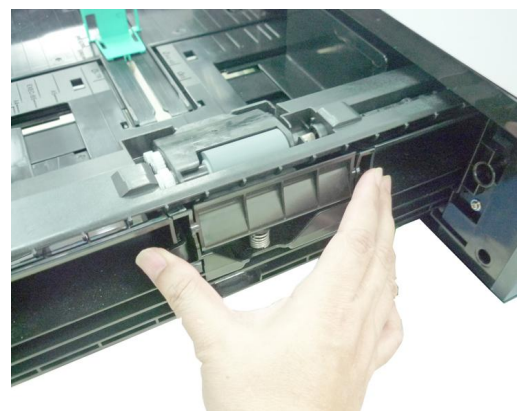

### Replacing the manual tray rollers and pad

After approximately 200,000 prints or copies, the roller may be worn out and you may have difficult in feeding paper properly. In this case, please replace the roller with a new one and follow the steps in below to complete the replacement.

### **The removing procedure**

1. Pull down the manual tray.

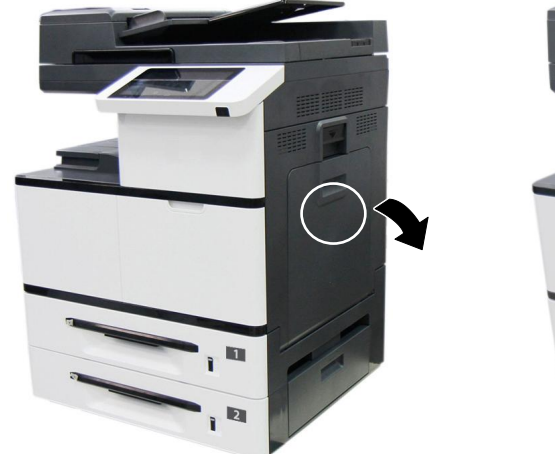

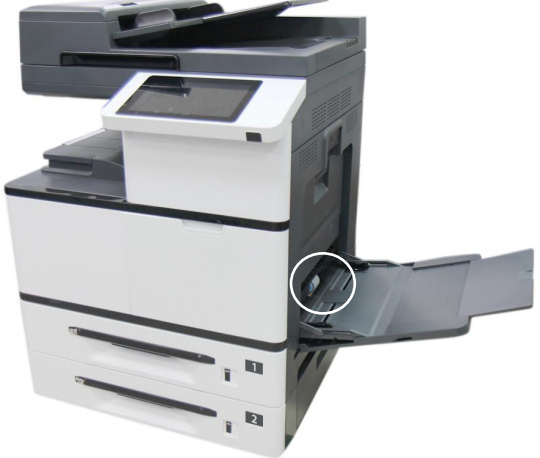

**4.** Press down the tab at the end of the roller as shown.

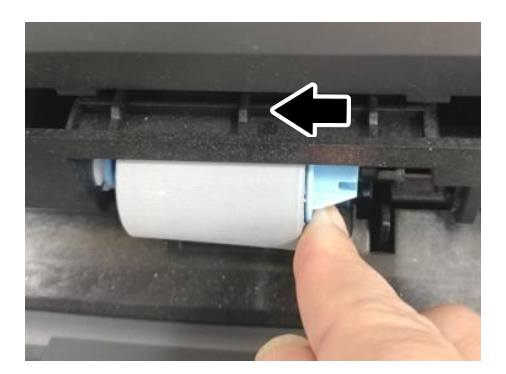

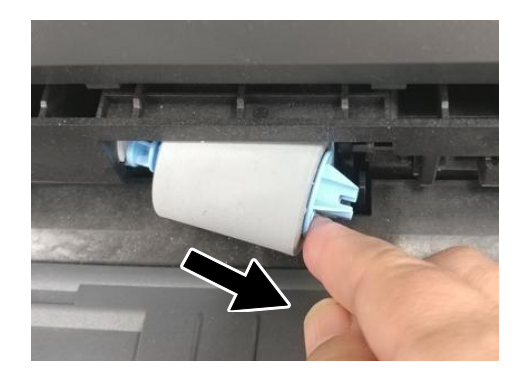

### **The reinstallation procedure**

Install the left end of the roller to the left hole and then the right end to the right hole. Note the notch on the right end has to be aligned with the tab as indicated in below.

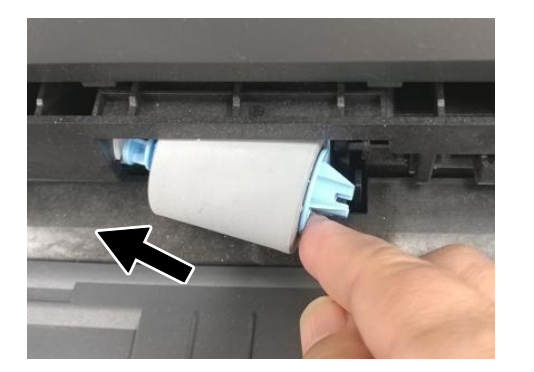

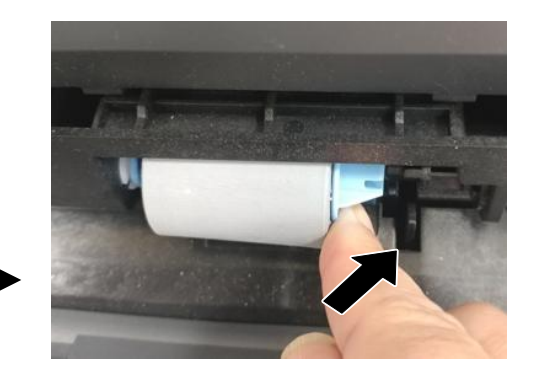

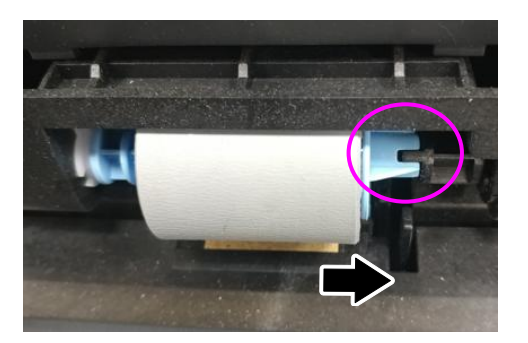

### **Replacing the Drum Unit**

#### **The Removing Procedure**

**1.** Turn off the power and disconnect the power cable. Wait for 10 minutes to cool down the machine. Pull down the Handle to open the Side Door as shown.

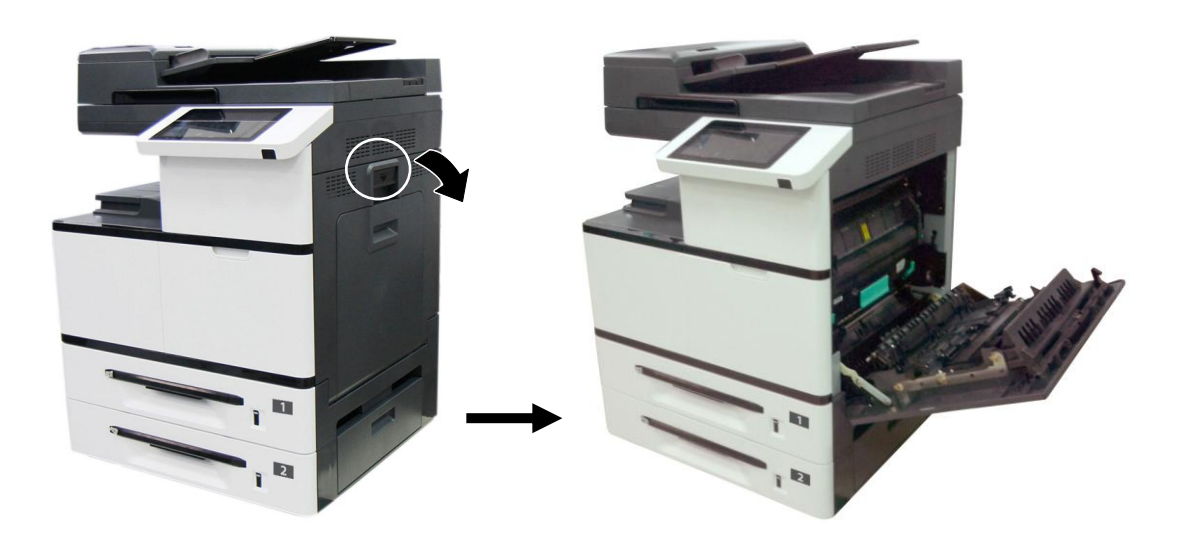

**2.** Hold the handle of the Drum Unit and remove it from the machine as shown.

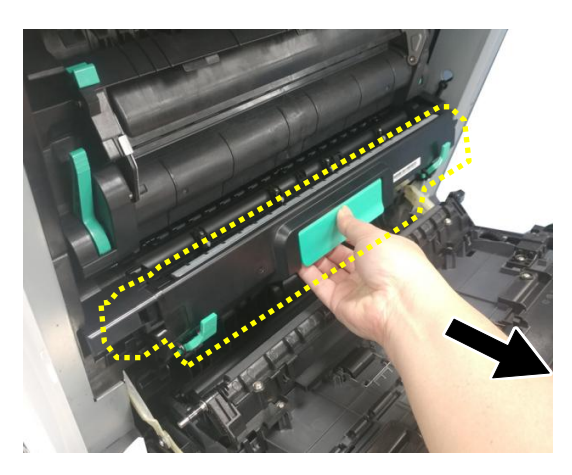

Drum Unit

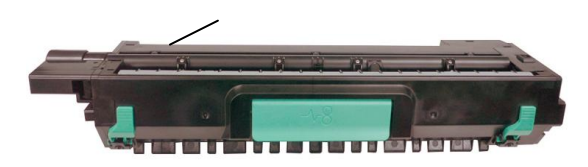

#### **Reassembling Steps:**

**1.** Remove the plastic bag, tape, and then press down the Release Arms to pull out the protective film.

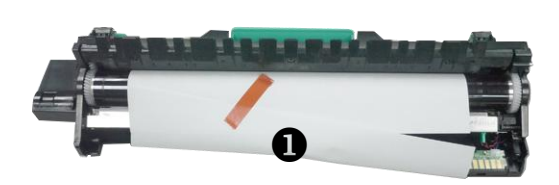

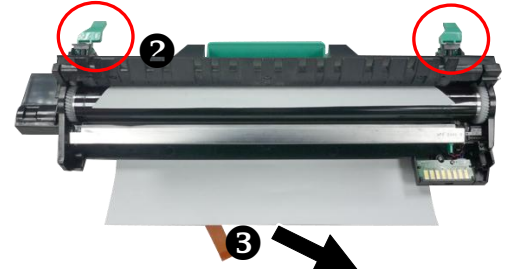

**2.** Pull up the Release Arms on both ends.

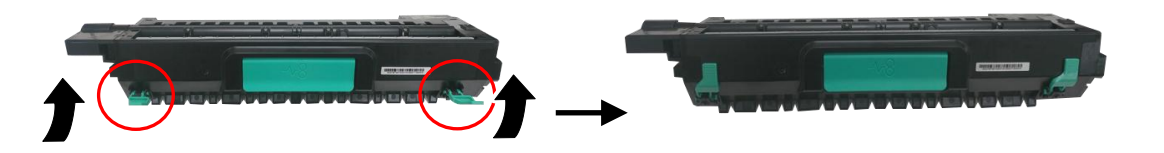

#### **Important!**

- To avoid damage the drum unit, please install it after removing the protection cushions. Do not expose the drum unit to light.
- Deliver the old drum unit to an approved recycling center.
- **3.** Holding the handle of the Drum Unit, insert the Drum Unit horizontally into the slot along the top of the support frame on both sides, as shown in the figure.

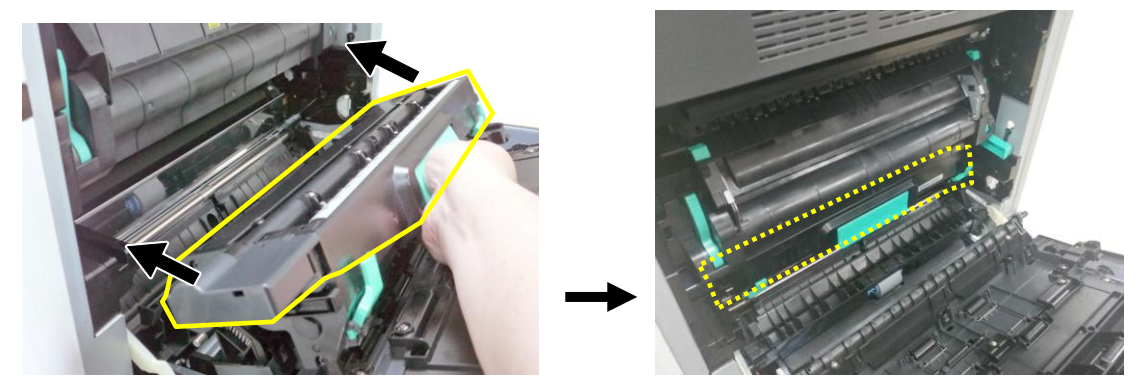

**4.** Close the Side Door and then the Manual Tray as shown.

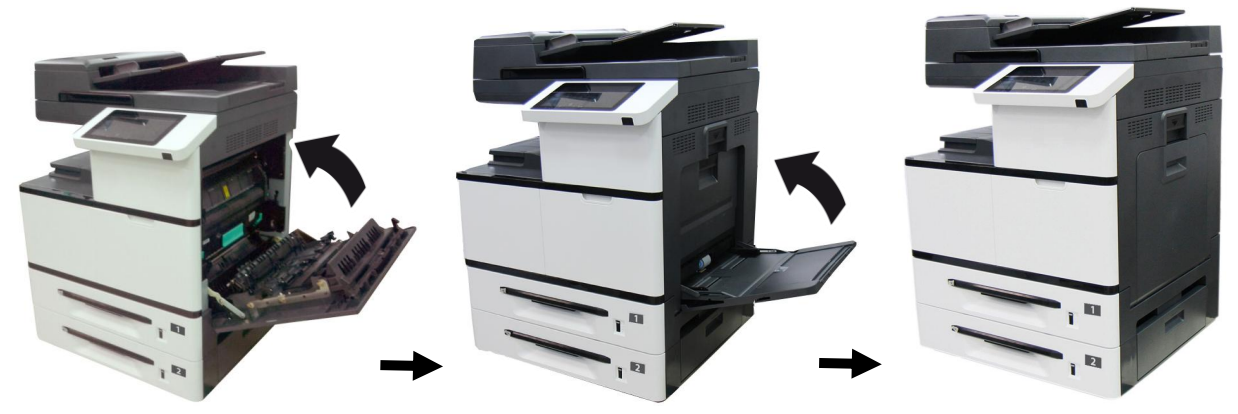

### **Replacing the Developing Unit**

Follow these steps to replace the Developing Unit:

#### **The Removing Steps:**

- **1.** Turn off the machine until it has been cooled down.
- **2.** Open the Side Door by pulling down the handle as shown.

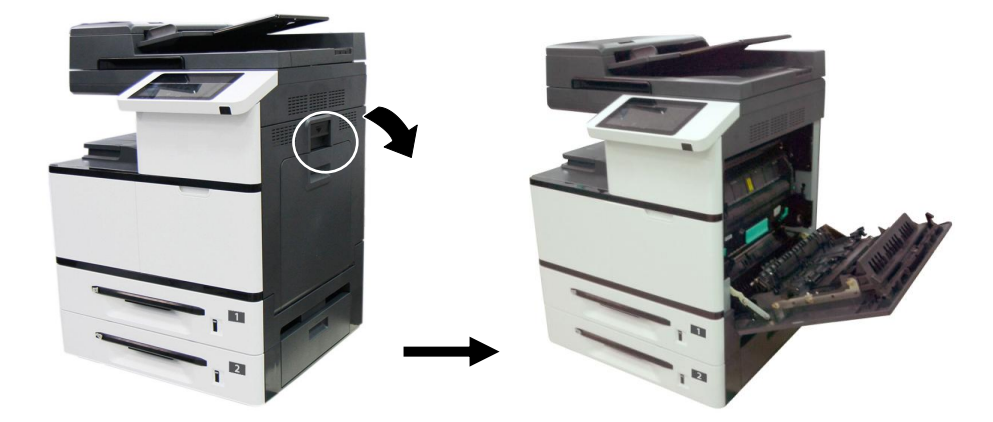

**3.** Hold the handle of the Drum unit and pull it out.

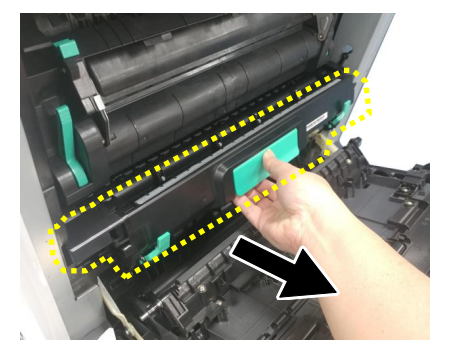

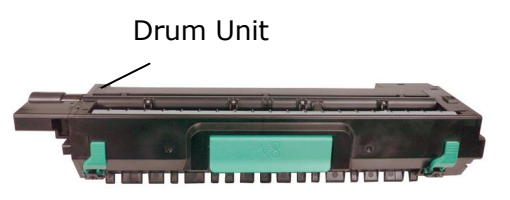

**4.** Open the paper guide latch in a clockwise direction  $\bullet$ , and then push up  $\bullet$  to fix the paper guide.

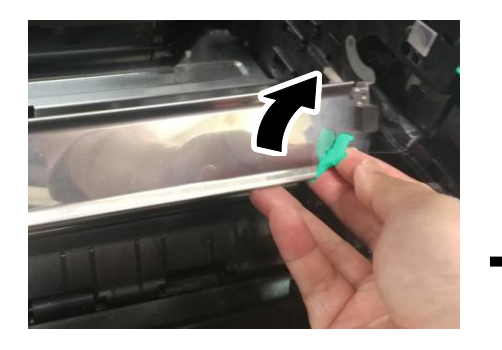

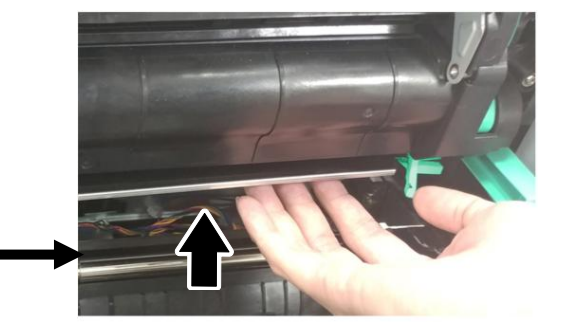

**5.** Hold the handles of the developing unit and gently remove it from the machine as shown.

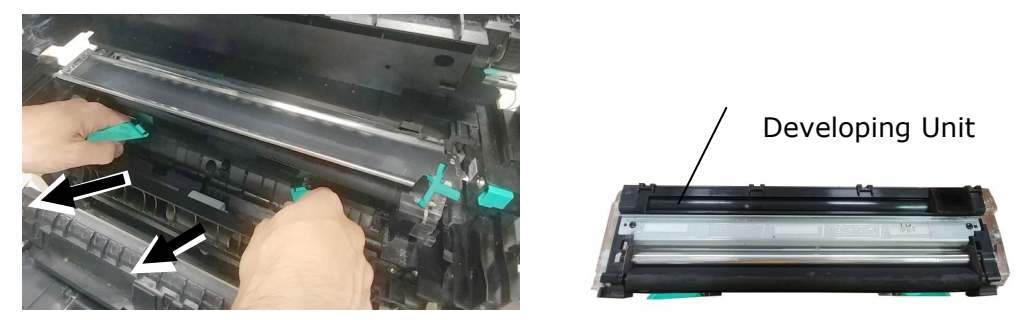

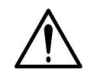

#### **Notice to return the used developing unit!**

Insert the protective film from the original package into the roller of the developing unit, and stick the tape  $\bullet$ , insert the pin into the reserved hole  $\bullet$ , insert the sponge  $\bullet$  to the toner exit hole, finally stick the tape  $\bullet$  on the sponge to avoid vibration during transportation, and then put the developing unit into its original plastic bag, foam, and packing box to return to the manufacturer.

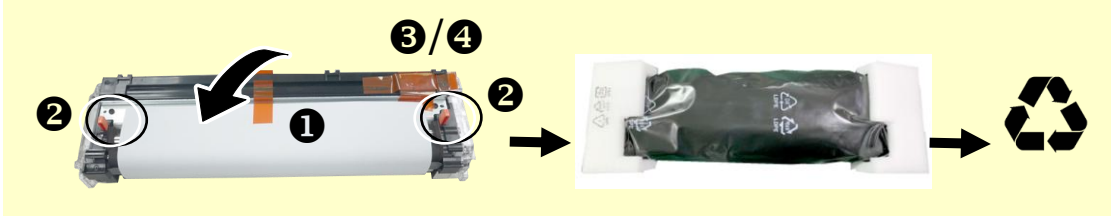

#### **Reassembling Steps:**

Follow these steps to install the Developing Unit:

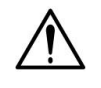

#### **Caution!**

To prevent damage to the Developing Unit, do not expose it to light for more than a few minutes.

**1.** Remove the tape  $\mathbb{D}$ , protective film  $\mathbb{D}$ , and the plugs  $\mathbb{D}$  on both sides.

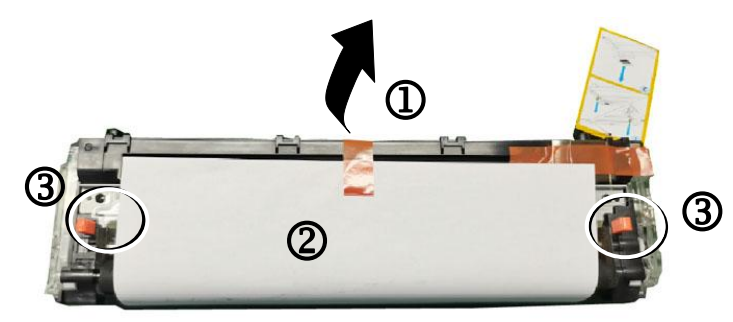

**2.** Remove the tape in the upper right corner $\Phi$ , and then remove the instruction  $card$   $\Theta$  and  $sponge\Theta$ .

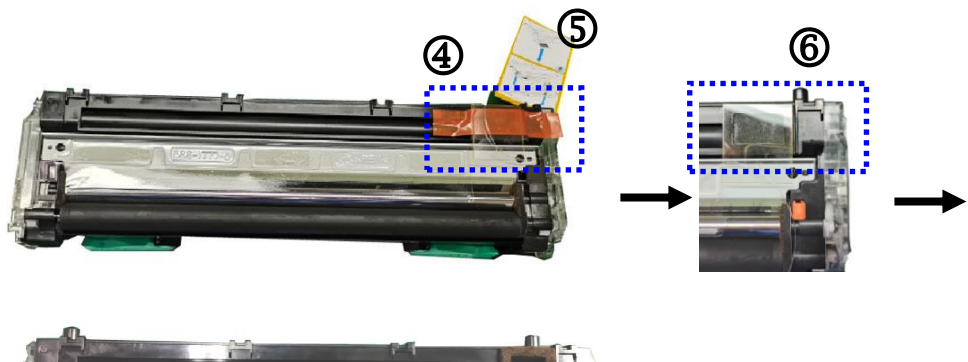

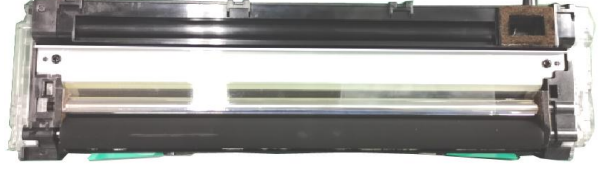

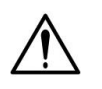

#### **Important!**

Do not remove the transparent plastic protective cover on the surface of the developing unit as shown in the figure to avoid abnormal images.

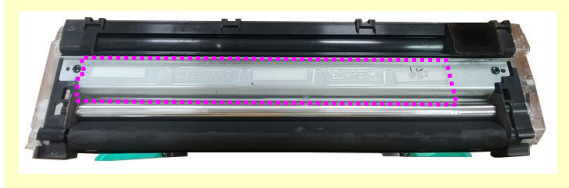

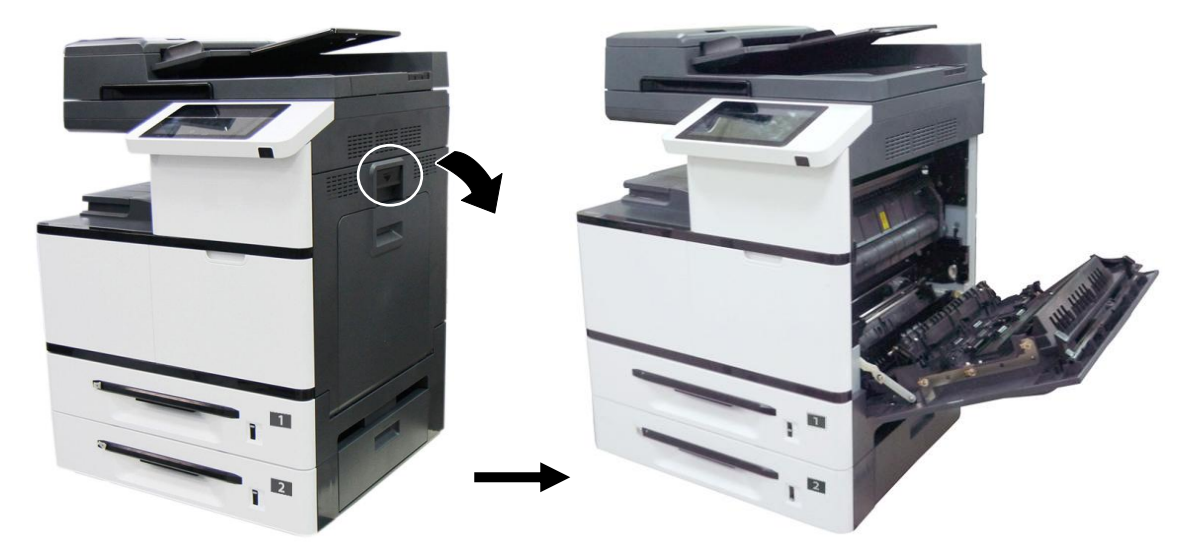

**3.** Pull the handle down to open the Side Door as shown.

**4.** Open the paper guide latch in a clockwise direction  $\bullet$ , and then push up  $\bullet$  to fix the paper guide.

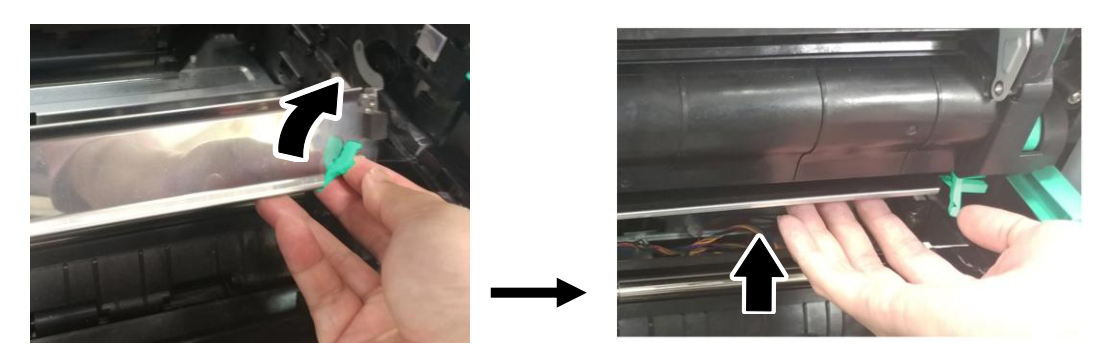

**5.** Open the handle of the developing unit and hold the handle with both hands, as shown in the figure below.

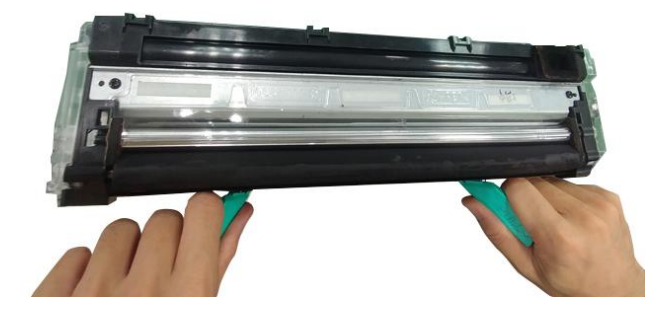

**6.** Hold the handle with both hands, placing the front end of the developing unit to the top of the rails on both sides  $\bullet$ , and then gently push the developing unit into the machine along the rails  $\bigcirc$ . Make sure the handles are closed and left flat on the surface of the developing unit as shown in below  $\bigcirc$ .

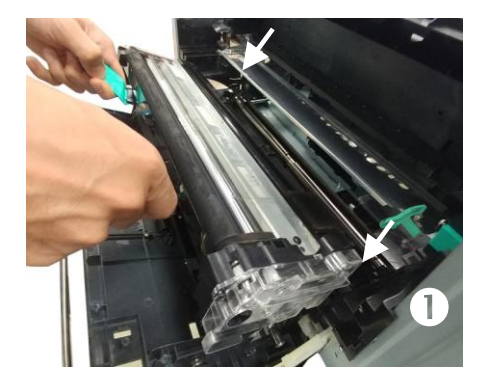

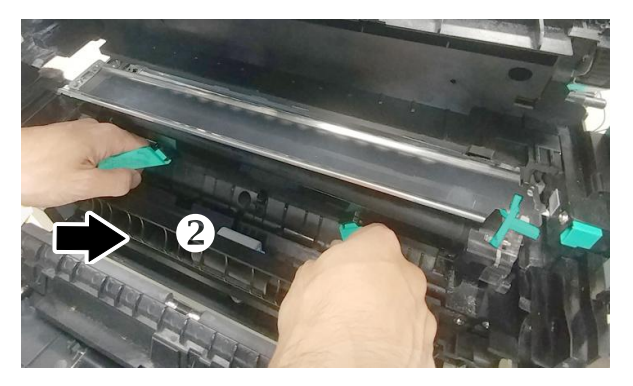

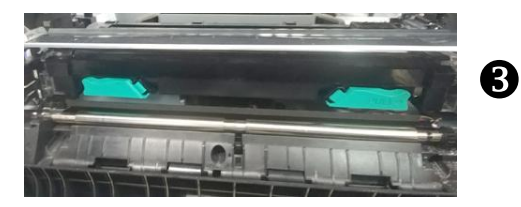

**7.** Pull down the latch of the paper guide counterclockwise to restore the latch of the paper guide to its original status.

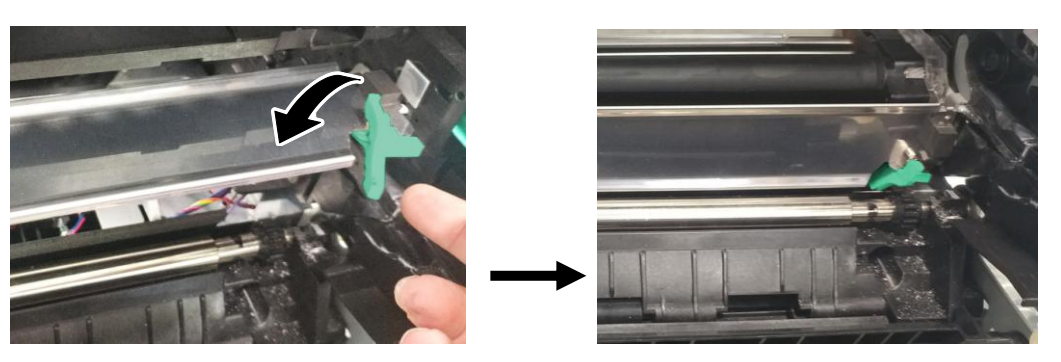

**8.** Close the Side Door and then the Manual Tray as shown.

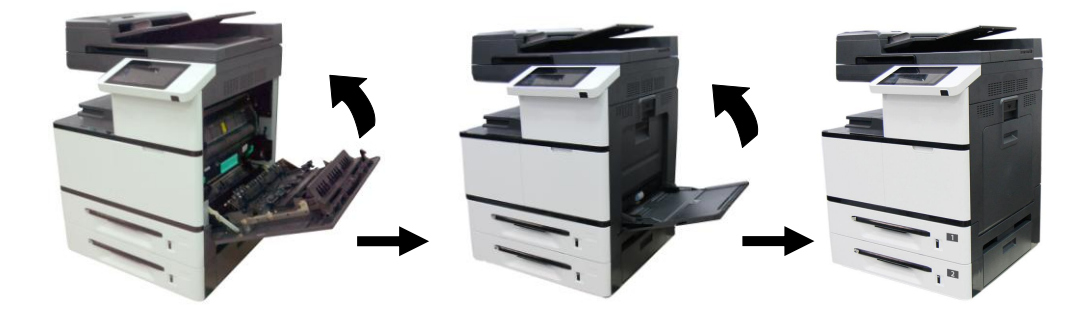

### **Replacing the Fuser**

#### **The Removing Steps**

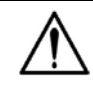

**Important:** After the product has been used for a while, please do not touch the inside of the product since the temperature is very high. To replace the fuser, please first turn the machine off and wait until it has been cooled down.

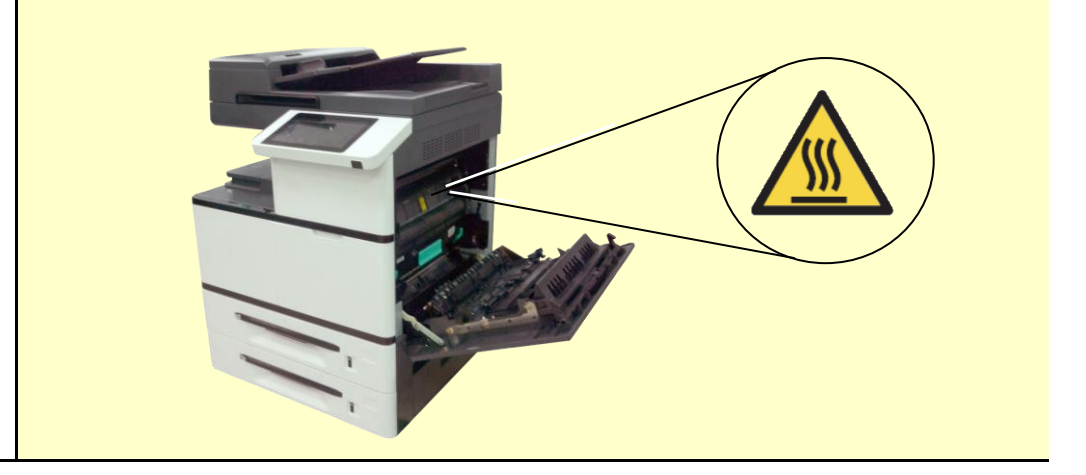

- **1.** Turn off the machine and wait until it has been cooled down.
- **2.** Open the Side Door by pulling down the handle as shown.

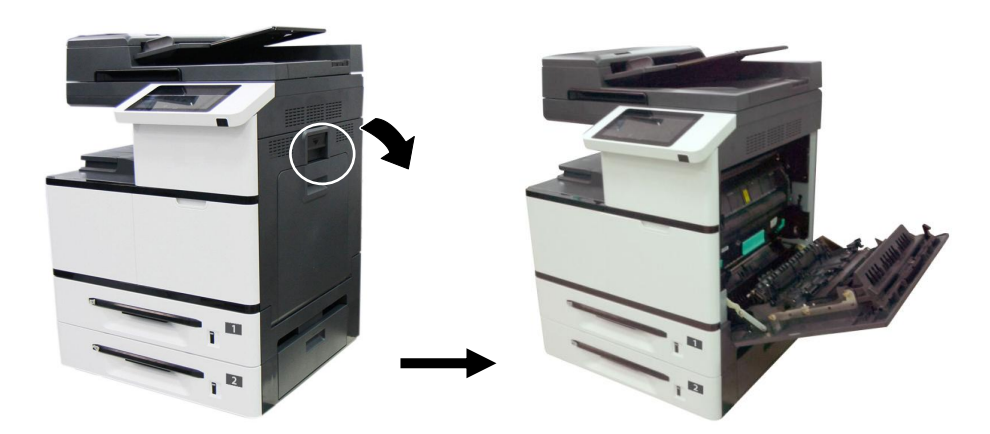

**3.** Pull down the handles on both sides of the fuser.

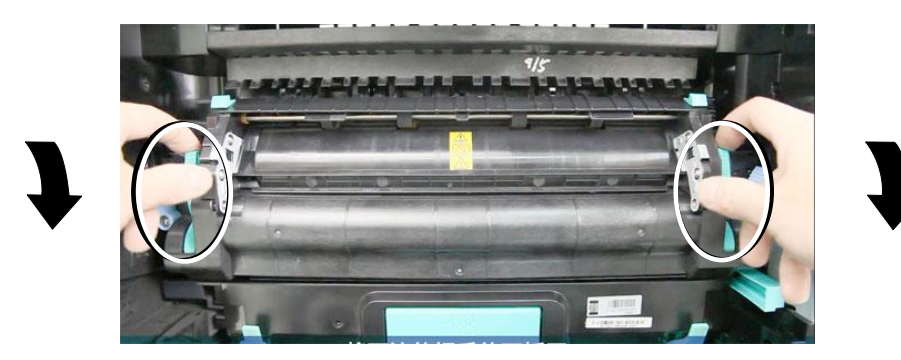

4. Pull down the tabs to open the cover.

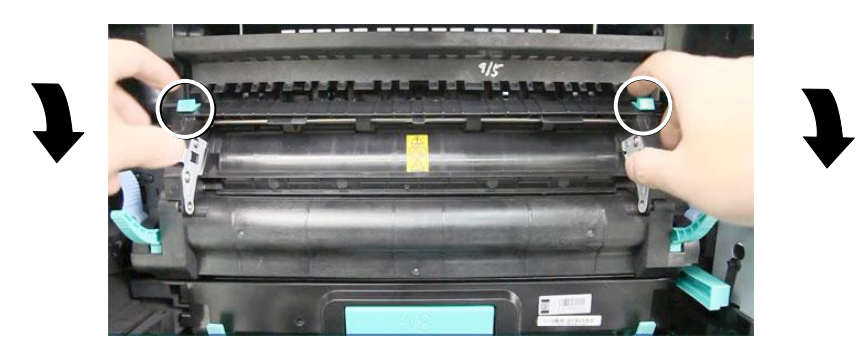

**5.** Press the latch of the cover and remove the cover as shown in below.

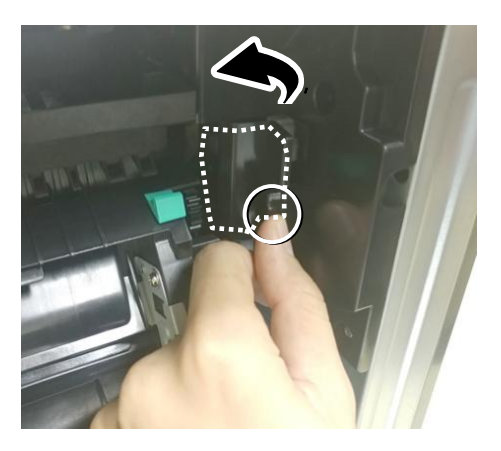

**6.** Remove the red cable and then the black cable.

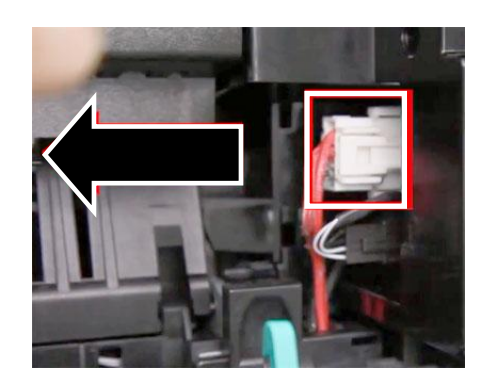

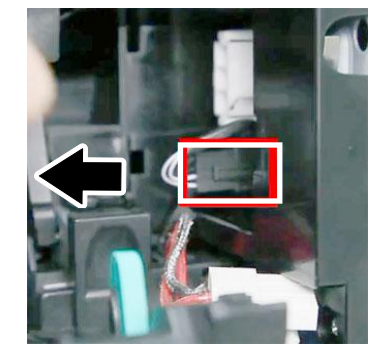

Ļ

**7.** Close the fuser cover and then press the blue latch on both sides inwardly as illustrated.

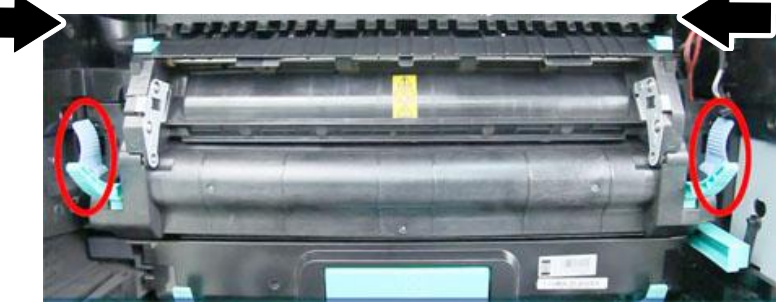

**8.** Hold the handles on both sides of the fuser and remove the fuser from the machine.

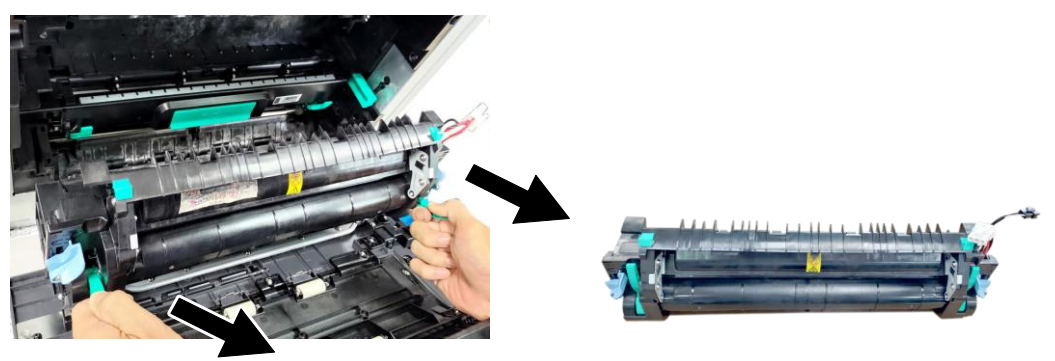

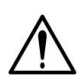

#### Important!

Do not dispose of the toner cartridge. Stick the cables with tape, put it in the original plastic bag and box, and then return to the authorized dealer or service personnel. The latter will follow Recycling or disposing of the collected fusers according to relevant regulations.

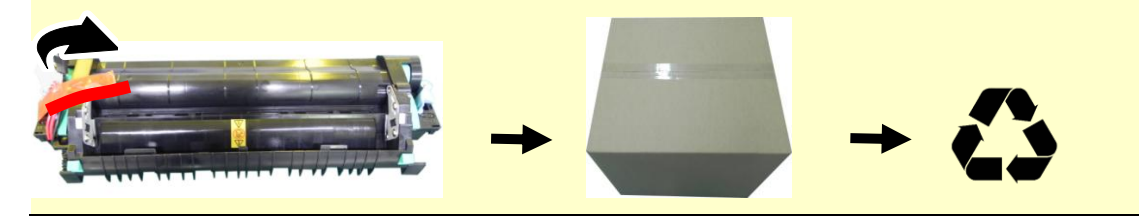

#### Reinstallation Steps

**1.** Remove the protective tape of the new fuser.

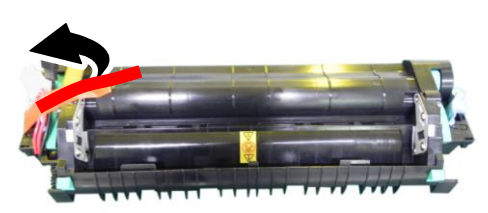

**2.** Turn over the fuser to find the serial number (AXXXXXXXXXX). Write it down as it is required to reset the fuser count.

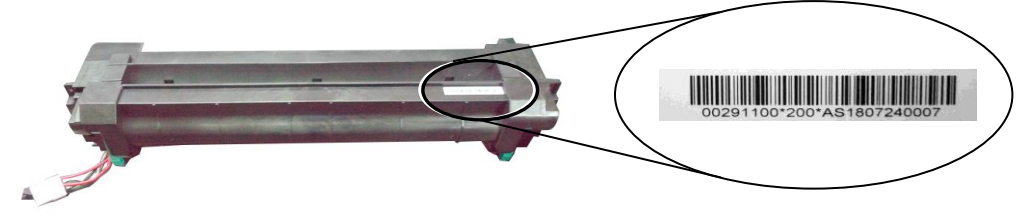

**3.** Pull down the handles of the fuser and then hold the handles with two hands to install it back to the original place in the machine.

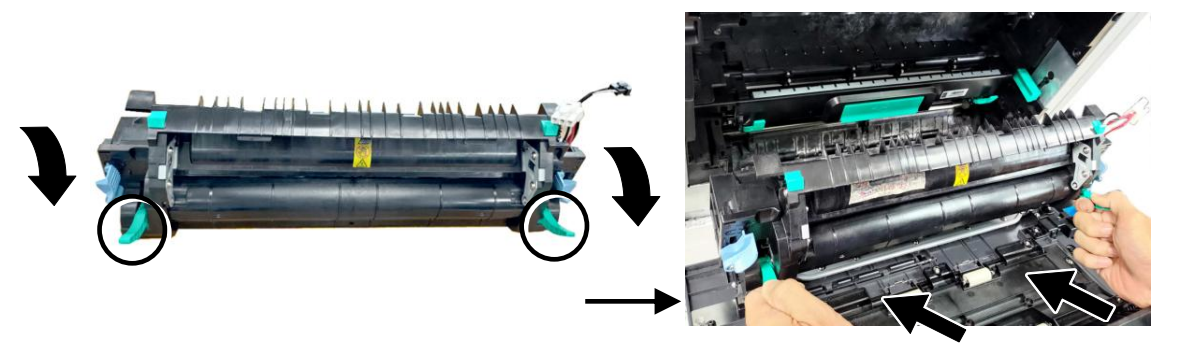

**4.** Press the latches on both sides outward as illustrated.

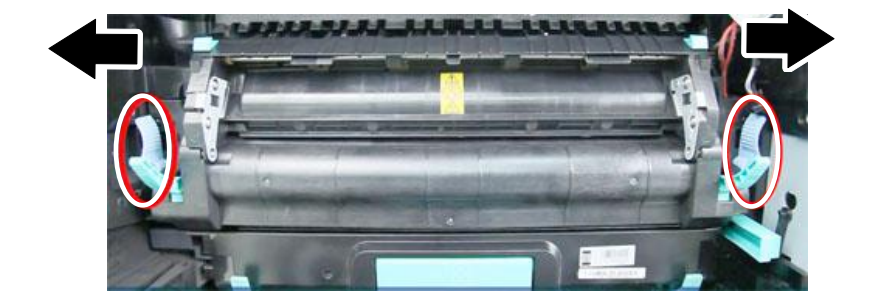

**5.** Pull down the fuser cover.

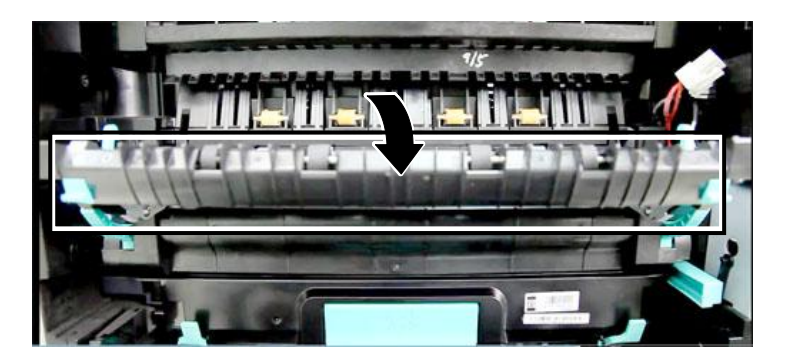

**6.** Connect the black cable and then the red cable. Close the cable cover.

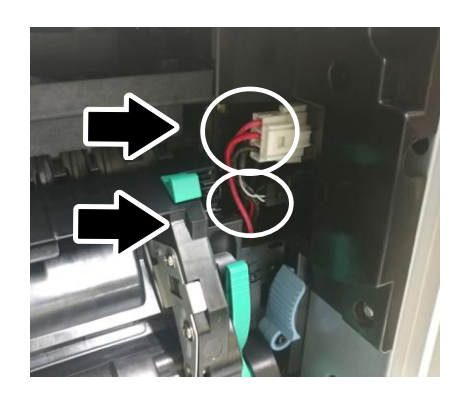

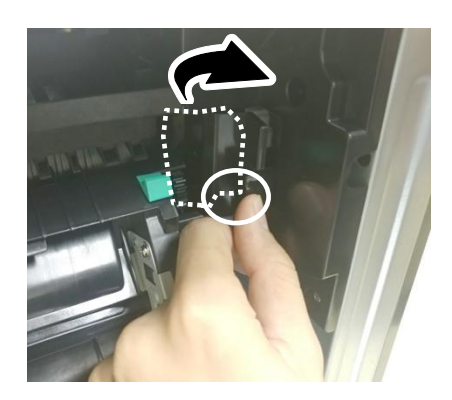

**7.** Close the fuser cover.

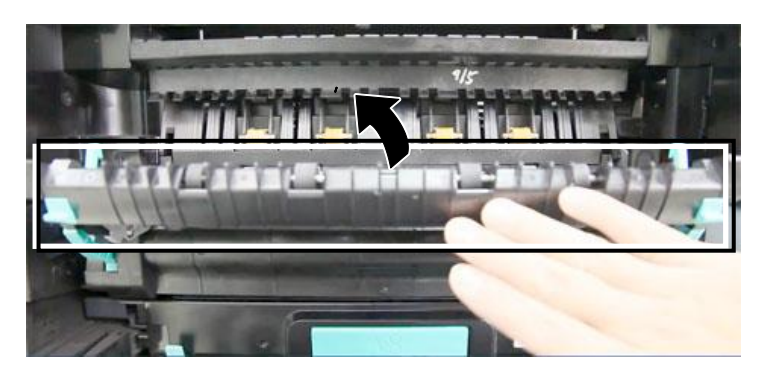

**8.** Pull up the handles on both sides.

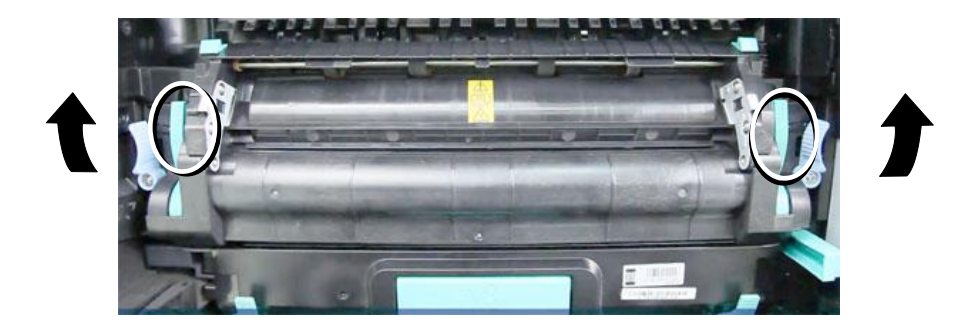

9. Close the Side Door and then the Manual Tray as shown.

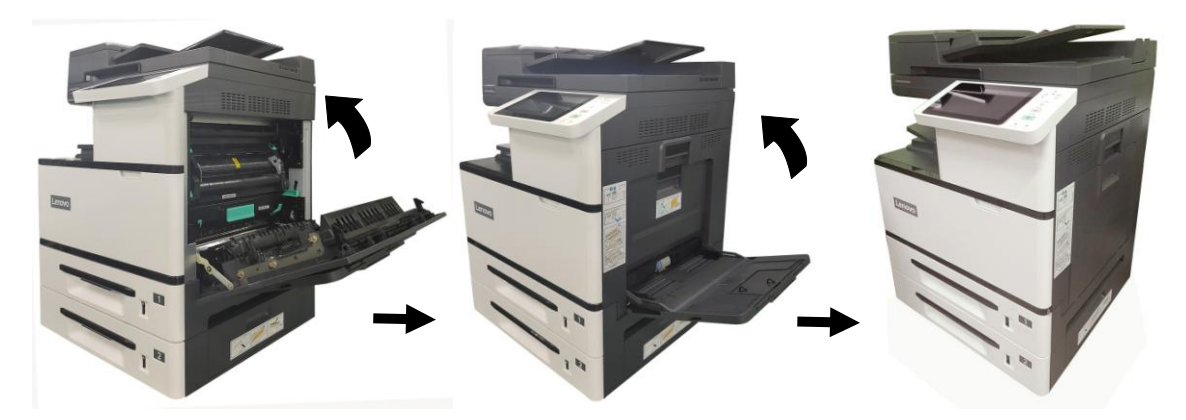

- 10. Press the Power button to turn on the machine.
- 11. Reset the fuser count on the product's web page as described in below:
	- 1). Connect the product to a network via an ethernet cable.
	- 2). Open your browser and type the product's IP address on the URL address. Press OK and the product's web page will be displayed.

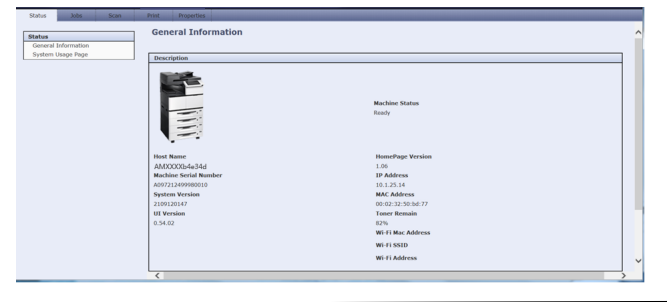

3). Click [Properties] and then click [Reset Fuser Count]. Enter fuser's serial number and then press [Apply], finally enter the administrator's password to reset the fuser count.

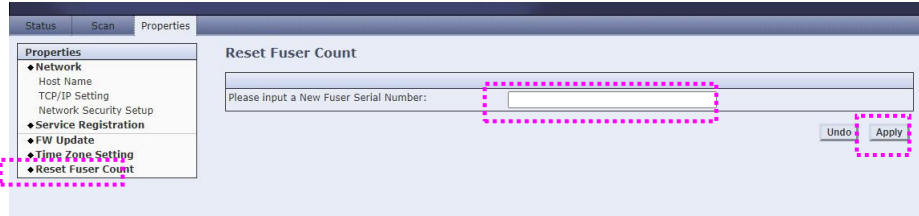

## **Monitoring Your Printer Using Printer Status Monitor**

The Printer Status Monitor allows you to monitor your printer's status, get information on consumable parts, and alerts you when printer errors occur.

Printer Status Monitor is available when the printer is connected directly to a host computer via the USB port or a network port.

Printer Status Monitor is installed when you install the printer driver as described in the preceding section.

#### **Accessing Printer Status Monitor**

Double-click the **Printer Status Monitor** icon on the system tray. The following printer status window appears.

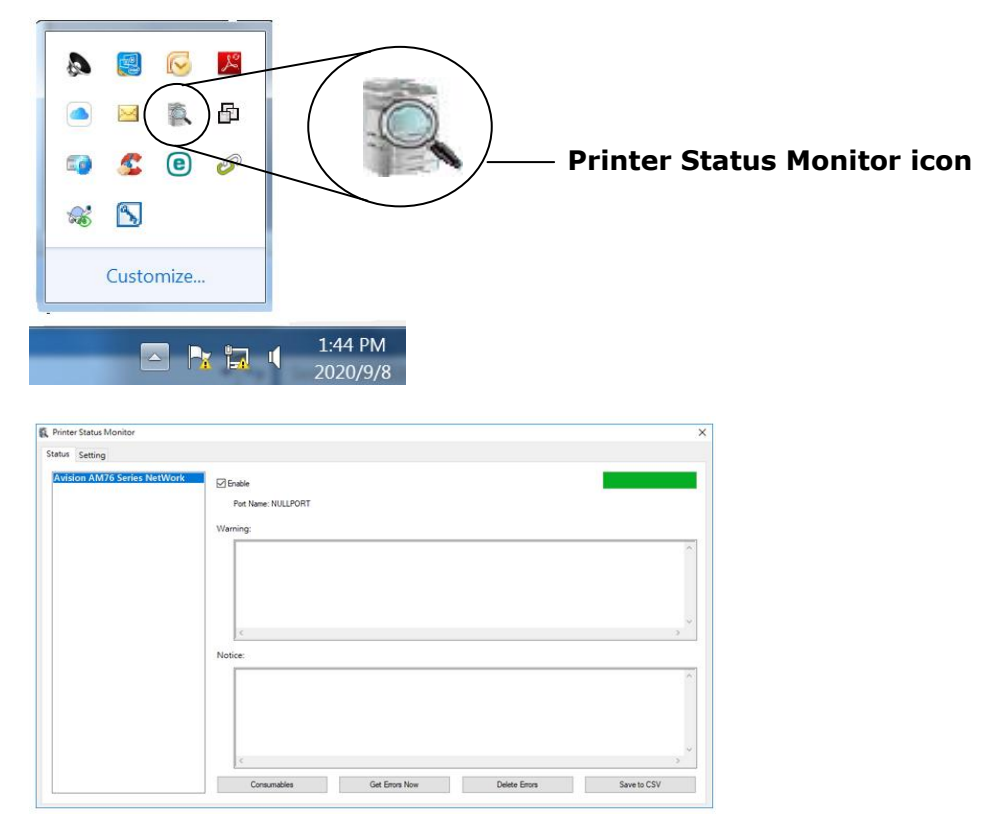

**Printer Status Window**

### **Getting Printer Status Details**

 $\overline{1}$ 

You can monitor printer status and get information on consumable products using the Printer Status Monitor dialog box.

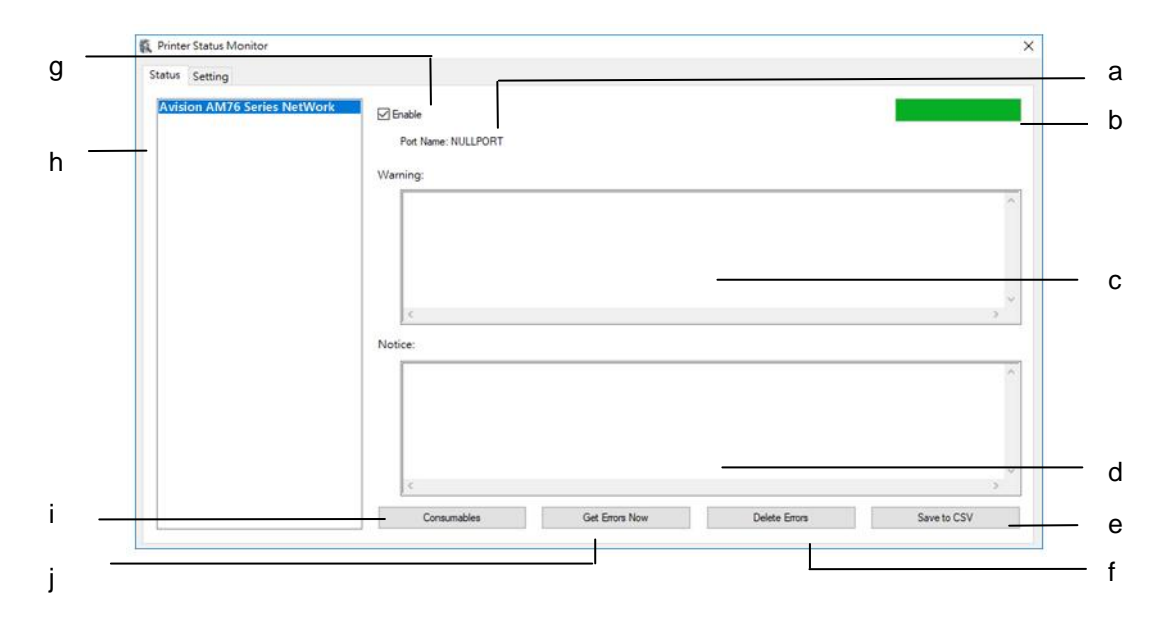

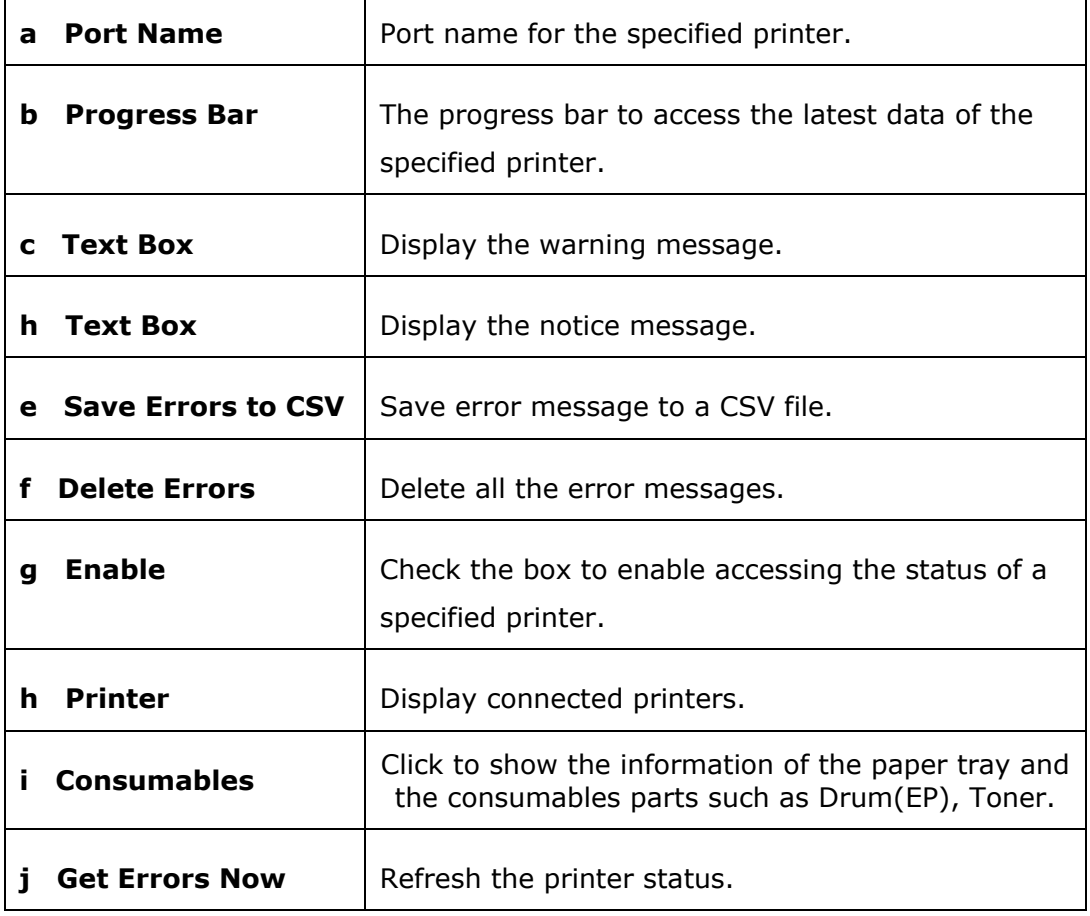

### **Setting Monitoring Preferences**

To make specific monitoring settings, click the Setting tab on the Avision Status Monitor window.

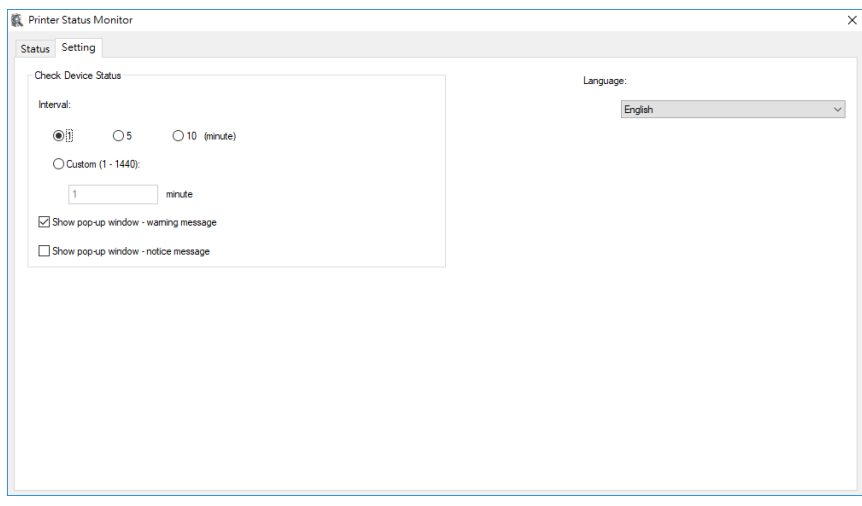

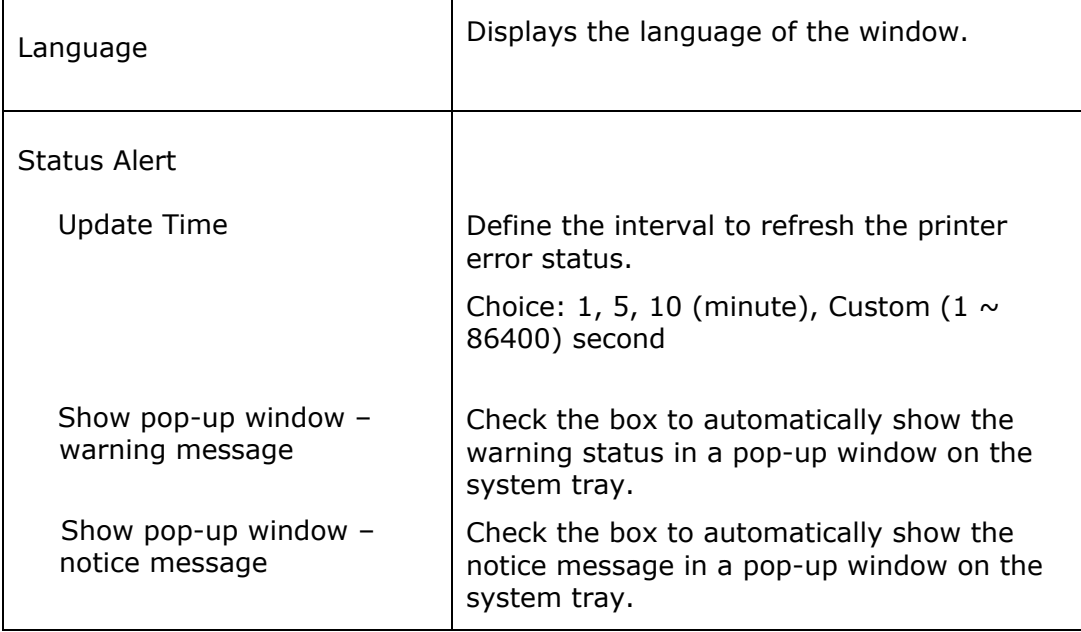

# **Clearing A Warning or Error Message**

If a problem occurs during operation, a warning or error message will display on the LCD panel. In addition, the Error LED will be flashing or solidly lit to indicate a warning or an error status. To solve the problem, please follow the on-screen instruction or the following table for more detailed information.

#### **Warning**

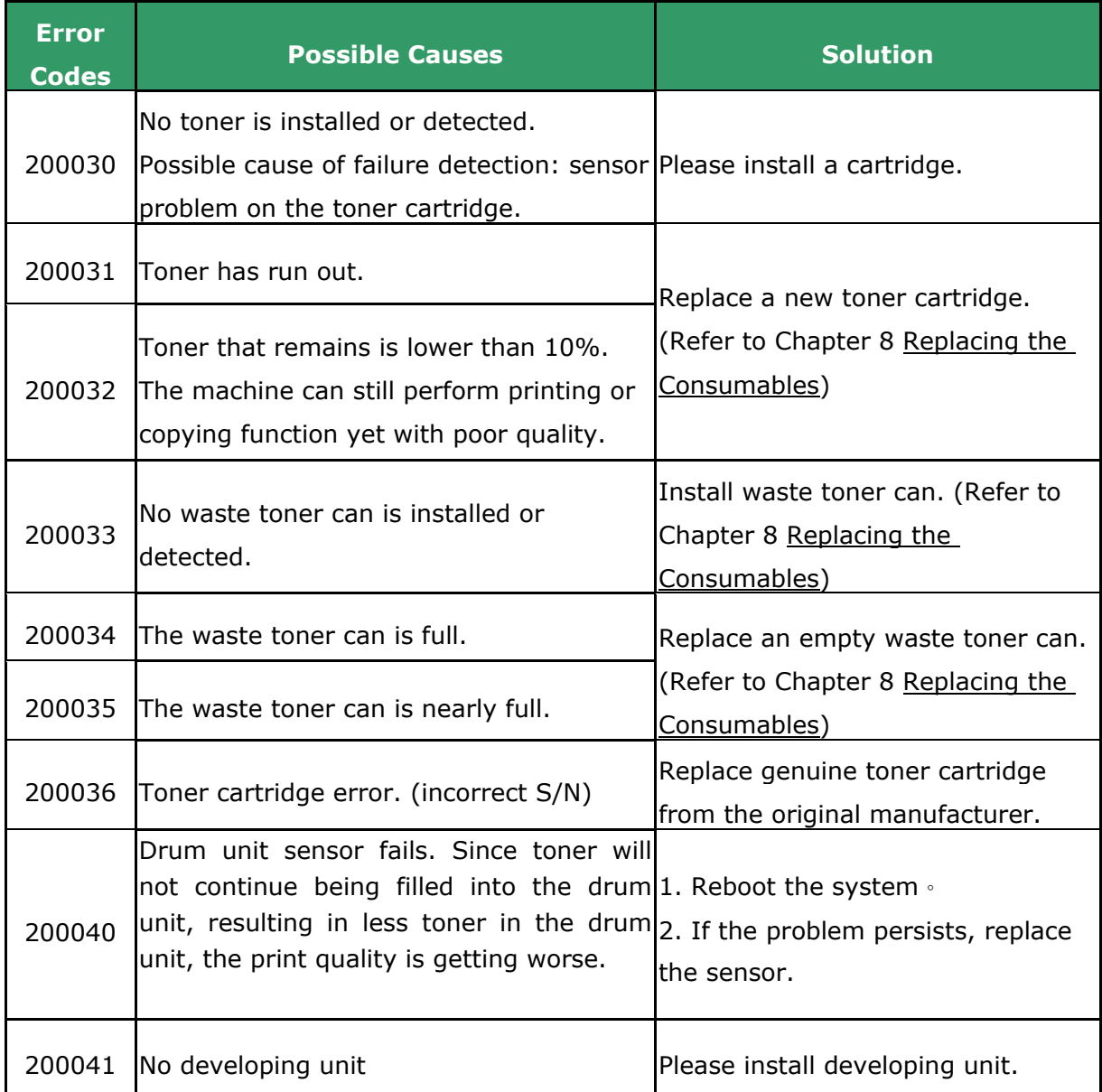

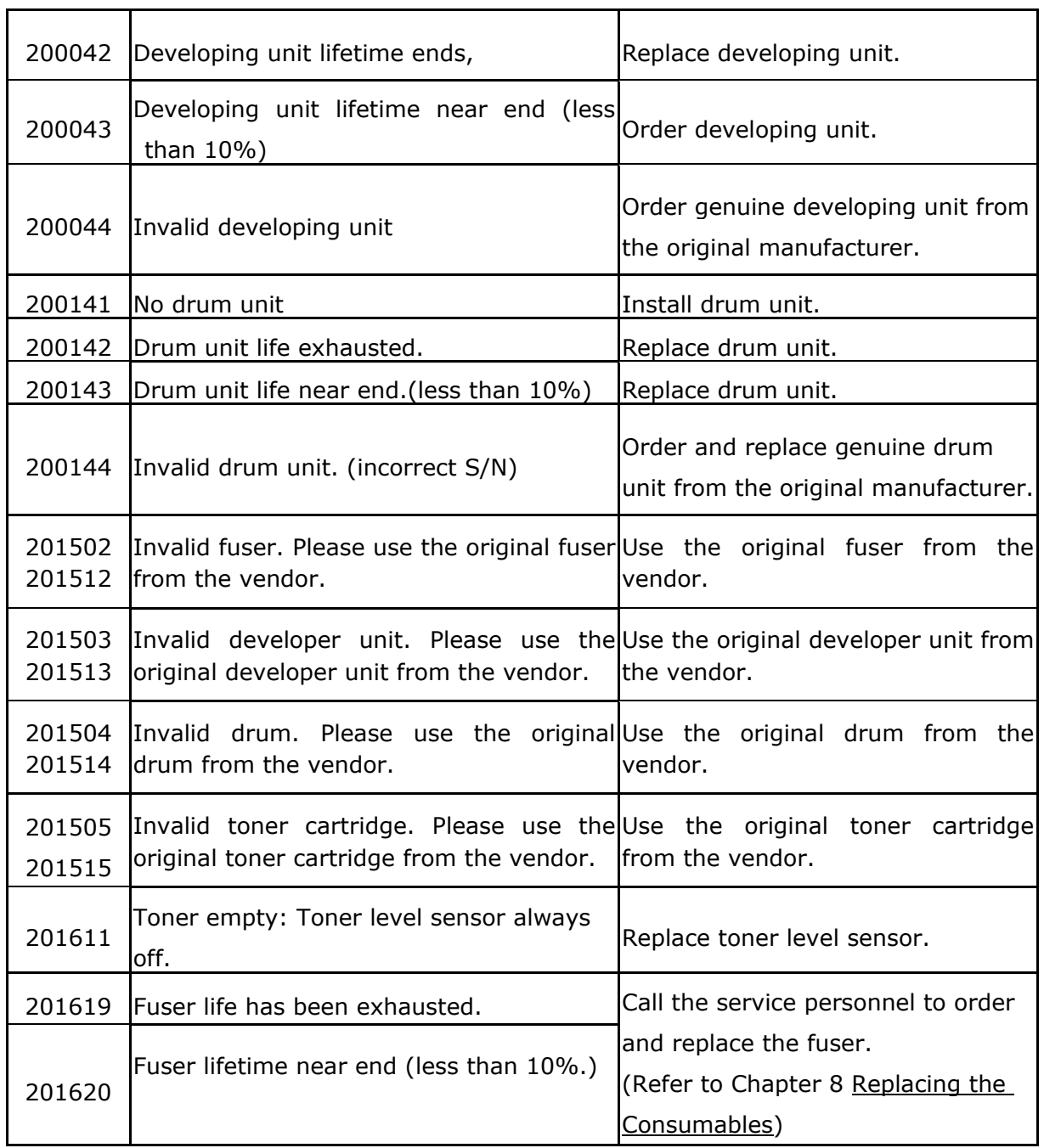

### **System Error Codes**

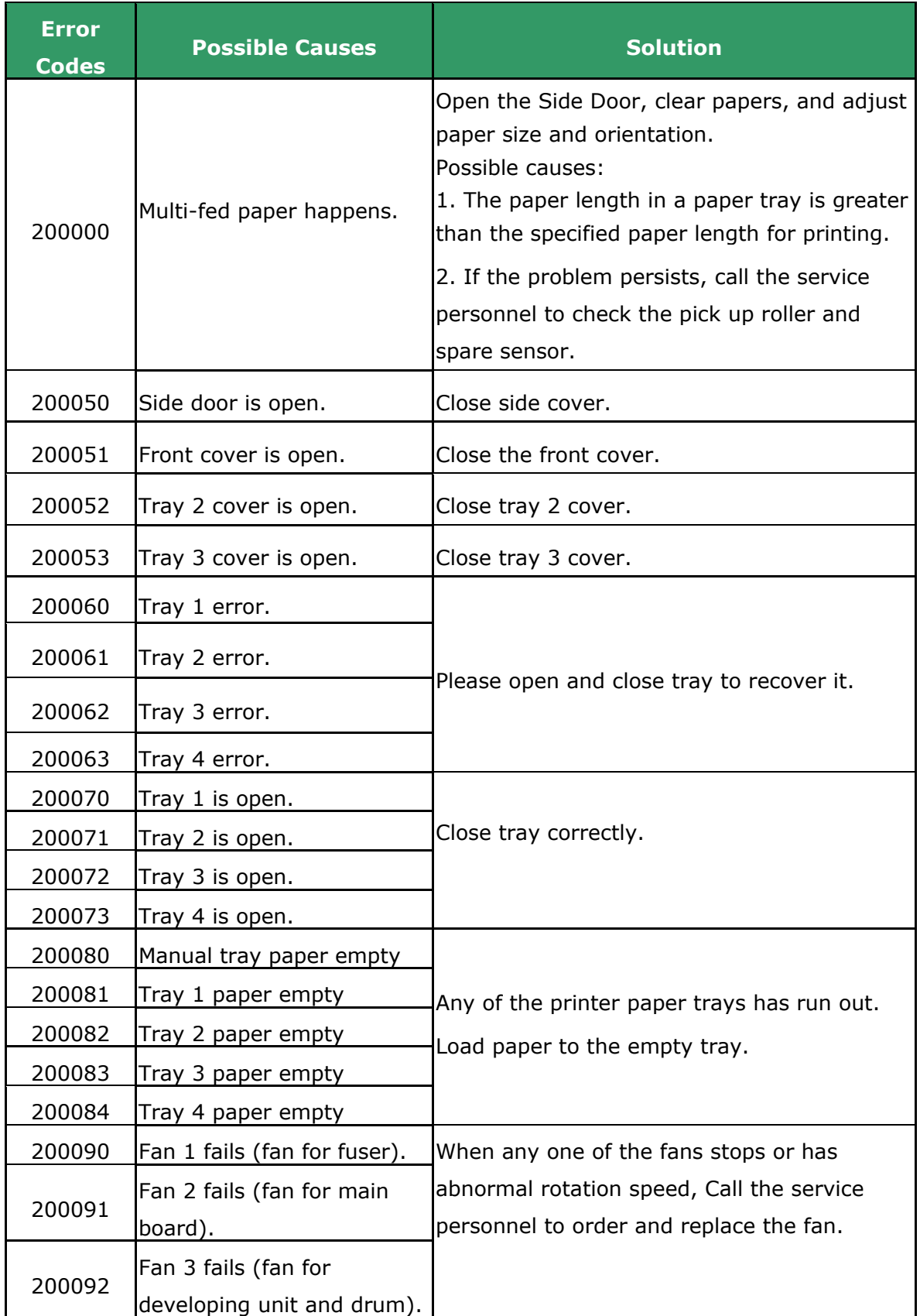

#### **Errors on Scanner**

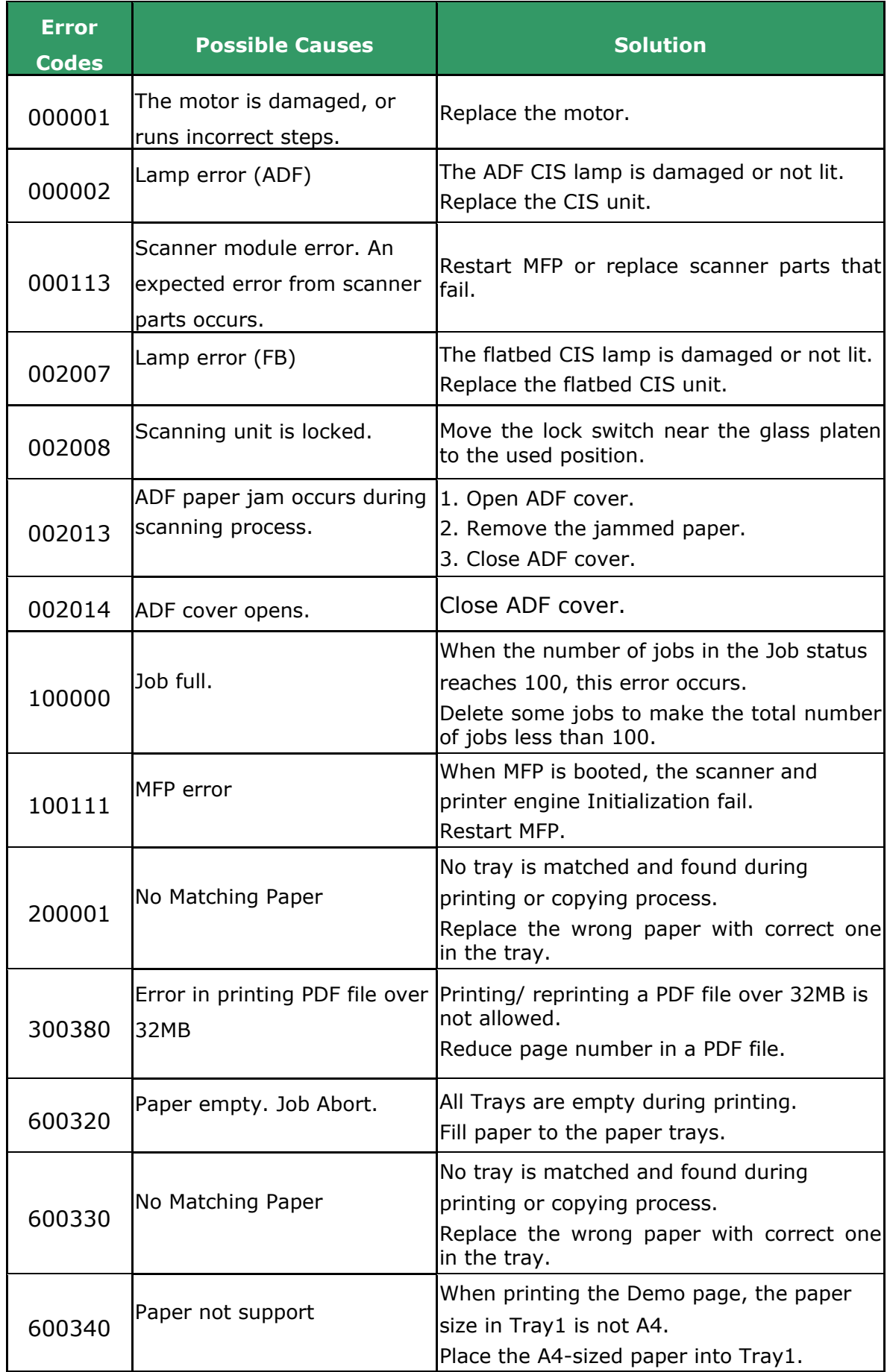

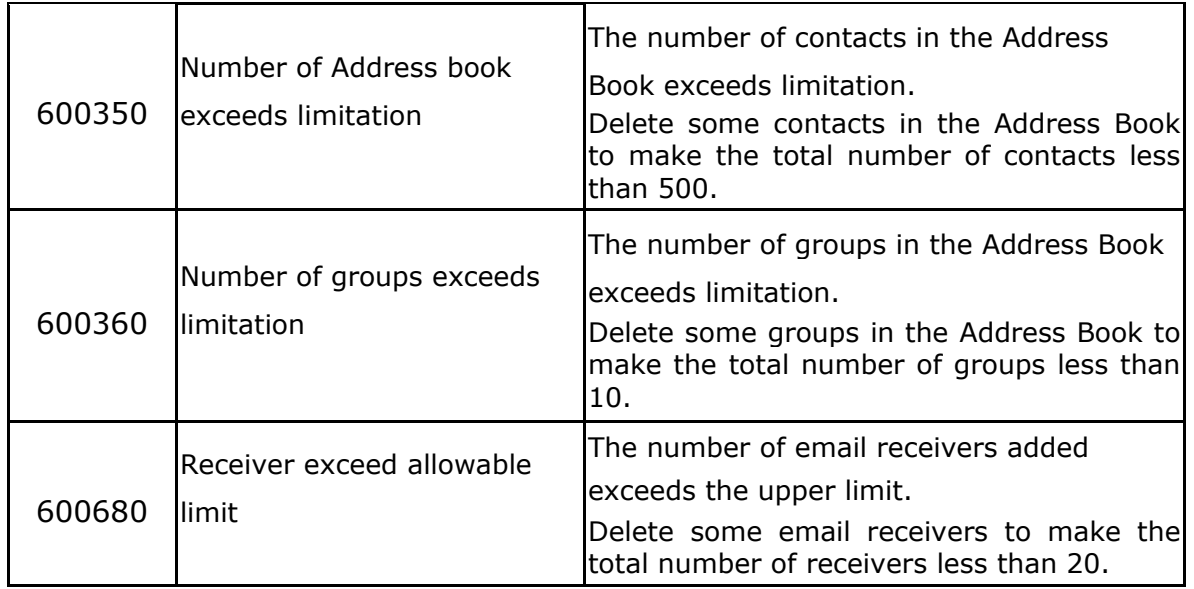
## **PaperJam Errors**

When paperjam error occurs, check the jammed positions indicated in the message to clear the jam error.

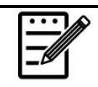

## **Notice when removing the jammed paper:**

**1.** As shown in the figure below, gently remove the paper by holding the edges of paper with both hands according to the arrow direction. Removing jammed paper by force in other directions (up · right · or left) might cause damage to the machine.

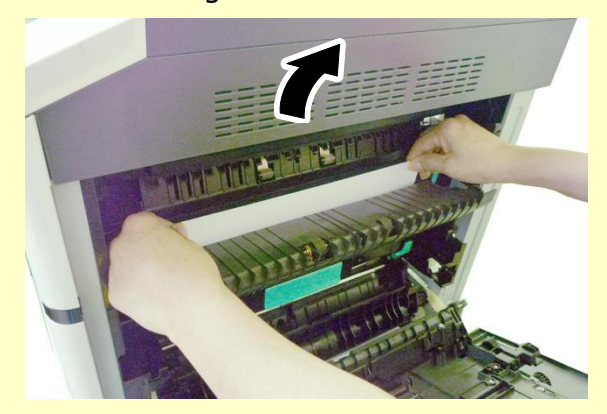

**2.** Check if the paper is complete. If it is incomplete, check if any scraps left inside the machine and remove the scraps. Otherwise, the scraps might affect document feeding and also the print quality.

## **Paperjam Areas**

Area A: Fuser Area B: Paper Exit on Tray 1 Area C: Duplex Unit Area D: Side Cover of Tray 2 Area E: Side Cover of Tray 3 Area F: Drum Unit

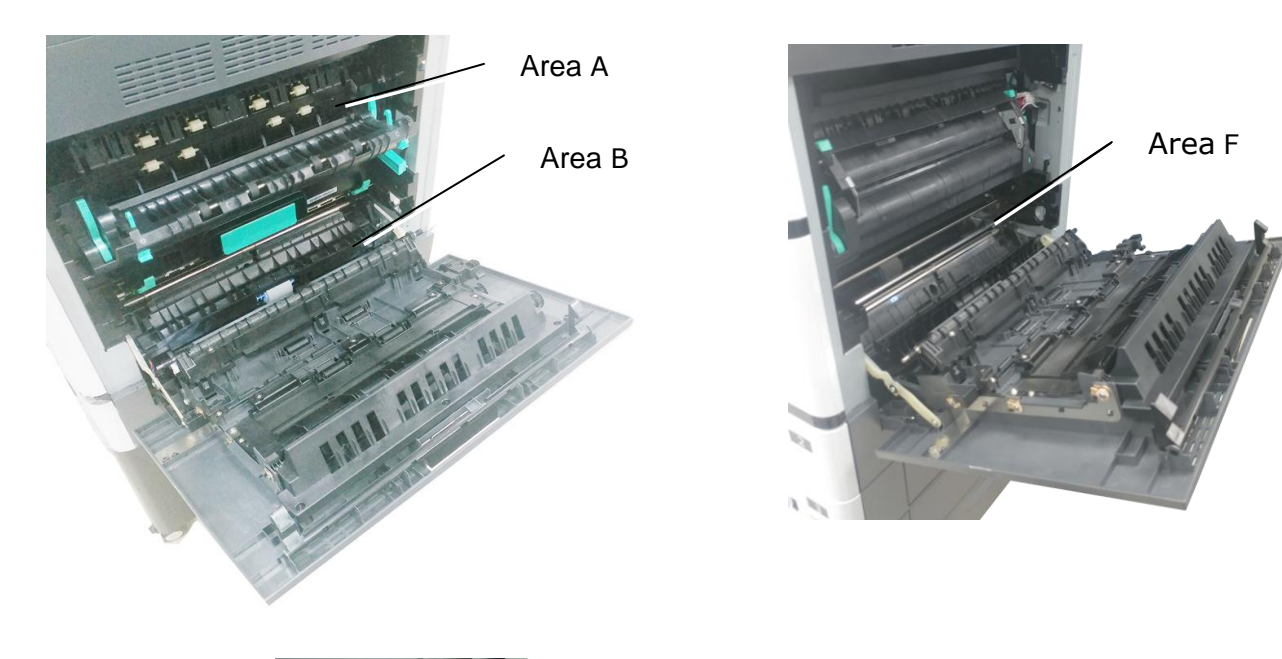

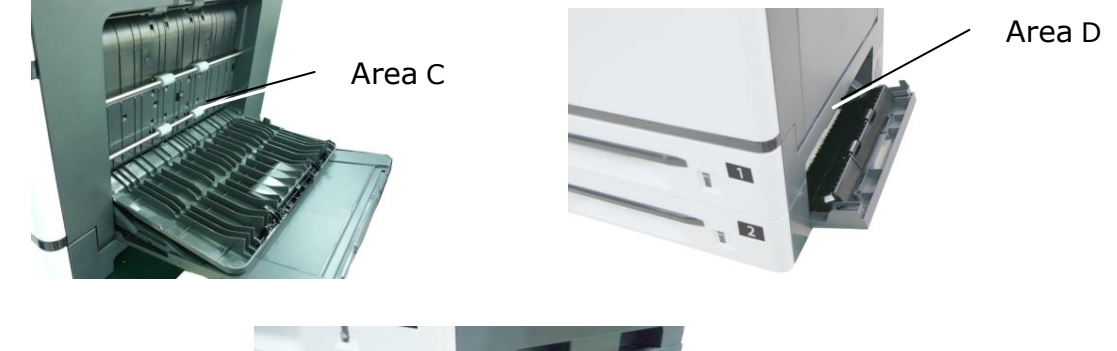

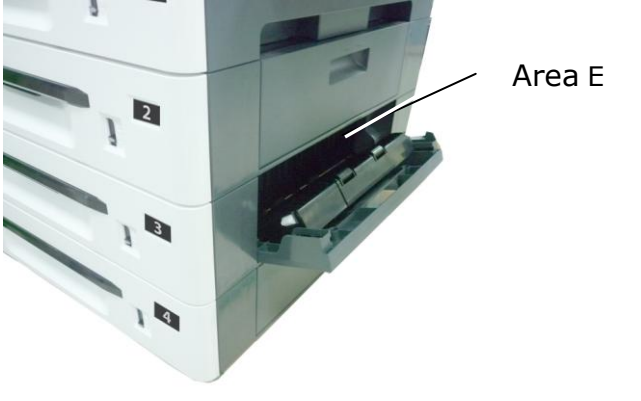

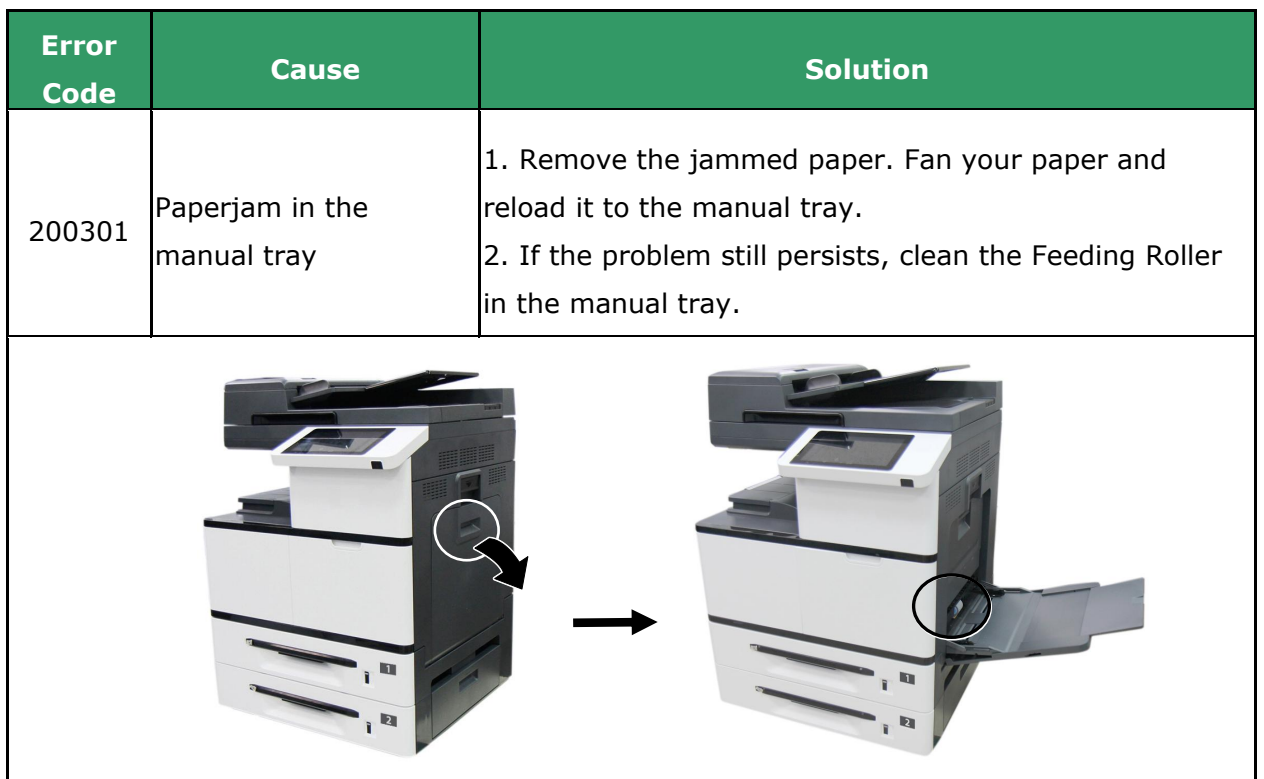

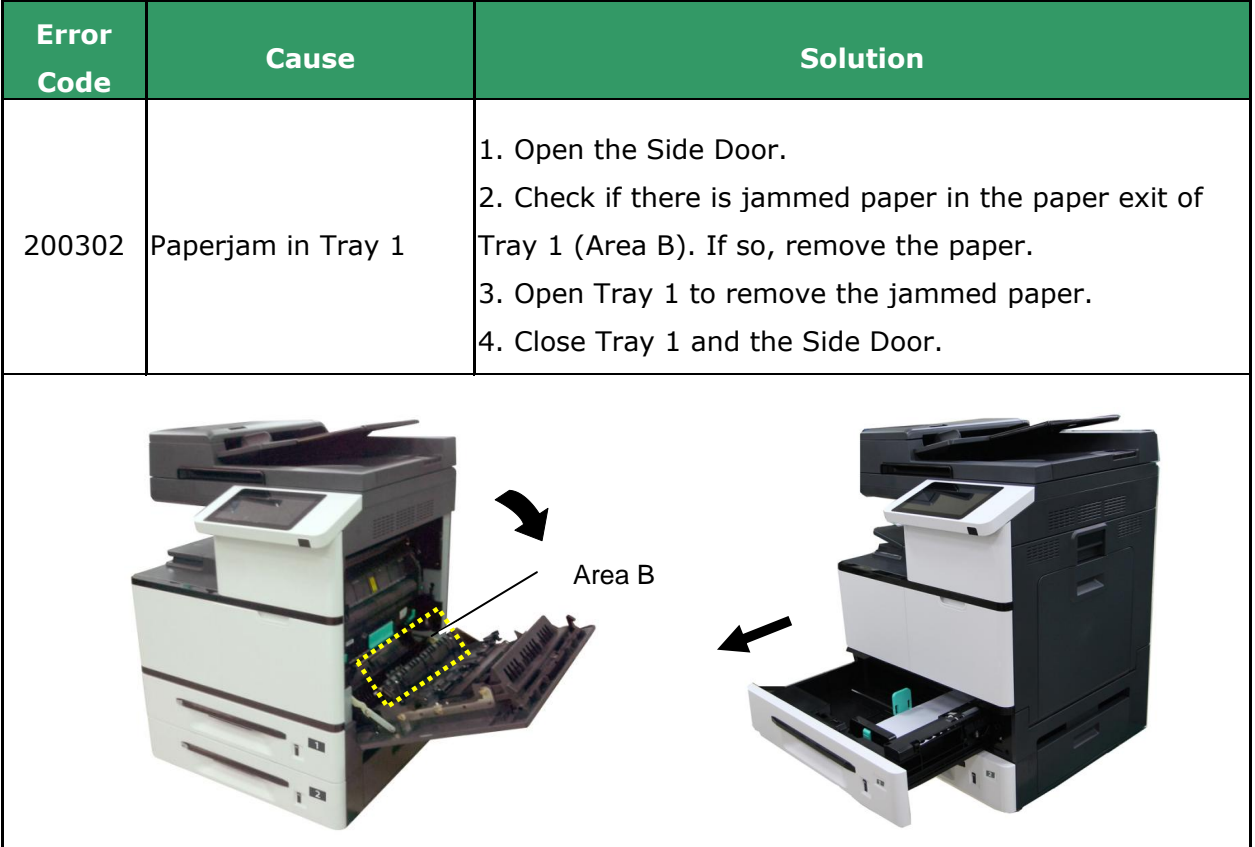

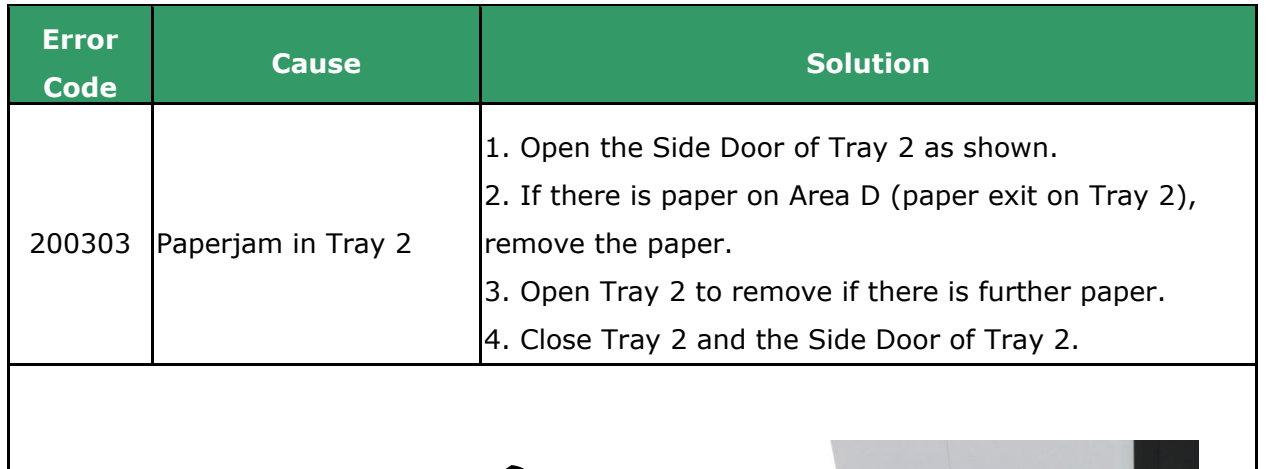

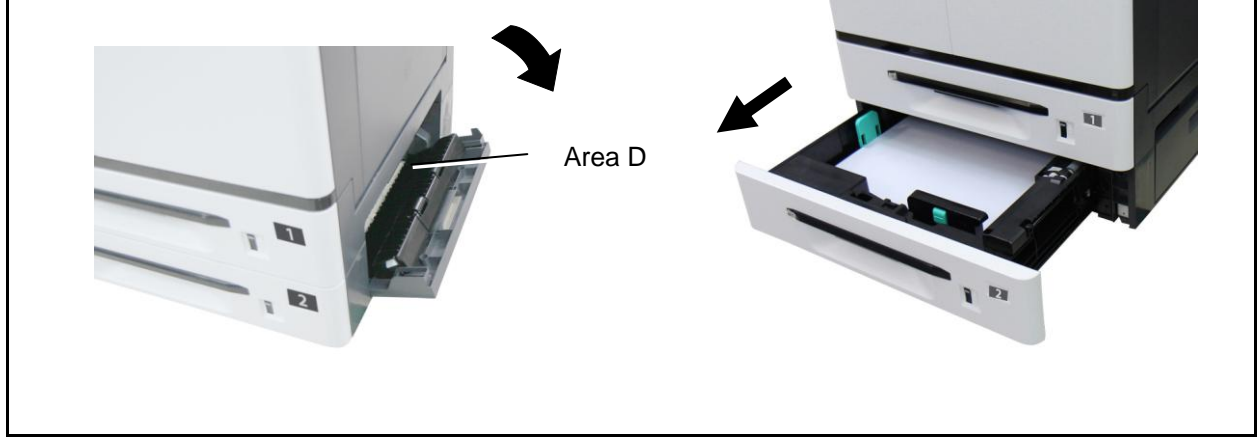

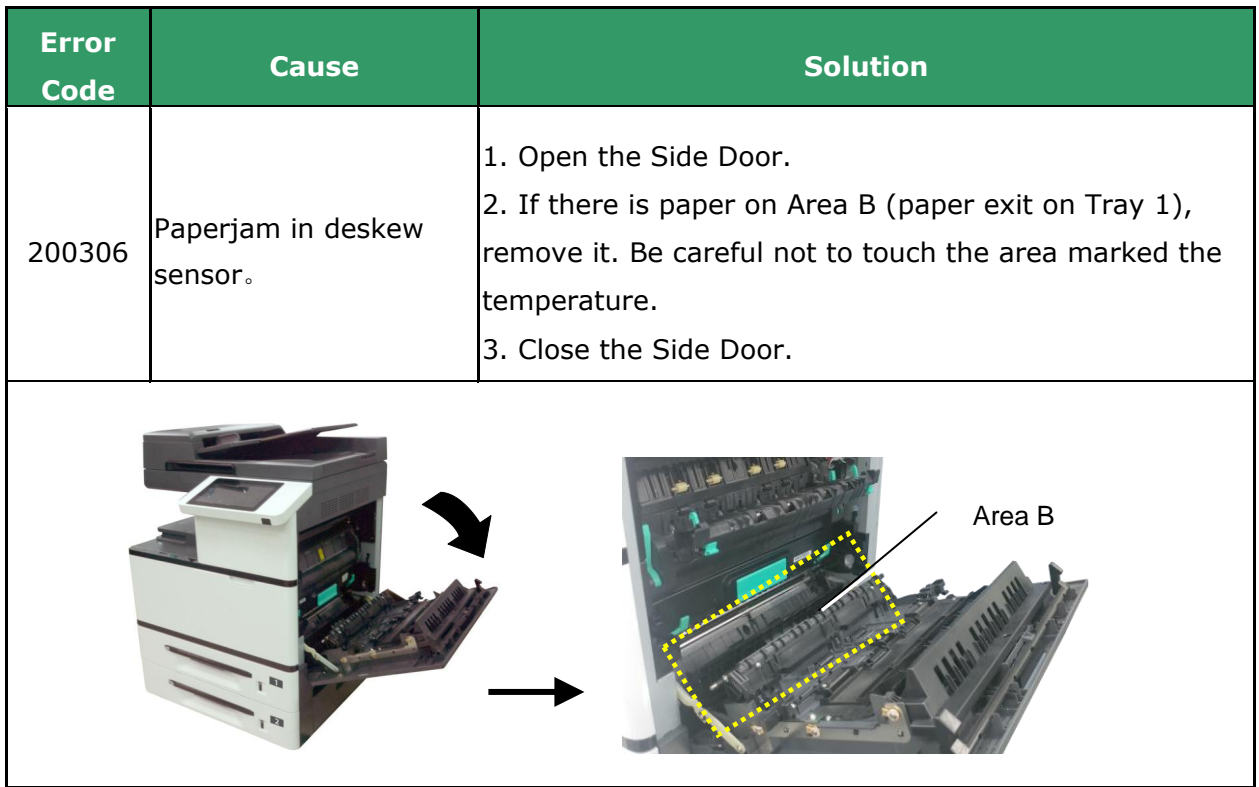

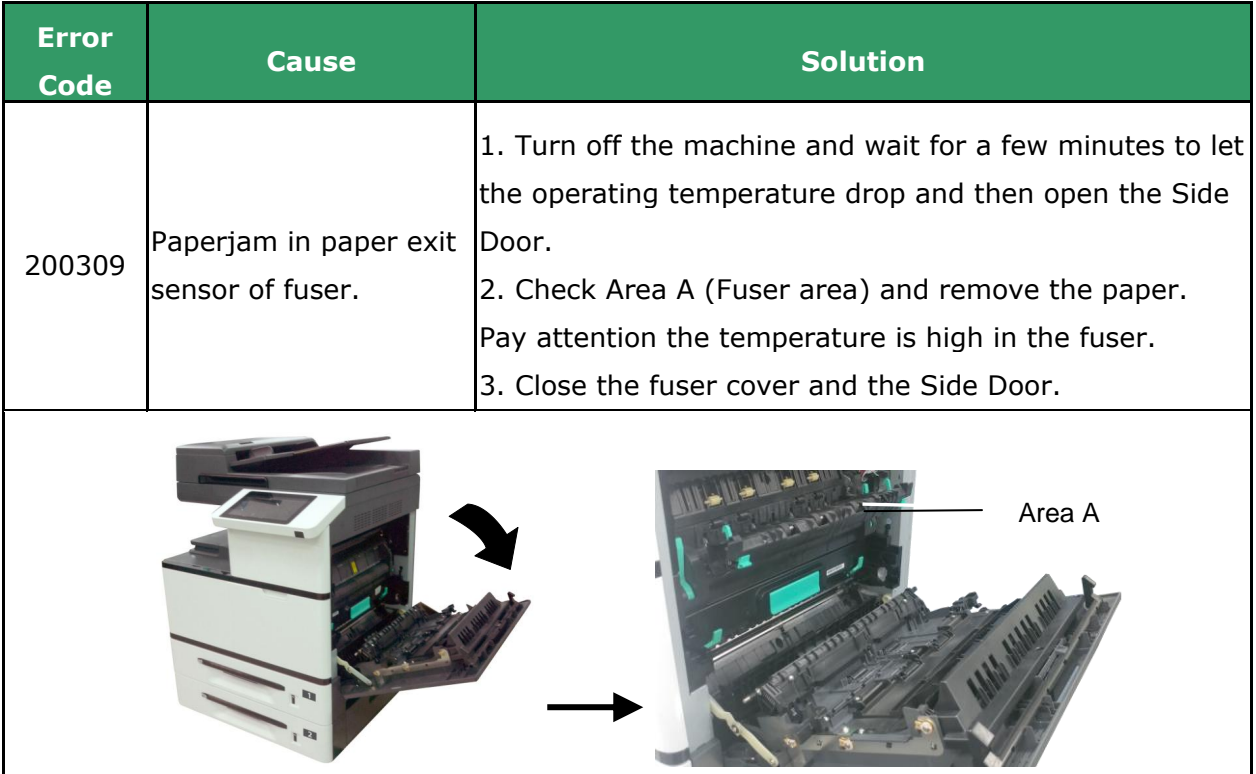

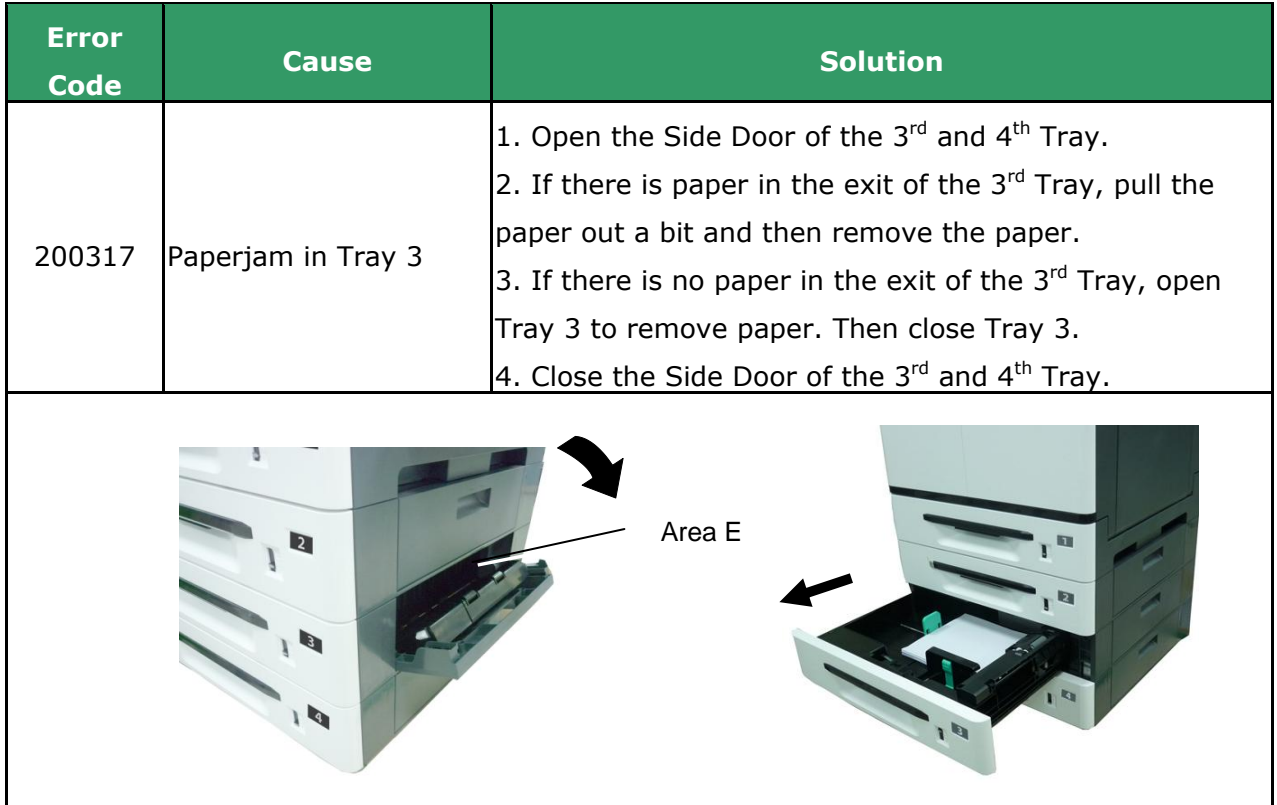

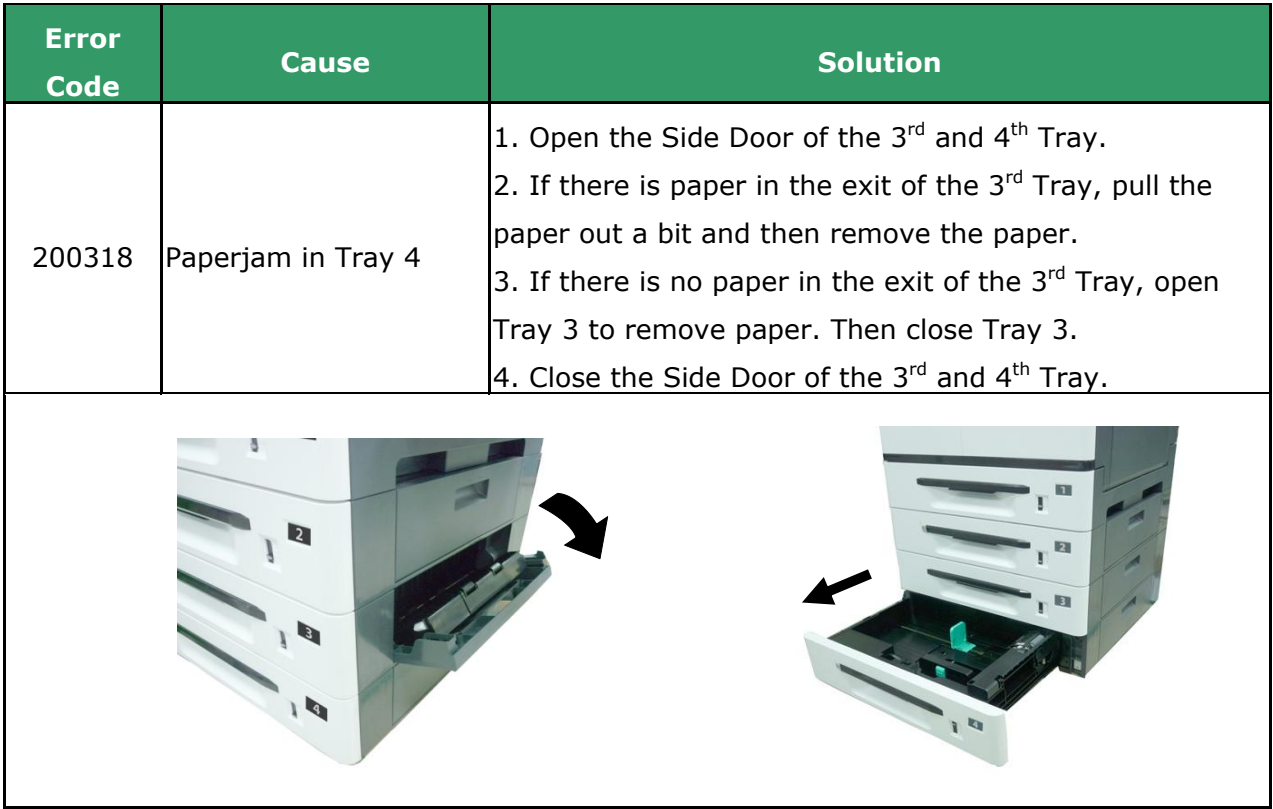

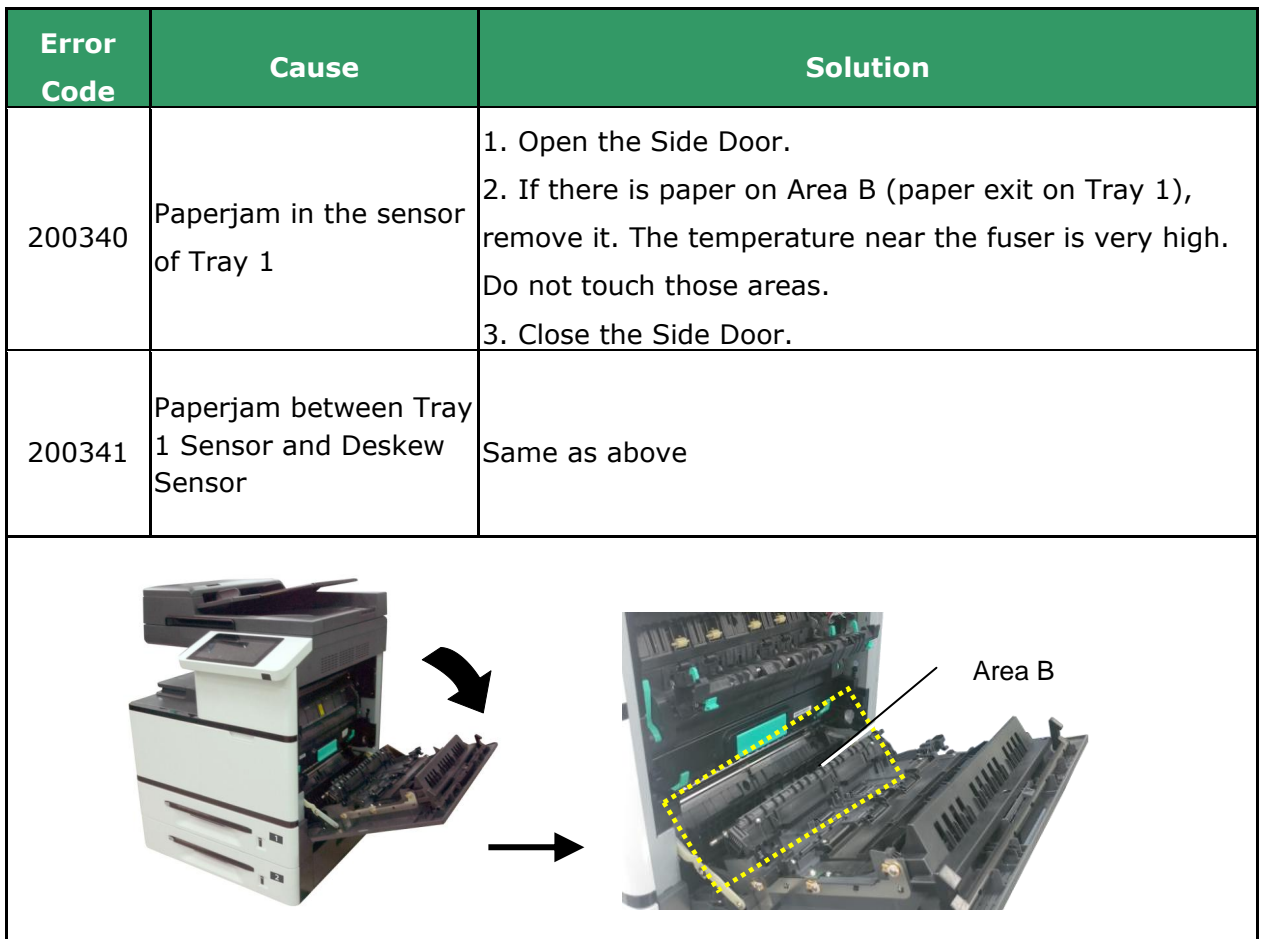

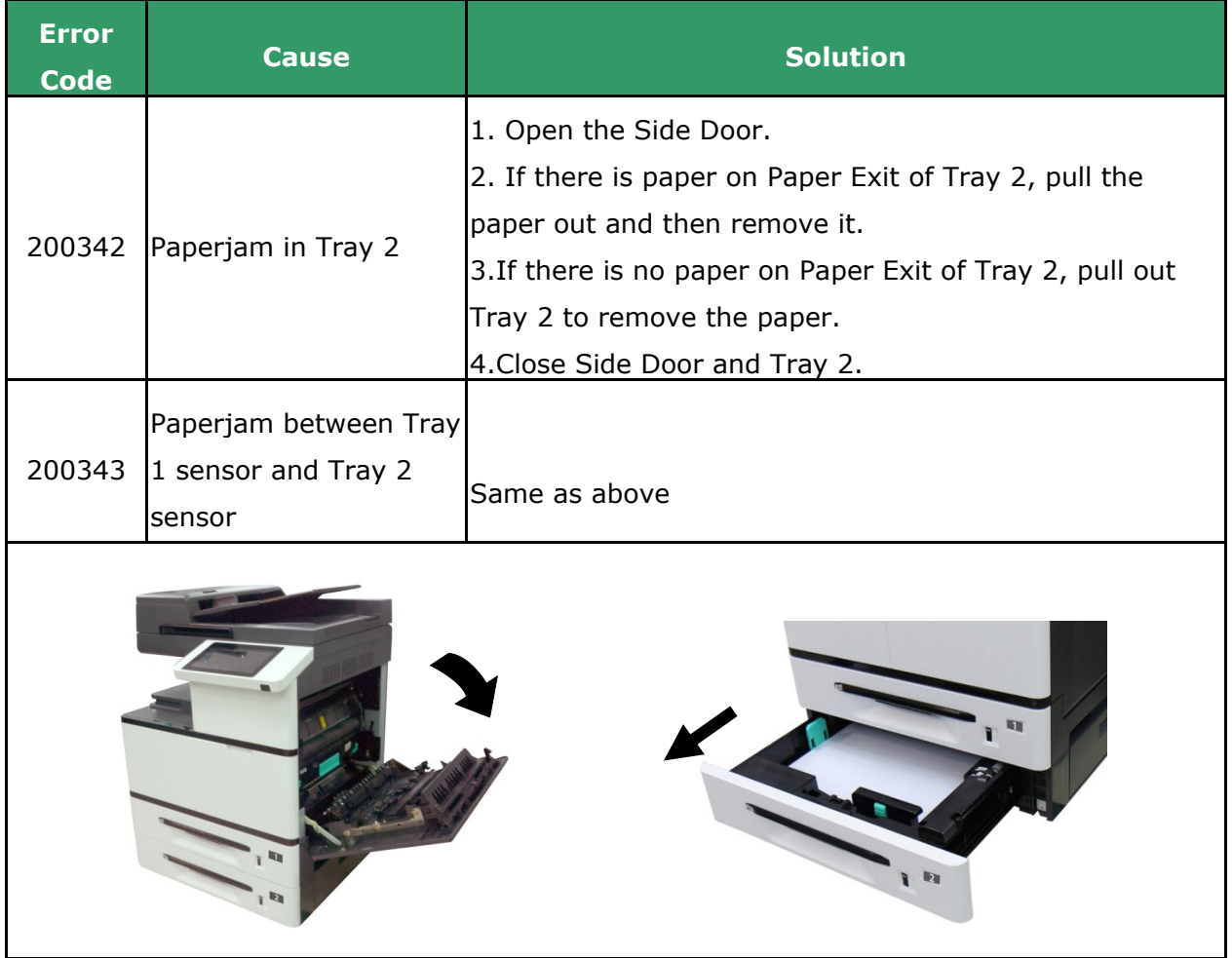

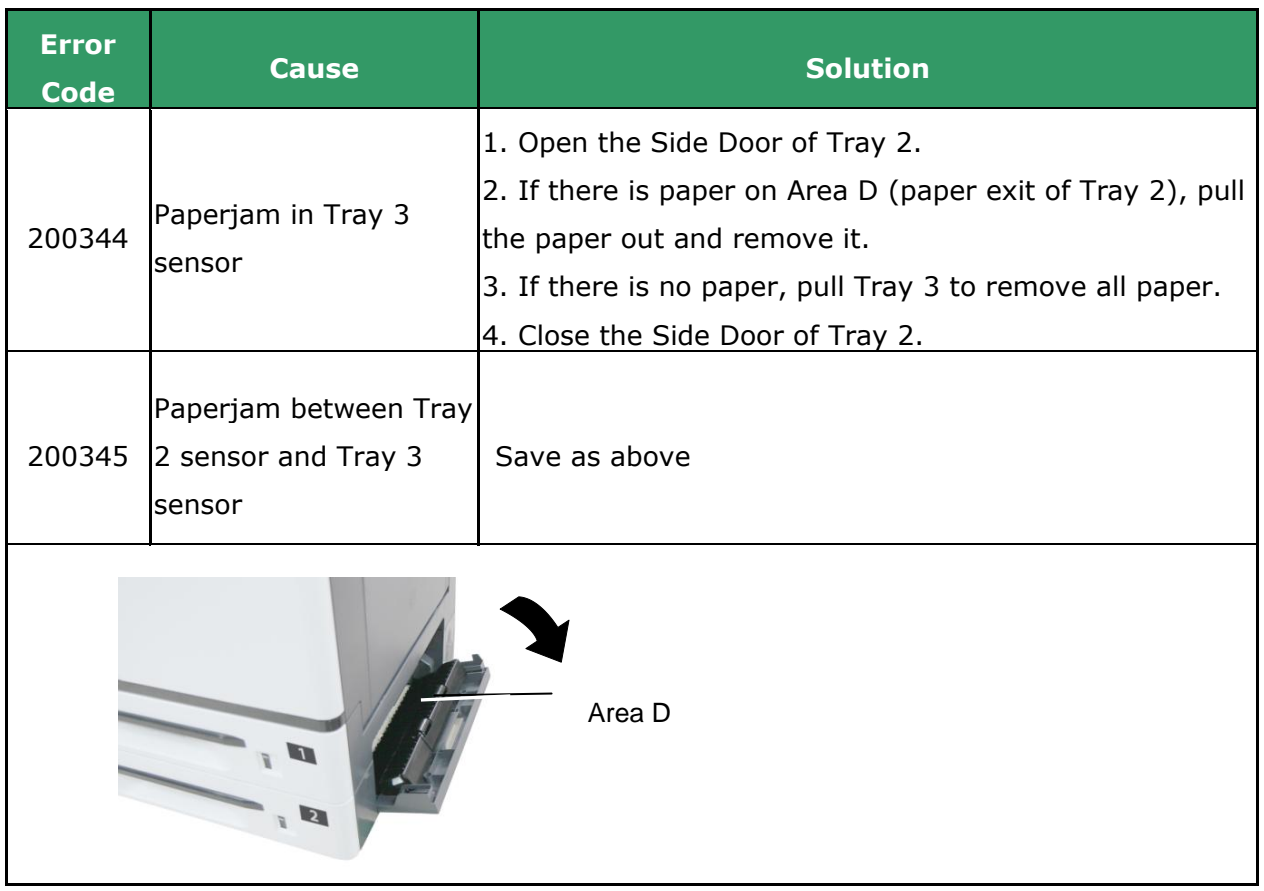

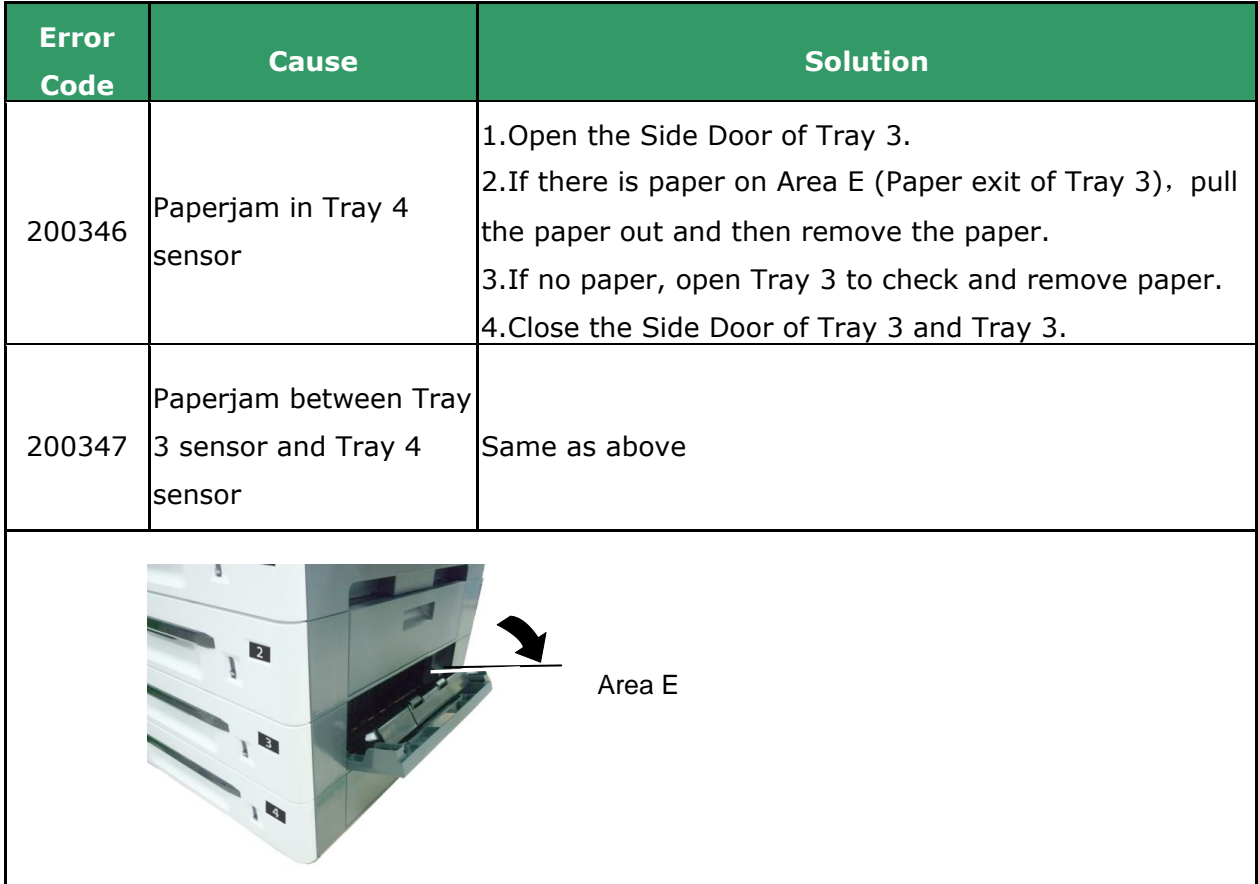

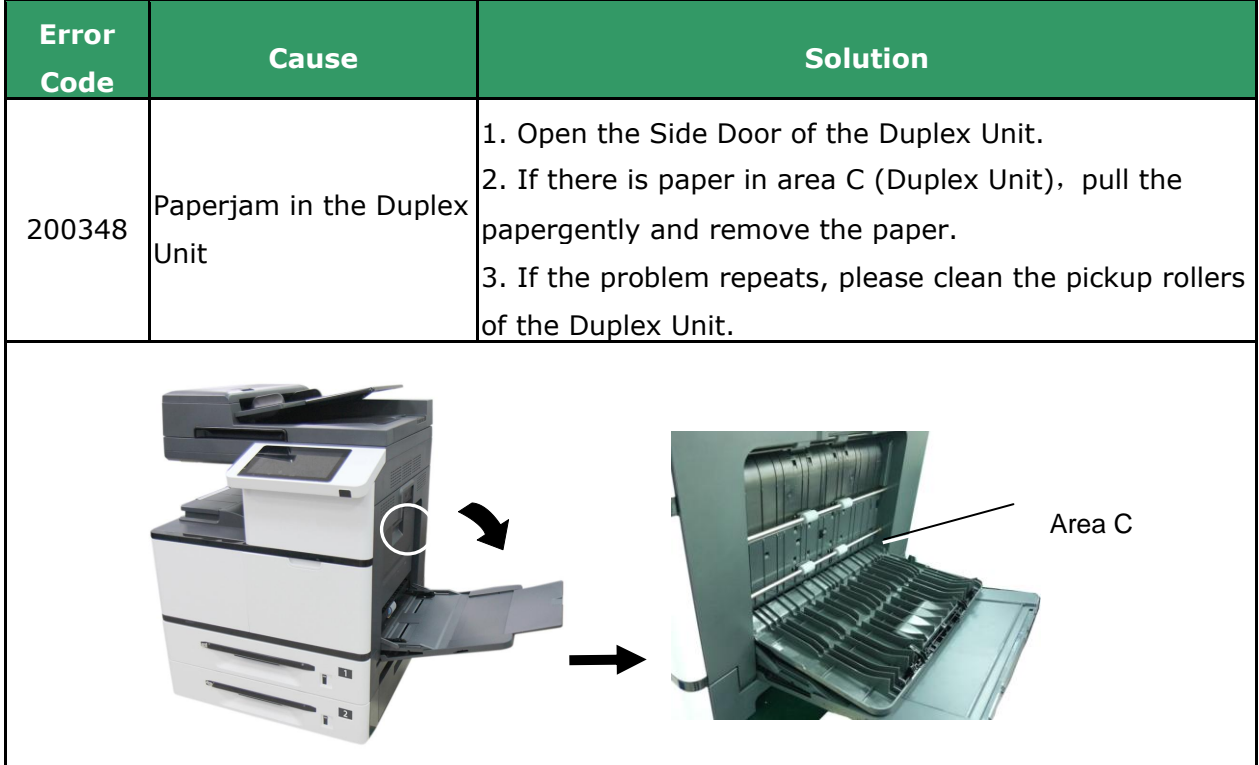

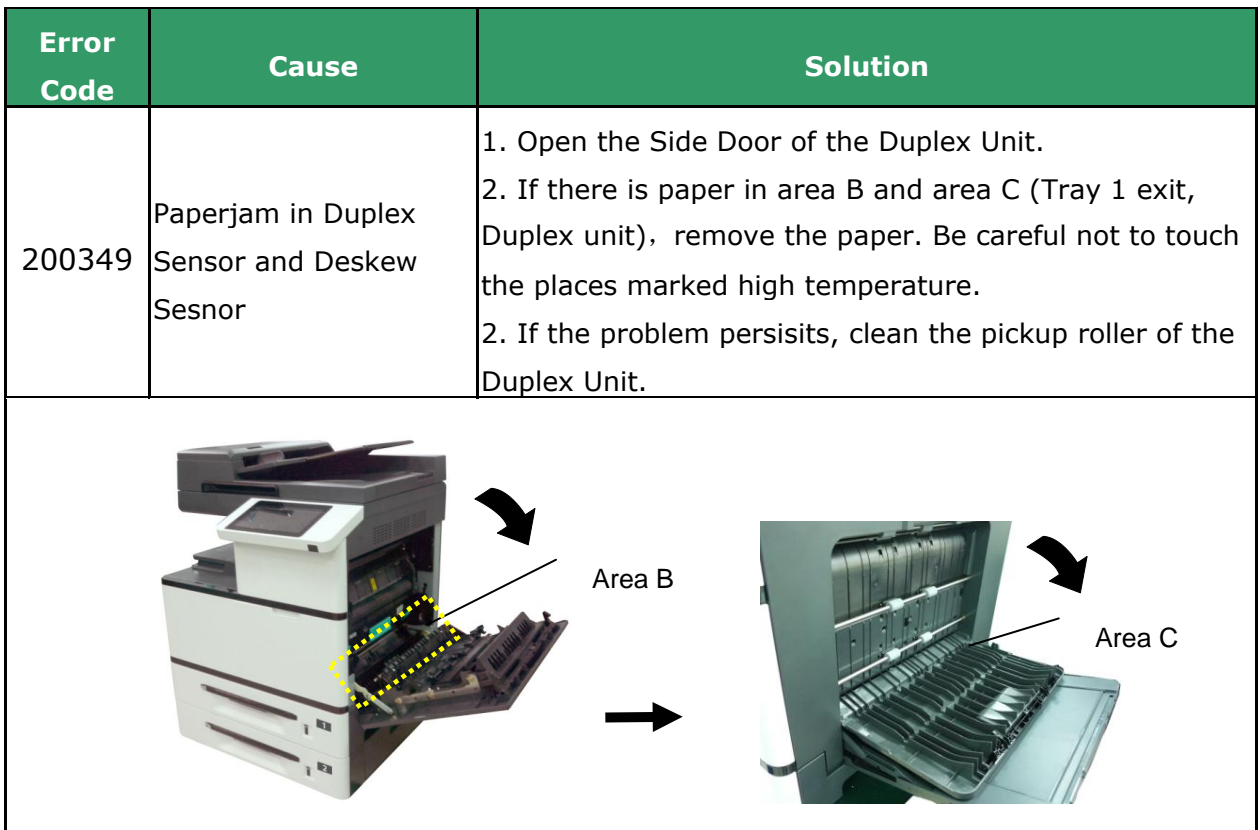

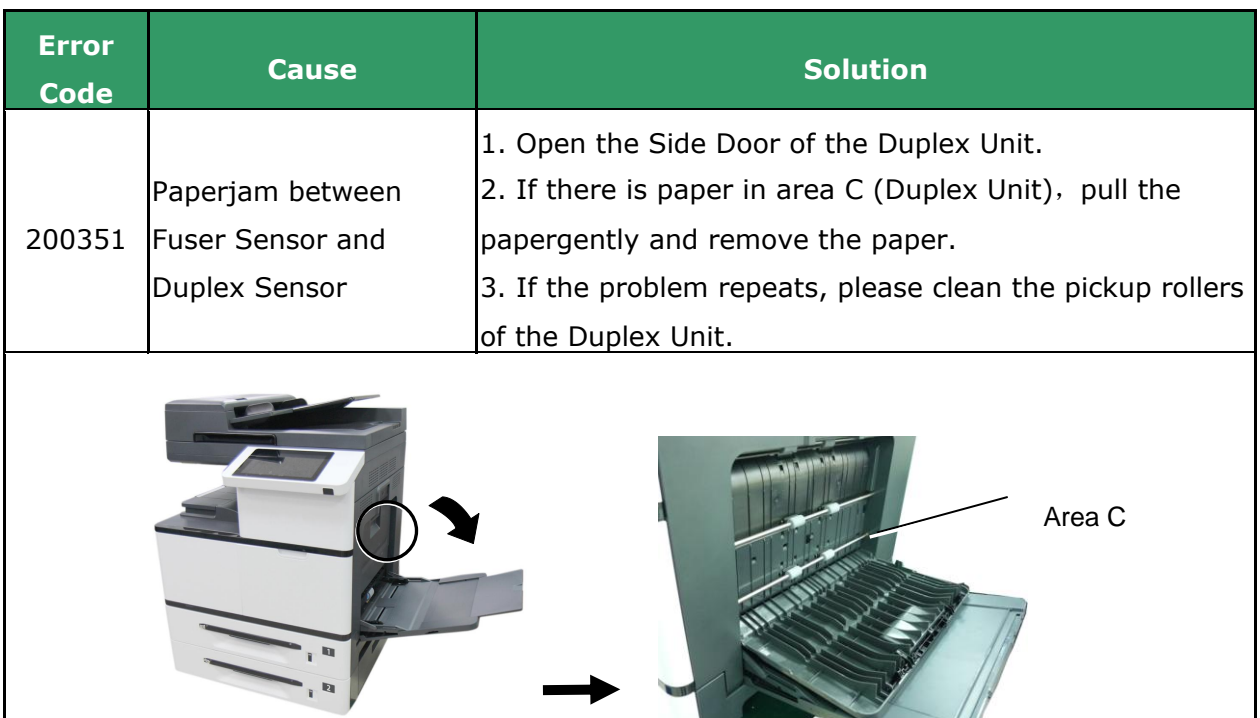

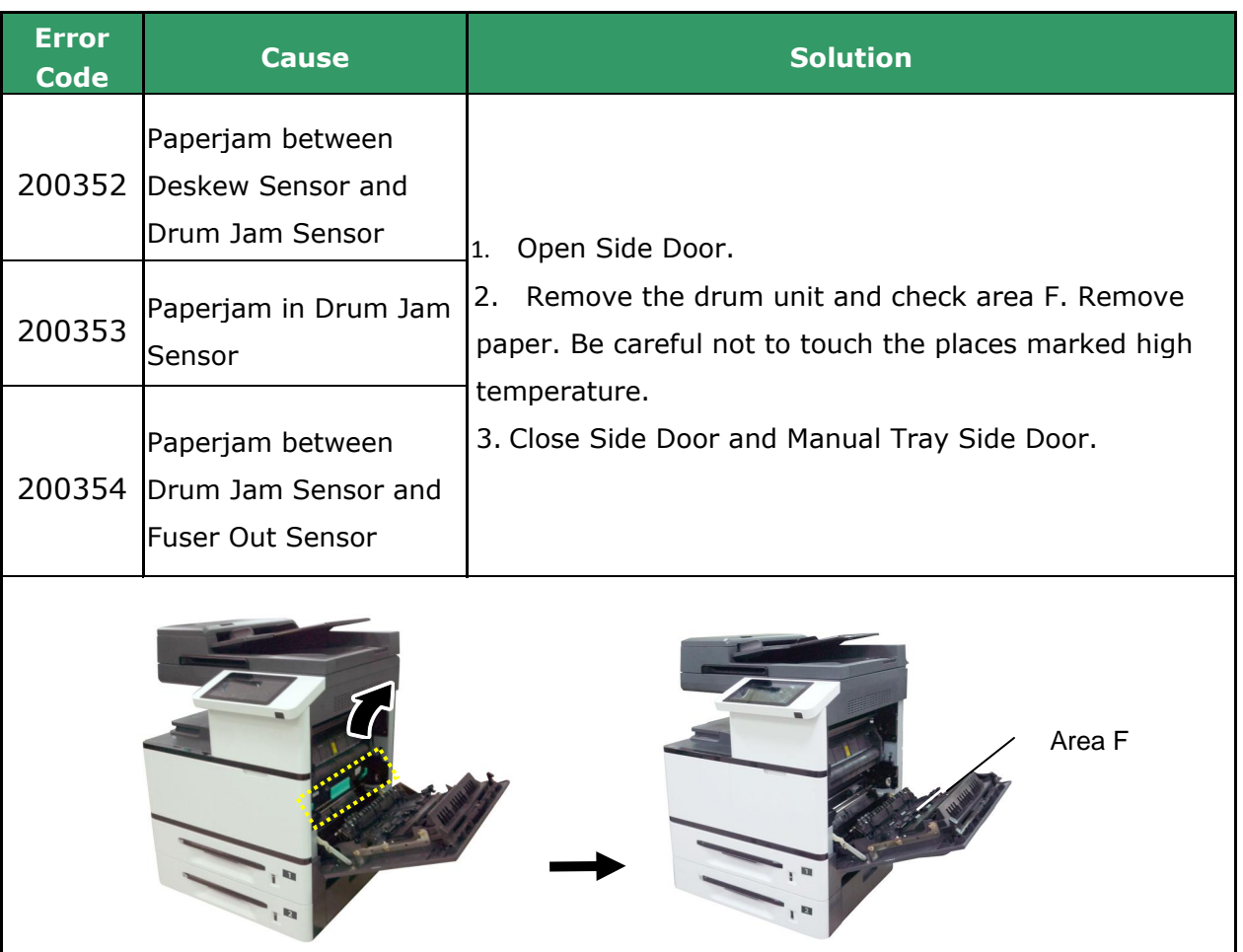

## **How to remove the jammed paper in the drum unit**

**1.** Open the Side Door and remove the drum unit as shown.

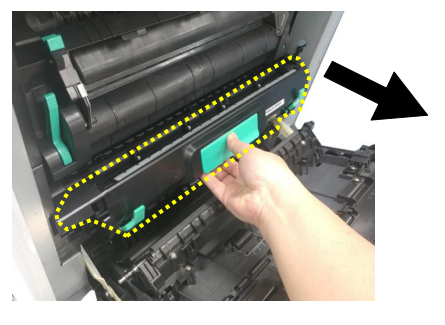

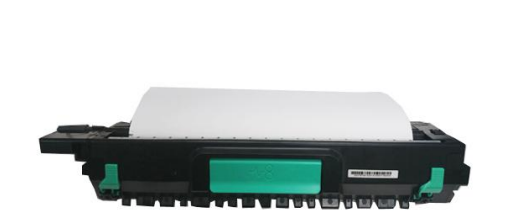

**2.** Release the roller by pressing down the Release Arms on two ends and then gently remove the paper.

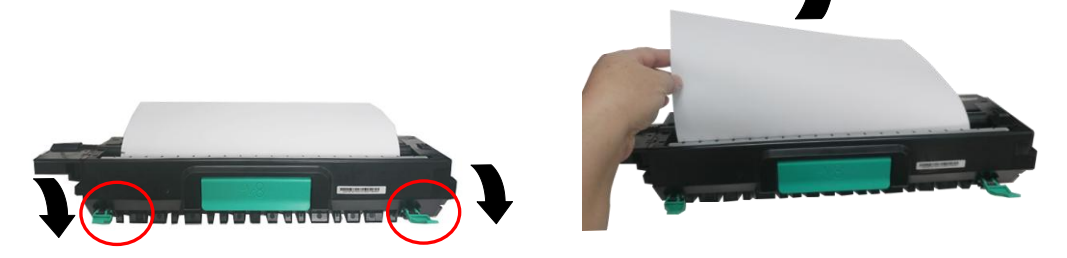

**3.** After removing the paper, pull up the Release Arms on both ends. Then grapse the handle of the drum unit and install it horizontally to the original place in the printer as shown.

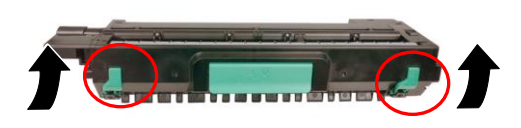

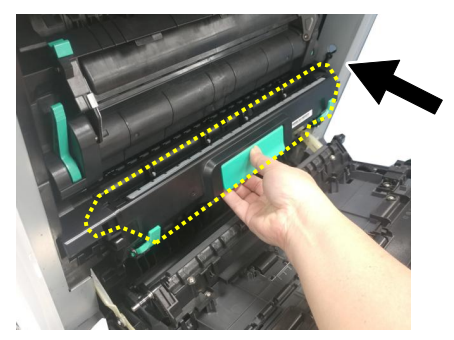

## **How to remove the jammed paper in the fuser**

**1.** Open the Side Door. Release the fuser by pressing down two lock hooks on both sides as shown.

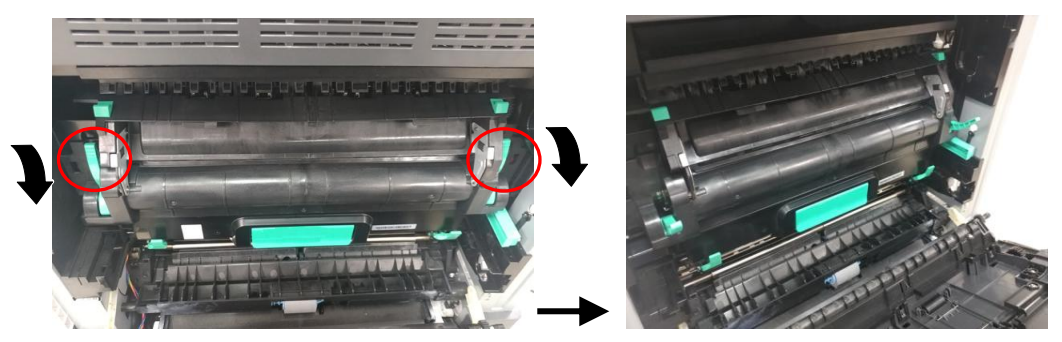

**2.** Open the fuser cover by pressing down two lock tabs on the top. Gently remove the jammed paper.

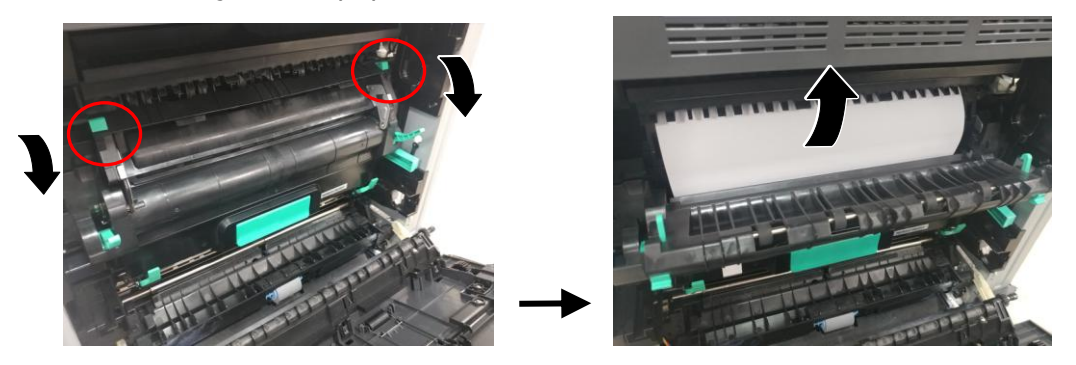

**3.** After the jammed paper has been removed, close the fuser cover. A snap-in sound will be heared.

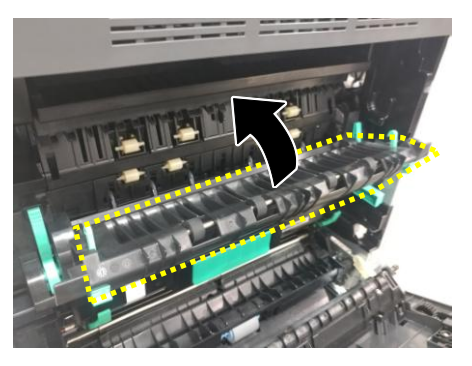

**4.** Finally, push the lock hooks back into its original places as shown. Then close the Side Door.

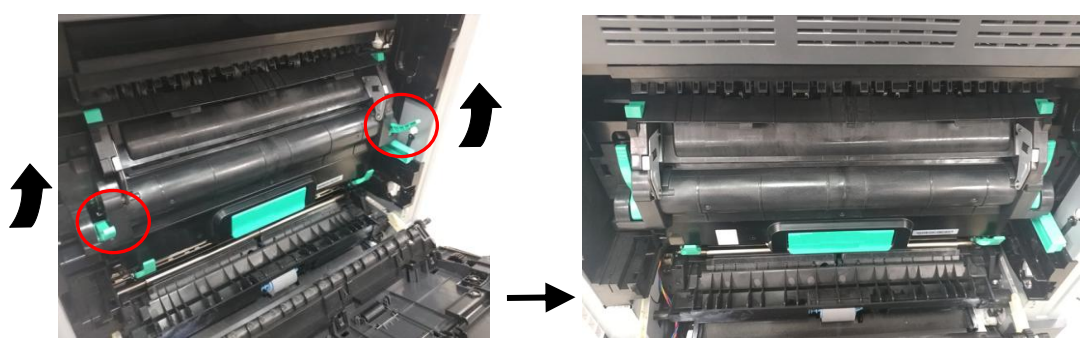

## **Fuser Errors**

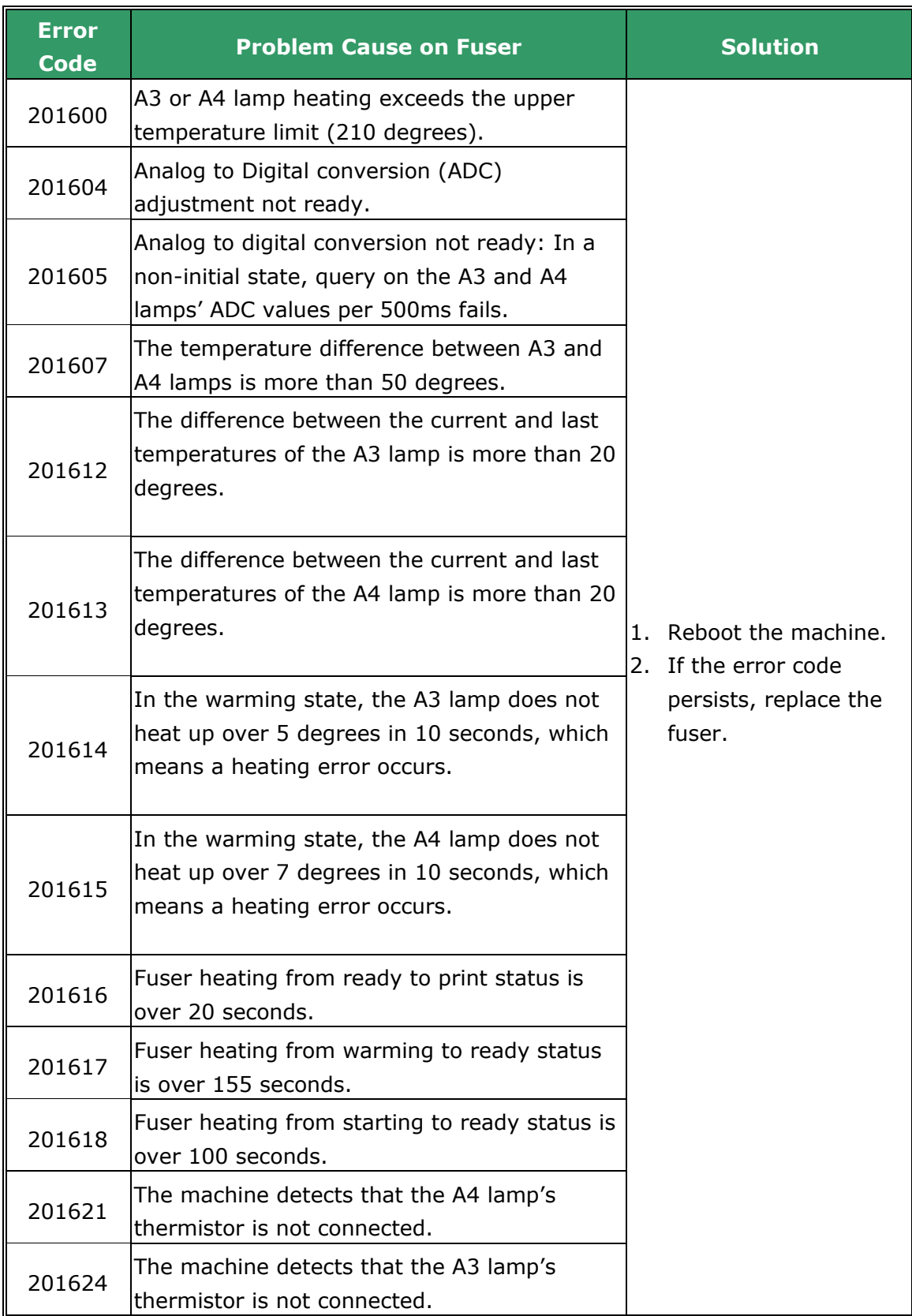

### **Runtime Errors**

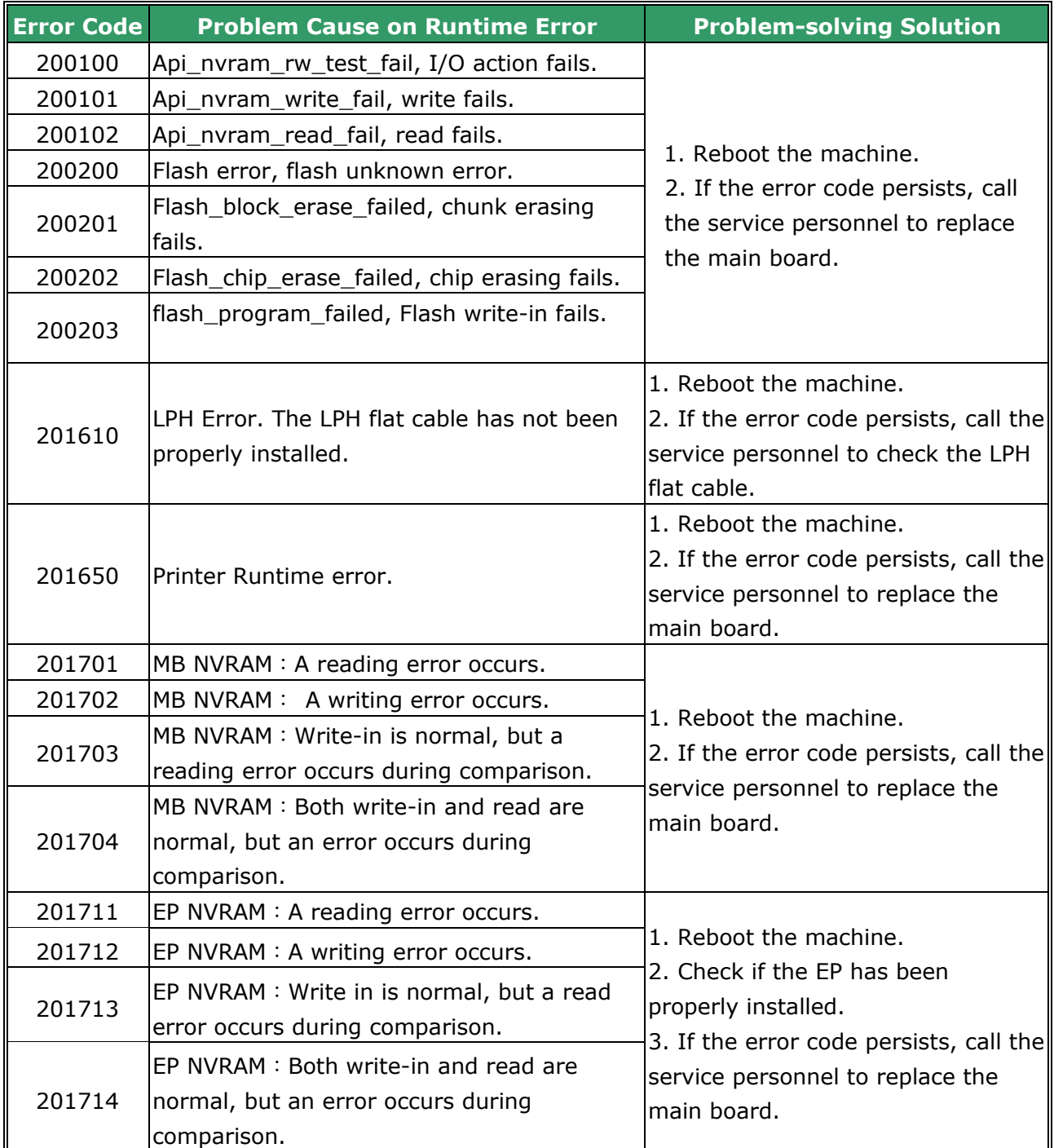

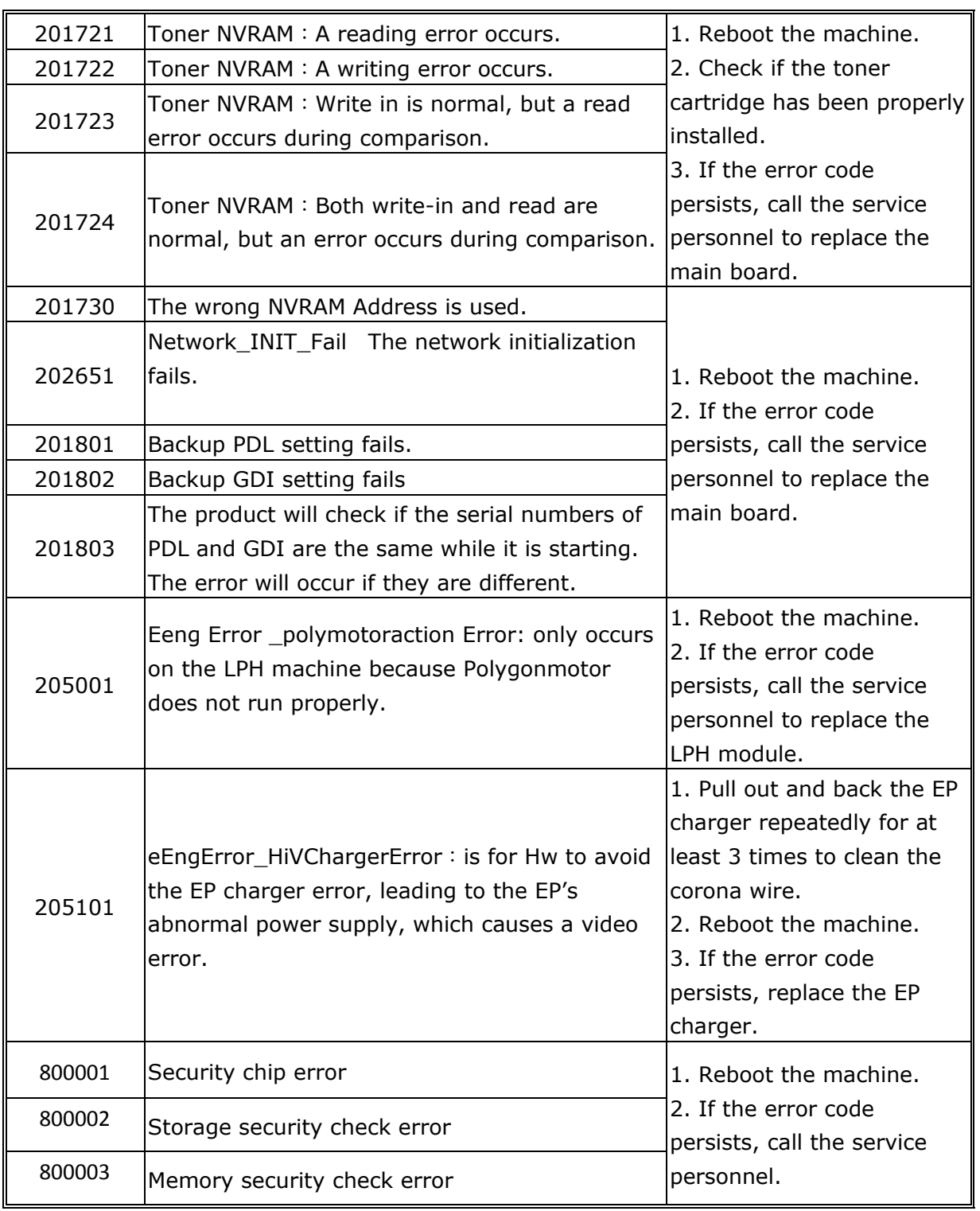

## **System Errors**

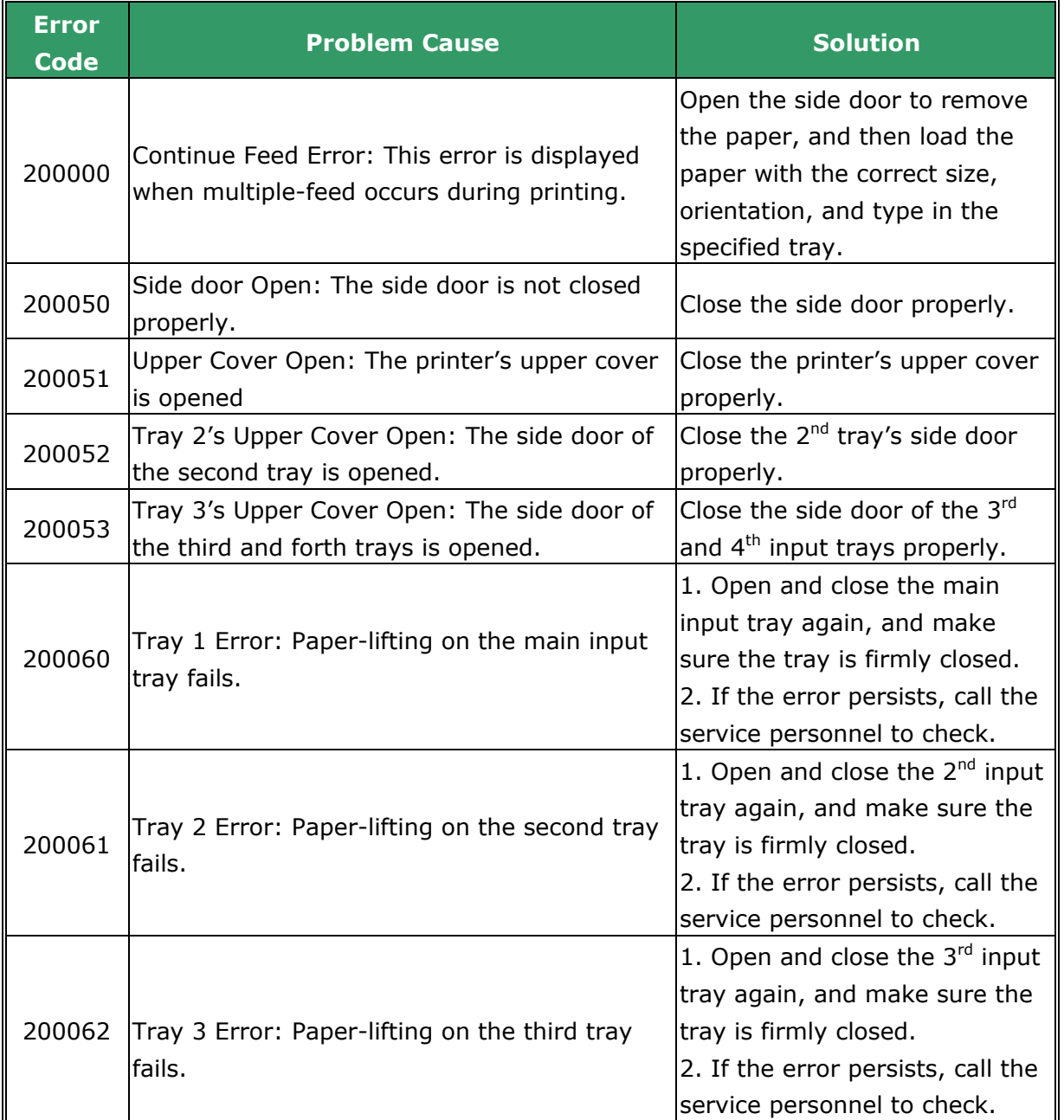

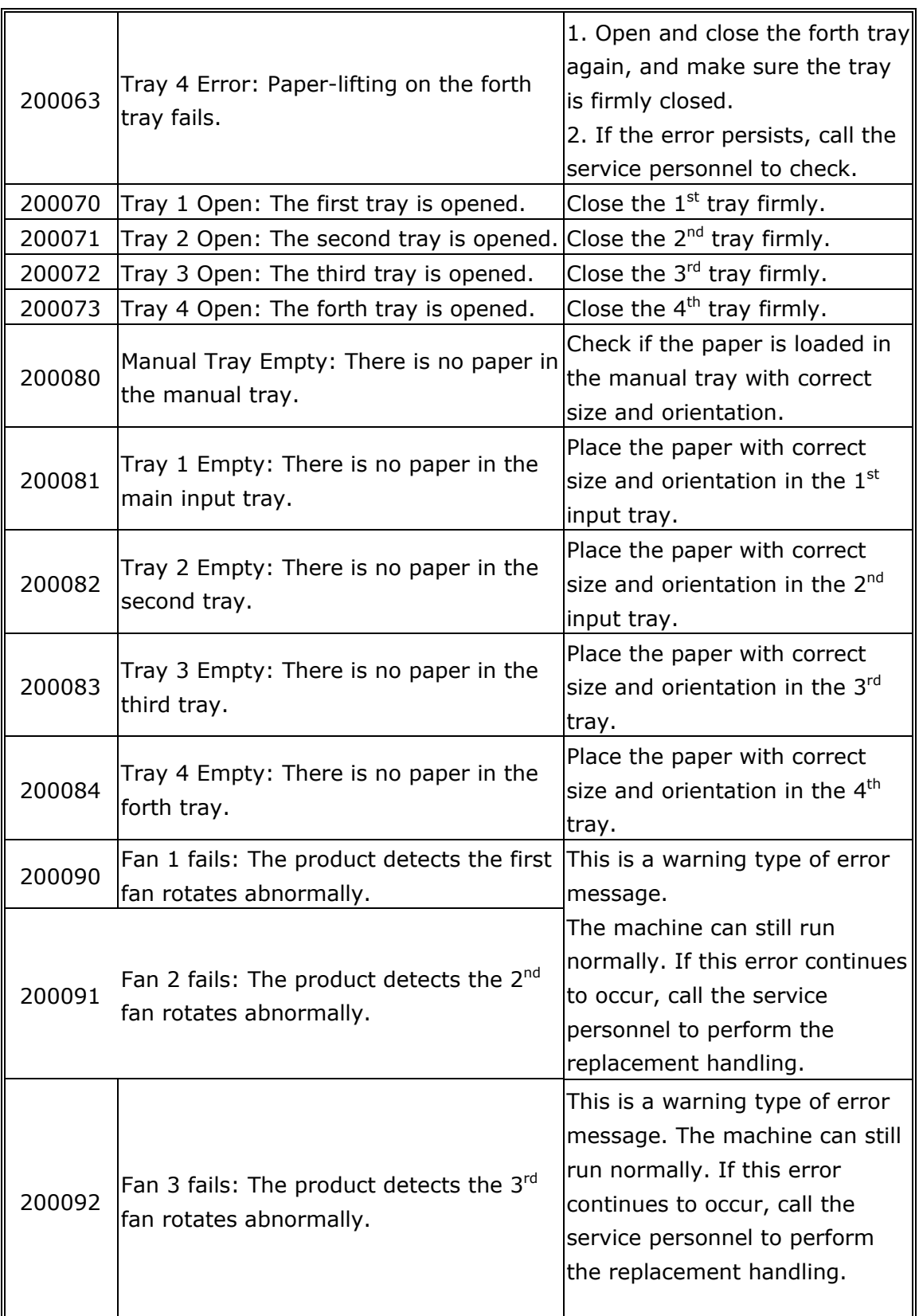

## **Network Errors**

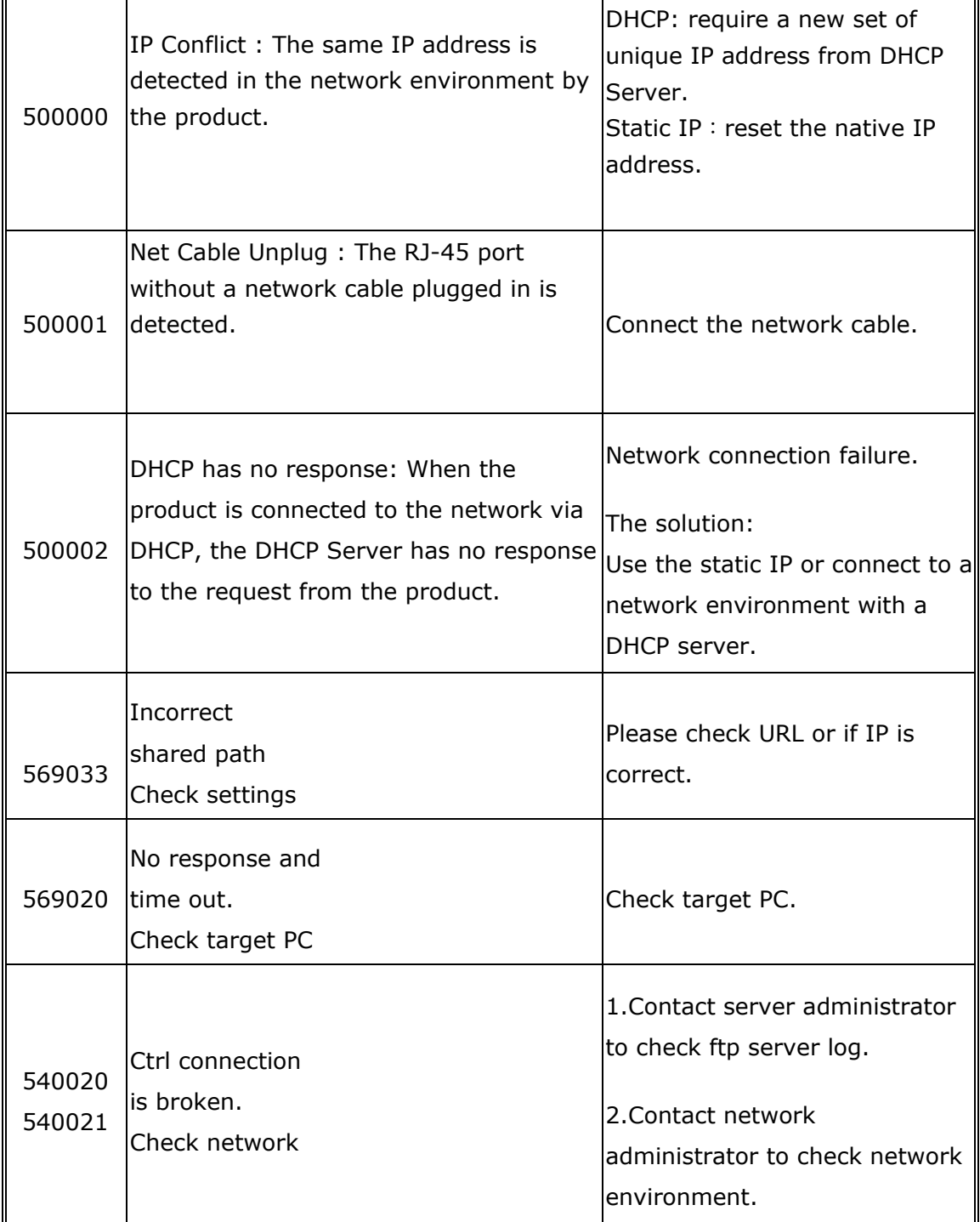

## **External Device Error**

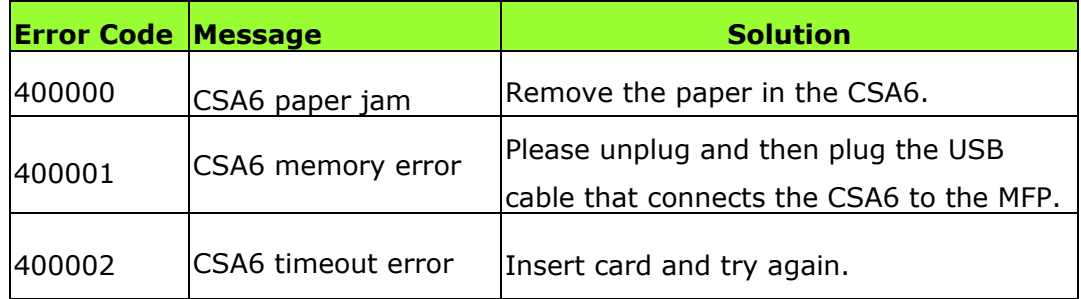

## **Network Error Codes**

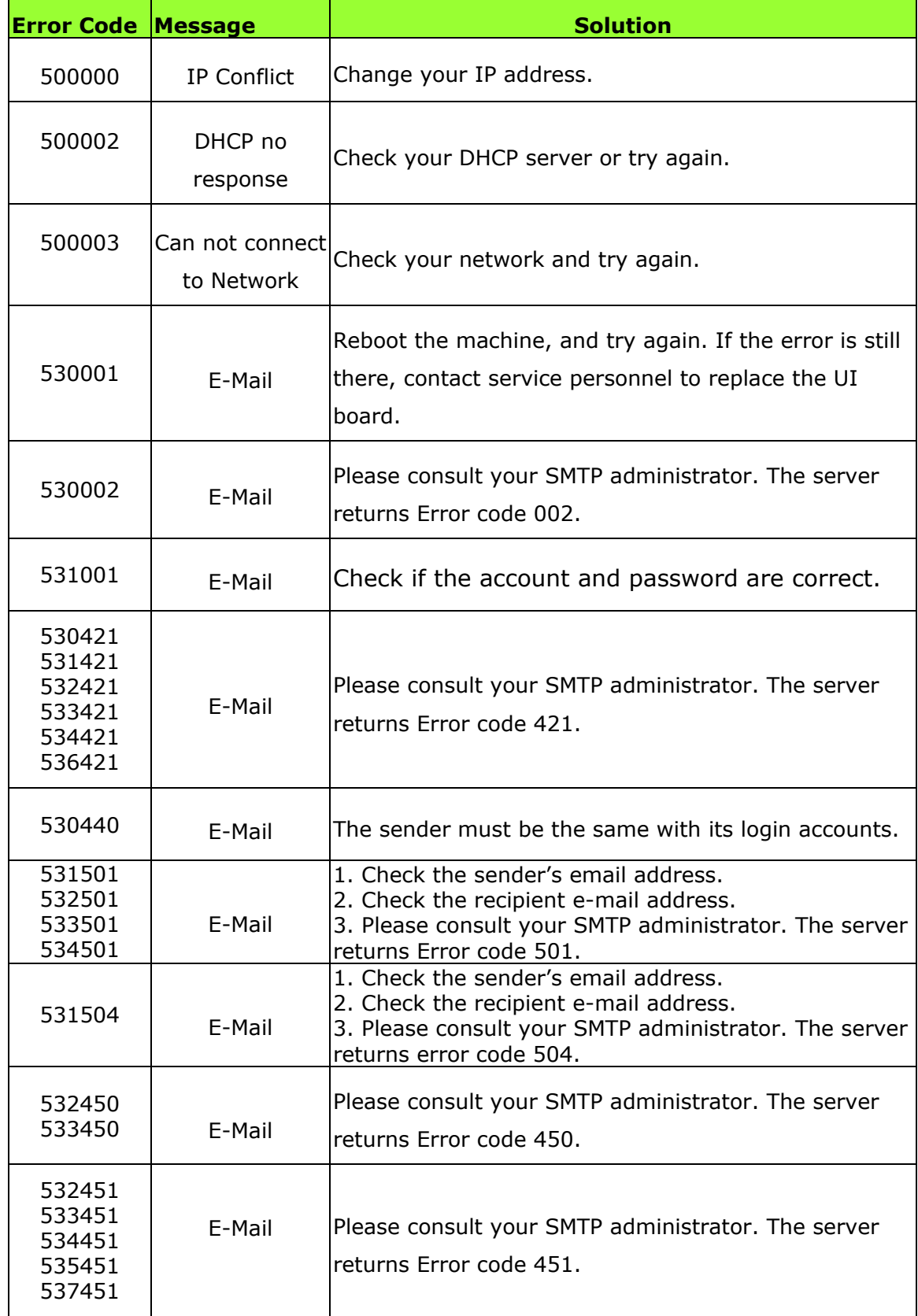

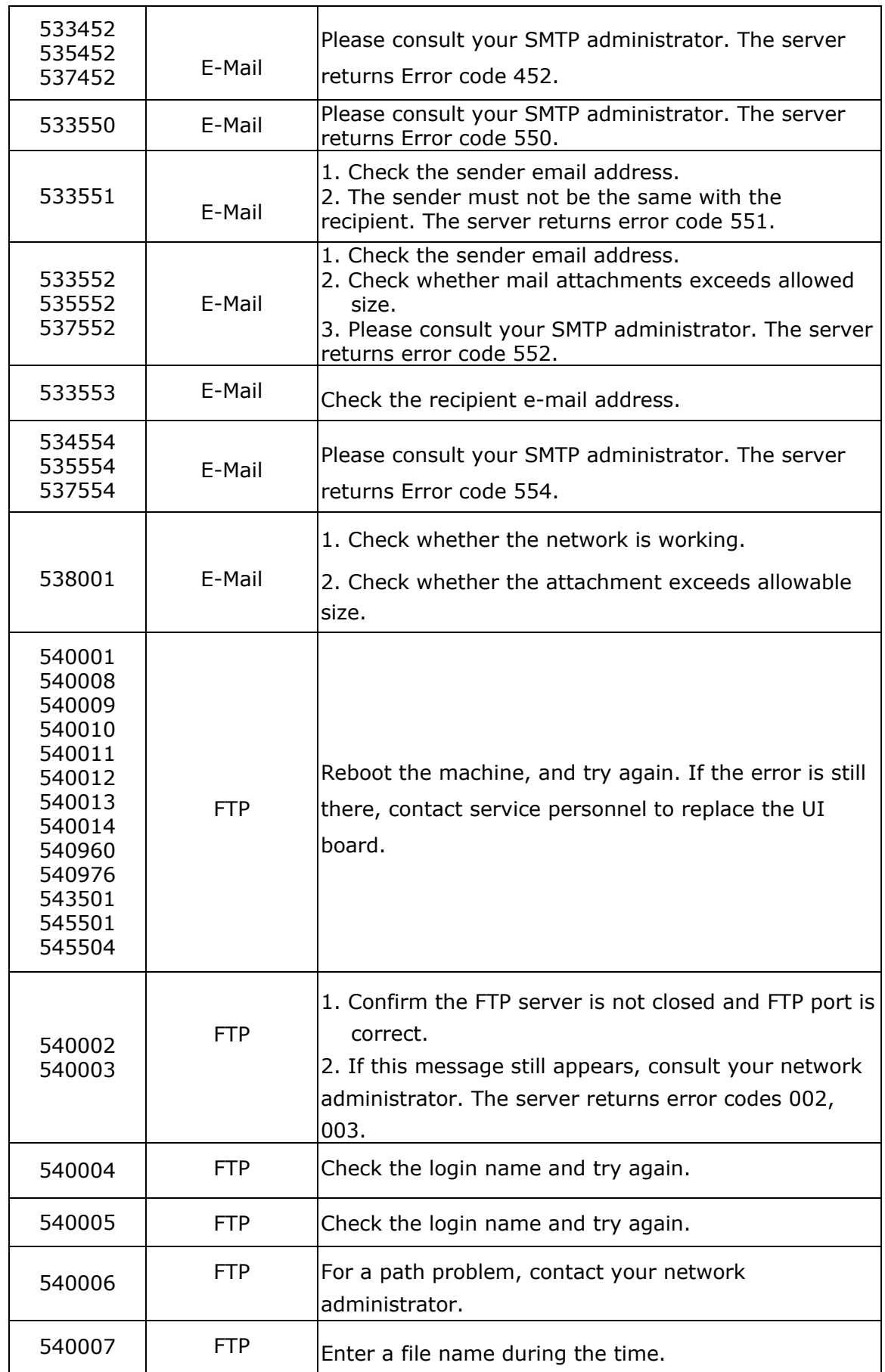

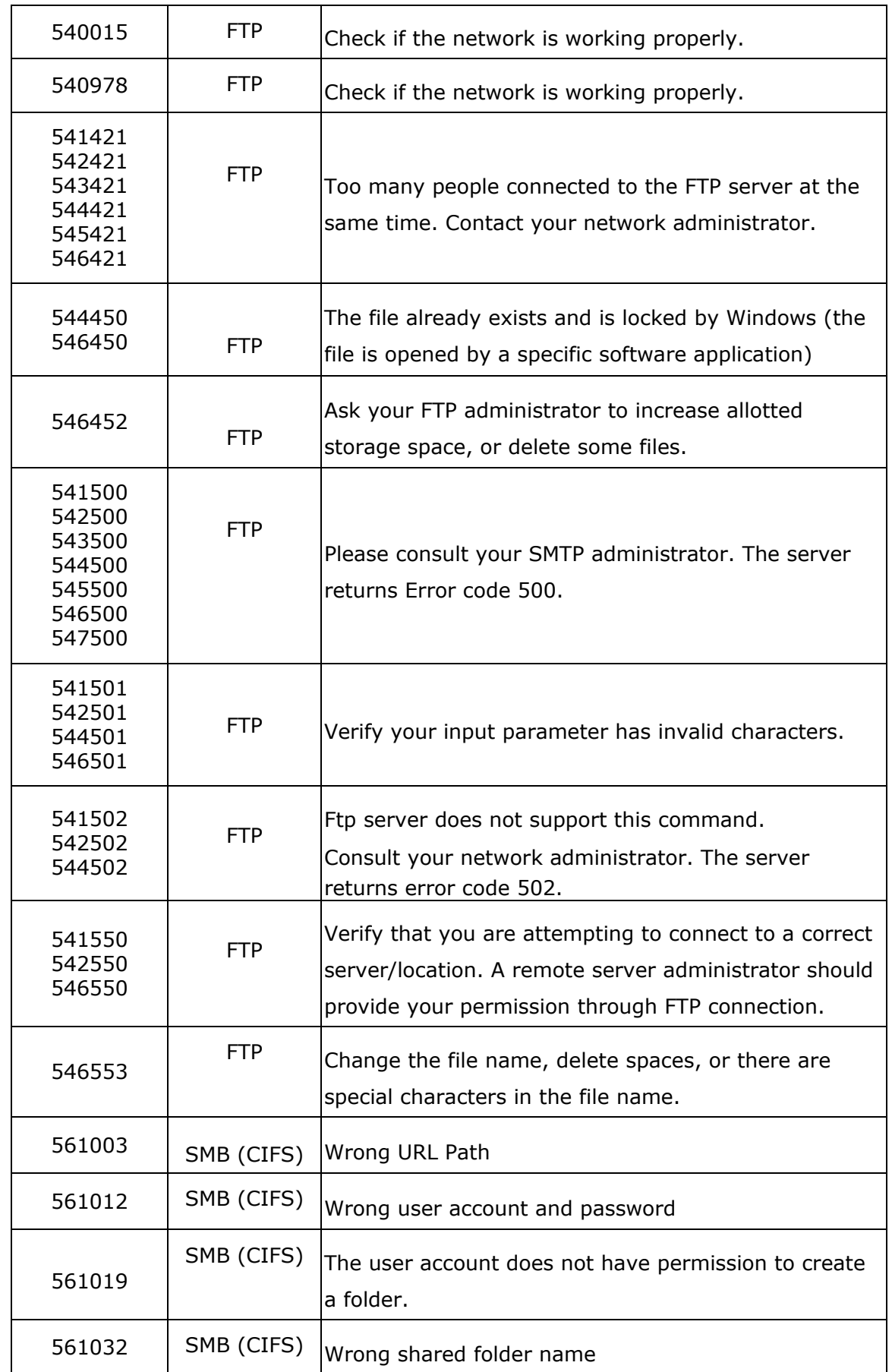

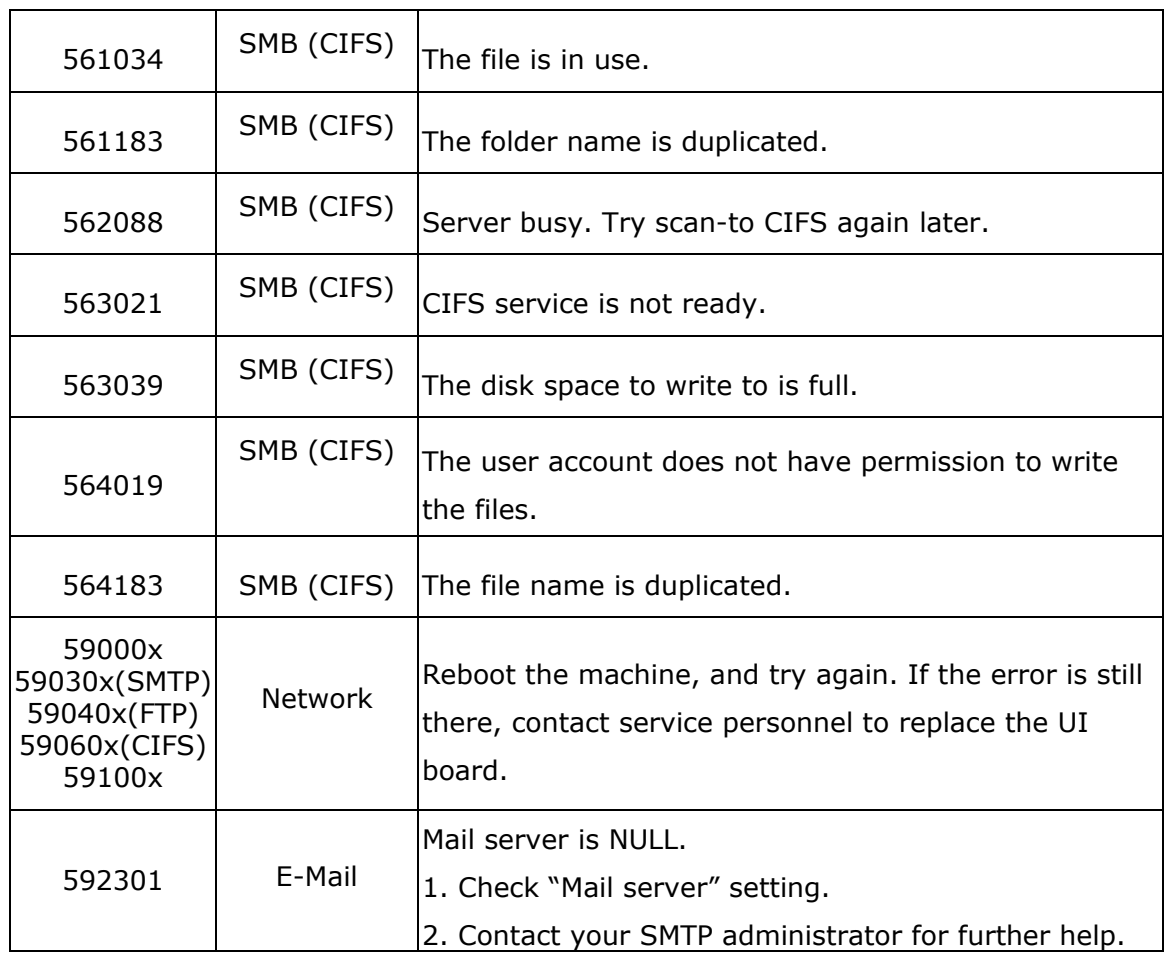

The following message will be displayed when a selected setting is unavailable for a specific copying feature or you have failed to enter necessary information in an operating step:

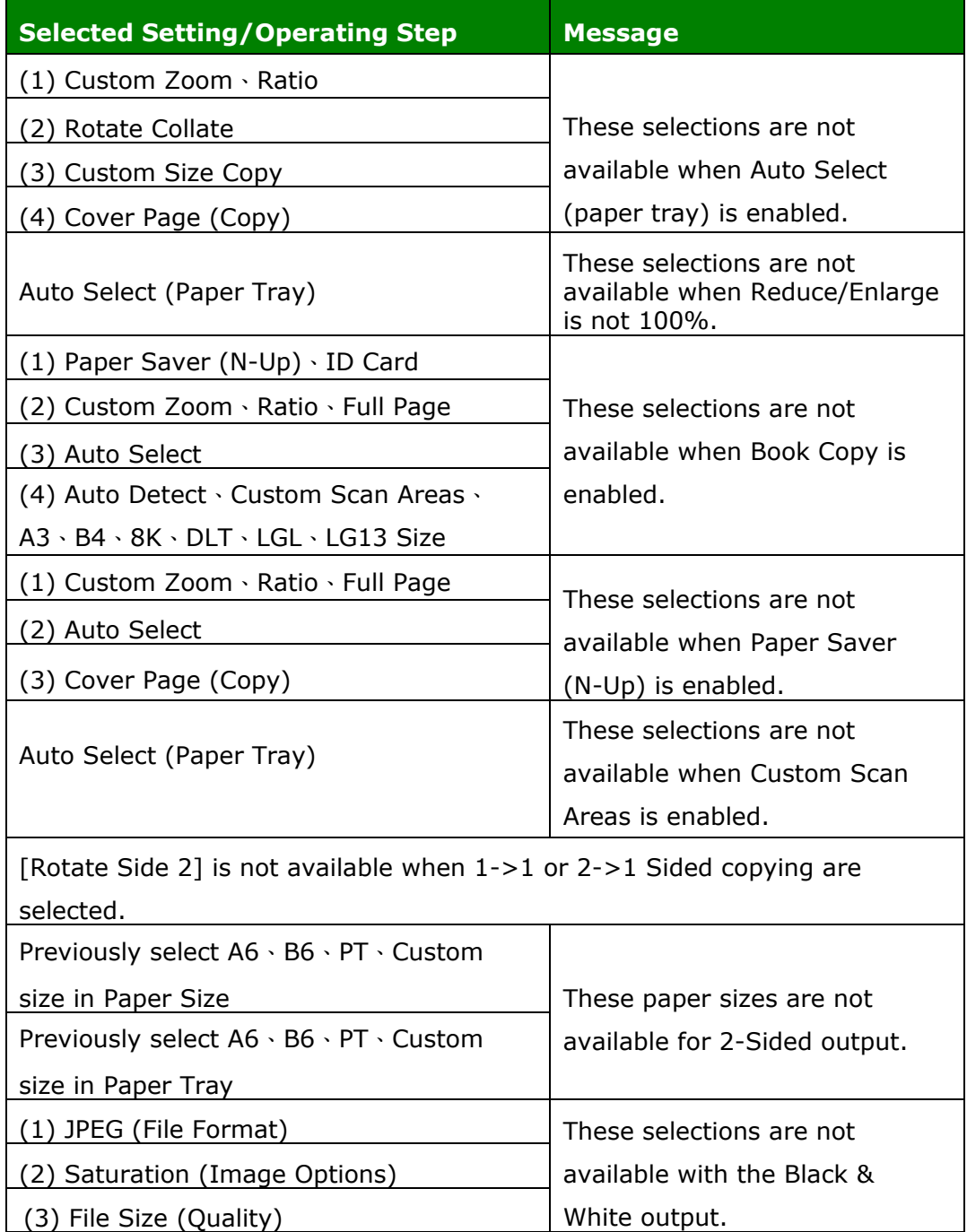

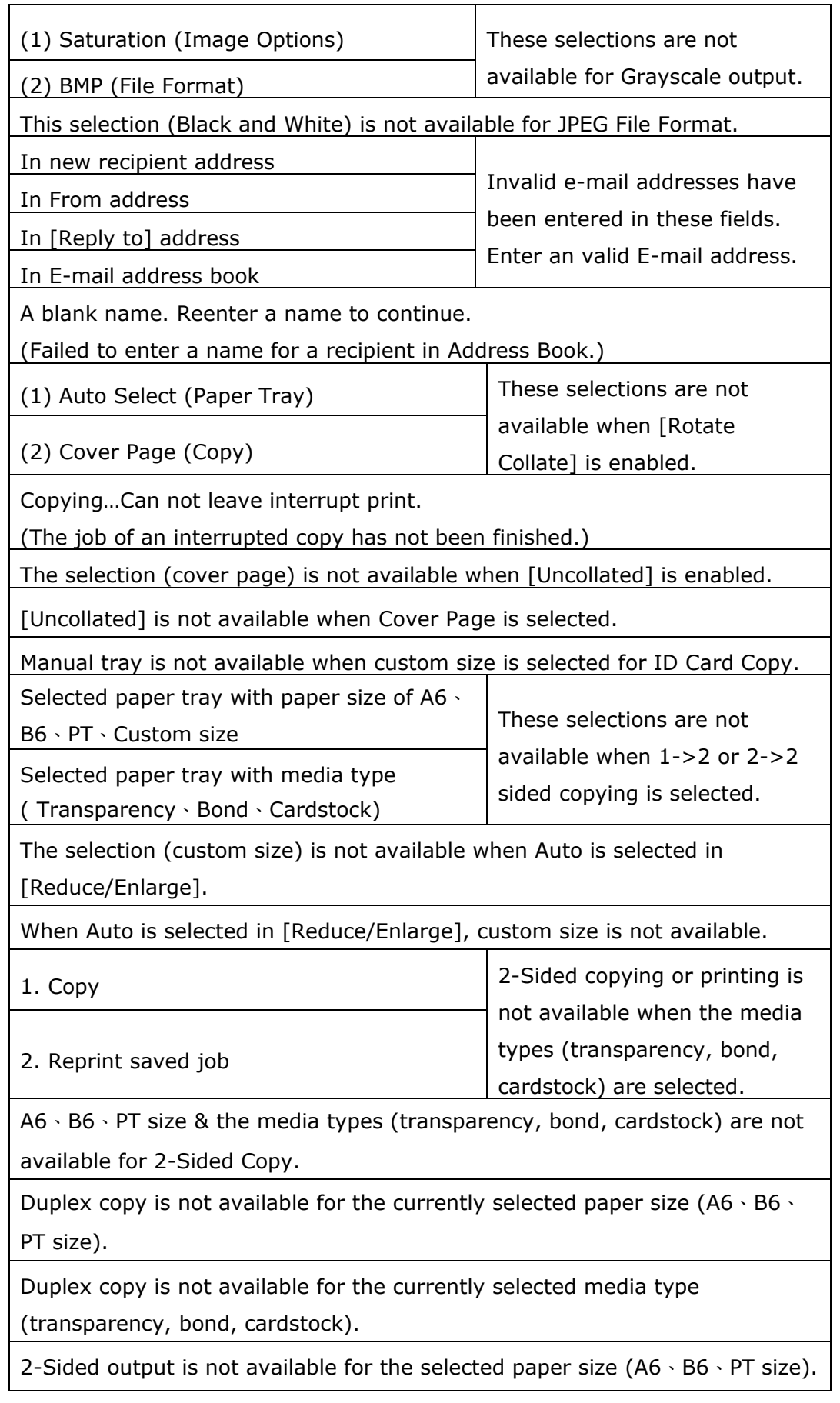

Ethernet cannot be turn on when Wi-Fi station mode is enabled.

Please connect the network cable and enable the ethernet.

The selection (BMP) is not available for the Color Output.

The selection (Color output) is not available for the BMP File Format.

## **Image Problem Troubleshooting**

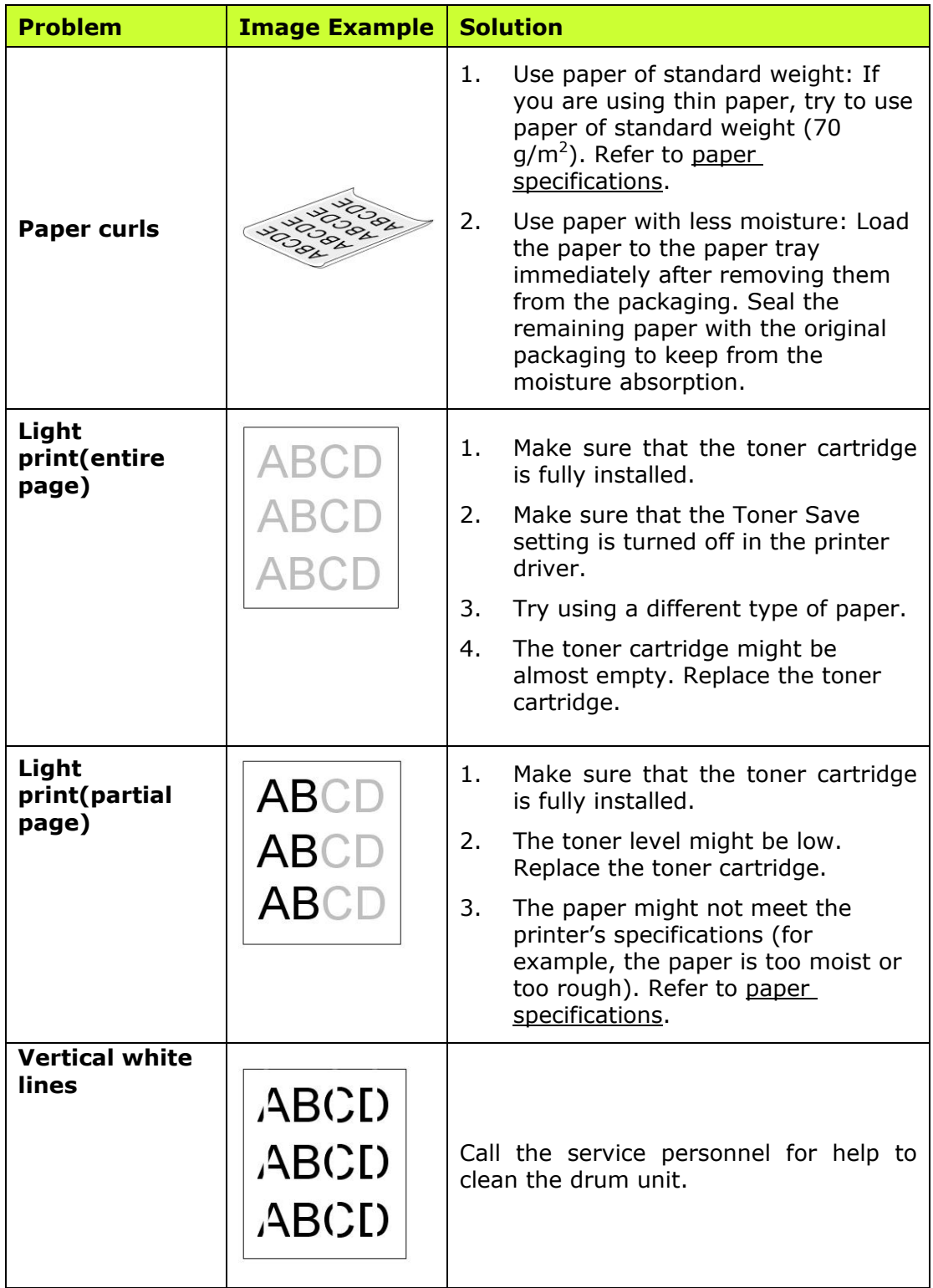

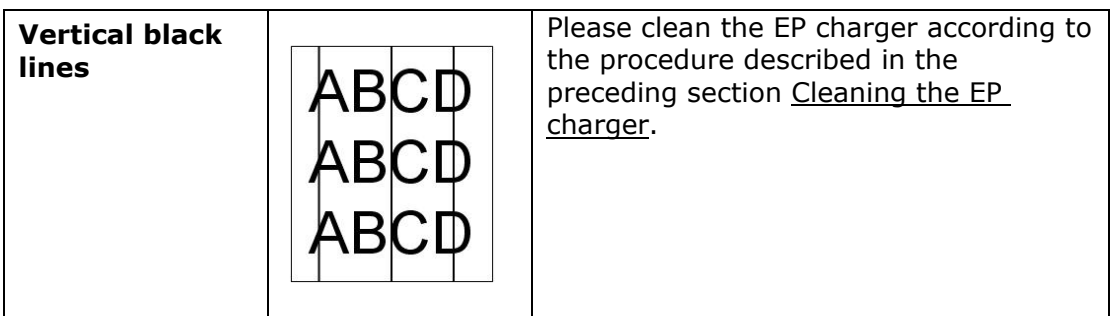

## **Image Problem Troubleshooting**

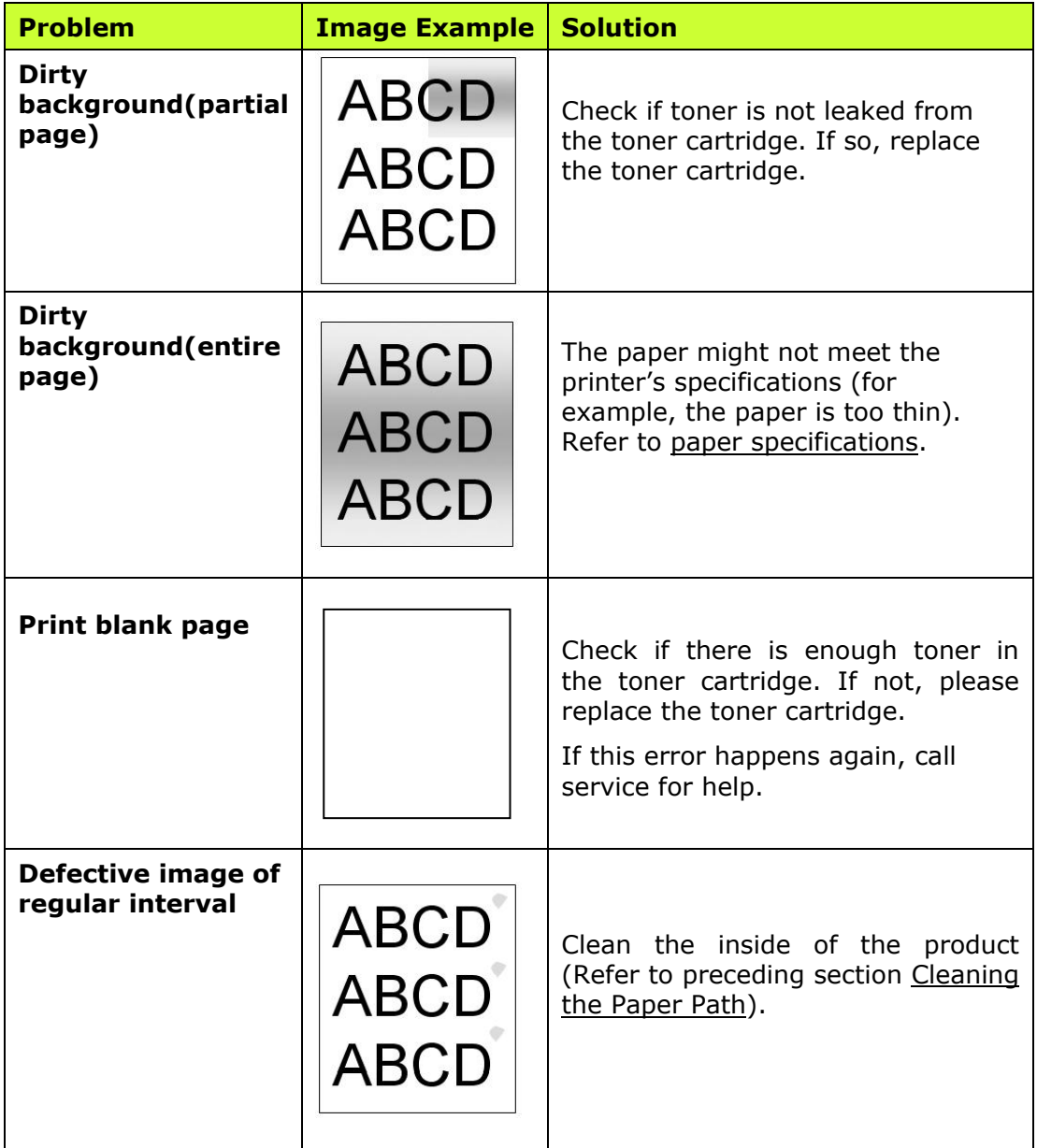

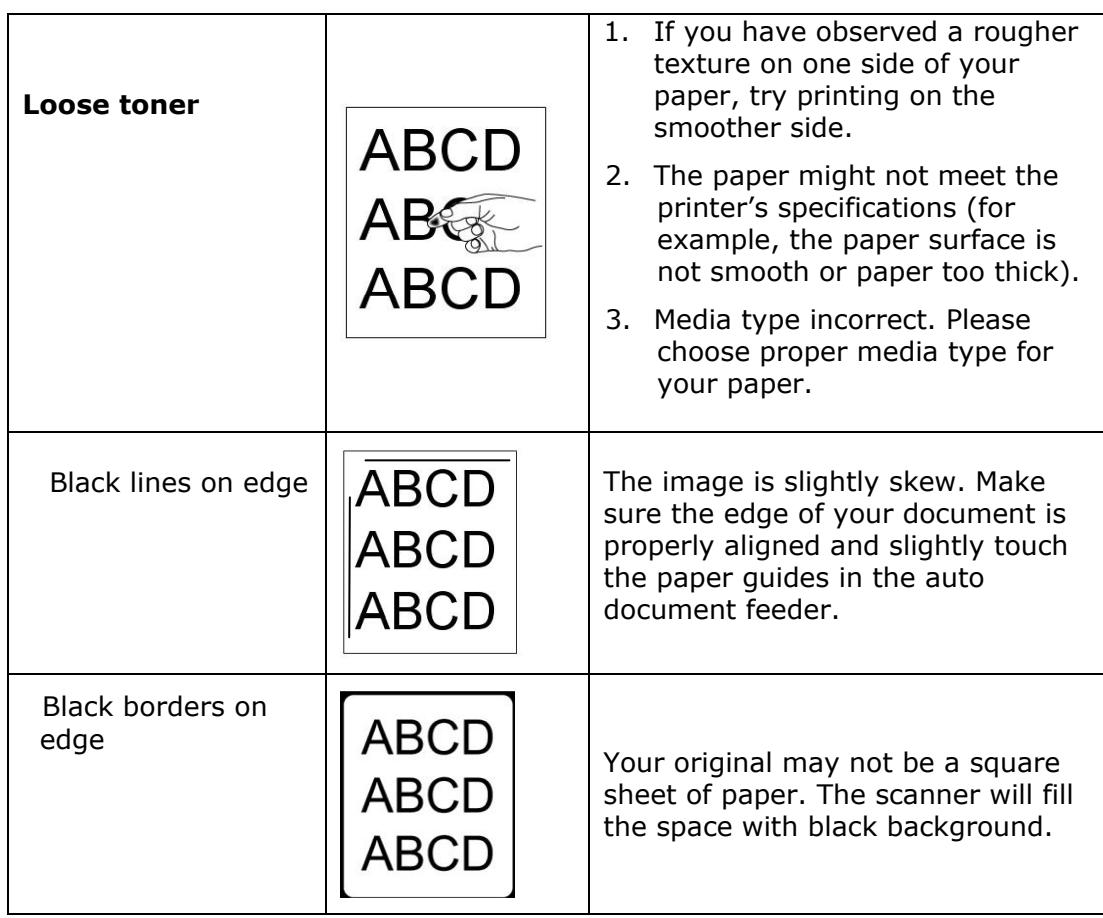

## **Technical Support**

If your problem still exists after trying the above solution, please contact our technical support.

Please register your product on our web site [\(http://www.avision.com\)](http://www.avision.com/) to have complete technical support. Before contact Avision, please prepare the following information:

- Scanner serial & revision number (located on the bottom of the scanner);
- Hardware configuration (e.g., your host CPU type, RAM size, free disk space, display card, interface card);

## **Headquarter**

**Avision Inc.** No. 20, Creation Road I, Science-Based Industrial Park, Hsinchu 300, Taiwan, ROC TEL: +886 (3) 578-2388 FAX: +886 (3) 577-7017 E-MAIL: [service@avision.com.tw](mailto:service@avision.com.tw) Web Site: http://www.avision.com.tw

#### **US and Canada Area**

**Avision Labs, Inc.** 6815 Mowry Ave., Newark CA 94560, USA TEL: +1 (510) 739-2369 FAX: +1 (510) 739-6060 E-MAIL: [support@avision-labs.com](mailto:support@avision-labs.com) Web Site: [http://www.avision.com](http://www.avision.com/)

#### **China Area**

**Technical Support Center in Shanghai** 7A, No.1010, Kaixuan Road, Shanghai 200052 P.R.C. TEL **:**+86-21-62816680 FAX **:**+86-21-62818856 E-MAIL **:** sales@avision.net.cn Web Site: [http://www.avision.com.cn](http://www.avision.com.cn/)

#### **Europe Area**

#### **Avision Europe GmbH**

Bischofstr. 101 D-47809 Krefeld Germany TEL: +49-2151-56981-40 FAX: +49-2151-56981-42 E-MAIL: info@avision-europe.com Web Site: [http://www.avision.de](http://www.avision.de/)

## **Espaço Brasil**

#### **Avision Brasil Ltda.**

Avenida Jabaquara, 2958 - Cj. 75 - Mirandópolis – CEP: 04046-500 - São Paulo, Brasil TEL: +55-11-2925-5025 E-MAIL: suporte@avisionbrasil.com.br Web Site: http://www.avisionbrasil.com.br

# **10. Specifications**

All specifications are subject to change without notice. For the complete and up-to-date specifications, please refer to our web site at www.avision.com.

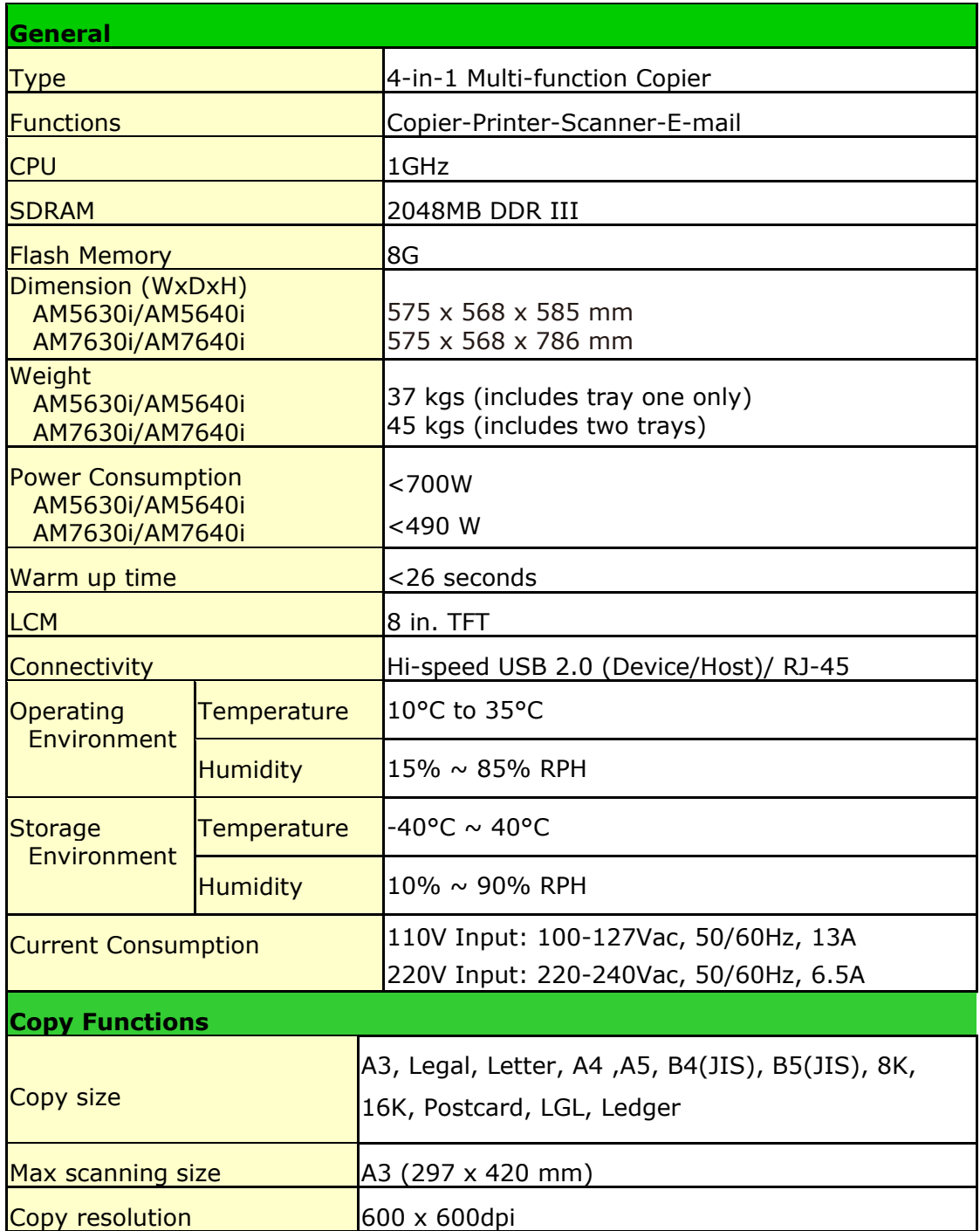

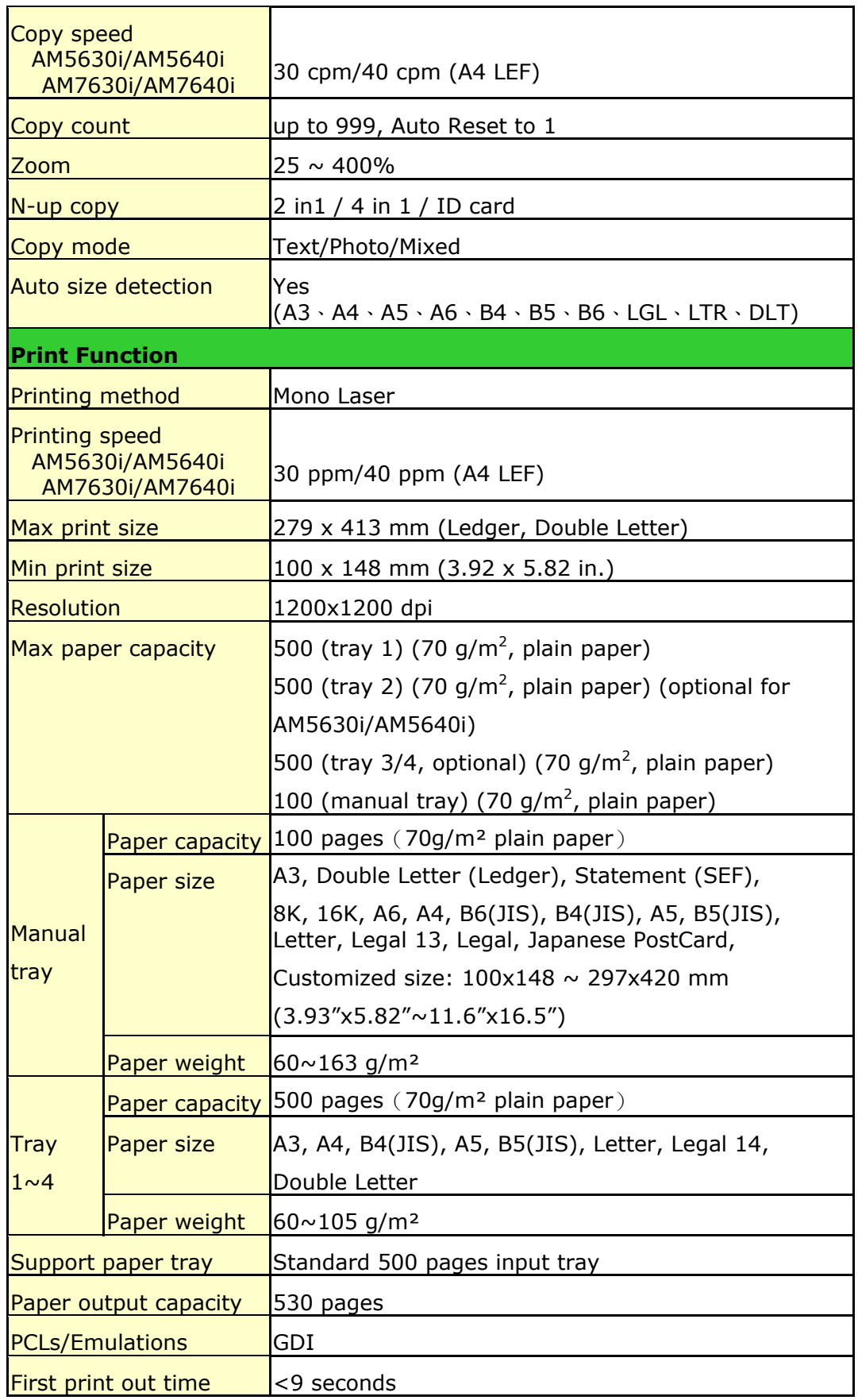

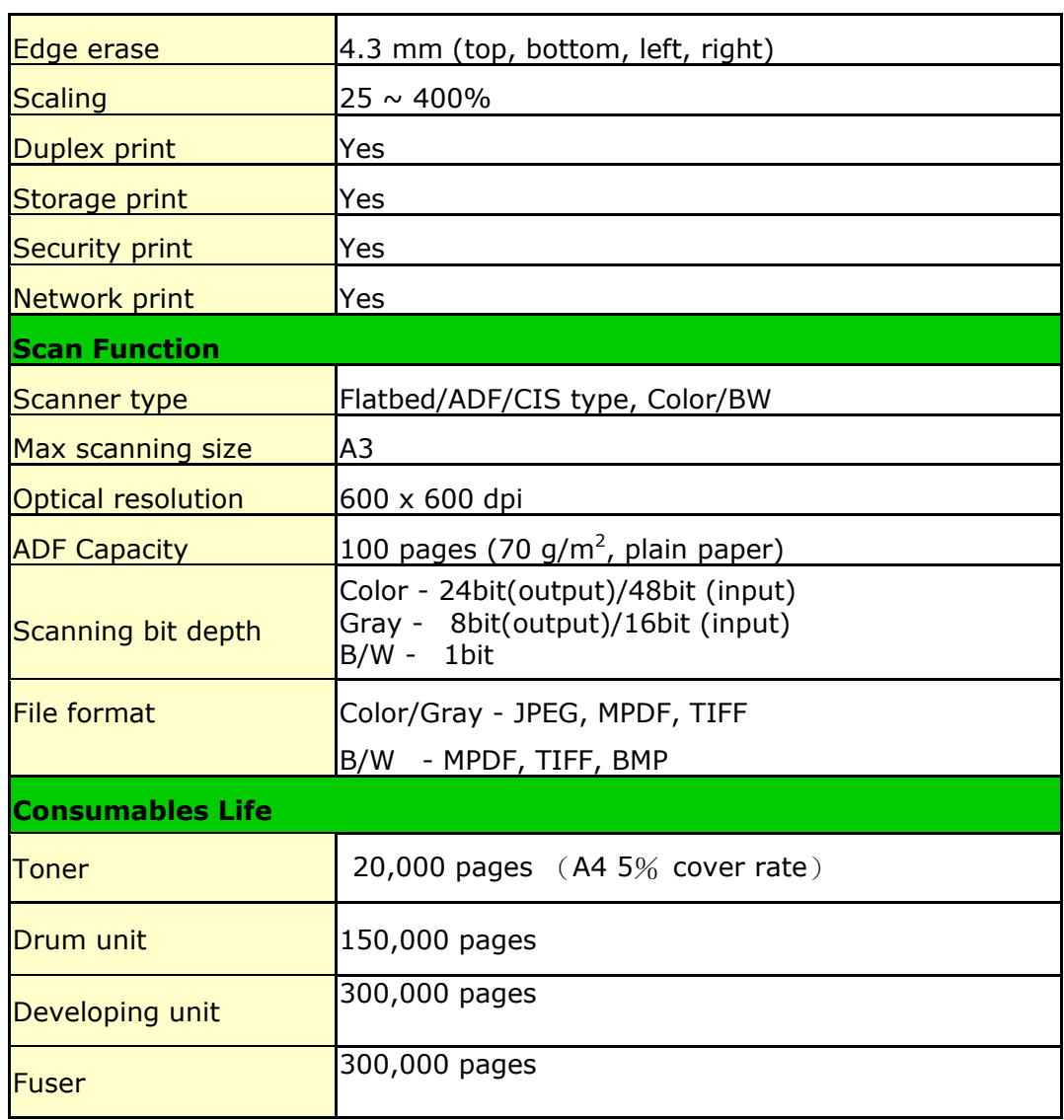